# **Dell PowerEdge R660xs**

Installations- und Service-Handbuch

**Teilenummer: E87S Vorschriftentyp: E87S001 April 2023 Rev. A00**

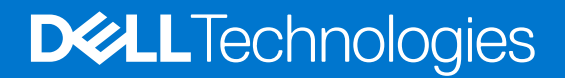

### Anmerkungen, Vorsichtshinweise und Warnungen

**ANMERKUNG:** HINWEIS enthält wichtige Informationen, mit denen Sie Ihr Produkt besser nutzen können.

**VORSICHT: ACHTUNG deutet auf mögliche Schäden an der Hardware oder auf den Verlust von Daten hin und zeigt, wie Sie das Problem vermeiden können.**

**WARNUNG: WARNUNG weist auf ein potenzielles Risiko für Sachschäden, Verletzungen oder den Tod hin.** 

© 2023 Dell Inc. oder Ihre Tochtergesellschaften. Alle Rechte vorbehalten. Dell Technologies, Dell und andere Marken sind Marken von Dell Inc. oder ihren Tochtergesellschaften. Andere Marken können Marken ihrer jeweiligen Inhaber sein.

# Inhaltsverzeichnis

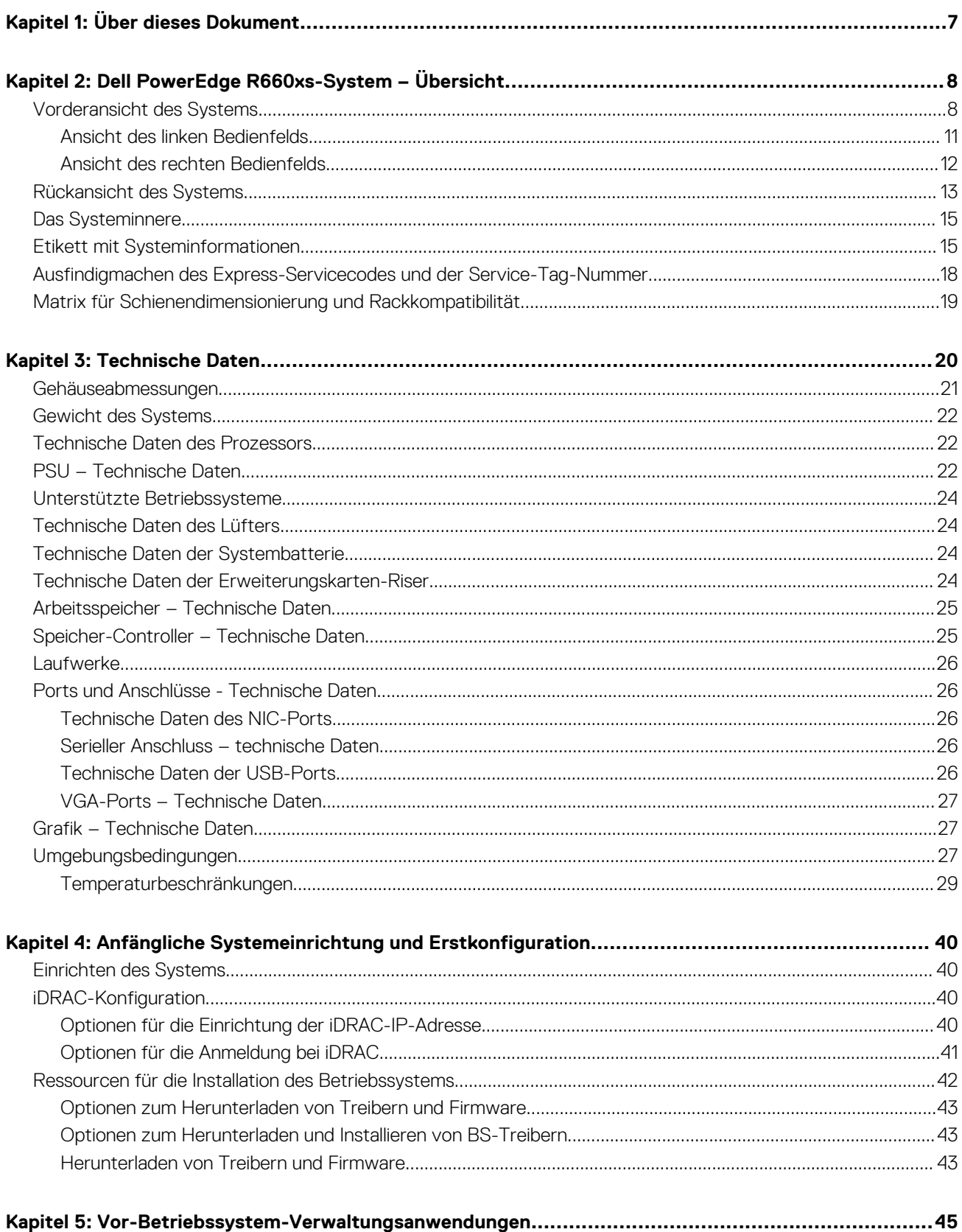

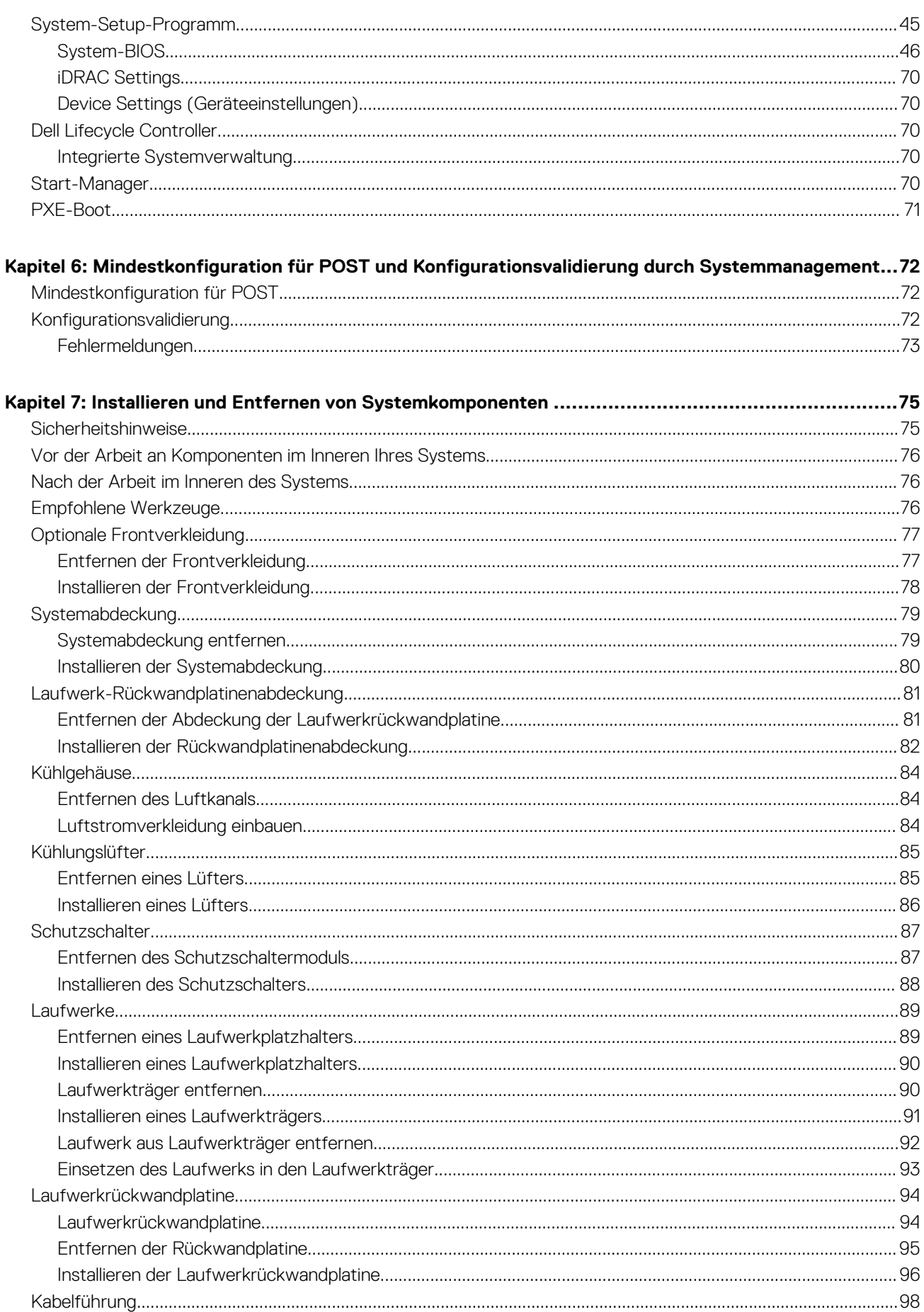

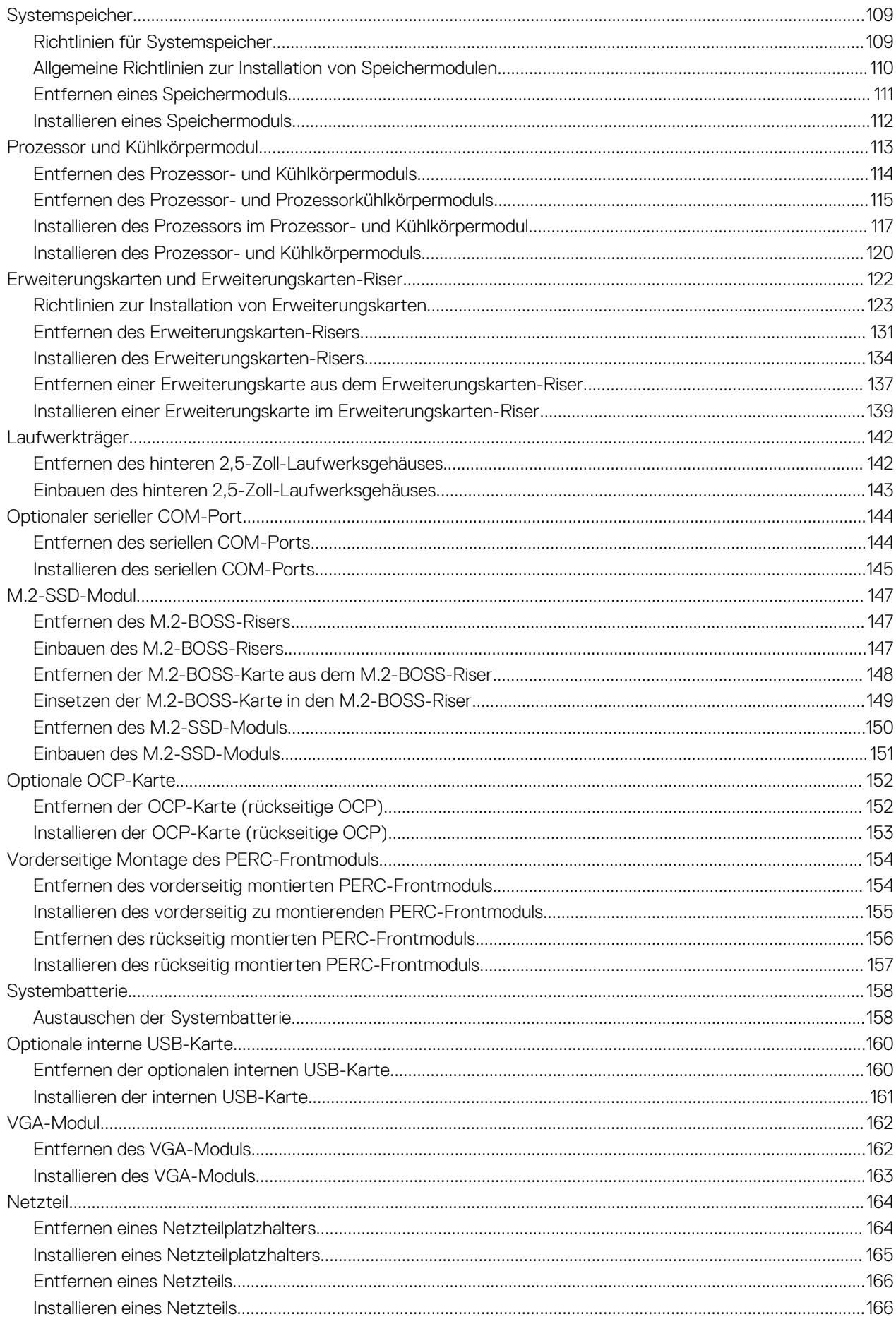

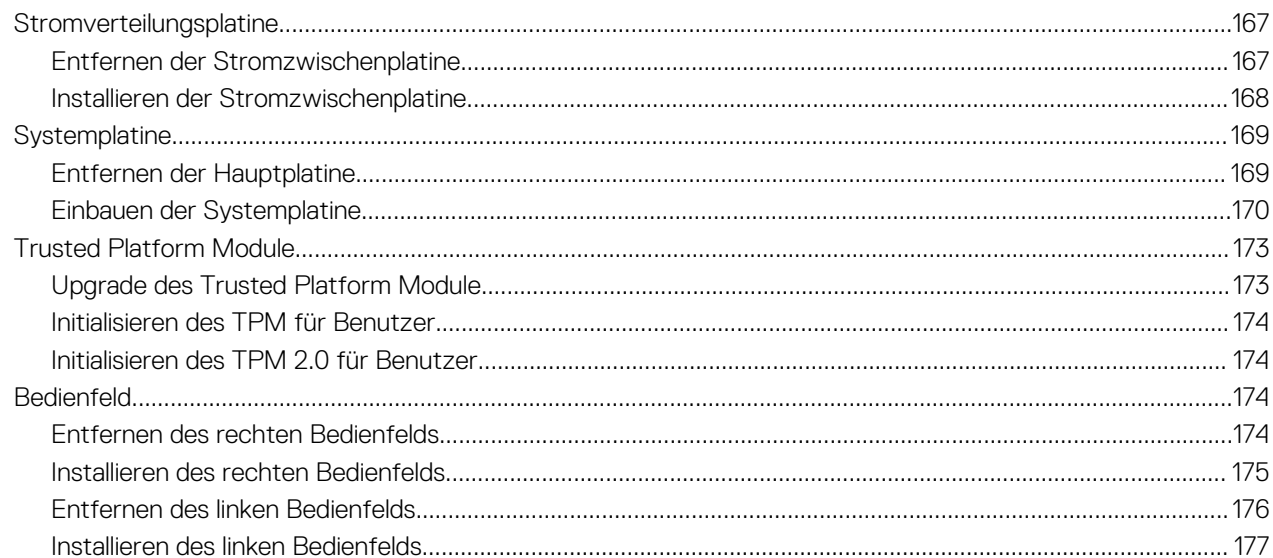

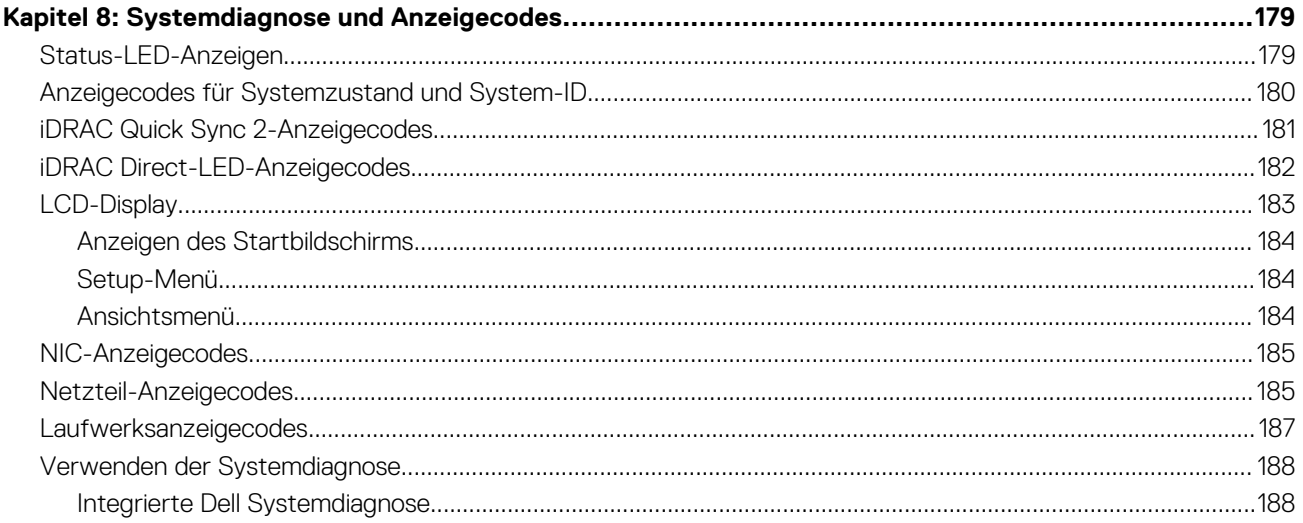

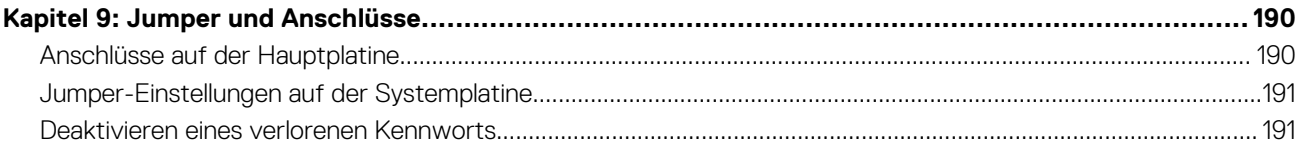

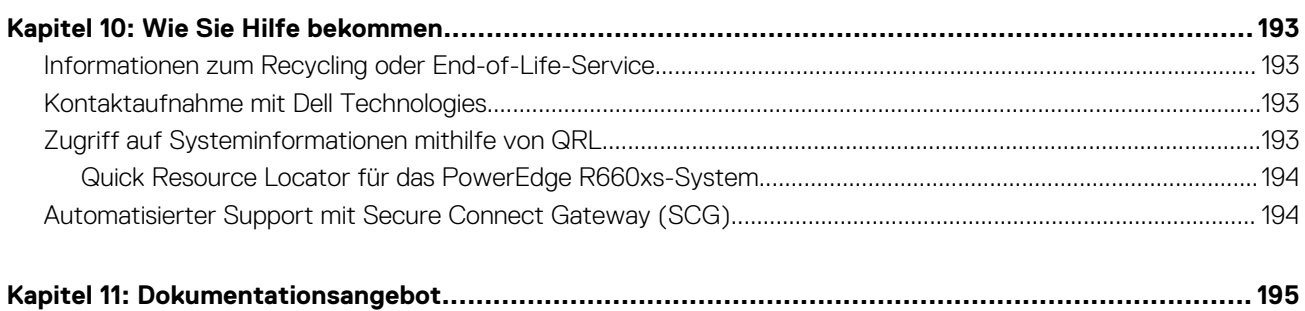

# **Über dieses Dokument**

**1**

<span id="page-6-0"></span>Dieses Dokument bietet eine Übersicht über das System, Informationen zur Installation und zum Austausch von Komponenten, Diagnosetools und Richtlinien, die bei der Installation bestimmter Komponenten befolgt werden müssen.

# **2**

# <span id="page-7-0"></span>**Dell PowerEdge R660xs-System – Übersicht**

Das PowerEdge R660xs-System ist ein 1-HE-Server, der Folgendes unterstützt:

- Bis zu zwei Skalierbare Intel Xeon-Prozessoren der 4. Generation mit bis zu 32 Cores
- 16 DDR5 DIMM-Steckplätze
- Zwei redundante AC- oder Gleichstromnetzteile
- Bis zu 4 x 3,5 Zoll SAS/SATA (HDD/SSD)-Laufwerke
- Bis zu 8 x 2,5 Zoll SAS/SATA/NVMe (HDD/SSD)-Laufwerke
- Bis zu 10 x 2,5-Zoll-Laufwerk SAS/SATA/NVMe (HDD/SSD)-Laufwerke
- **ANMERKUNG:** Weitere Informationen zum Hot-Swap-Verfahren für NVMe-PCIe-SSD-U.2-Geräte finden Sie im *Benutzerhandbuch für Dell Express Flash NVMe-PCIe-SSDs* unter <https://www.dell.com/support> **> Alle Produkte durchsuchen** > **Infrastruktur** > **Rechenzentrumsinfrastruktur** > **Speicheradapter und Controller** > **Dell PowerEdge Express Flash-NVMe-PCIe-SSD** > **Dieses Produkt auswählen** > **Dokumentation** > **Handbücher und Dokumente**.

**ANMERKUNG:** Sämtliche Instanzen der SAS- und SATA-Laufwerke werden in diesem Dokument als Laufwerke bezeichnet, sofern nicht anders angegeben.

**VORSICHT: Installieren Sie keine GPUs, Netzwerkkarten oder andere PCIe Geräte auf Ihrem System, die nicht von Dell validiert und getestet werden. Durch nicht autorisierte und ungültige Hardware-Installationen verursachte Schäden führen dazu, dass die System Garantie ungültig wird.**

#### **Themen:**

- Vorderansicht des Systems
- [Rückansicht des Systems](#page-12-0)
- [Das Systeminnere](#page-14-0)
- [Etikett mit Systeminformationen](#page-14-0)
- [Ausfindigmachen des Express-Servicecodes und der Service-Tag-Nummer](#page-17-0)
- [Matrix für Schienendimensionierung und Rackkompatibilität](#page-18-0)

## **Vorderansicht des Systems**

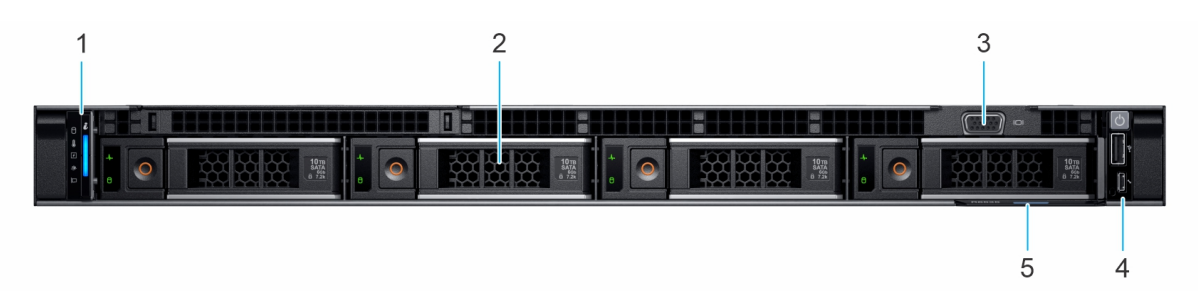

#### **Abbildung 1. Frontansicht eines Systems mit 4 x 3,5-Zoll-Laufwerken**

#### **Tabelle 1. Verfügbare Funktionen auf der Vorderseite des Systems**

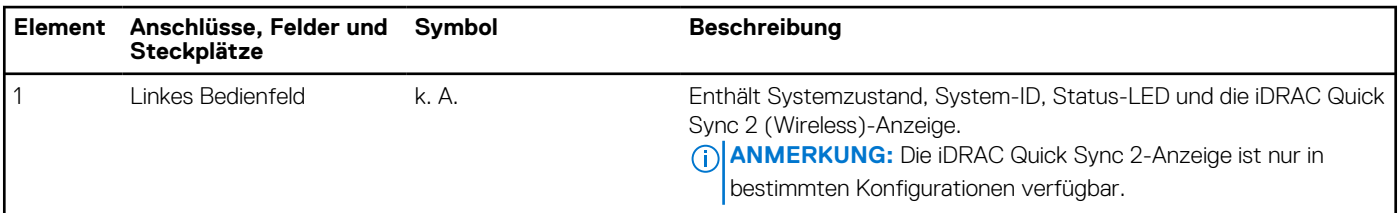

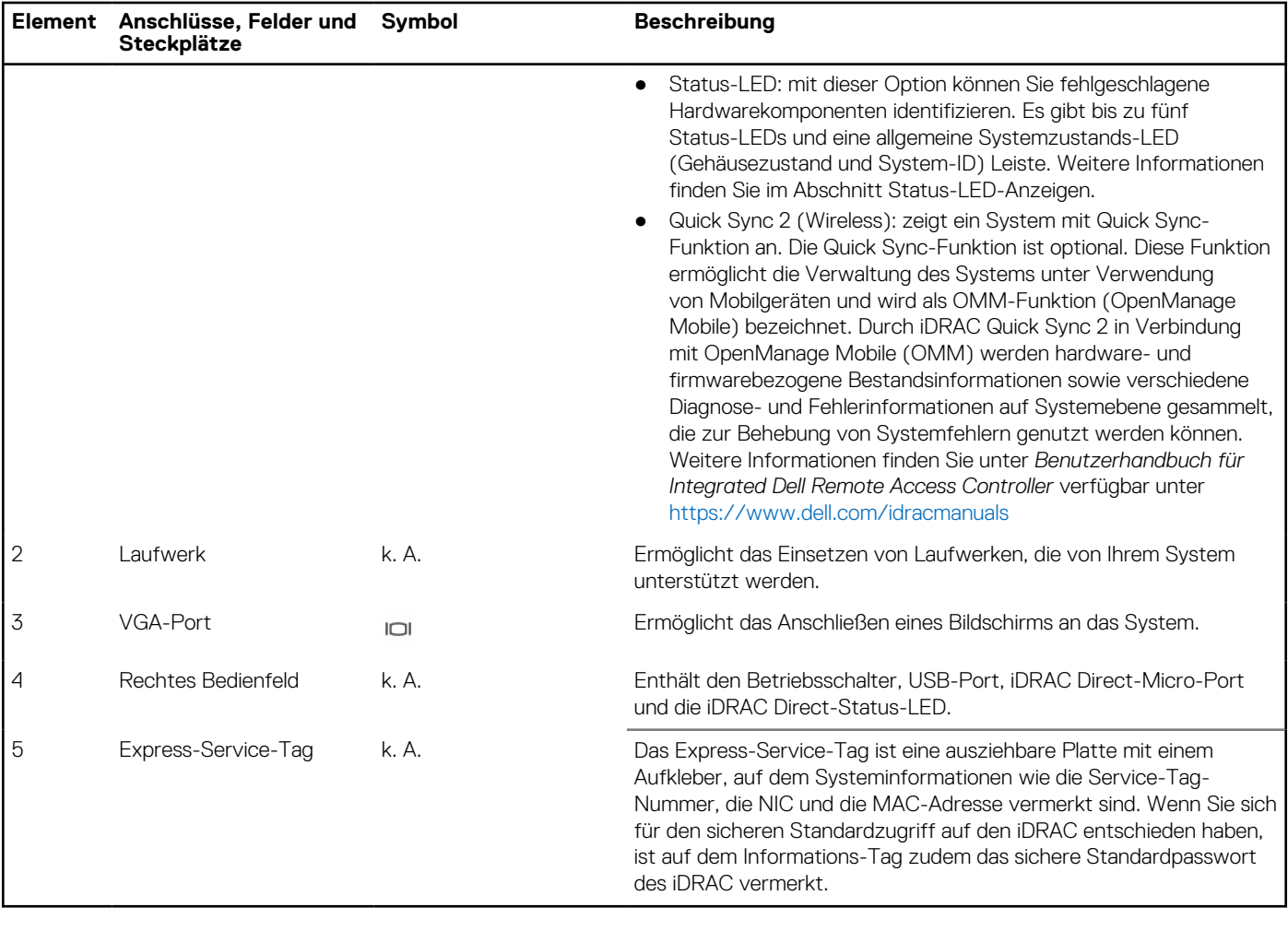

### **Tabelle 1. Verfügbare Funktionen auf der Vorderseite des Systems (fortgesetzt)**

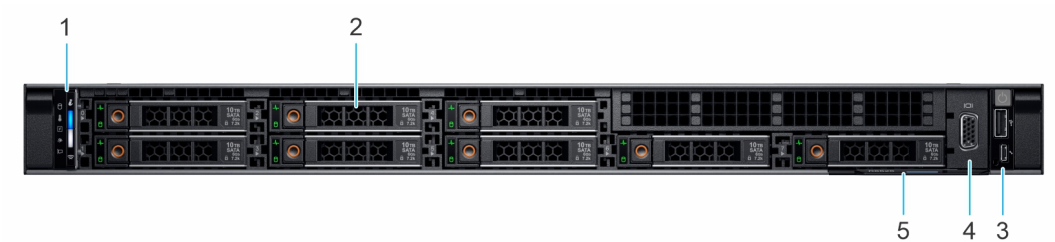

### **Abbildung 2. Vorderansicht eines Systems mit 8 x 2,5-Zoll-Laufwerksystemen**

### **Tabelle 2. Verfügbare Funktionen auf der Vorderseite des Systems**

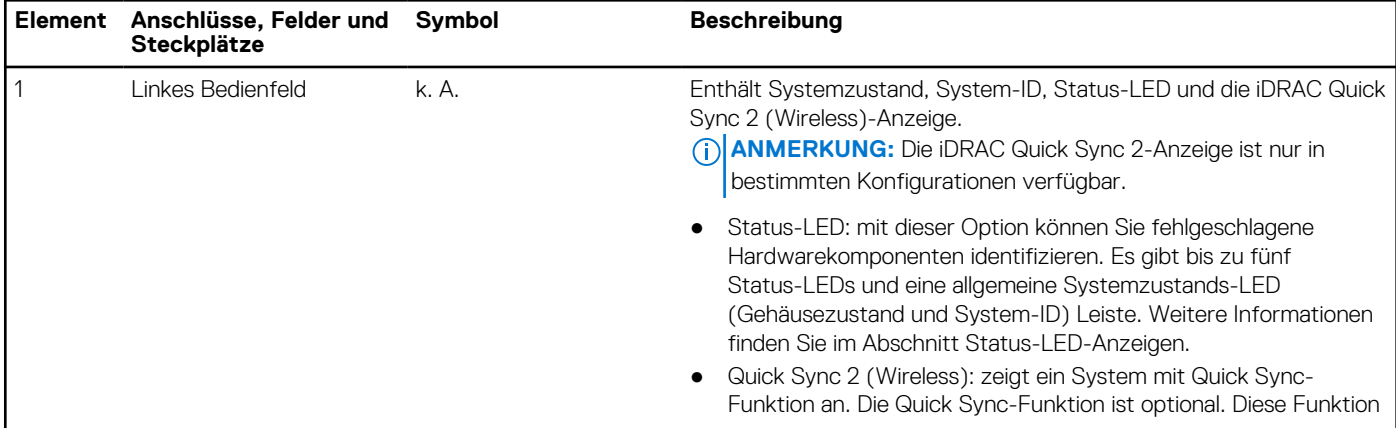

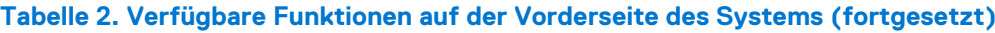

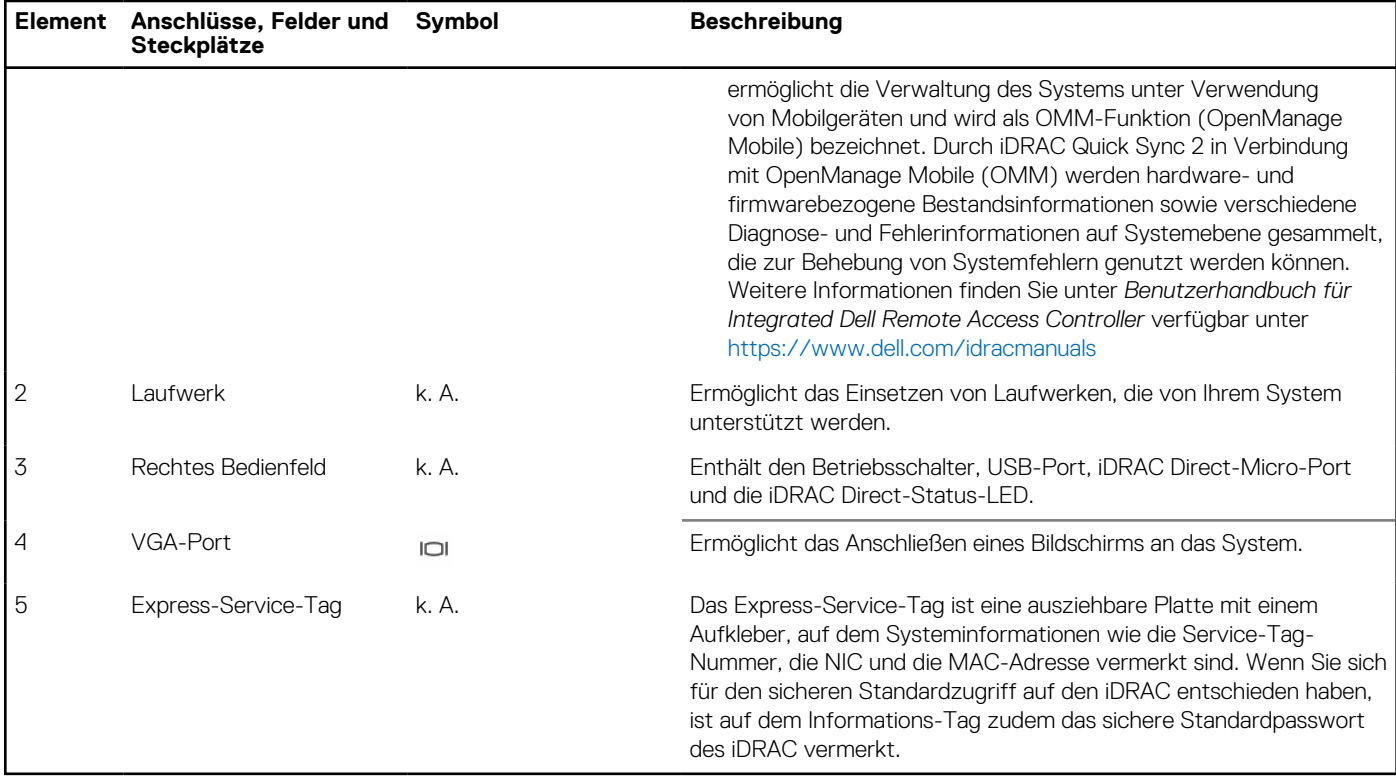

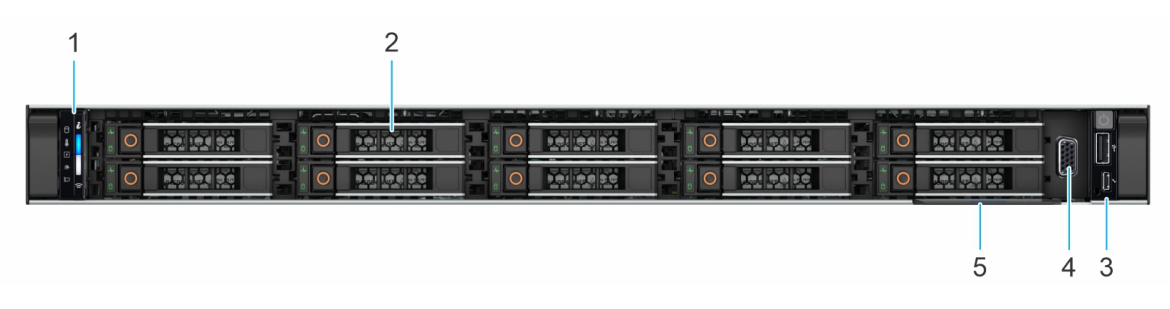

### **Abbildung 3. Frontansicht eines Systems mit 10 x 2,5-Zoll-Laufwerken**

### **Tabelle 3. Verfügbare Funktionen auf der Vorderseite des Systems**

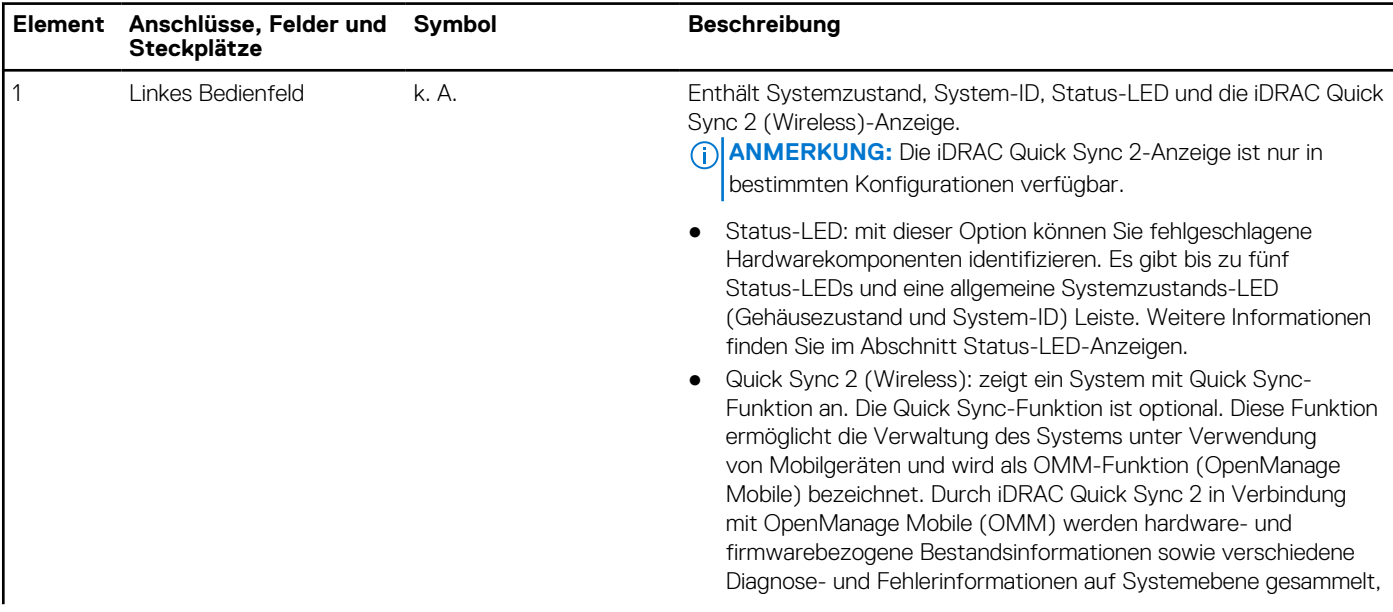

### <span id="page-10-0"></span>**Tabelle 3. Verfügbare Funktionen auf der Vorderseite des Systems (fortgesetzt)**

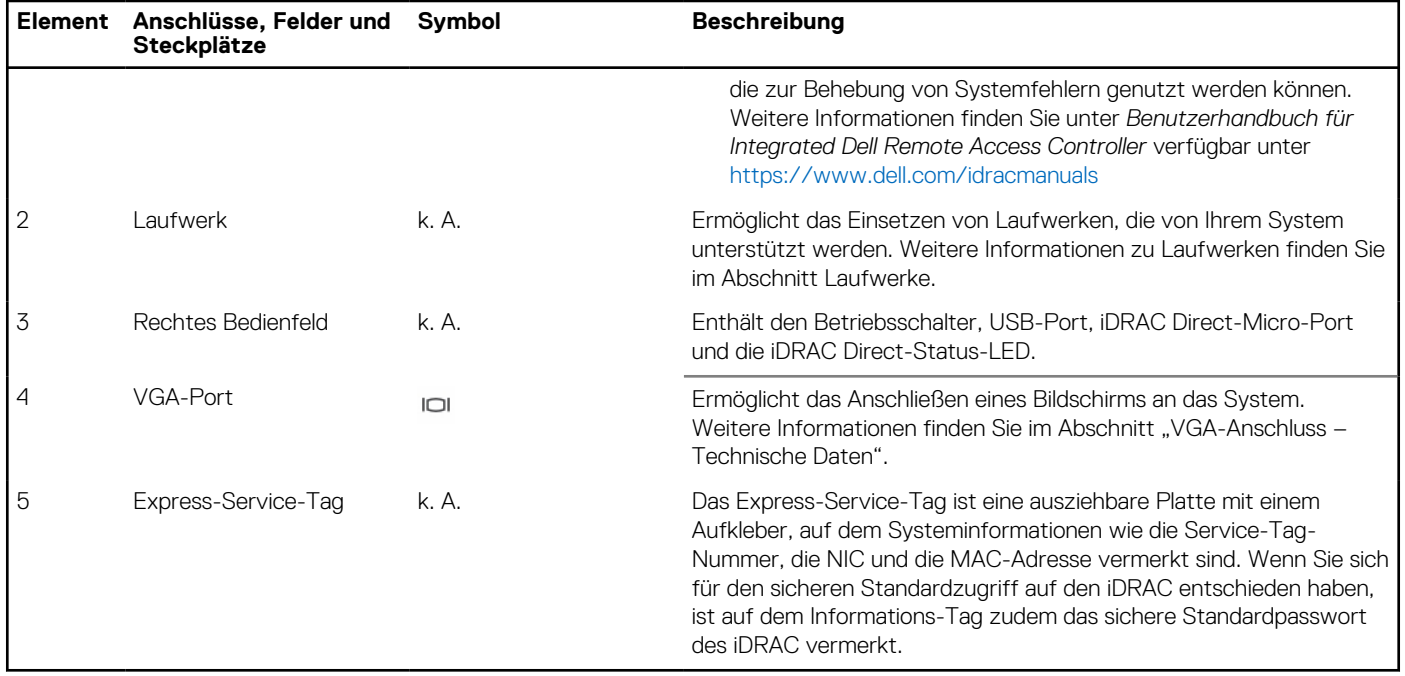

### **Ansicht des linken Bedienfelds**

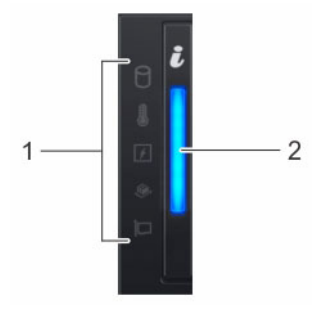

#### **Abbildung 4. Linkes Bedienfeld**

### **Tabelle 4. Linkes Bedienfeld**

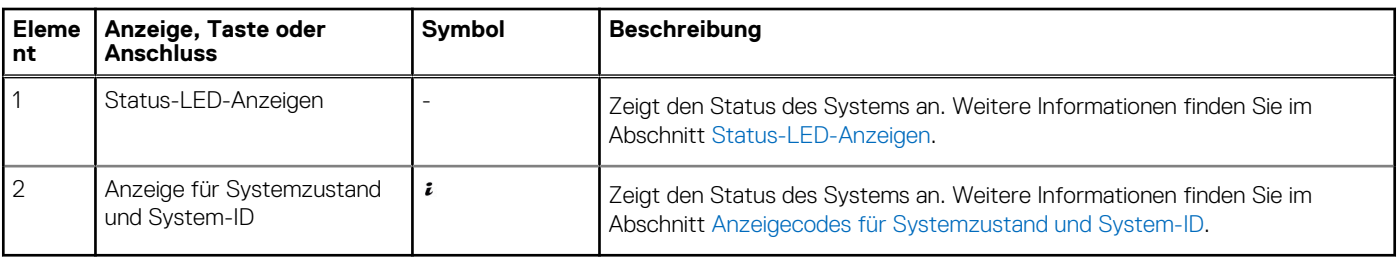

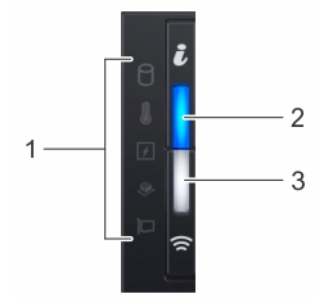

### <span id="page-11-0"></span>**Abbildung 5. Linkes Bedienfeld mit optionaler iDRAC Quick Sync 2-Anzeige**

### **Tabelle 5. Linkes Bedienfeld mit optionaler iDRAC Quick Sync 2-Anzeige**

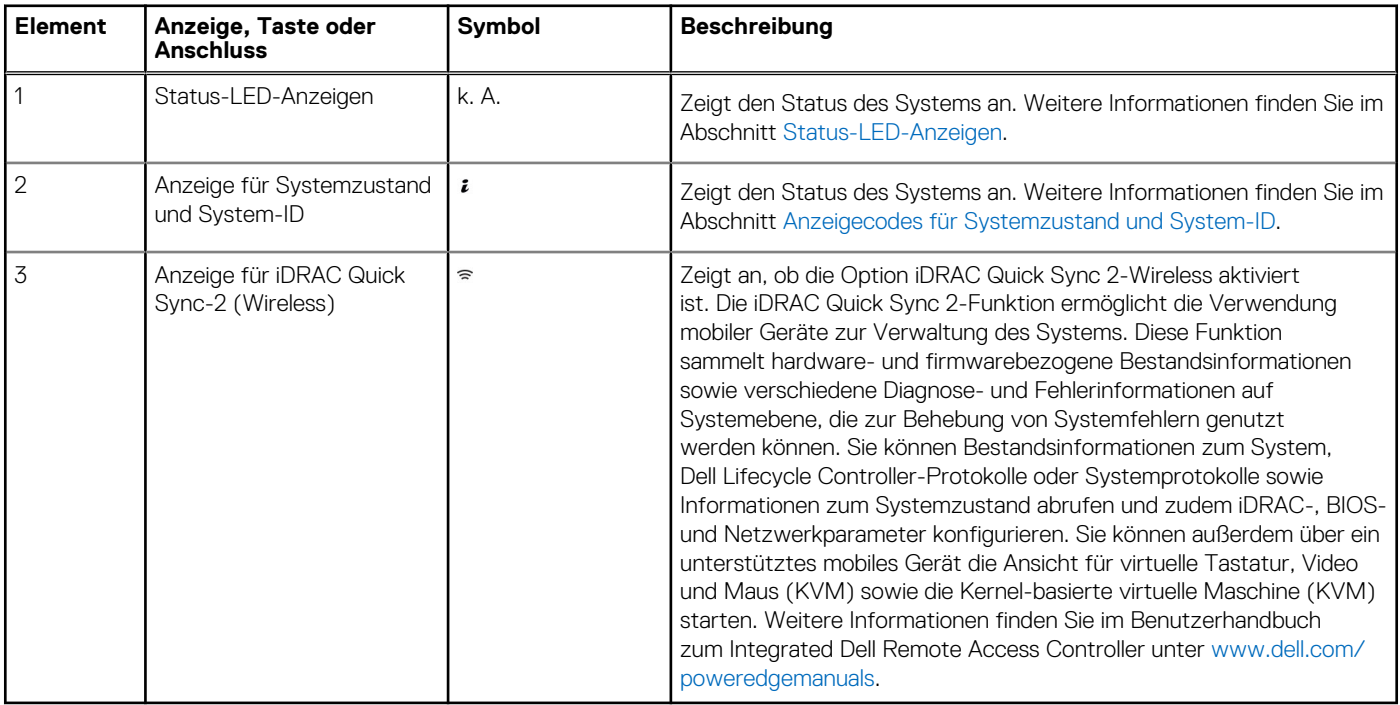

**ANMERKUNG:** Weitere Informationen zu den Anzeigecodes finden Sie im Abschnitt [Systemdiagnose und Anzeigecodes.](#page-178-0)

### **Ansicht des rechten Bedienfelds**

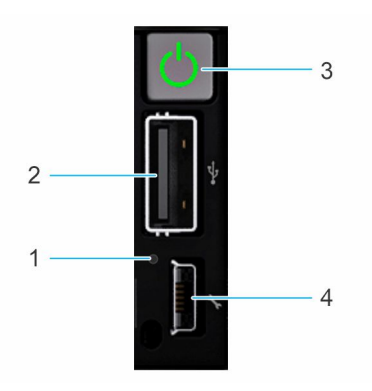

#### **Abbildung 6. Rechtes Bedienfeld**

### <span id="page-12-0"></span>**Tabelle 6. Rechtes Bedienfeld**

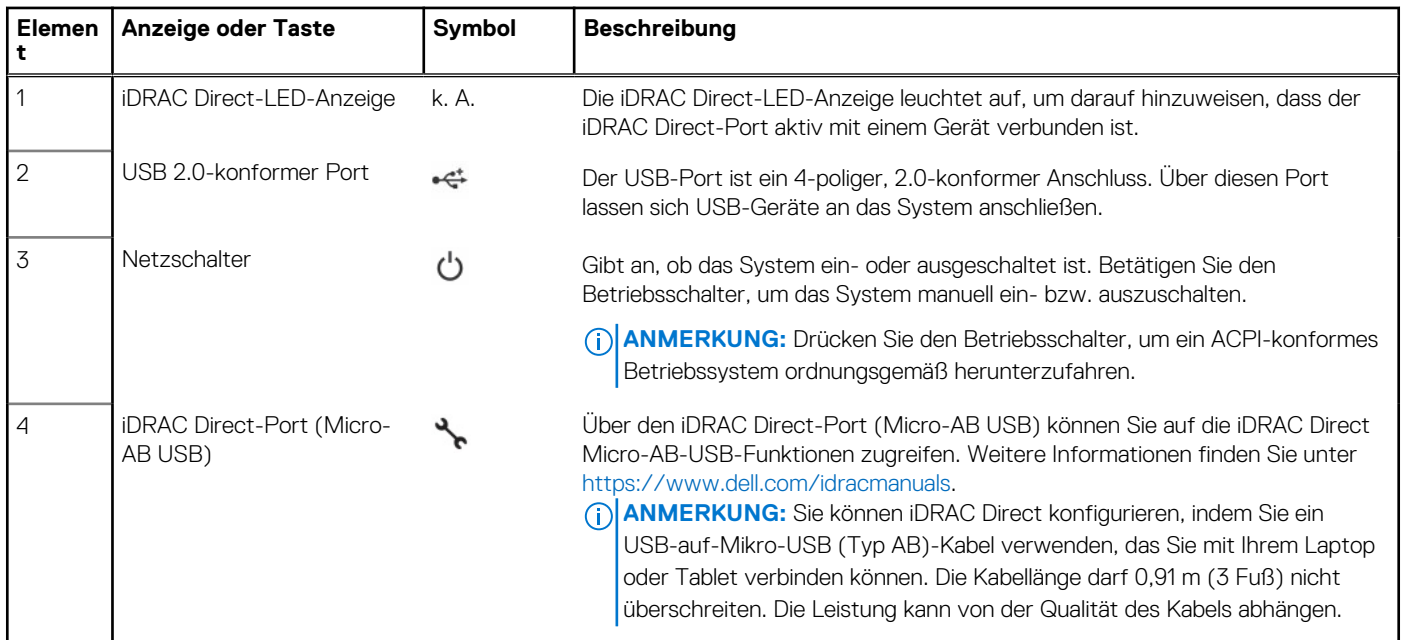

## **Rückansicht des Systems**

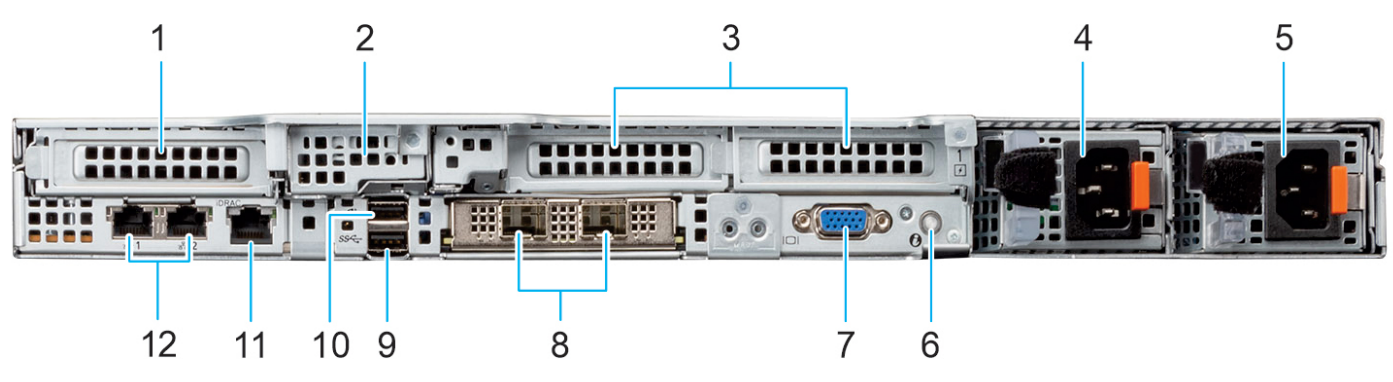

**Abbildung 7. Rückansicht des Systems**

### **Tabelle 7. Rückansicht des Systems**

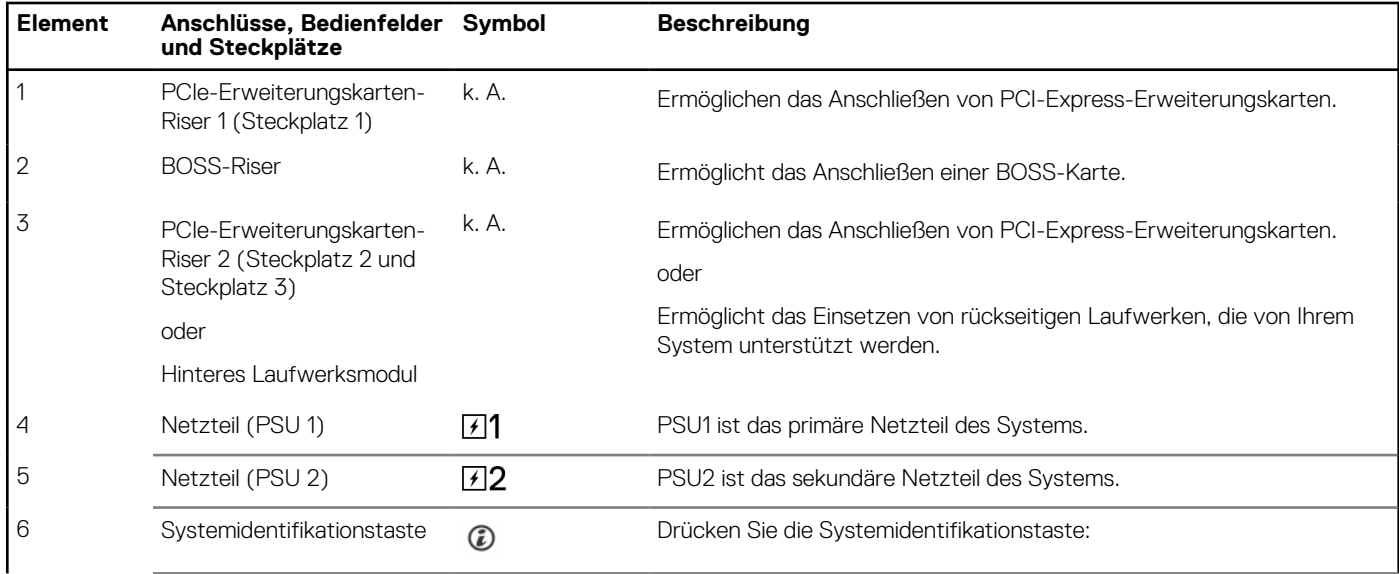

### **Tabelle 7. Rückansicht des Systems (fortgesetzt)**

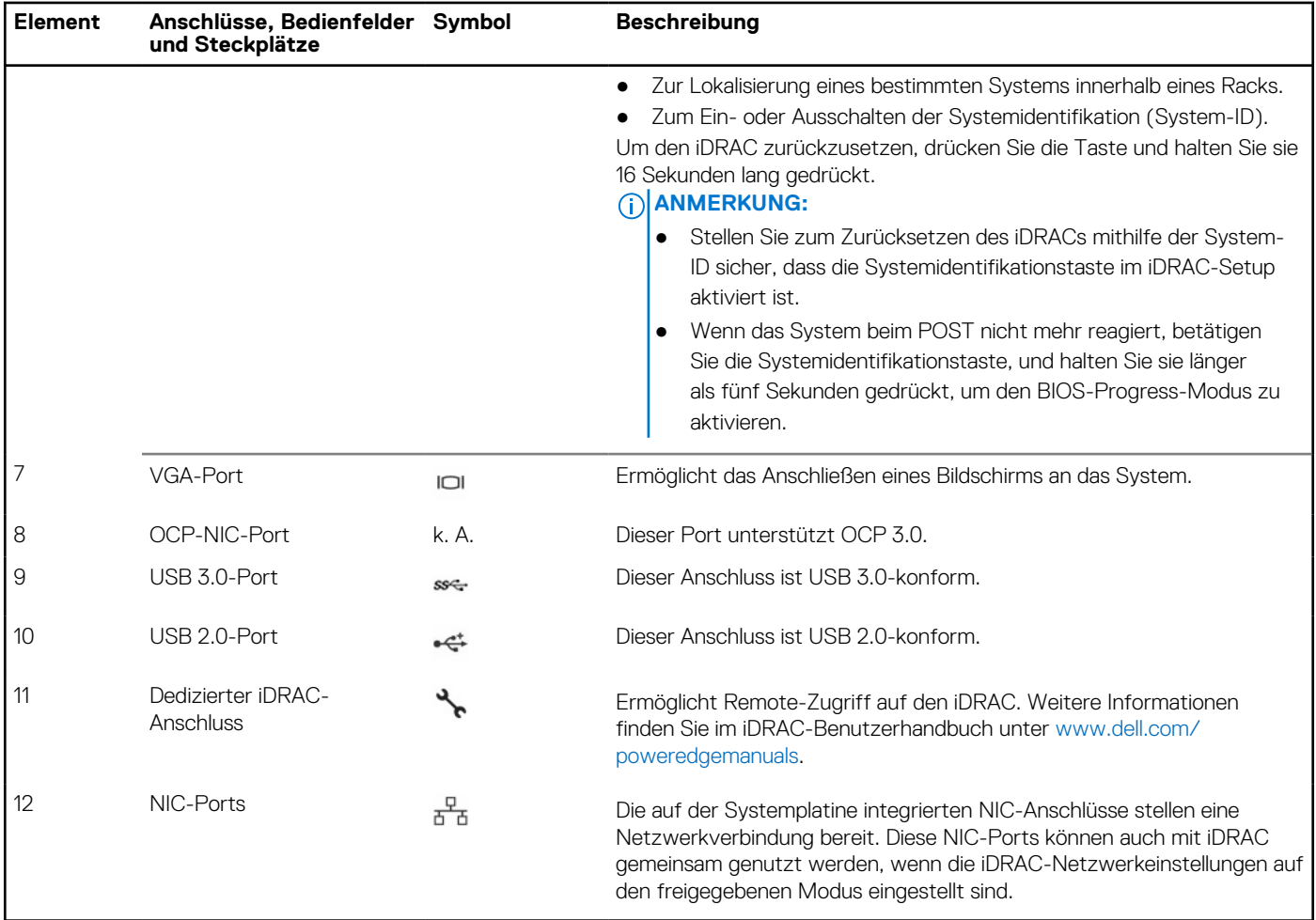

### <span id="page-14-0"></span>**Das Systeminnere**

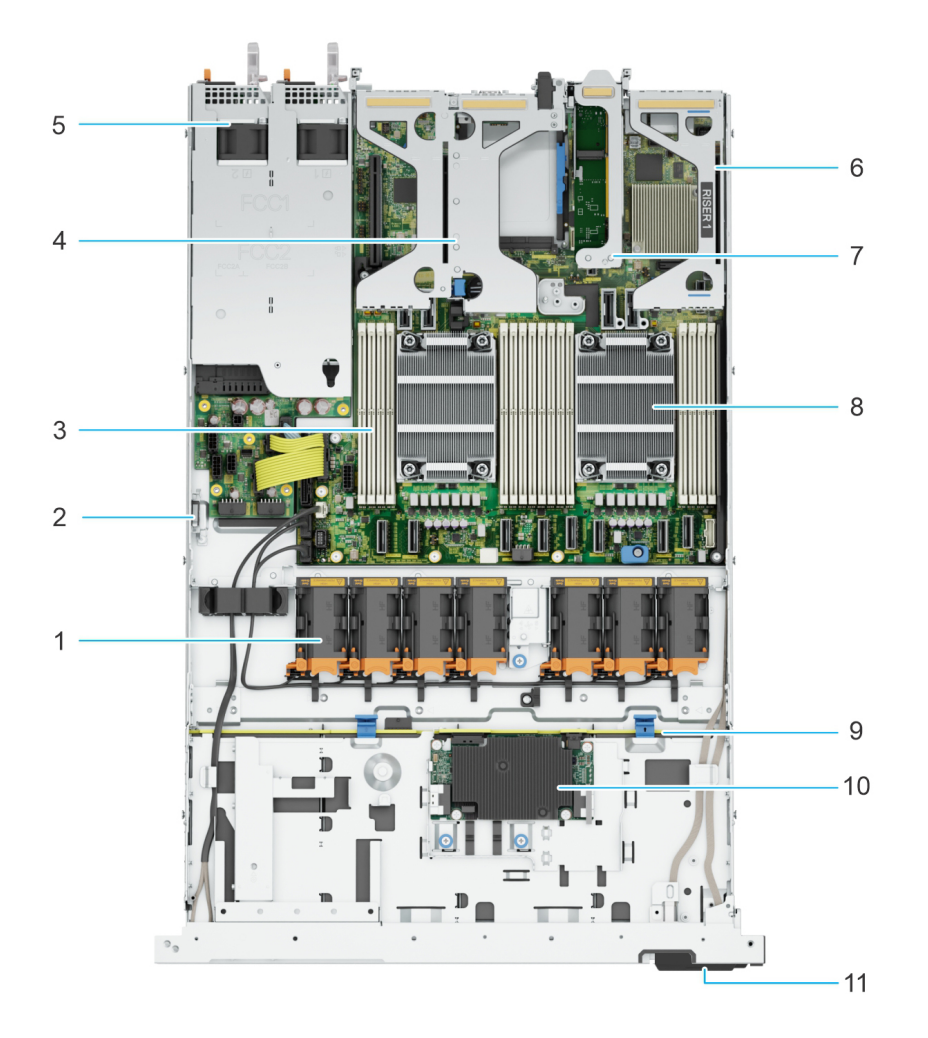

#### **Abbildung 8. Das Systeminnere**

- 
- 3. Speichermodulsteckplätze 4. Riser 2
- 5. Netzteil 1 und Netzteil 2 6. Riser 1
- 7. BOSS-Riser 8. Kühlkörper
- 9. Laufwerkrückwandplatine 10. PERC-Frontmodul
- 11. Express-Service-Tag
- 1. Lüfter 2. Schutzschalter
	-
	-
	-
	-

### **Etikett mit Systeminformationen**

Das Etikett mit Systeminformationen befindet sich auf der Rückseite der Systemabdeckung.

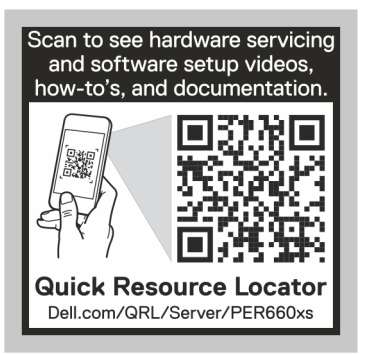

#### **Abbildung 9. QRL**

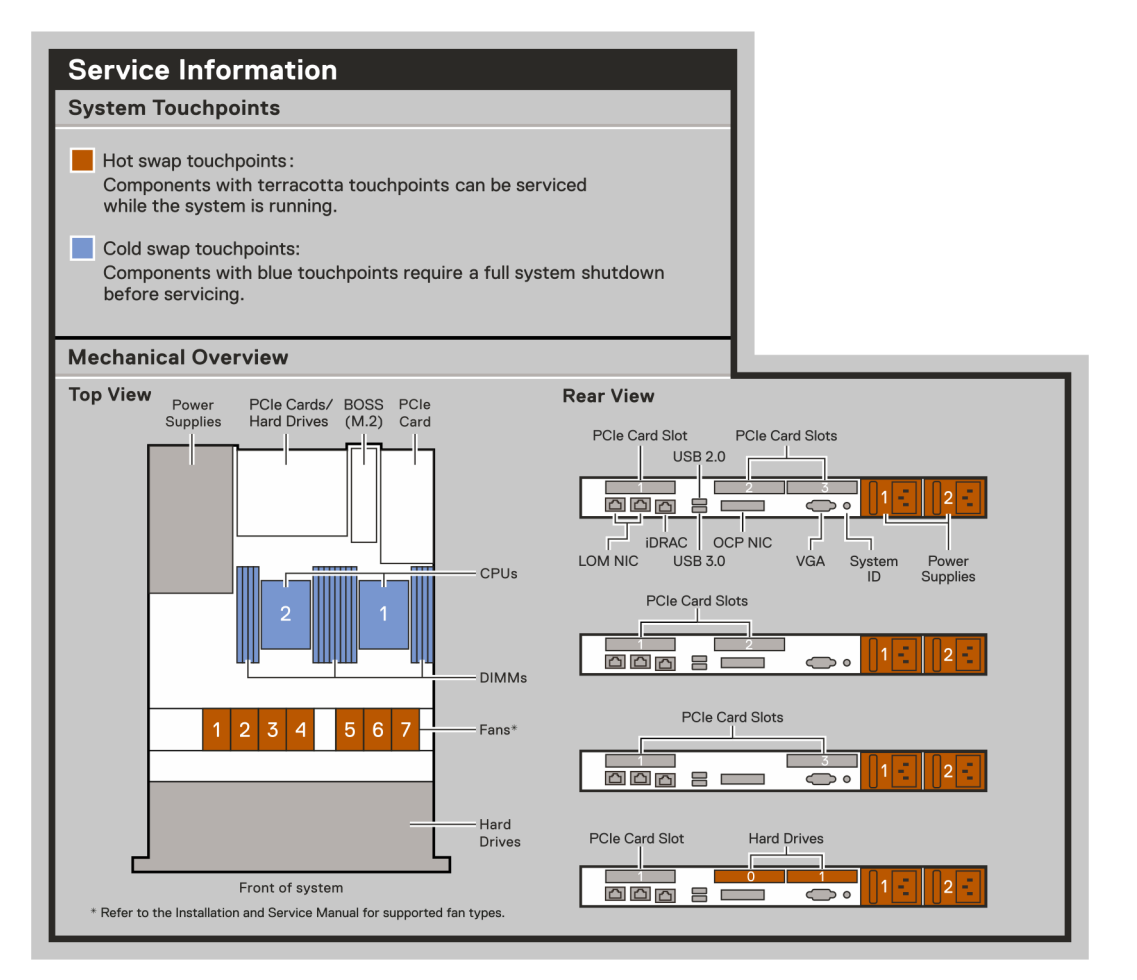

**Abbildung 10. Service-Informationen**

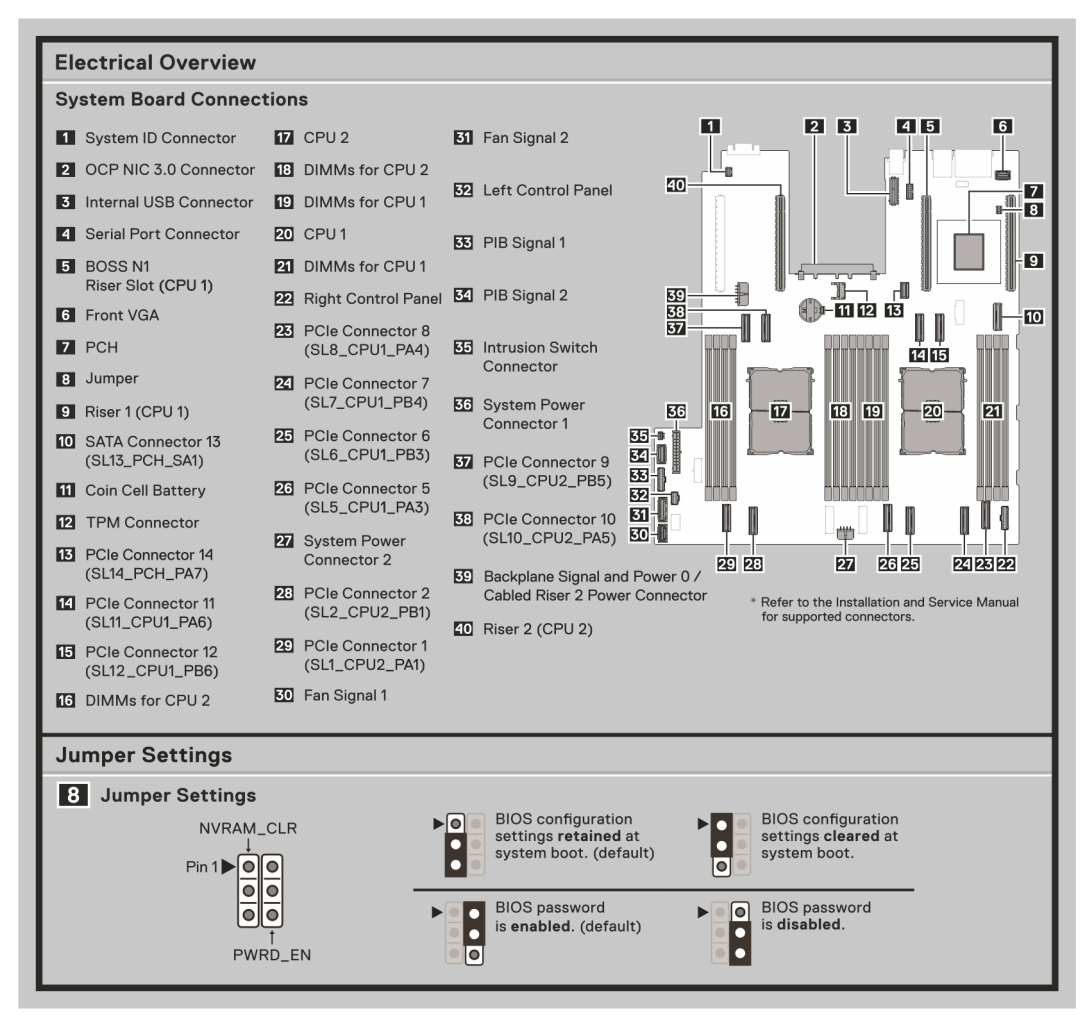

### **Abbildung 11. Übersicht über die Elektrik**

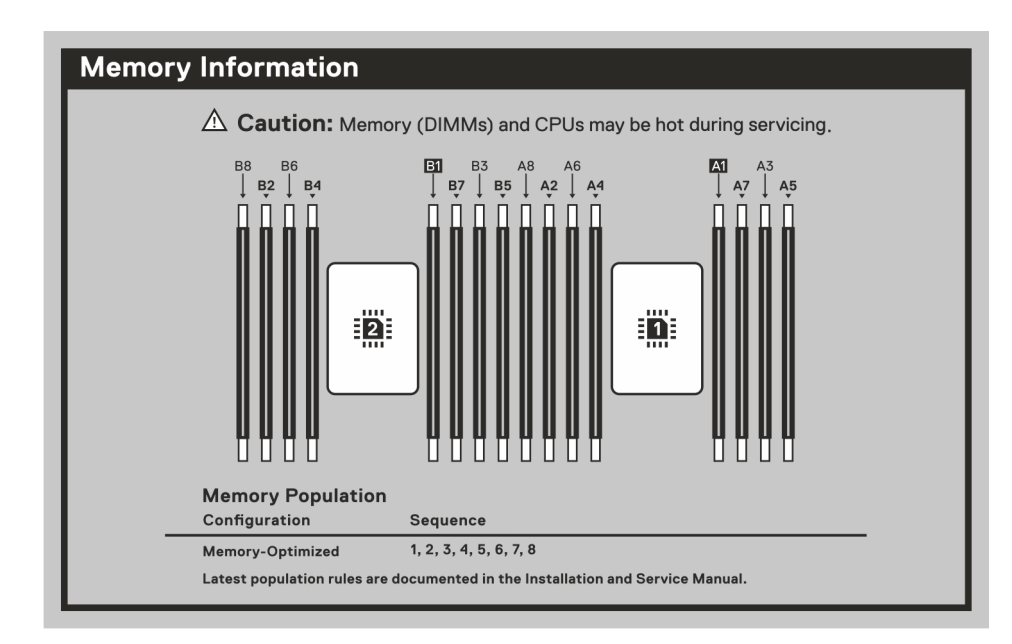

#### **Abbildung 12. Informationen zum Arbeitsspeicher**

<span id="page-17-0"></span>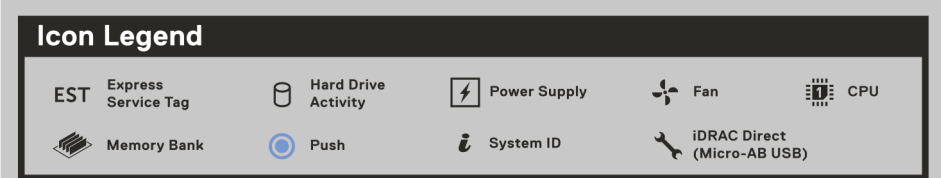

#### **Abbildung 13. Symbollegende**

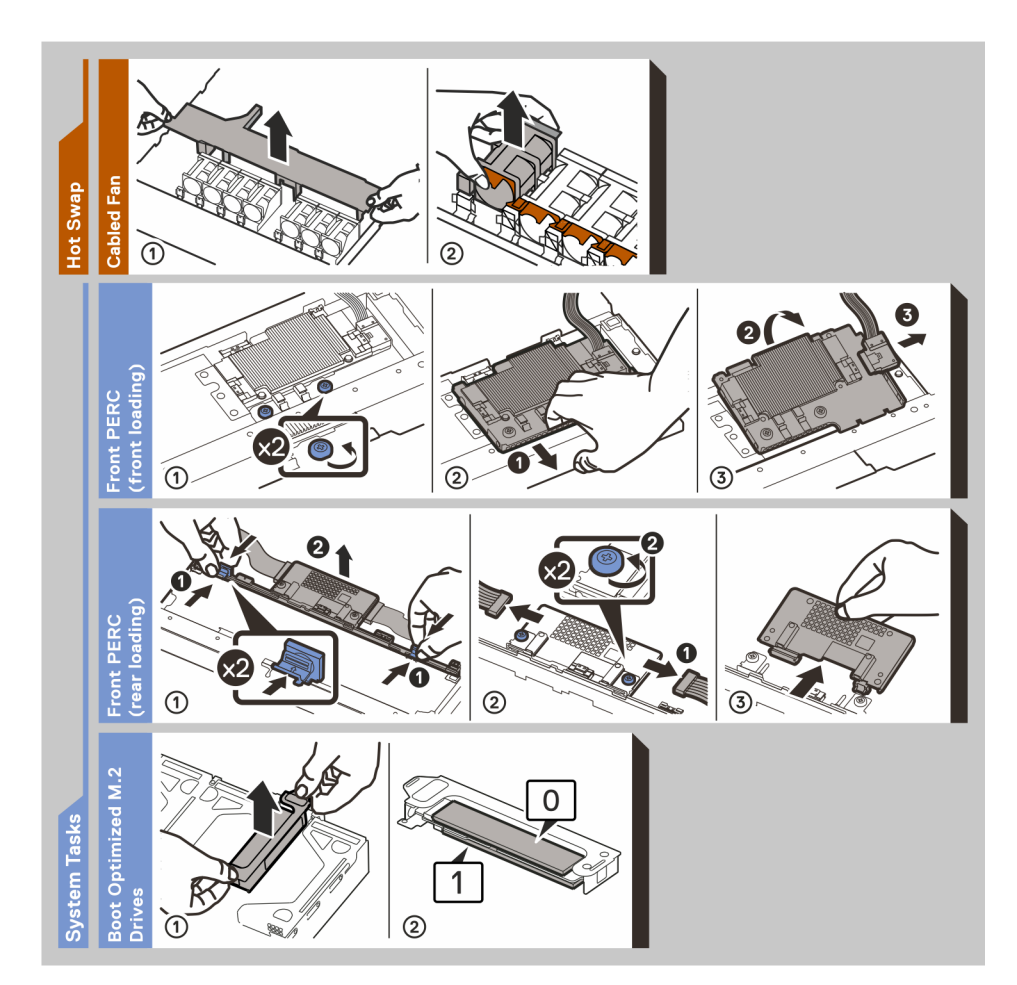

#### **Abbildung 14. Systemaufgabe**

## **Ausfindigmachen des Express-Servicecodes und der Service-Tag-Nummer**

Der Express-Servicecode und die Service-Tag-Nummer sind einzigartig und dienen zur Identifizierung des Systems.

Das Informationsschild befindet sich auf der Vorderseite des Systems und enthält Systeminformationen wie Service-Tag-Nummer, Express-Servicecode, Herstellungsdatum, NIC, MAC-Adresse, QRL-Etikett usw. Wenn Sie sich für den sicheren Standardzugriff auf den iDRAC entschieden haben, ist auf dem Informations-Tag zudem das sichere Standardpasswort des iDRAC vermerkt.

<span id="page-18-0"></span>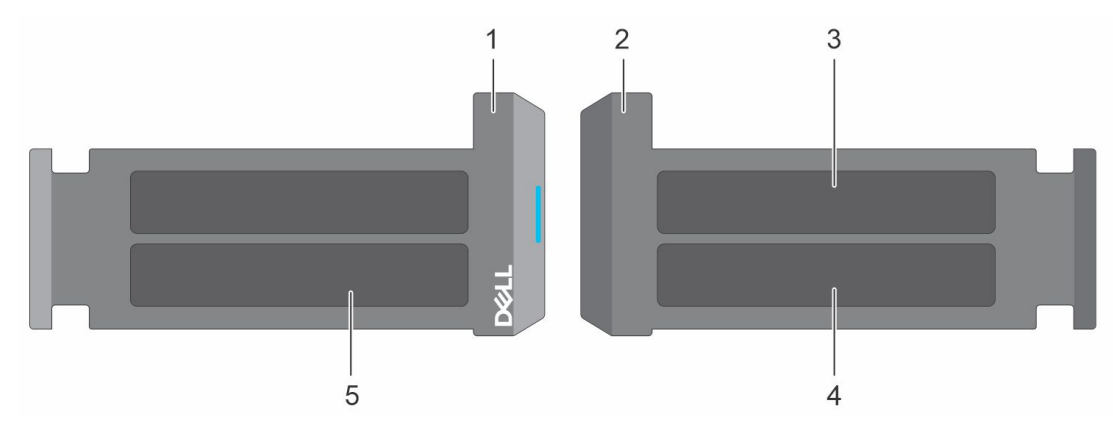

**Abbildung 15. Ausfindigmachen des Express-Servicecodes und der Service-Tag-Nummer**

- 1. Informationsschild (Vorderseite)
- 2. Informationsschild (Rückansicht)
- 3. OpenManage Mobile (OMM)-Etikett
- 4. Etikett mit iDRAC-MAC-Adresse und Kennwort für den sicheren iDRAC-Zugriff
- 5. Service-Tag, Express-Servicecode, QRL-Etikett

Das Mini-Enterprise-Service-Tag (MEST)-Schild befindet sich auf der Rückseite des Systems und enthält die Service-Tag (ST)-Nummer, den Express-Servicecode (Exp Svc Code) und das Herstellungsdatum (Mfg. Date). Mithilfe des Exp Svc Code kann Dell Support-Anrufe an den richtigen Mitarbeiter weiterleiten.

Alternativ dazu befinden sich die Service-Tag-Informationen auch auf einem Schild auf der linken Wand des Gehäuses.

### **Matrix für Schienendimensionierung und Rackkompatibilität**

Detaillierte Informationen zu den Schienenlösungen, die mit Ihrem System kompatibel sind, finden Sie in der *Dell Enterprise Matrix für Schienendimensionierung und Rackkompatibilität*, die unter [https://i.dell.com/sites/csdocuments/Business\\_solutions\\_engineering-](https://i.dell.com/sites/csdocuments/Business_solutions_engineering-Docs_Documents/en/rail-rack-matrix.pdf)[Docs\\_Documents/en/rail-rack-matrix.pdf](https://i.dell.com/sites/csdocuments/Business_solutions_engineering-Docs_Documents/en/rail-rack-matrix.pdf) verfügbar ist.

Das Dokument enthält die nachfolgend aufgelisteten Informationen:

- Spezifische Details zu Schienentypen und ihren Funktionen
- Schienen Einstellbereich für verschiedene Arten von Rack-Montage Flanschen.
- Schienentiefe mit und ohne Kabelführungszubehör
- Racktypen, die für verschiedene Arten von Rack-Montageflansche unterstützt werden.

# **Technische Daten**

<span id="page-19-0"></span>Die technischen Daten und Umgebungsbedingungen für Ihr System sind in diesem Abschnitt enthalten. **Themen:**

- [Gehäuseabmessungen](#page-20-0)
- [Gewicht des Systems](#page-21-0)
- [Technische Daten des Prozessors](#page-21-0)
- [PSU Technische Daten](#page-21-0)
- [Unterstützte Betriebssysteme](#page-23-0)
- [Technische Daten des Lüfters](#page-23-0)
- [Technische Daten der Systembatterie](#page-23-0)
- [Technische Daten der Erweiterungskarten-Riser](#page-23-0)
- [Arbeitsspeicher Technische Daten](#page-24-0)
- [Speicher-Controller Technische Daten](#page-24-0)
- [Laufwerke](#page-25-0)
- [Ports und Anschlüsse Technische Daten](#page-25-0)
- [Grafik Technische Daten](#page-26-0)
- [Umgebungsbedingungen](#page-26-0)

### <span id="page-20-0"></span>**Gehäuseabmessungen**

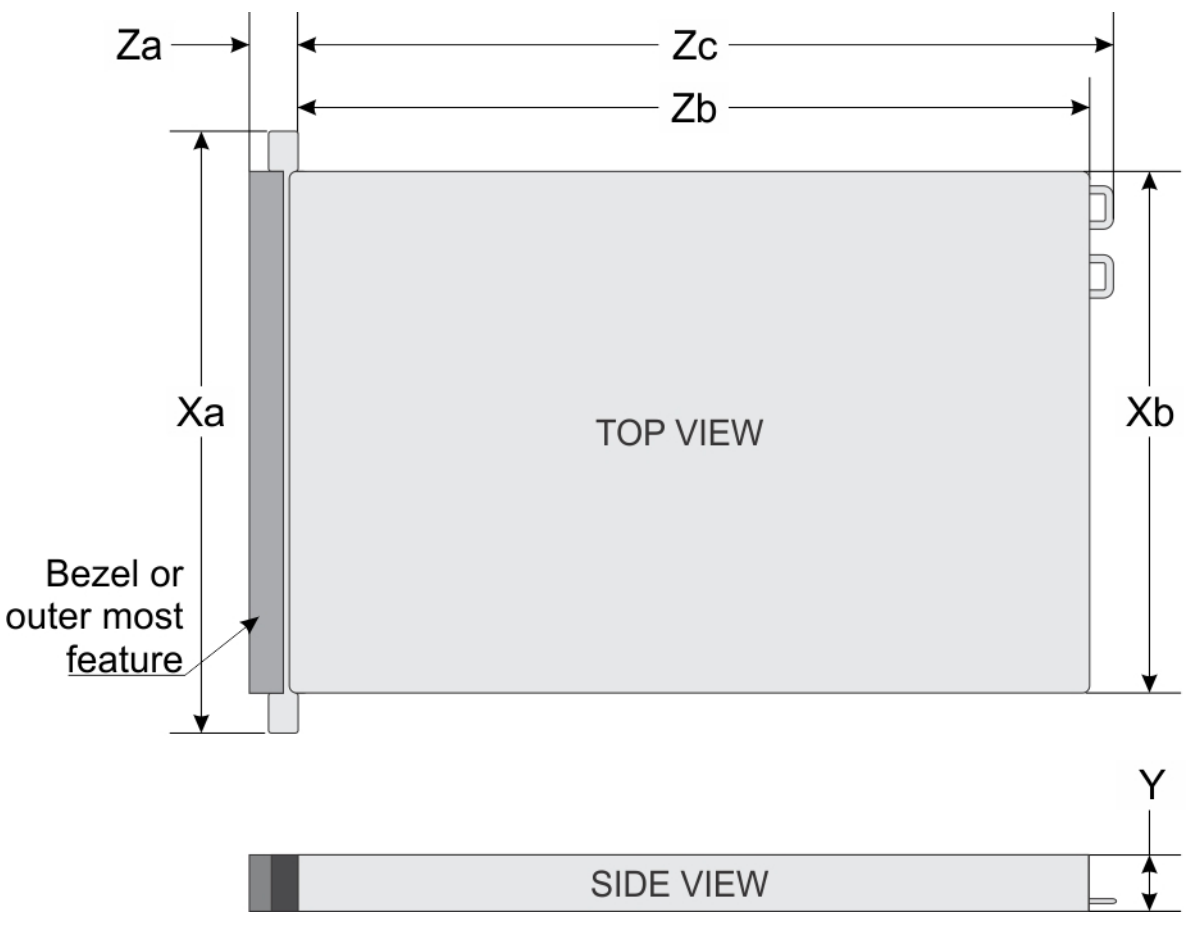

### **Abbildung 16. Gehäuseabmessungen**

### **Tabelle 8. PowerEdge R660xs – Gehäuseabmessungen**

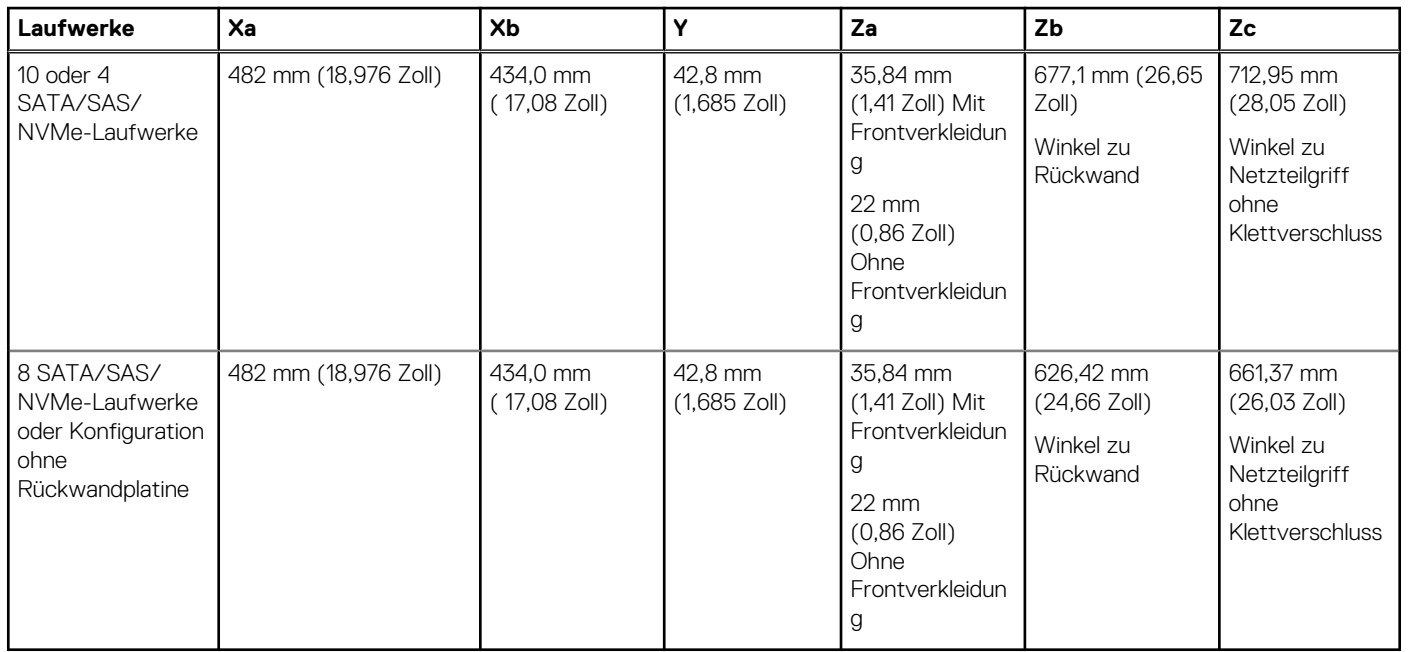

**ANMERKUNG:** Zb ist die externe Nennfläche der Rückwand, auf der sich die I/O-Anschlüsse der Hauptplatine befinden.

# <span id="page-21-0"></span>**Gewicht des Systems**

### **Tabelle 9. PowerEdge R660xs-System – Gewicht**

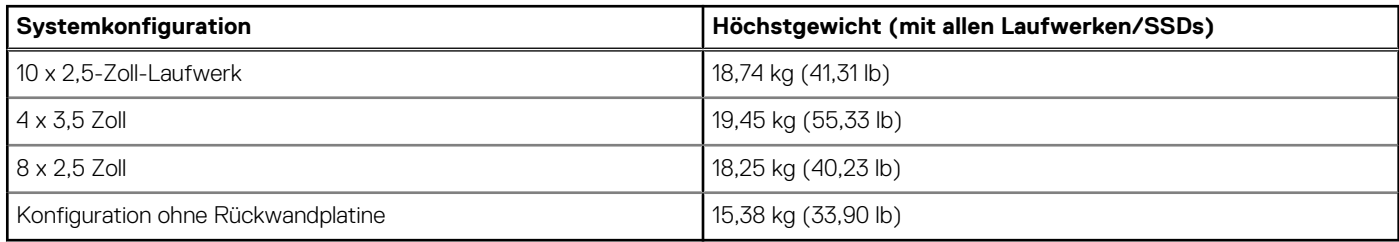

### **Tabelle 10. Handhabungsempfehlungen für das PowerEdge-System nach Gewicht**

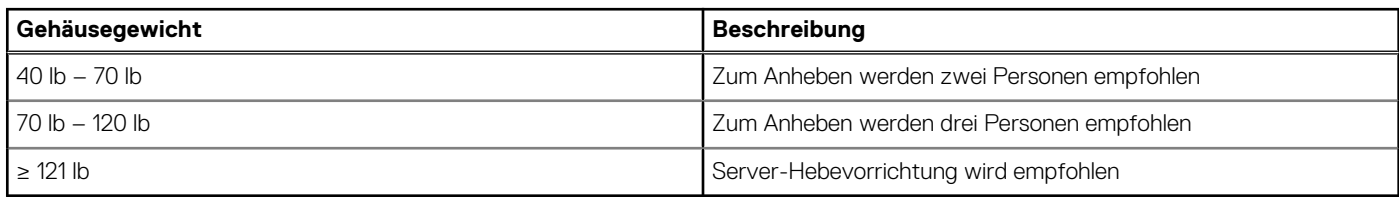

### **Technische Daten des Prozessors**

### **Tabelle 11. PowerEdge R660xs – Technische Daten des Prozessors**

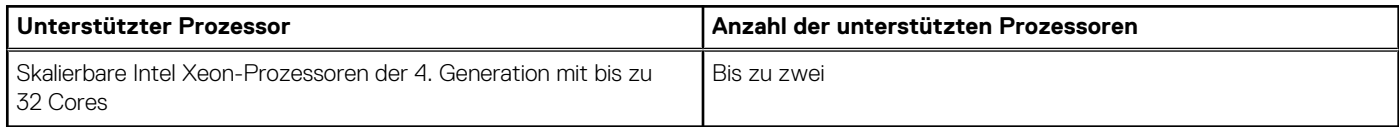

## **PSU – Technische Daten**

Das PowerEdge R660xsSystem unterstützt bis zu zwei Wechselstrom- oder Gleichstromnetzteile (PSUs).

#### **Tabelle 12. Netzteil des R660xs – Technische Daten**

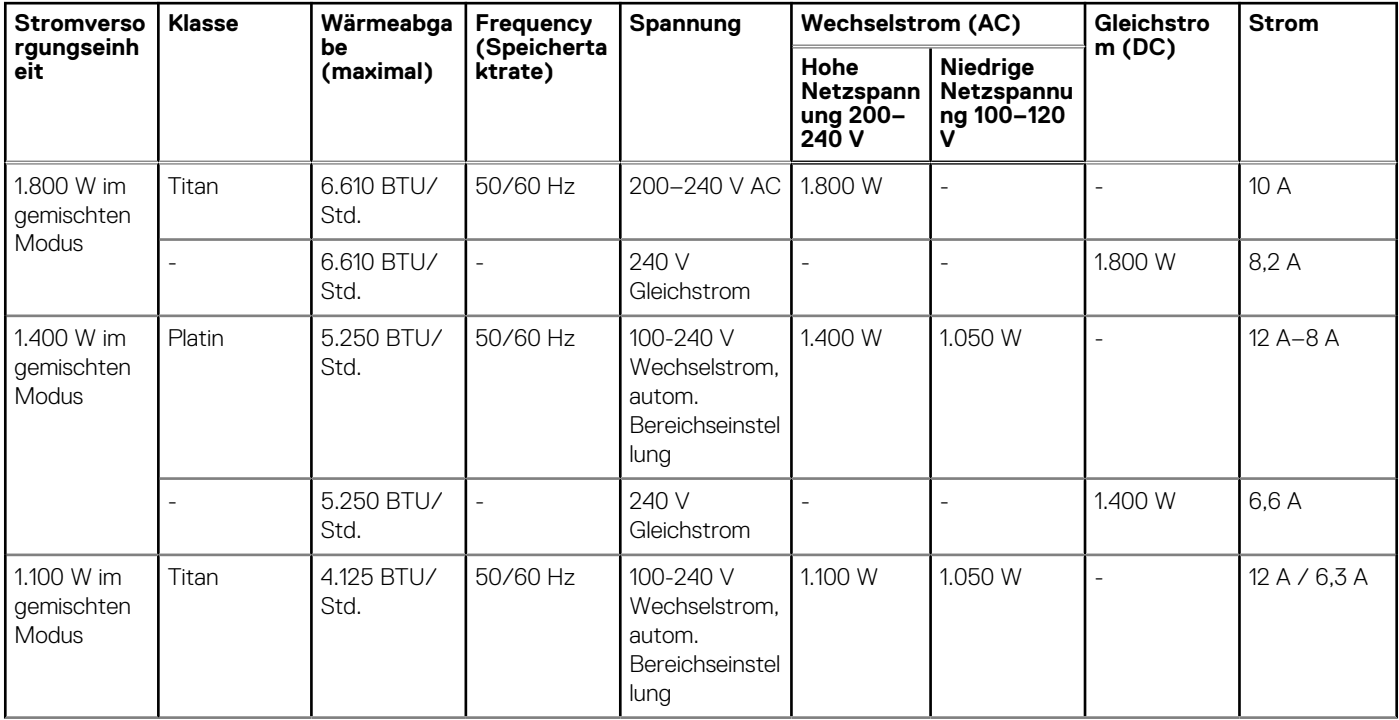

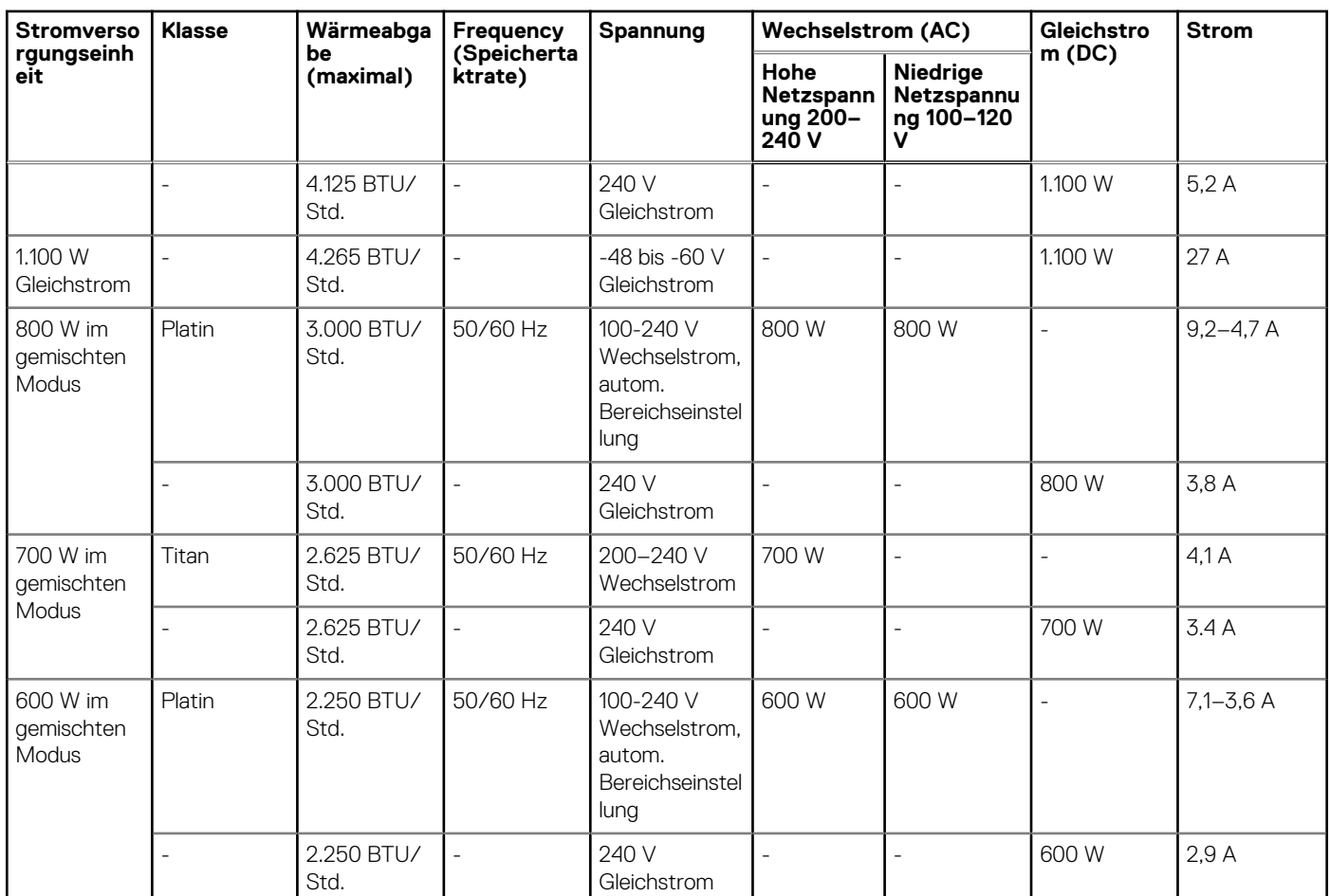

### **Tabelle 12. Netzteil des R660xs – Technische Daten (fortgesetzt)**

**ANMERKUNG:** Dieses System ist außerdem für den Anschluss an IT-Stromsysteme mit einer Außenleiterspannung von höchstens 240 V konzipiert.

**ANMERKUNG:** Die Wärmeabgabe berechnet sich aus der Wattleistung des Netzteils.

**ANMERKUNG:** Verwenden Sie beim Auswählen und Aufrüsten der Systemkonfiguration das Enterprise Infrastructure Planning Tool unter [Dell.com/calc](https://dell-eipt-landingpage.azurewebsites.net/), um den Stromverbrauch des Systems zu prüfen und eine optimale Energienutzung zu gewährleisten.

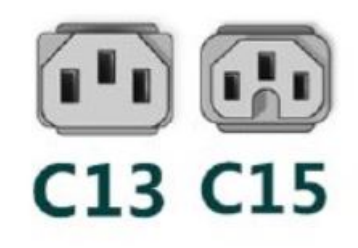

#### **Abbildung 17. Netzteil-Netzkabel**

#### **Tabelle 13. Netzteil-Netzkabel**

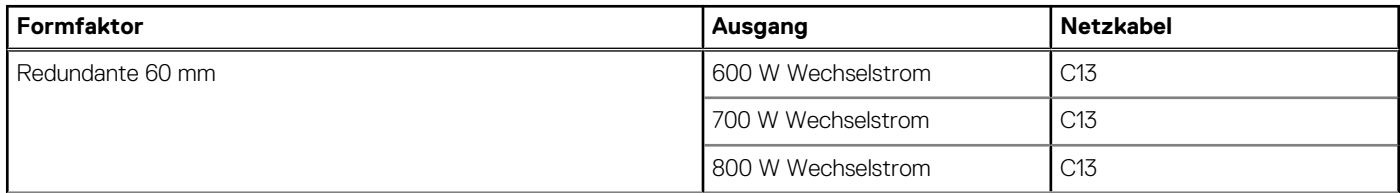

### <span id="page-23-0"></span>**Tabelle 13. Netzteil-Netzkabel (fortgesetzt)**

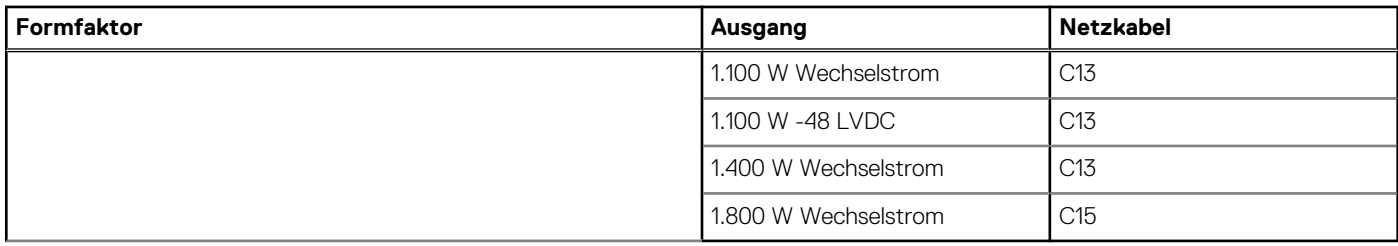

ANMERKUNG: Das C13-Netzkabel in Kombination mit dem C14-zu-C15-Jumper-Netzkabel kann verwendet werden, um ein 1.800-W-Netzteil anzupassen.

### **Unterstützte Betriebssysteme**

Das PowerEdge R660xs-System unterstützt die folgenden Betriebssysteme:

- Canonical Ubuntu Server LTS
- Microsoft Windows Server mit Hyper-V
- **Red Hat Enterprise Linux**
- **SUSE Linux Enterprise Server**
- VMware vSAN/ESXi

Weitere Informationen erhalten Sie unter [www.dell.com/ossupport](https://www.dell.com/ossupport).

### **Technische Daten des Lüfters**

Das PowerEdge R660xs-System unterstützt bis zu sieben Hot-Swap-fähige Standardlüfter (STD) und Hochleistungslüfter (HPR).

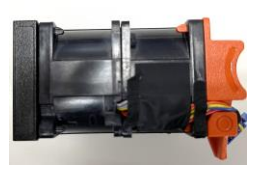

**Abbildung 18. Hot-Swap-fähiger Standardlüfter**

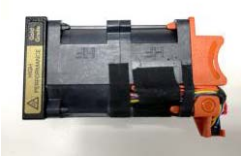

**Abbildung 19. Hot-Swap-fähiger Hochleistungslüfter (HPR) Gold**

## **Technische Daten der Systembatterie**

Das PowerEdge R660xs-System verwendet eine CR 2032; 3,0-V-Lithium-Knopfzellenbatterie-Batterie.

### **Technische Daten der Erweiterungskarten-Riser**

Das PowerEdge R660xs-System unterstützt bis zu drei PCI Express (PCIe)-Gen 5-Erweiterungskarten.

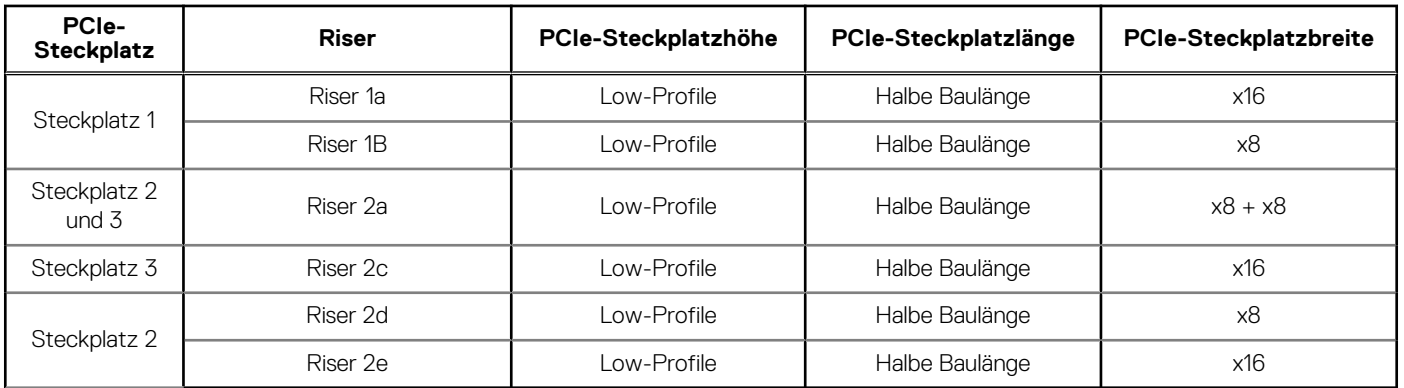

### <span id="page-24-0"></span>**Tabelle 14. Erweiterungskartensteckplätze auf der Hauptplatine**

### **Arbeitsspeicher – Technische Daten**

Das PowerEdge R660xs-System unterstützt die folgenden Speicherspezifikationen für den optimalen Betrieb.

### **Tabelle 15. Arbeitsspeicher – Technische Daten**

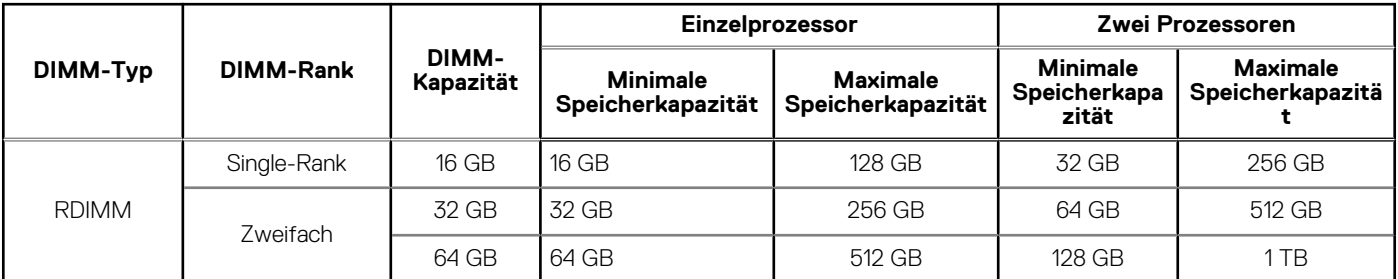

### **Tabelle 16. Speichermodulsockel**

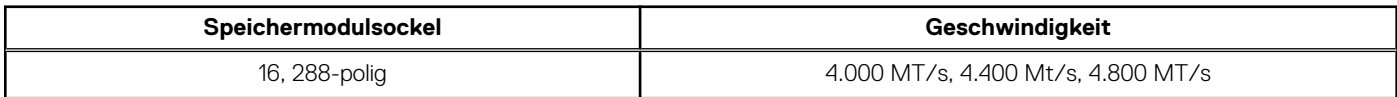

**ANMERKUNG:** Speicher-DIMM-Steckplätze sind nicht Hot-Plug-fähig.

**ANMERKUNG:** Der Prozessor kann die DIMM-Nenngeschwindigkeit reduzieren.

# **Speicher-Controller – Technische Daten**

Das PowerEdge R660xs-System unterstützt die folgenden Controller-Karten:

### **Tabelle 17. Speicher-Controllerkarten**

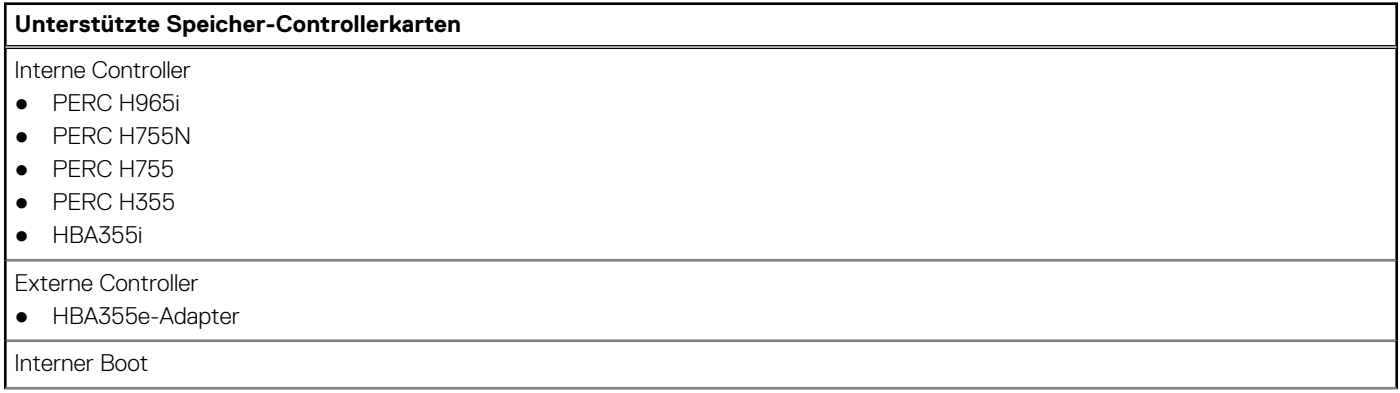

#### <span id="page-25-0"></span>**Tabelle 17. Speicher-Controllerkarten (fortgesetzt)**

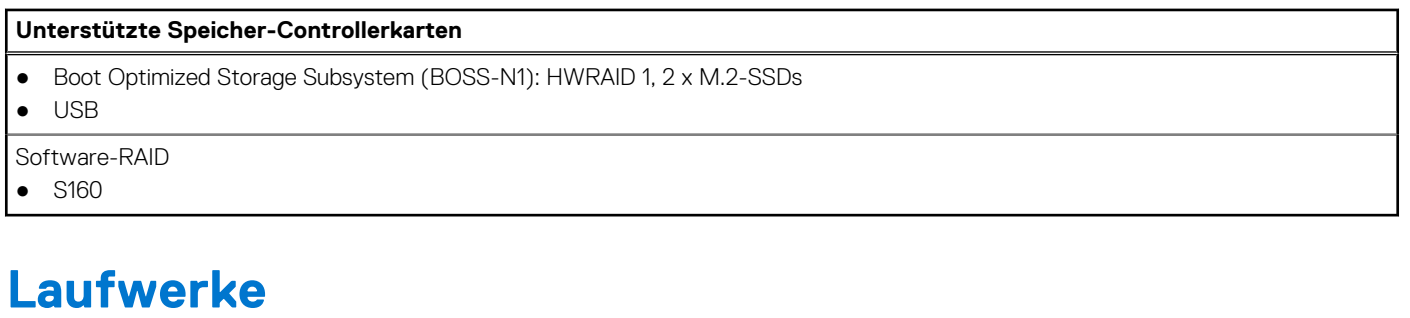

Das PowerEdge R660xs-System unterstützt Folgendes:

- 0 Laufwerk
- Bis zu 4 x 3,5 Zoll SAS/SATA (HDD/SSD)-Laufwerke
- Bis zu 8 x 2,5 Zoll SAS/SATA/NVMe (HDD/SSD)-Laufwerke
- Bis zu 10 x 2,5-Zoll-Laufwerk SAS/SATA/NVMe (HDD/SSD)-Laufwerke
- Bis zu 2 x 2,5 Zoll SAS/SATA/NVMe (HDD/SSD)-Laufwerke auf der Rückseite des Systems

**ANMERKUNG:** Weitere Informationen zum Hot-Swap-Verfahren für NVMe-PCIe-SSD-U.2-Geräte finden Sie im *Benutzerhandbuch*

*für Dell Express Flash NVMe-PCIe-SSDs* unter <https://www.dell.com/support> **> Alle Produkte durchsuchen** > **Infrastruktur** > **Rechenzentrumsinfrastruktur** > **Speicheradapter und Controller** > **Dell PowerEdge Express Flash-NVMe-PCIe-SSD** > **Dieses Produkt auswählen** > **Dokumentation** > **Handbücher und Dokumente**.

# **Ports und Anschlüsse - Technische Daten**

### **Technische Daten des NIC-Ports**

Das PowerEdge R660xs-System unterstützt bis zu zwei 10/100/1000-Mbit/s-NIC-Ports (Network Interface Controller), die auf dem LAN on Motherboard (LOM) und in den optionalen OCP-Karten (Open Compute Project) integriert sind.

#### **Tabelle 18. Technische Daten der NIC-Ports für das System**

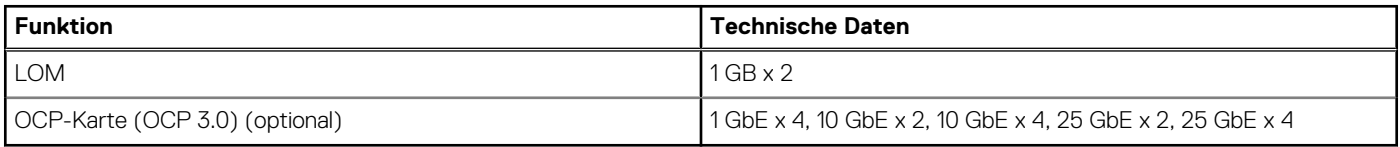

### **Serieller Anschluss – technische Daten**

Das PowerEdge R660xs-System unterstützt ein optionaler serieller Anschluss (Kartentyp) auf der Rückseite des Systems. Hierbei handelt es sich um einen 9-poliger Anschluss, Data Terminal Equipment (DTE), 16550-konform .

Das Verfahren für die Installation der Karte für den optionalen seriellen Anschluss ähnelt dem Verfahren für das Installieren eines Erweiterungskarten-Abdeckblechs.

### **Technische Daten der USB-Ports**

#### **Tabelle 19. Technische Daten der USB-Ports des PowerEdge R660xs-Systems**

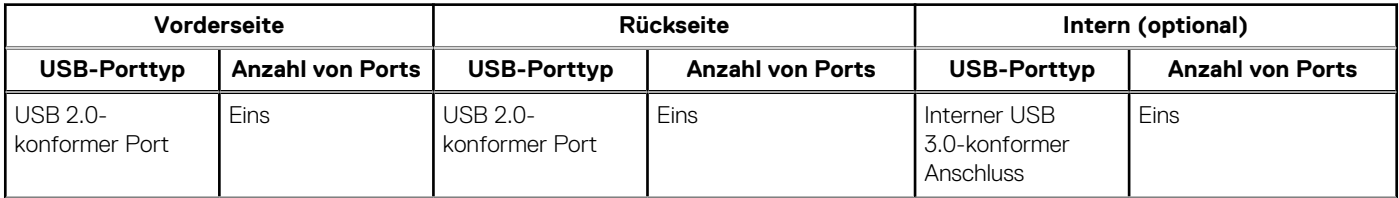

### <span id="page-26-0"></span>**Tabelle 19. Technische Daten der USB-Ports des PowerEdge R660xs-Systems (fortgesetzt)**

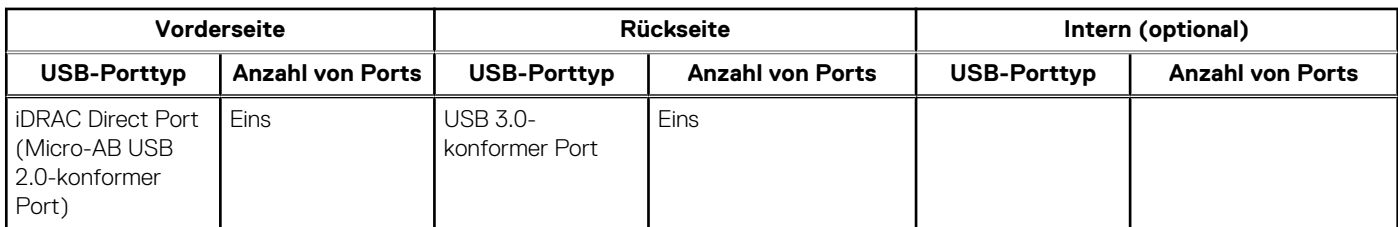

**ANMERKUNG:** Der Micro-USB 2.0-konforme Anschluss kann nur als iDRAC Direct- oder Verwaltungsanschluss verwendet werden.

- **ANMERKUNG:** Die USB 2.0-Spezifikationen sehen eine 5-V-Versorgung über eine einzige Leitung zur Versorgung angeschlossener USB-Geräte vor. Eine Einheitslast ist definiert als 100 mA bei USB 2.0 und 150 mA bei USB 3.0. Ein Gerät darf maximal 5 Einheitslasten (500 mA) von einem Anschluss in USB 2.0; 6 (900 mA) in USB 3.0 ziehen.
- **ANMERKUNG:** Die USB 2.0-Schnittstelle kann Peripheriegeräte mit geringem Stromverbrauch mit Strom versorgen, muss aber der USB-Spezifikation entsprechen. Für den Betrieb von Peripheriegeräten mit höherer Leistung, wie z.B. externen CD/DVD-Laufwerken, ist eine externe Stromquelle erforderlich.

### **VGA-Ports – Technische Daten**

Das PowerEdge R660xs-System unterstützt zwei DB-15 VGA-Ports, jeweils einen auf der Vorder- und Rückseite des Systems.

# **Grafik – Technische Daten**

Das PowerEdge R660xs-System unterstützt einen integrierten Matrox G200-Grafikcontroller mit 16 MB Videobildpuffer.

### **Tabelle 20. Unterstützte Videoauflösungsoptionen für das System**

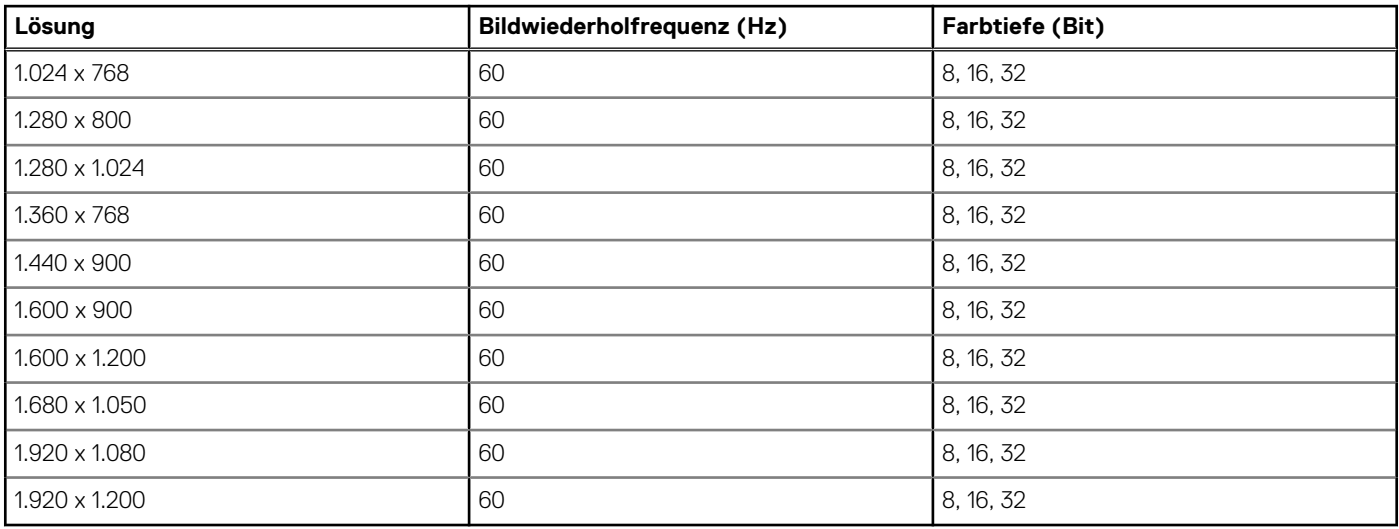

### **Umgebungsbedingungen**

**ANMERKUNG:** Weitere Informationen zu Umweltzertifizierungen finden Sie in den *Datenblättern zu Produkt und Umwelt* in der *Dokumentation* unter [www.dell.com/support/home.](https://www.dell.com/support/home)

### **Tabelle 21. Dauerbetriebsspezifikationen für ASHRAE A2**

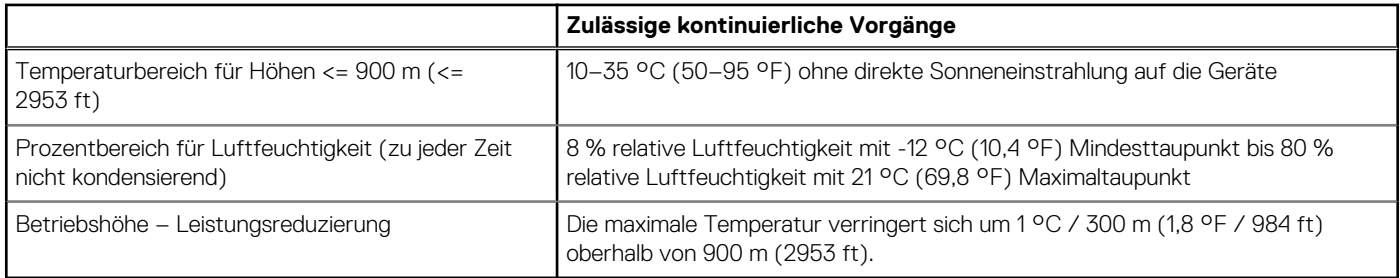

### **Tabelle 22. Dauerbetriebsspezifikationen für ASHRAE A3**

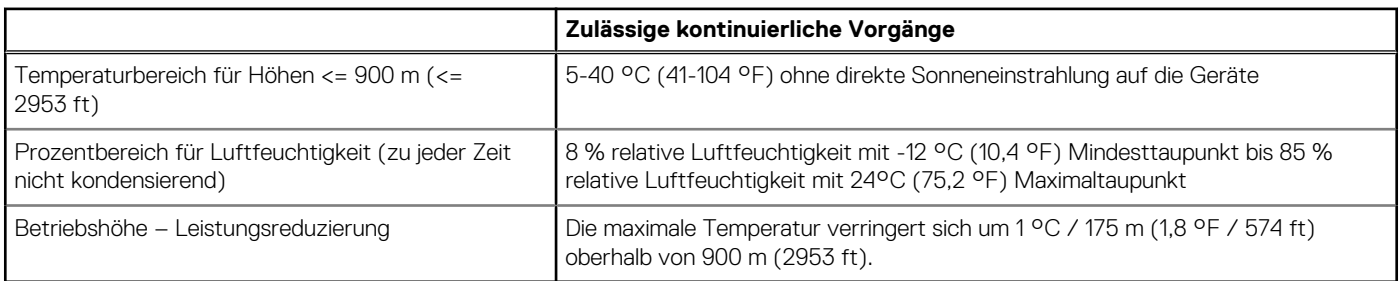

### **Tabelle 23. Dauerbetriebsspezifikationen für ASHRAE A4**

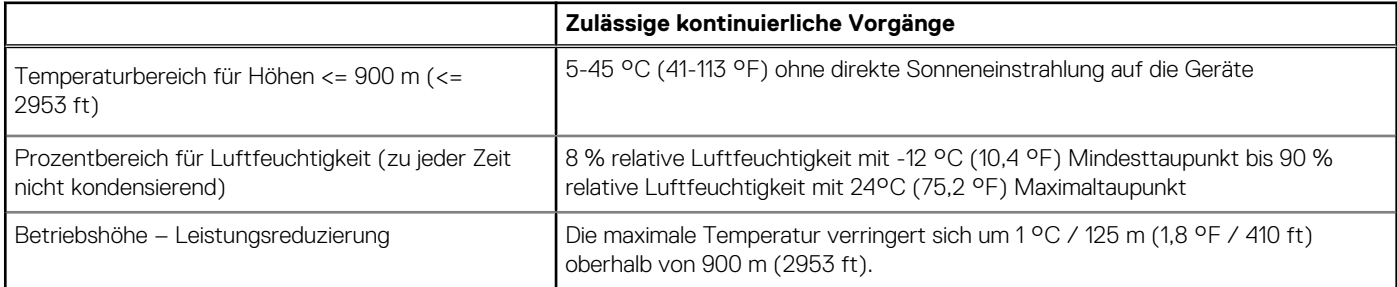

### **Tabelle 24. Dauerbetriebs-Spezifikationen für Rugged-Umgebung**

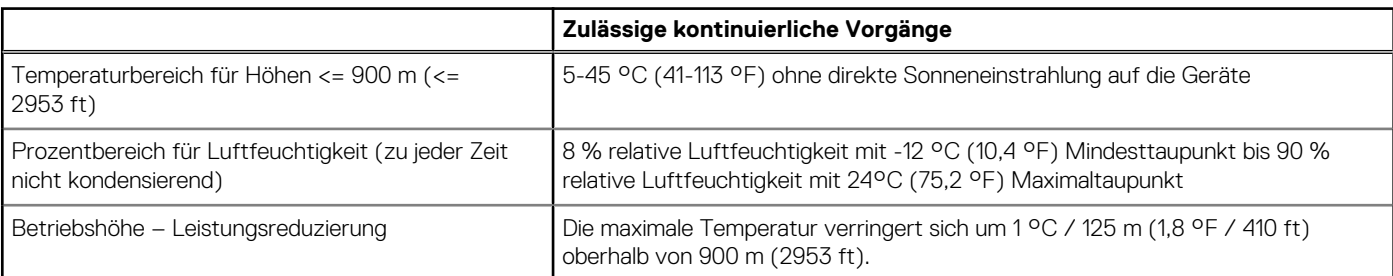

### **Tabelle 25. Allgemeine Umgebungsbedingungen für ASHRAE A2, A3, A4 und Rugged**

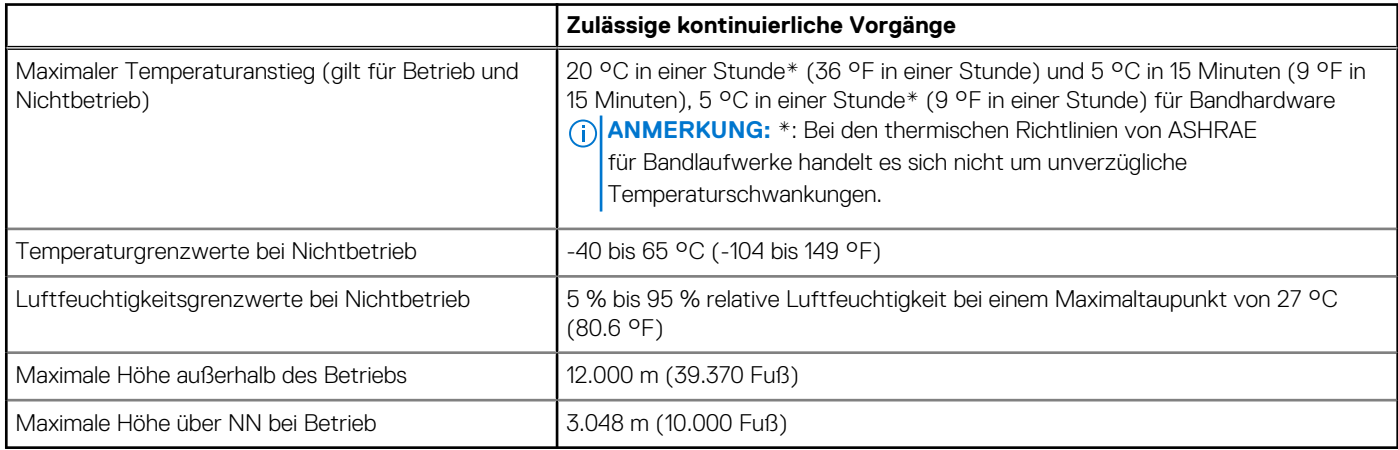

### <span id="page-28-0"></span>**Tabelle 26. Zulässige Erschütterung – Technische Daten**

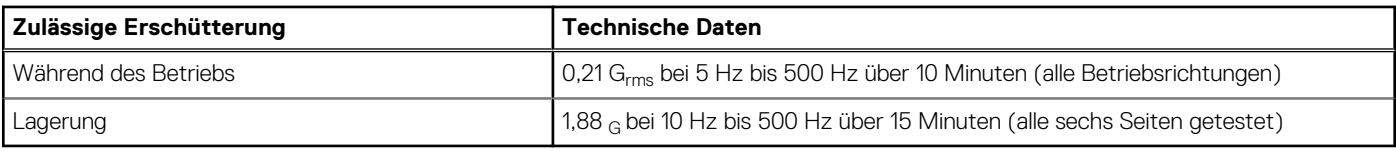

### **Tabelle 27. Technische Daten für maximal zulässige Stoßwirkung**

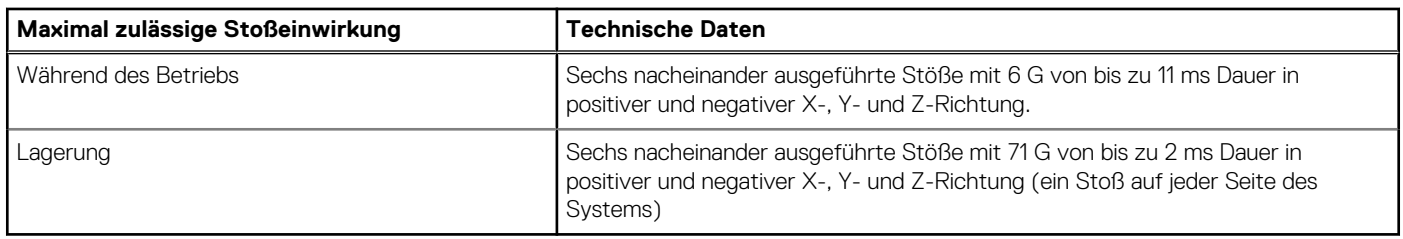

### **Temperaturbeschränkungen**

### **Tabelle 28. Matrix für thermische Beschränkungen für Prozessor und Lüfter**

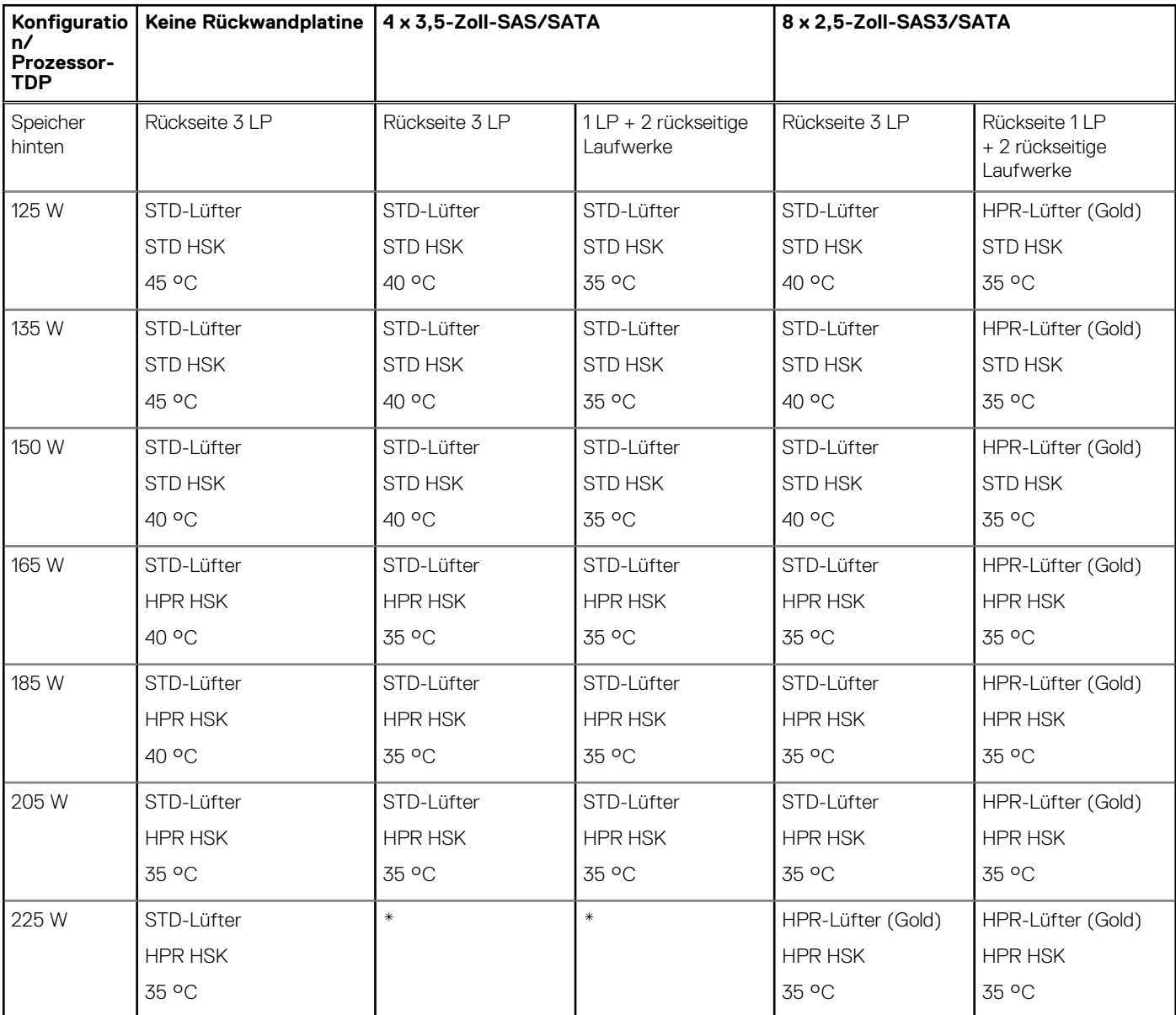

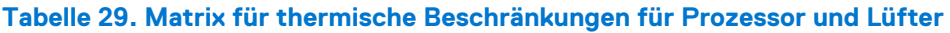

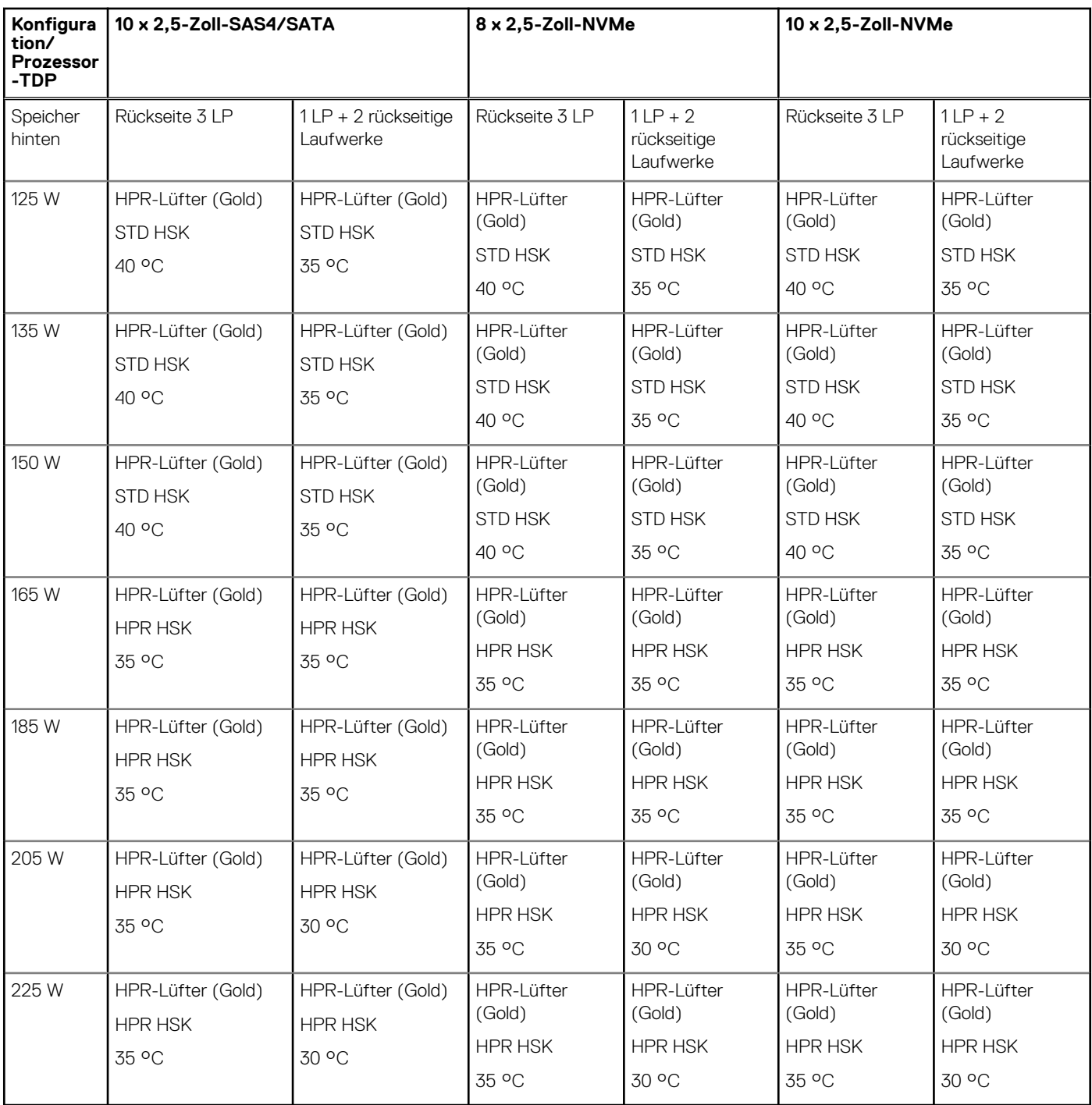

### **ANMERKUNG:**

\* Konfigurationen, die auf der nächsten Folie "CPU>205 W, 225 W und mit HW-Beschränkung – Temperaturbeschränkungstabelle" unterstützt werden.

\*\* 5 x Lüfter sind für die Konfiguration mit 1 Prozessor + ohne hinteres Speichermodul erforderlich.

\*\*\* 7 x Lüfter sind für die Konfiguration mit 2 Prozessoren und 1 Prozessor + Konfiguration des hinteren Speichermoduls erforderlich.

**Tabelle 30. Matrix für thermische Beschränkungen für Prozessor und Lüfter mit TDP > 205 W, 225 W** 

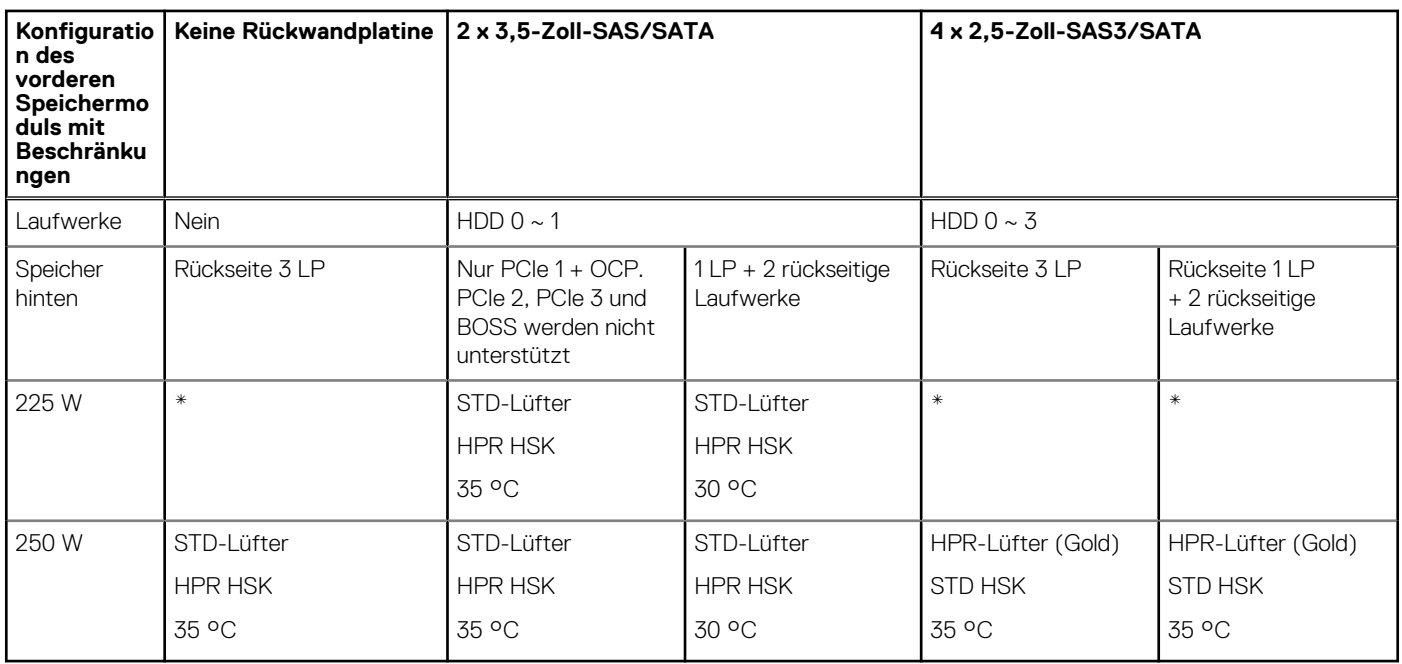

### **Tabelle 31. Matrix für thermische Beschränkungen für Prozessor und Lüfter mit TDP > 205 W, 225 W**

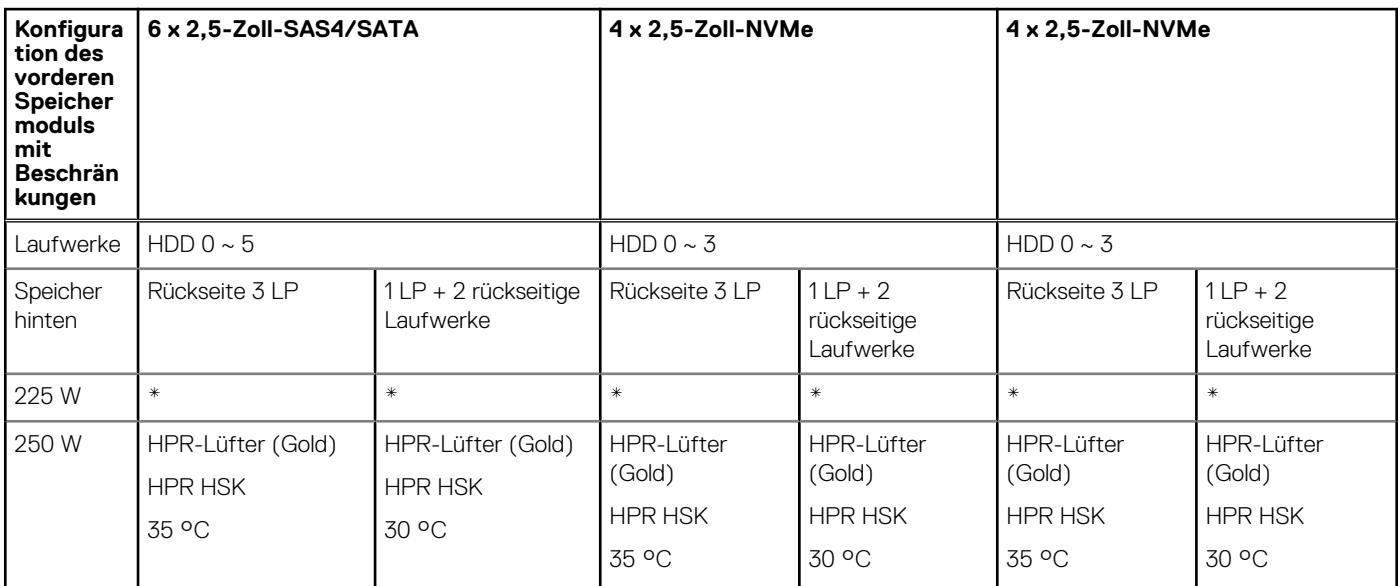

### **ANMERKUNG:**

\* Konfigurationen, die in der Tabelle "ohne HW-Beschränkung – Temperaturbeschränkungstabelle" unterstützt werden

\*\* Außer Kaltgangkonfiguration: 5 Lüfter sind für die Konfiguration mit 1 Prozessor + ohne hinteres Speichermodul erforderlich

\*\*\* Außer Kaltgangkonfiguration: 7 Lüfter sind für die Konfiguration mit 2 Prozessoren und 1 Prozessor + RM-Konfiguration erforderlich

#### **Tabelle 32. Etikettreferenz**

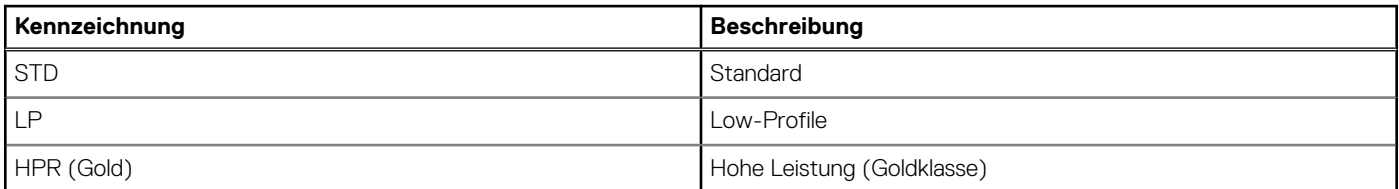

### **Tabelle 32. Etikettreferenz (fortgesetzt)**

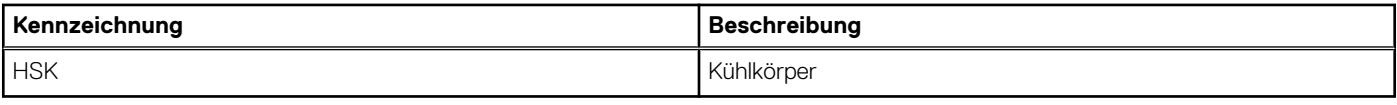

### Thermische Einschränkung für ASHRAE A2/A3/A4

### **Tabelle 33. Keine BP-Konfiguration mit iDRAC**

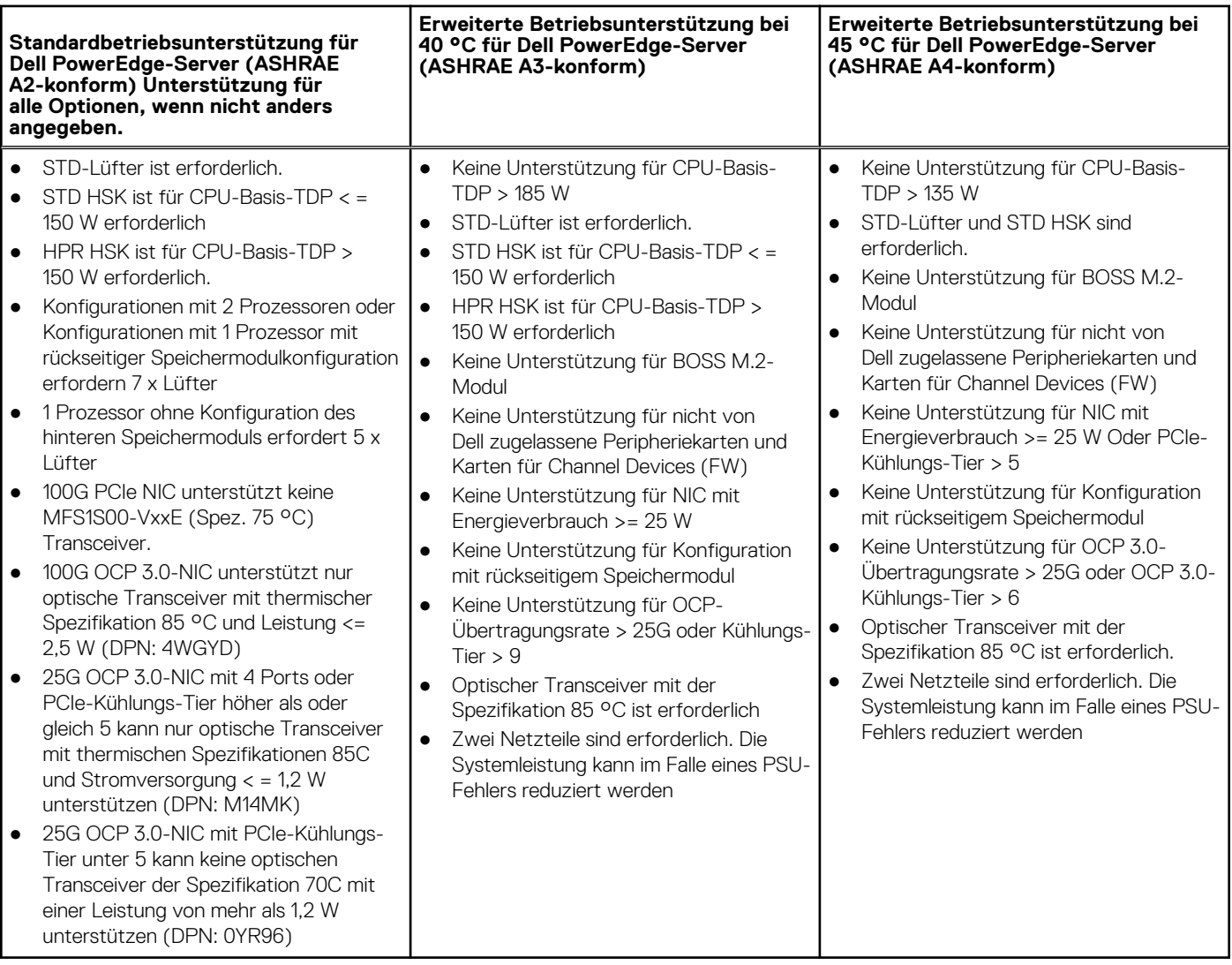

### **Tabelle 34. 4 x 3,5-Zoll-SAS/SATA-Konfiguration mit iDRAC**

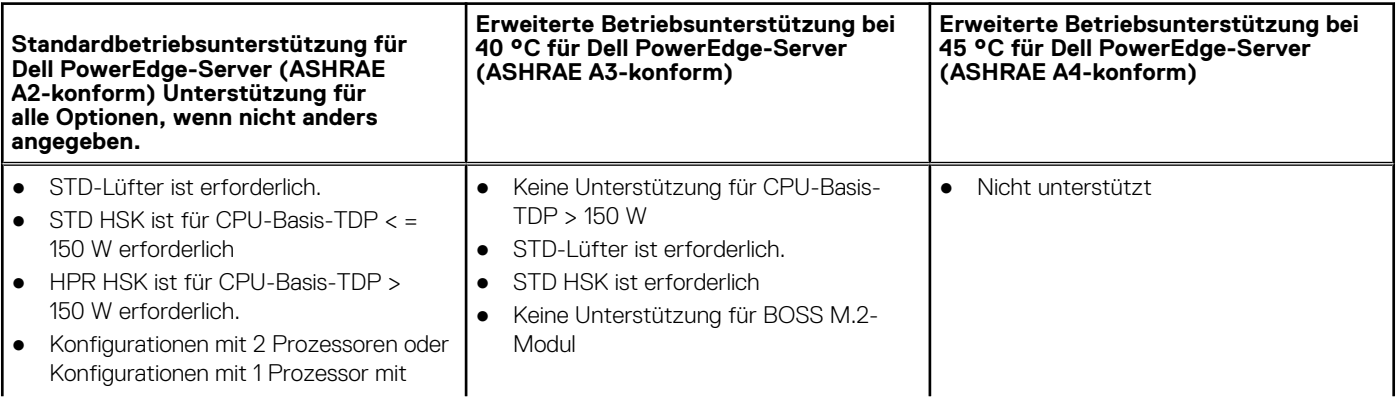

### **Tabelle 34. 4 x 3,5-Zoll-SAS/SATA-Konfiguration mit iDRAC**

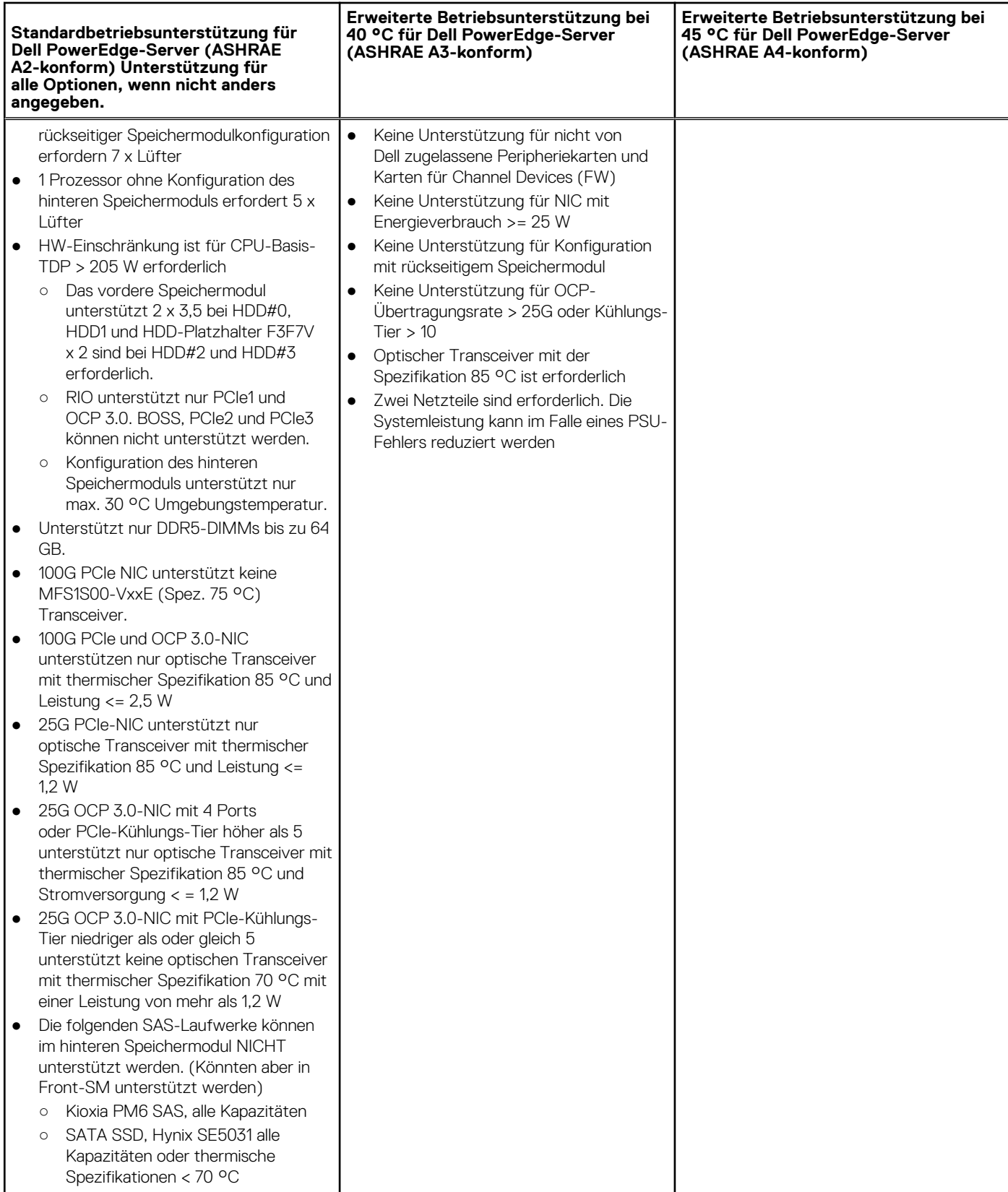

### **Tabelle 35. 8 x 2,5-Zoll-SAS3/SATA-Konfiguration mit iDRAC**

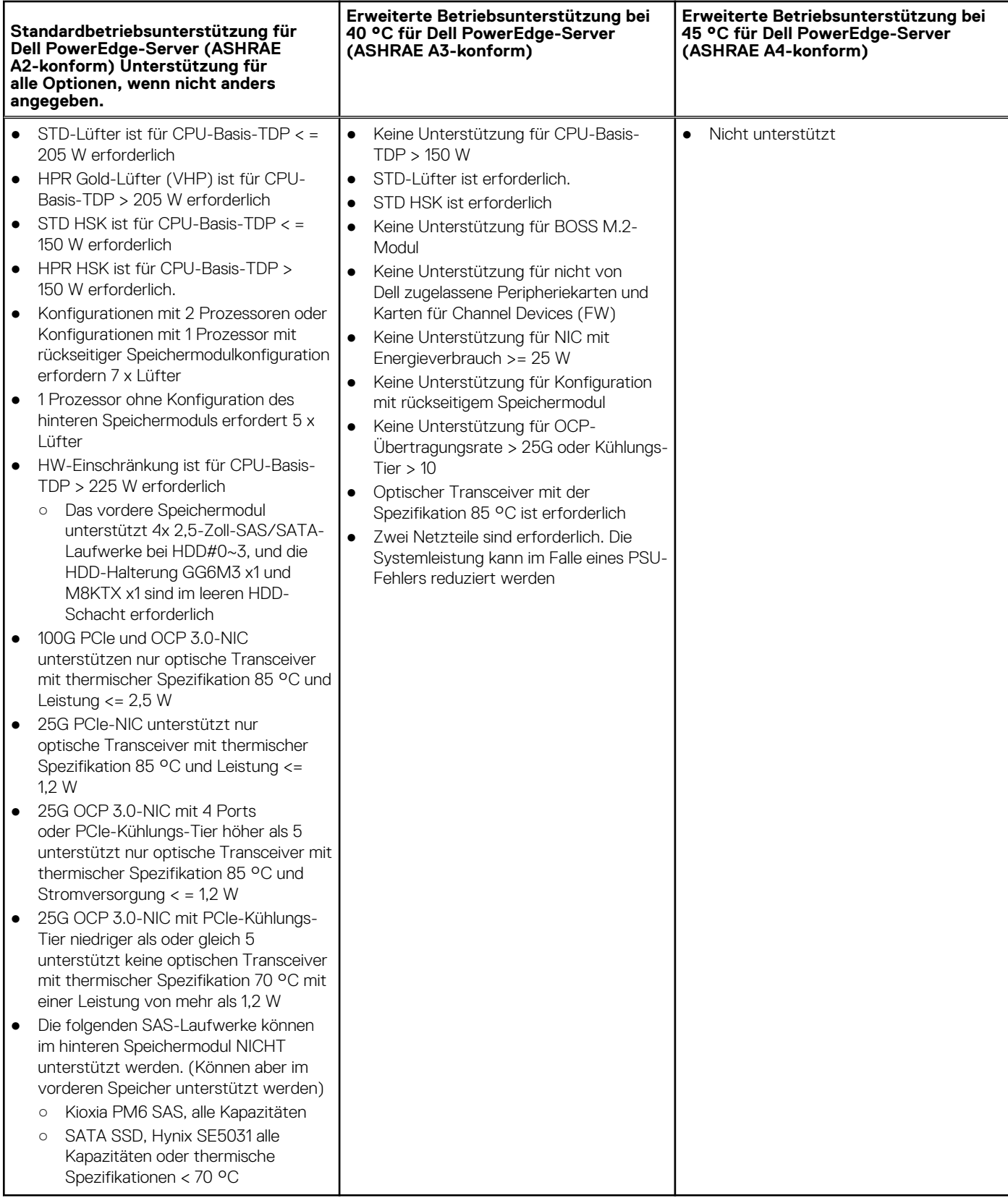

### **Tabelle 36. 10 x 2,5-Zoll-SAS4/SATA-Konfiguration mit iDRAC**

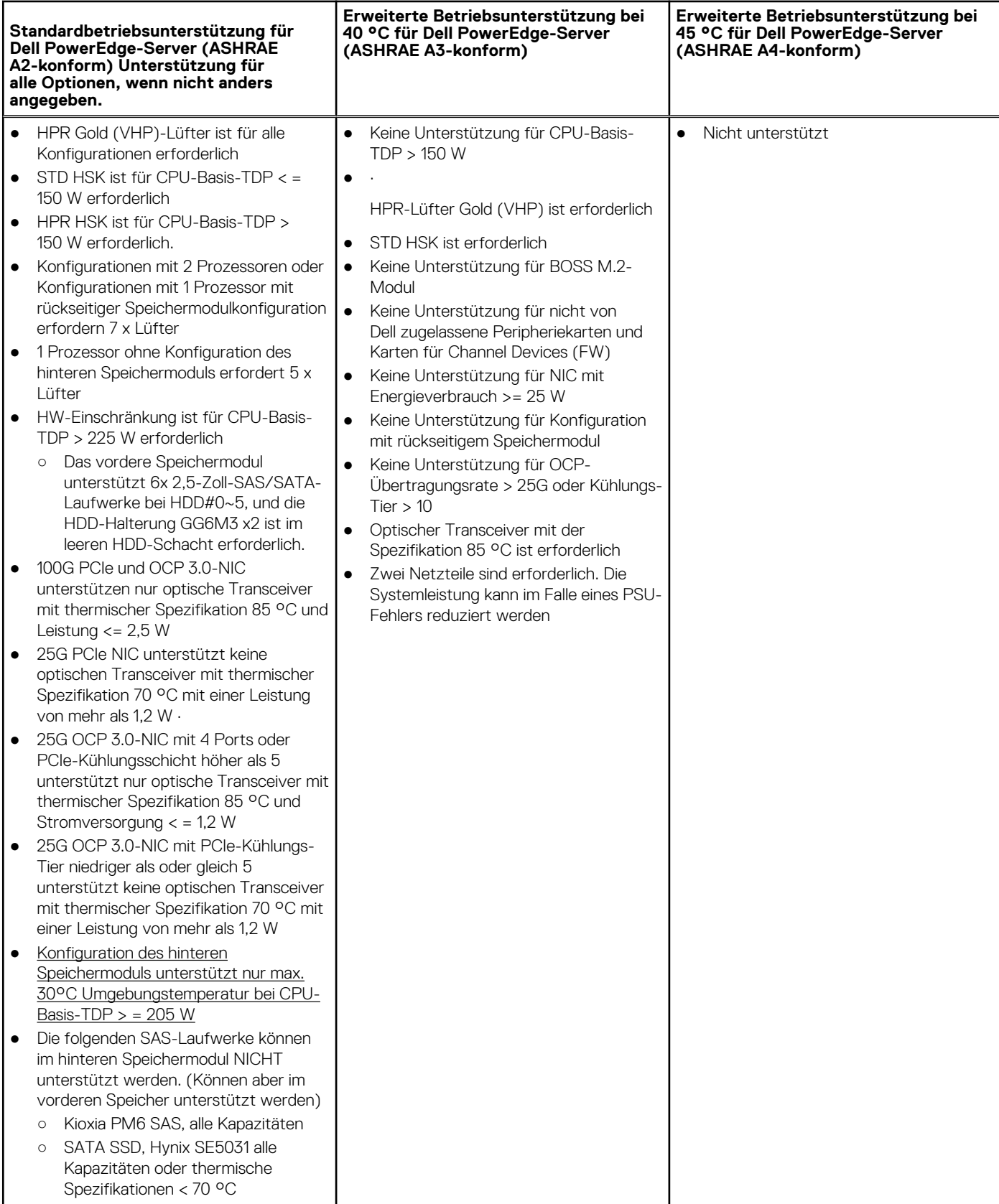

### **Tabelle 37. 8 x 2,5-Zoll-NVMe-Konfiguration mit iDRAC**

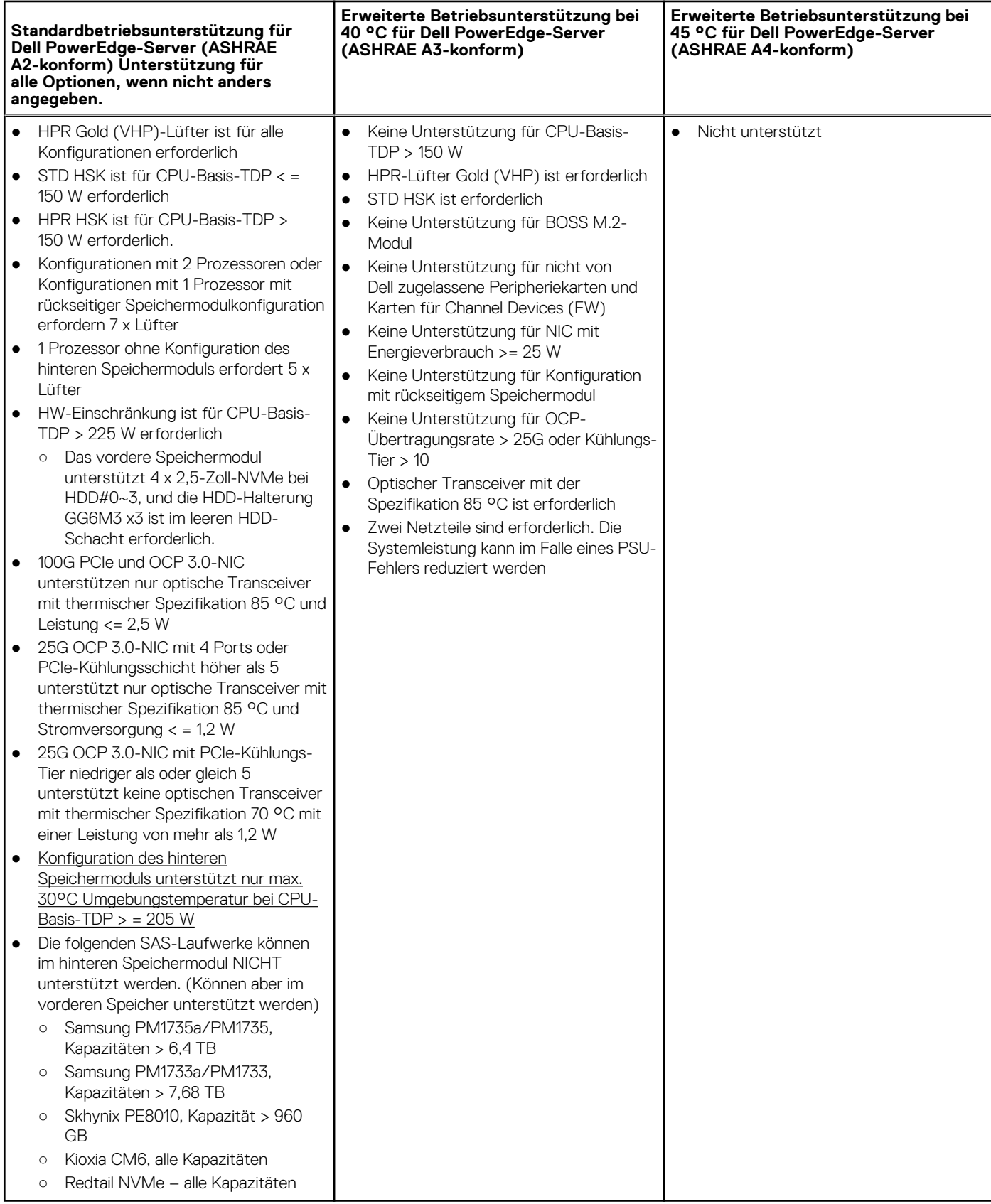
#### **Tabelle 38. 10 x 2,5-Zoll-NVMe-Konfiguration mit iDRAC**

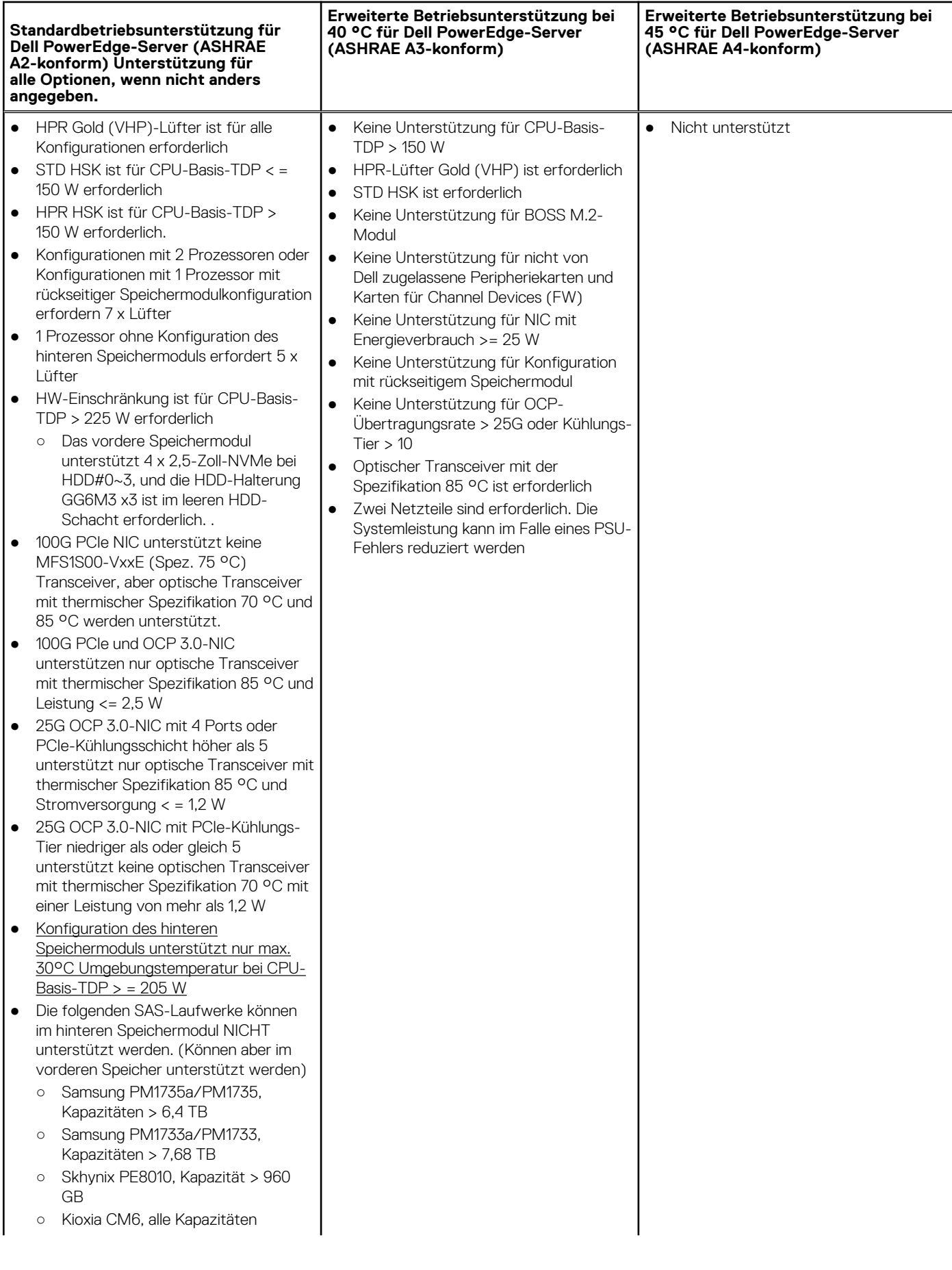

#### **Tabelle 38. 10 x 2,5-Zoll-NVMe-Konfiguration mit iDRAC**

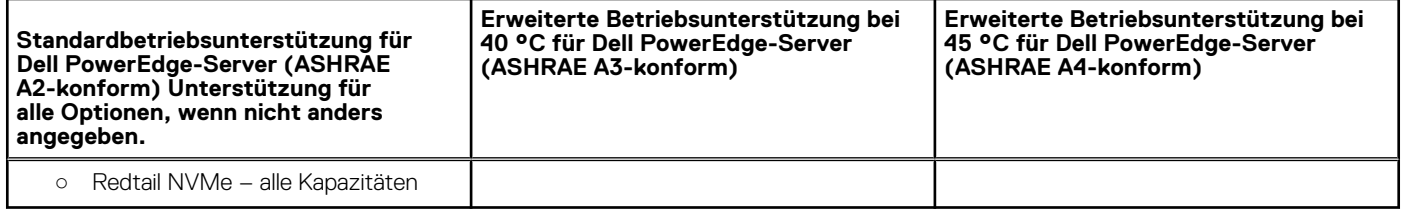

#### **Tabelle 39. Konfiguration der thermischen Lösung**

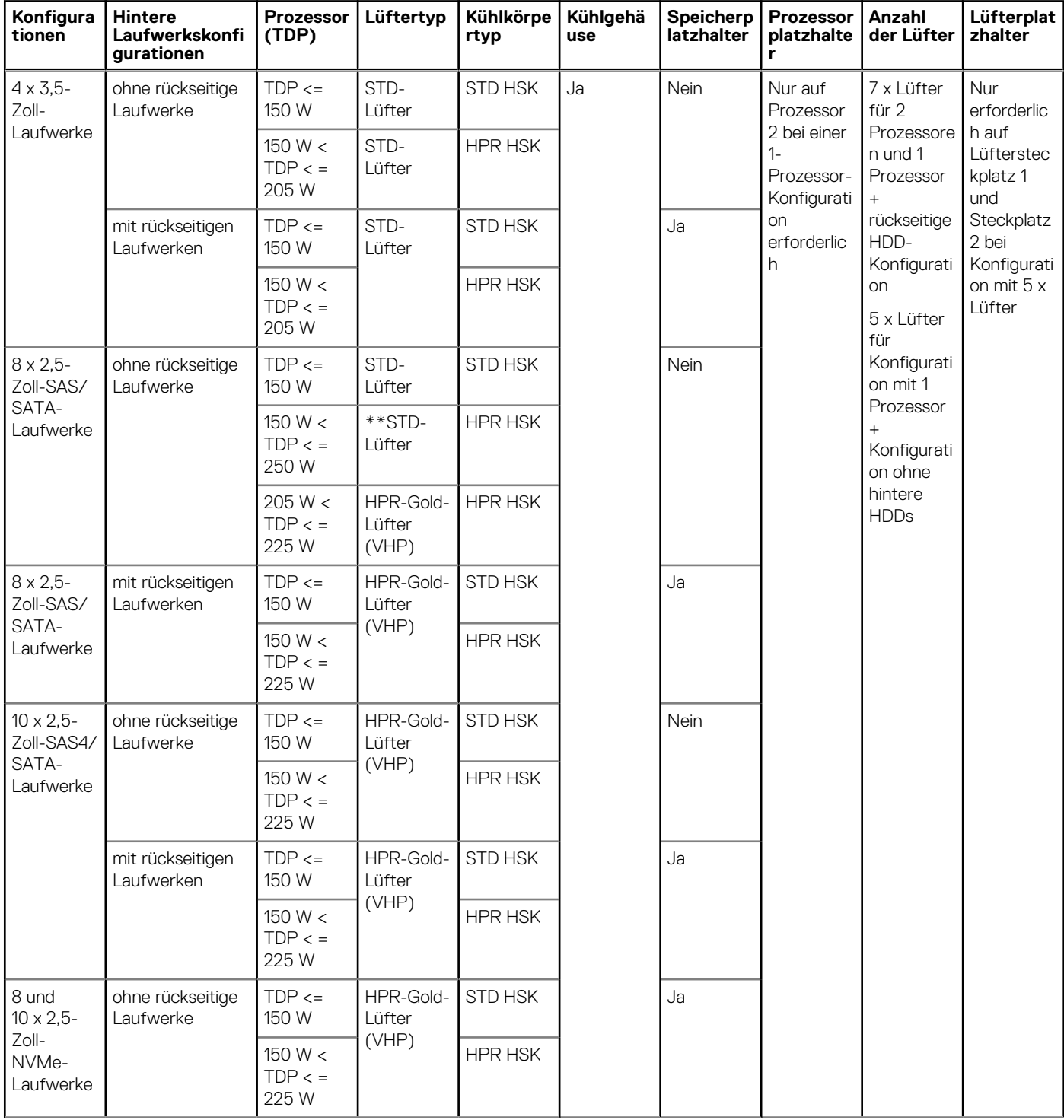

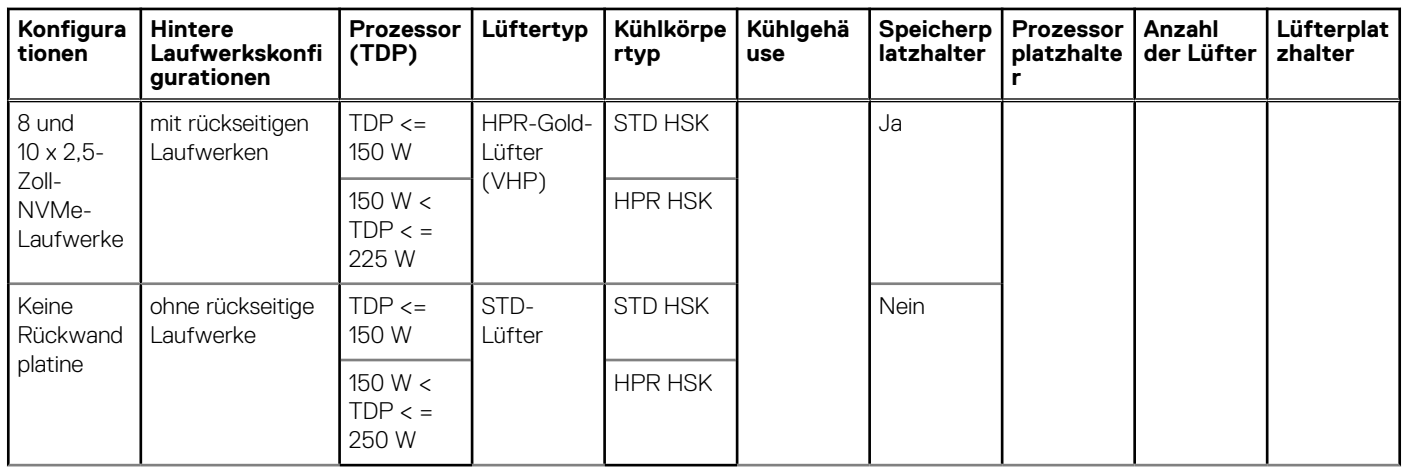

#### **Tabelle 39. Konfiguration der thermischen Lösung (fortgesetzt)**

# **Anfängliche Systemeinrichtung und Erstkonfiguration**

In diesem Abschnitt werden die Aufgaben für die Ersteinrichtung und Konfiguration des Dell-System beschrieben. Der Abschnitt enthält allgemeine Schritte, die durchzuführen sind, um das System und die Referenzhandbücher für detaillierte Informationen einzurichten.

#### **Themen:**

- Einrichten des Systems
- iDRAC-Konfiguration
- [Ressourcen für die Installation des Betriebssystems](#page-41-0)

## **Einrichten des Systems**

Führen Sie die folgenden Schritte aus, um das System einzurichten:

#### **Schritte**

- 1. Packen Sie das System aus.
- 2. Installieren Sie das System im Rack. Weitere Informationen finden Sie in den Handbüchern zur Schieneninstallation und dem Zubehör für die Kabelführung, die für Ihre Schienen- und Kabelführungslösung relevant sind, unter [www.dell.com/poweredgemanuals.](https://www.dell.com/poweredgemanuals)
- 3. Schließen Sie die Peripheriegeräte an das System und das System an die Steckdose an.
- 4. Schalten Sie das System ein.
	- Weitere Informationen zur Einrichtung des Systems finden Sie im *Erste-Schritte-Handbuch*, das mit dem System ausgeliefert wurde. **ANMERKUNG:** Weitere Informationen zum Management der grundlegenden Einstellungen und Funktionen des Systems finden m Sie im Kapitel Vor-Betriebssystem-Verwaltungsanwendungen.

## **iDRAC-Konfiguration**

Der Integrated Dell Remote Access Controller (iDRAC) wurde entwickelt, um Ihre Produktivität als Systemadministrator zu steigern und die Gesamtverfügbarkeit der Dell Server zu verbessern. Der iDRAC warnt Sie bei Systemproblemen, hilft Ihnen bei der Remote-Verwaltung und reduziert die Notwendigkeit für physischen Zugriff auf das System.

## **Optionen für die Einrichtung der iDRAC-IP-Adresse**

Damit das System und der iDRAC kommunizieren können, müssen Sie zunächst die Netzwerkeinstellungen gemäß Ihrer Netzwerkinfrastruktur konfigurieren. Die Option für Netzwerkeinstellungen ist standardmäßig auf **DHCP** gesetzt.

**ANMERKUNG:** Soll eine statische IP konfiguriert werden, müssen Sie diese Einstellung zum Zeitpunkt des Kaufs anfordern.

Sie können die iDRAC-IP-Adresse über eine der in der nachfolgenden Tabelle aufgeführten Schnittstellen einrichten. Informationen zum Einrichten der iDRAC-IP-Adresse finden Sie unter den Dokumentationslinks in der nachfolgenden Tabelle.

#### **Tabelle 40. Schnittstellen für die Einrichtung der iDRAC-IP-Adresse**

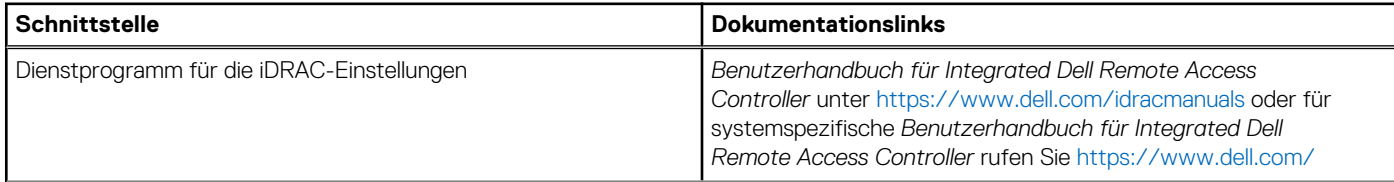

#### **Tabelle 40. Schnittstellen für die Einrichtung der iDRAC-IP-Adresse (fortgesetzt)**

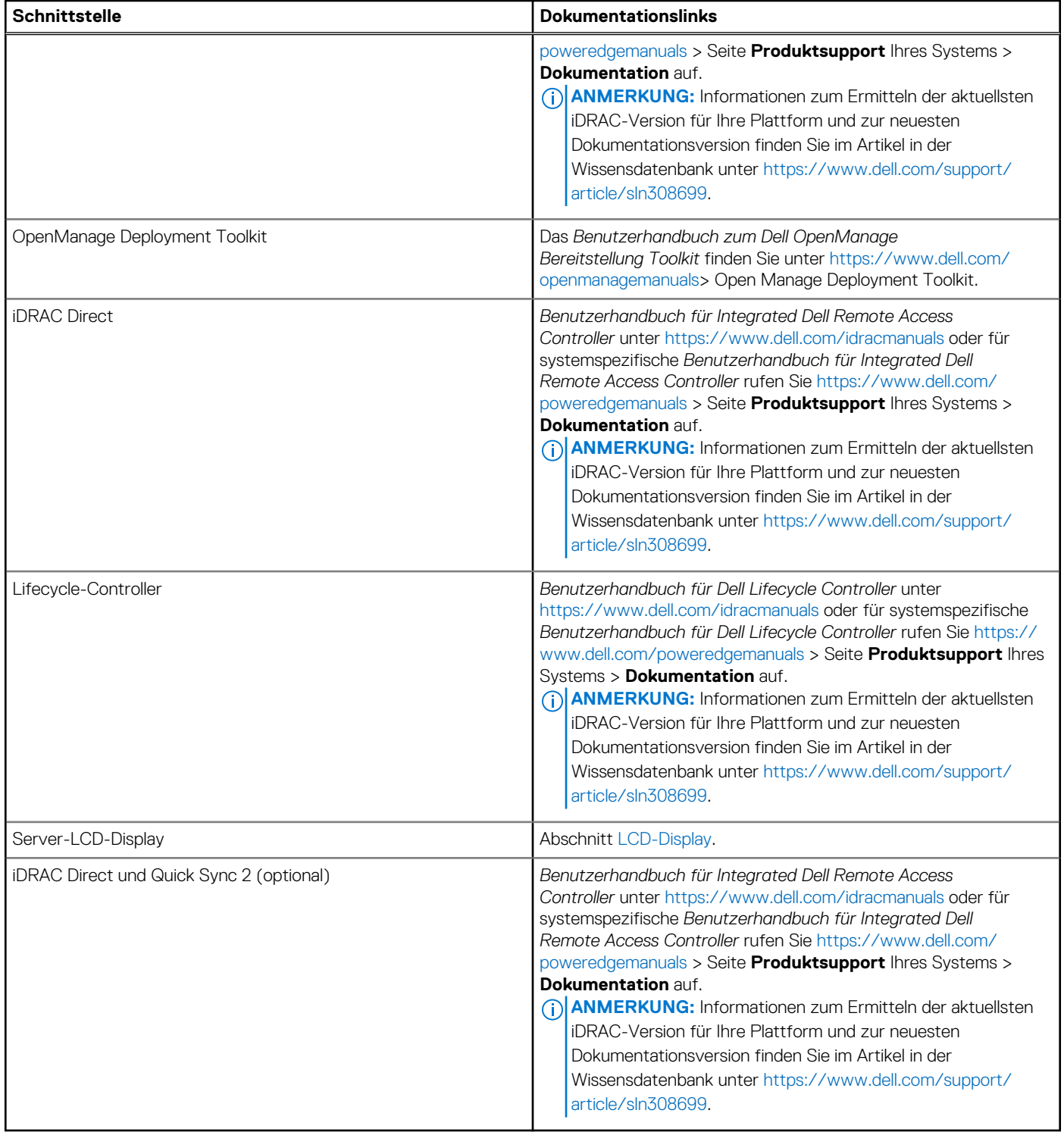

**ANMERKUNG:** Stellen Sie für den Zugriff auf iDRAC sicher, dass Sie das Ethernet-Kabel an den dedizierten iDRAC-Netzwerkanschluss anschließen oder den iDRAC Direct-Anschluss unter Verwendung des Micro-USB (Typ A)-Kabels verwenden. Sie können auch den Zugriff auf iDRAC über das freigegebene LOM-Modus, wenn Sie sich dafür entschieden haben, wenn das System hat den freigegebenen LOM-Modus aktiviert.

## **Optionen für die Anmeldung bei iDRAC**

Um sich bei der iDRAC-Webbenutzeroberfläche anzumelden, öffnen Sie einen Browser und geben Sie die IP-Adresse ein.

<span id="page-41-0"></span>Sie können sich bei iDRAC mit den folgenden Rollen anmelden:

- iDRAC-Benutzer
- **Microsoft Active Directory-Benutzer**
- Lightweight Directory Access Protocol (LDAP)-Benutzer

Wenn Sie sich für den sicheren Standardzugriff auf iDRAC entschieden haben, geben Sie auf dem angezeigten Anmeldebildschirm den Standardnutzernamen root sowie das sichere Standardkennwort für iDRAC gemäß Rückseite des Informations-Tags ein. Wenn Sie sich für ein Legacy-Kennwort entschieden haben, verwenden Sie den iDRAC-Legacy-Nutzernamen und das entsprechende Kennwort (root und calvin). Auf dem Informations-Tag ist kein iDRAC-Standardkennwort angegeben. Anschließend werden Sie aufgefordert, ein neues Kennwort zu erstellen, bevor Sie fortfahren können. Sie können sich auch per Single Sign-On (SSO) oder über eine Smartcard anmelden.

**ANMERKUNG:** Sie müssen nach dem Einrichten der iDRAC-IP-Adresse den standardmäßigen Nutzernamen und das Œ standardmäßige Kennwort ändern.

Weitere Informationen zur Anmeldung zu iDRAC und zu iDRAC-Lizenzen finden Sie im neuesten *iDRAC-Benutzerhandbuch* unter [www.dell.com/idracmanuals.](https://www.dell.com/idracmanuals)

**ANMERKUNG:** Informationen zum Ermitteln der aktuellsten iDRAC-Version für Ihre Plattform und zur neuesten ⋒ Dokumentationsversion finden Sie im Artikel in der Wissensdatenbank unter<https://www.dell.com/support/article/sln308699>.

Sie können auch über das Befehlszeilenprotokoll – RACADM – auf iDRAC zugreifen. Weitere Informationen finden Sie unter *Integrated Dell Remote Access Controller RACADM CLI Guide* verfügbar unter<https://www.dell.com/idracmanuals>.

Sie können auch über ein Automatisierungstool – die Redfish-API – auf iDRAC zugreifen. Weitere Informationen finden Sie unter *Benutzerhandbuch für Integrated Dell Remote Access Controller – Redfish API-Handbuch* verfügbar unter [https://developer.dell.com.](https://developer.dell.com)

## **Ressourcen für die Installation des Betriebssystems**

Wenn das System ohne Betriebssystem geliefert wurde, können Sie ein unterstütztes Betriebssystem mithilfe einer der in der nachfolgenden Tabelle aufgeführten Ressourcen installieren. Informationen zum Installieren des Betriebssystems finden Sie in den Dokumentationslinks in der nachfolgenden Tabelle.

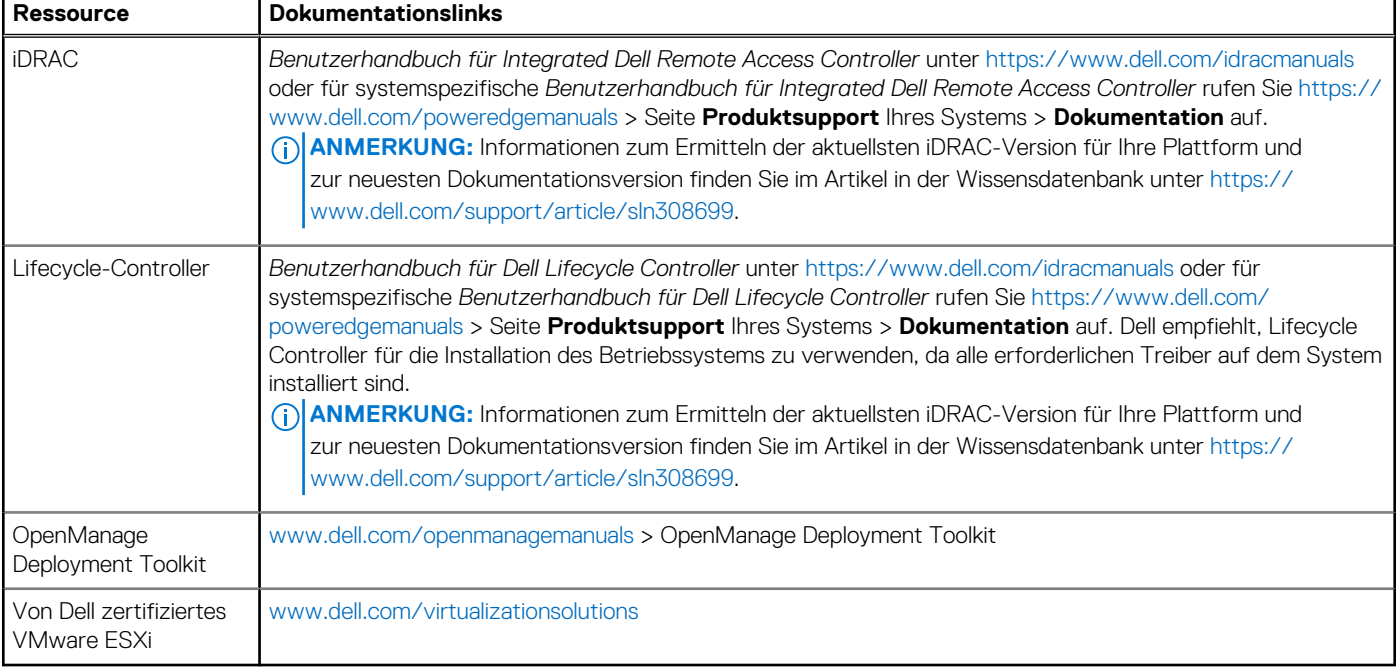

#### **Tabelle 41. Ressourcen für die Installation des Betriebssystems**

**ANMERKUNG:** Weitere Informationen über Installations- und Anleitungsvideos für vom PowerEdge-System unterstützte Betriebssysteme finden Sie unter [Unterstützte Betriebssysteme für Dell PowerEdge-Systeme.](https://www.youtube.com/playlist?list=PLe5xhhyFjDPdZ370QxaUBdENO3EKsPA2z)

## **Optionen zum Herunterladen von Treibern und Firmware**

Sie können die Firmware von der Dell Support-Website herunterladen. Weitere Informationen finden Sie im Abschnitt Herunterladen der Treiber und Firmware.

Sie können auch eine der folgenden Optionen zum Herunterladen der Firmware auswählen. Informationen zum Herunterladen der Firmware finden Sie unter den Dokumentationslinks in der nachfolgenden Tabelle.

#### **Tabelle 42. Optionen zum Herunterladen der Firmware**

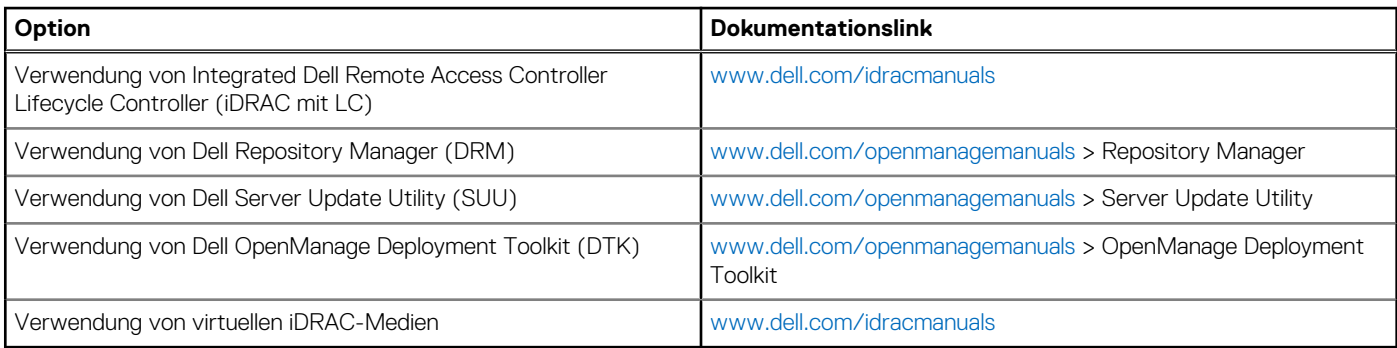

## **Optionen zum Herunterladen und Installieren von BS-Treibern**

Sie können eine der folgenden Optionen auswählen, um BS-Treiber herunterzuladen und zu installieren. Informationen zum Herunterladen und Installieren von BS-Treibern finden Sie in den Dokumentationslinks in der nachfolgenden Tabelle.

#### **Tabelle 43. Optionen zum Herunterladen und Installieren von BS-Treibern**

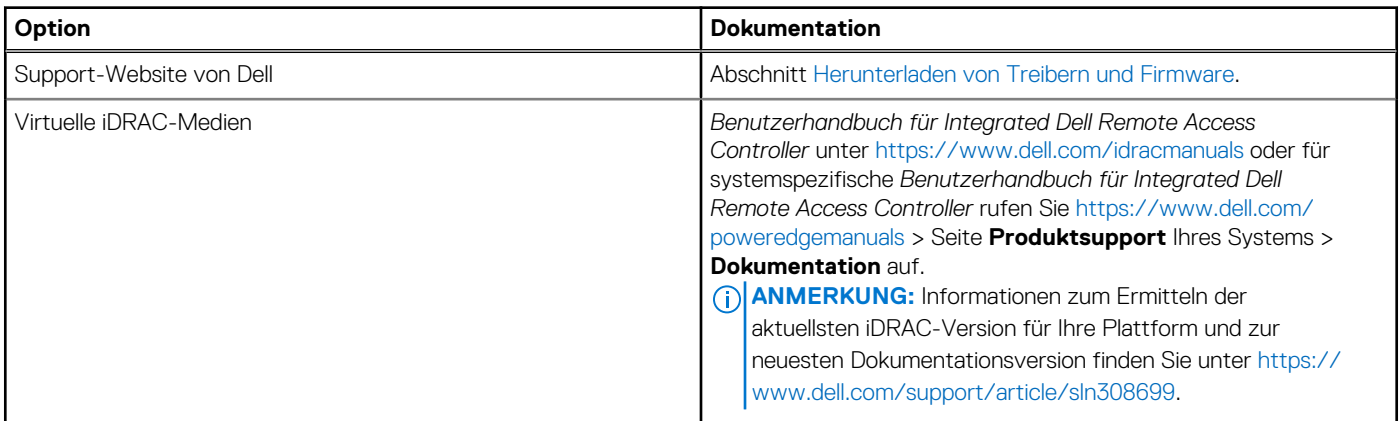

## **Herunterladen von Treibern und Firmware**

Es wird empfohlen, die aktuellen Versionen von BIOS, Treibern und Systemverwaltungs-Firmware auf dem System herunterzuladen in zu installieren.

#### **Voraussetzungen**

Stellen Sie sicher, dass Sie vor dem Download der Treiber und der Firmware den Cache Ihres Webbrowsers leeren.

#### **Schritte**

- 1. Rufen Sie [www.dell.com/support/drivers](https://www.dell.com/support/drivers) auf.
- 2. Geben Sie die Service-Tag-Nummer des Systems in das Feld **Geben Sie eine Dell-Service-Tag-Nummer, eine Dell Produkt-ID oder ein Modell ein** ein und drücken Sie die Eingabetaste.

**ANMERKUNG:** Wenn Sie keine Service-Tag-Nummer haben, klicken Sie auf **Alle Produkte Durchsuchen**und navigieren Sie zu Ihrem Produkt.

- 3. Klicken Sie auf der angezeigten Produktseite auf **Treiber und Downloads**. Auf der Seite **Treiber und Downloads** werden alle für das System anwendbaren Treiber angezeigt.
- 4. Laden Sie die Treiber auf ein USB-Laufwerk, eine CD oder eine DVD herunter.

# **Vor-Betriebssystem-Verwaltungsanwendungen**

Sie können grundlegende Einstellungen und Funktionen des Systems ohne Starten des Betriebssystems mithilfe der System-Firmware verwalten.

## Optionen zum Verwalten der Vor-Betriebssystemanwendungen

Sie können eine der folgenden Optionen verwenden, um die Vor-Betriebssystemanwendungen zu verwalten:

- System-Setup-Programm
- Dell Lifecycle Controller
- Start-Manager
- Vorstartausführungssumgebung (Preboot eXecution Environment, PXE)

#### **Themen:**

- System-Setup-Programm
- **[Dell Lifecycle Controller](#page-69-0)**
- [Start-Manager](#page-69-0)
- [PXE-Boot](#page-70-0)

## **System-Setup-Programm**

Verwenden des

Über die Option **System-Setup** können Sie die BIOS-Einstellungen, die iDRAC-Einstellungen und die Geräteeinstellungen des System konfigurieren.

Sie können über eine der folgenden Schnittstellen auf das System-Setup zugreifen:

- Grafische Benutzeroberfläche: Um auf das iDRAC-Dashboard zuzugreifen, klicken Sie auf **Konfiguration** > **BIOS-Einstellungen**.
- Textbrowser: Um den Textbrowser zu aktivieren, verwenden Sie die Konsolenumleitung.

#### Schalten Sie zum Anzeigen von

**System-Setup** das System ein, drücken Sie F2 und klicken Sie auf **System-Setup-Hauptmenü**.

**ANMERKUNG:** Wenn der Ladevorgang des Betriebssystems beginnt, bevor Sie F2 gedrückt haben, lassen Sie das System den Startvorgang vollständig ausführen. Starten Sie dann das System neu und versuchen Sie es erneut.

Die Optionen auf dem Bildschirm

**System-Setup-Hauptmenü** werden in der folgenden Tabelle beschrieben:

#### **Tabelle 44. System-Setup-Hauptmenü**

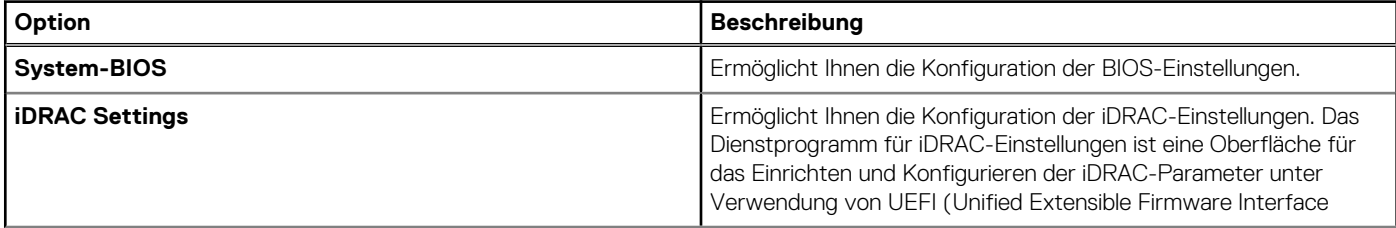

#### **Tabelle 44. System-Setup-Hauptmenü (fortgesetzt)**

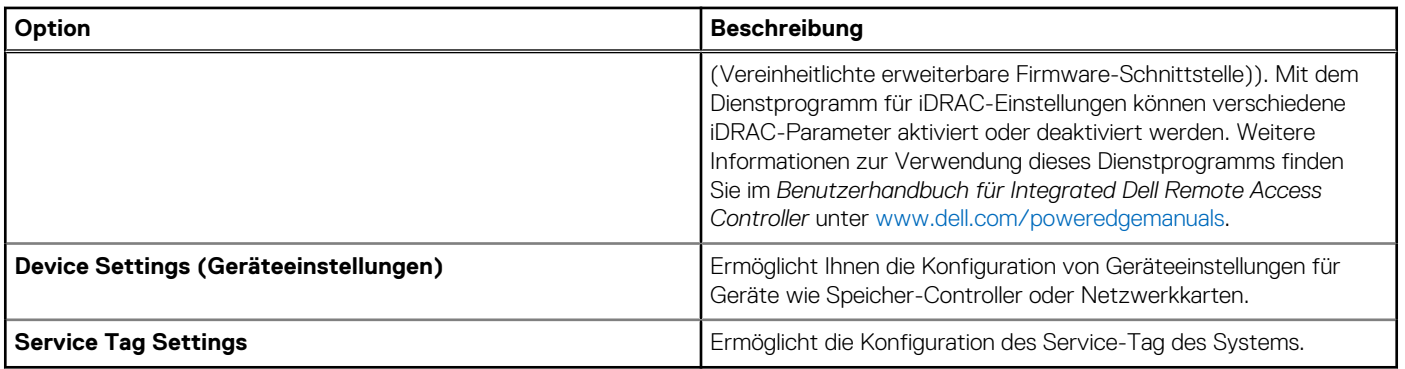

## **System-BIOS**

Um den Bildschirm **System BIOS** anzuzeigen, schalten Sie das System ein, drücken Sie F2 und klicken Sie auf **System Setup Main Menu** > **System BIOS**.

### **Systeminformationen**

Um den Bildschirm **Systeminformationen** anzuzeigen, schalten Sie das System ein, drücken Sie F2 und klicken Sie auf **System-Setup-Hauptmenü** > **System-BIOS** > **Systeminformationen**.

#### **Tabelle 45. Systeminformationen – Details**

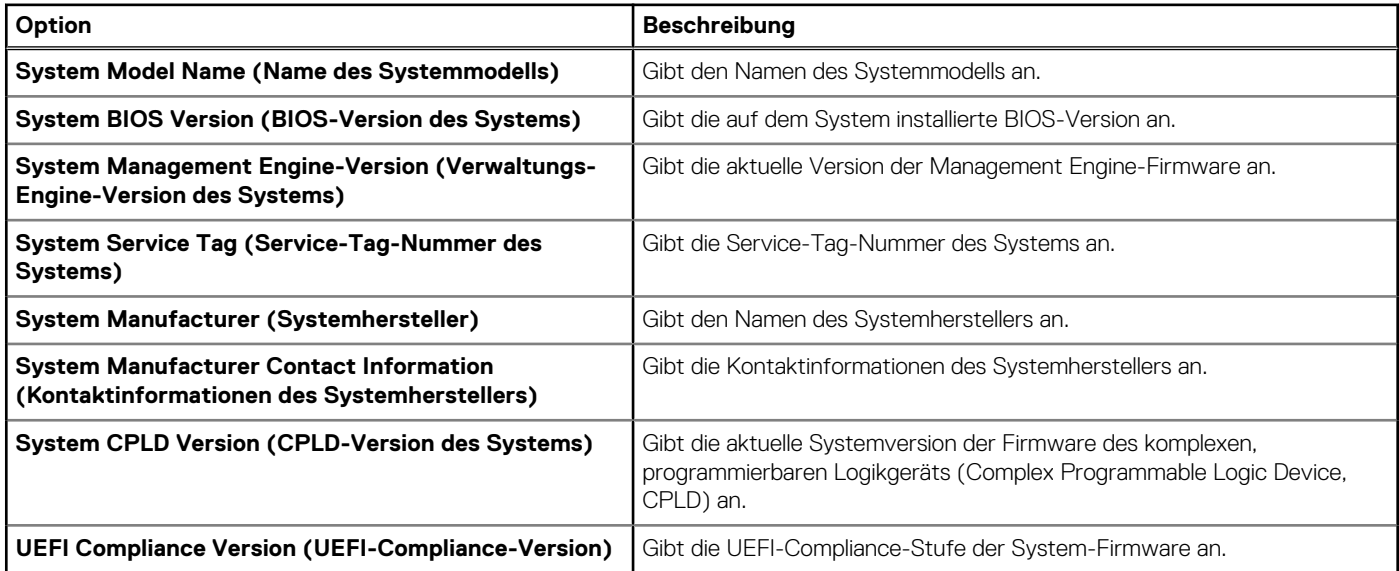

### **Speichereinstellungen**

Um den Bildschirm **Speichereinstellungen** anzuzeigen, schalten Sie das System ein, drücken Sie F2 und klicken Sie auf **Hauptmenü des System-Setups** > **System-BIOS** > **Speichereinstellungen**.

#### **Tabelle 46. Details zu Speichereinstellungen**

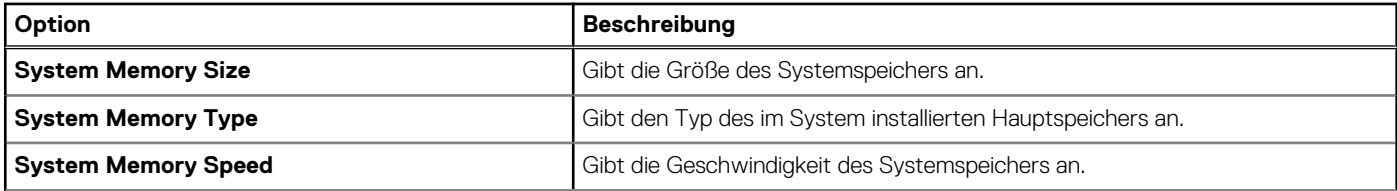

#### **Tabelle 46. Details zu Speichereinstellungen (fortgesetzt)**

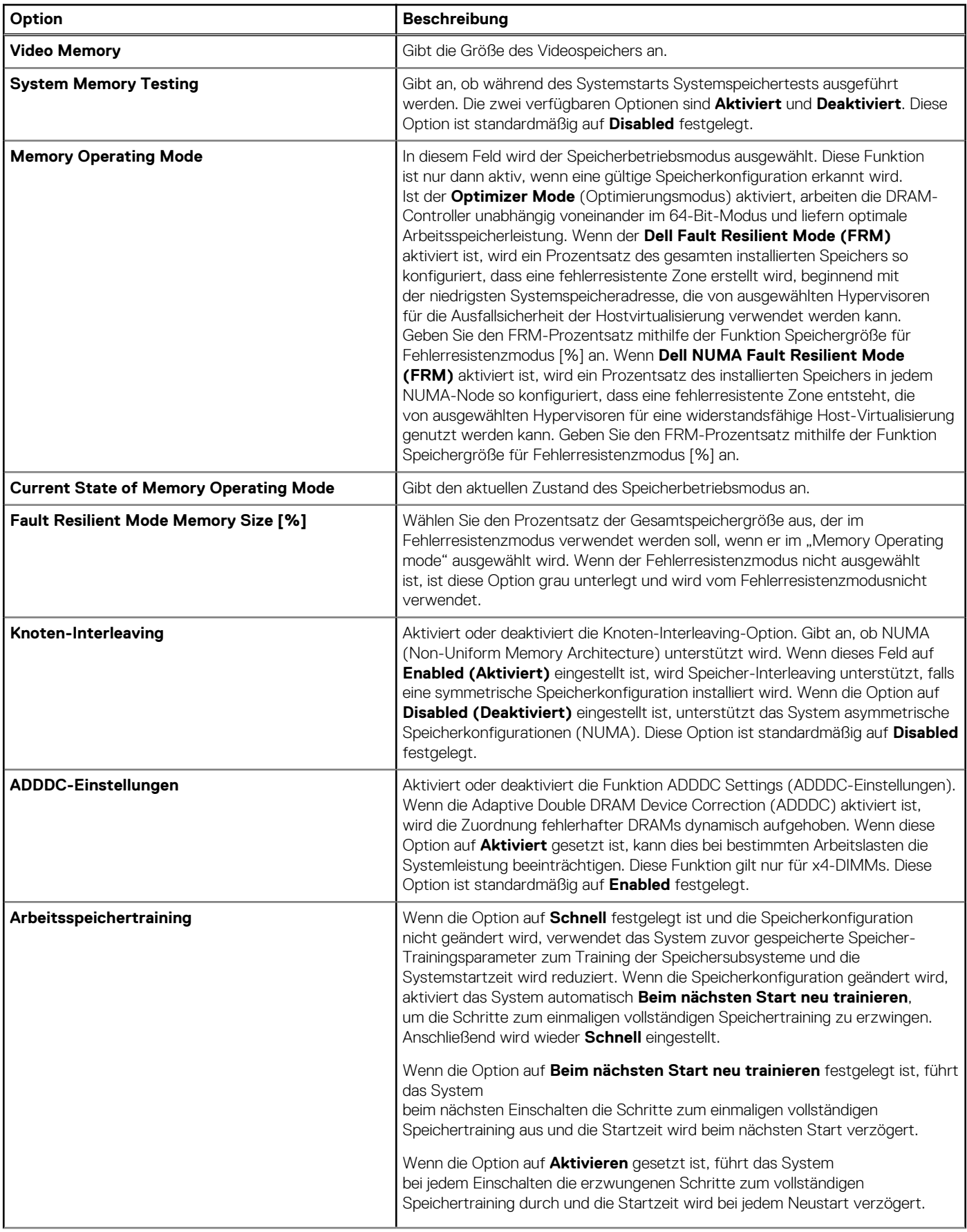

#### **Tabelle 46. Details zu Speichereinstellungen (fortgesetzt)**

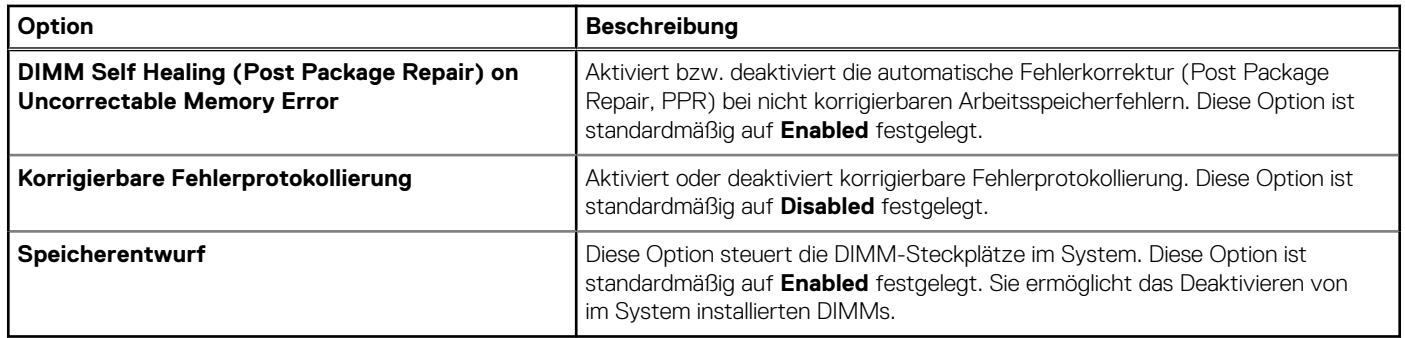

## **Prozessoreinstellungen**

Um den Bildschirm **Prozessoreinstellungen** anzuzeigen, schalten Sie das System ein, drücken Sie F2 und klicken Sie auf **Hauptmenü des System-Setups** > **System-BIOS** > **Prozessoreinstellungen**.

#### **Tabelle 47. Details zu Prozessoreinstellungen**

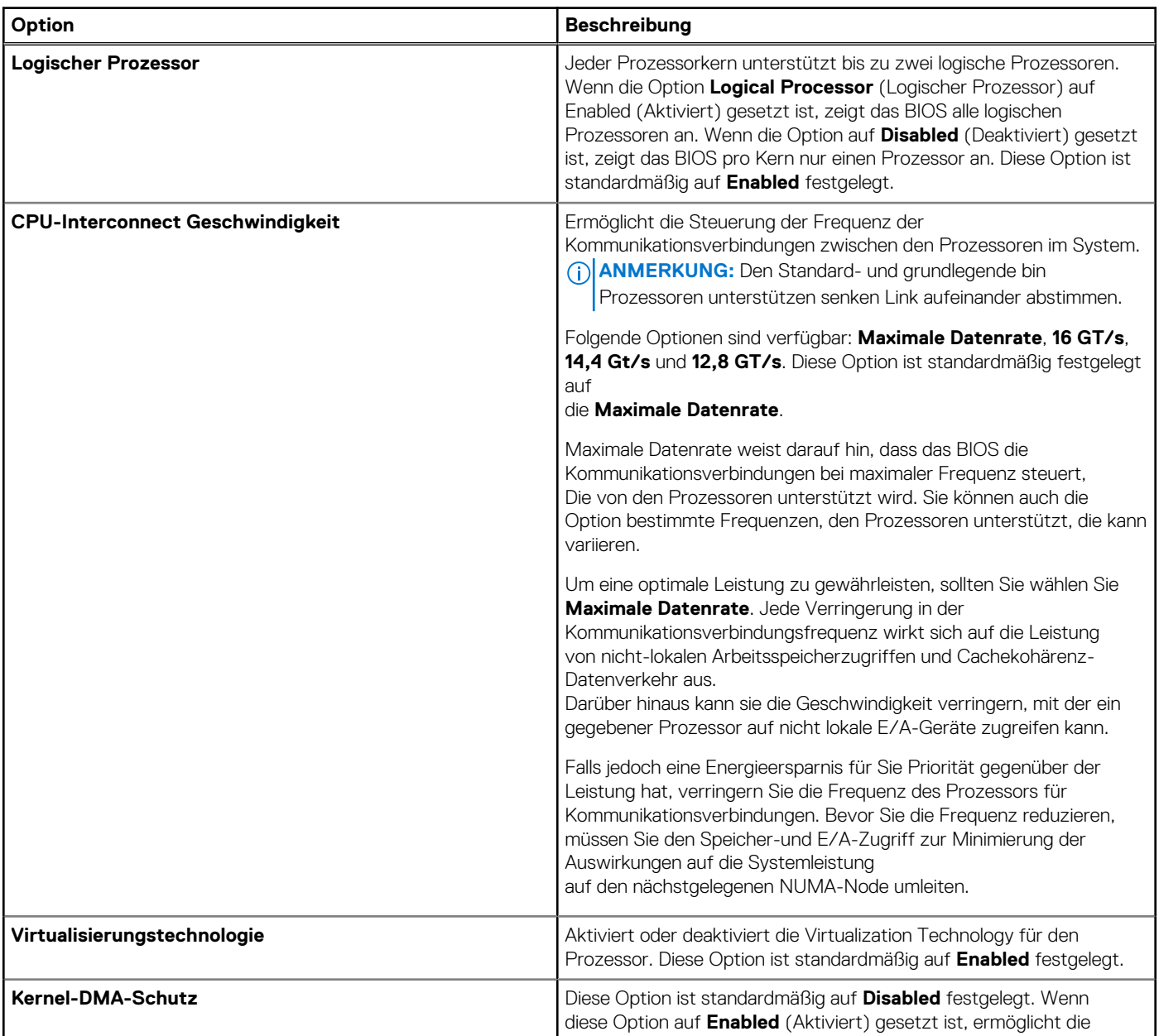

#### **Tabelle 47. Details zu Prozessoreinstellungen (fortgesetzt)**

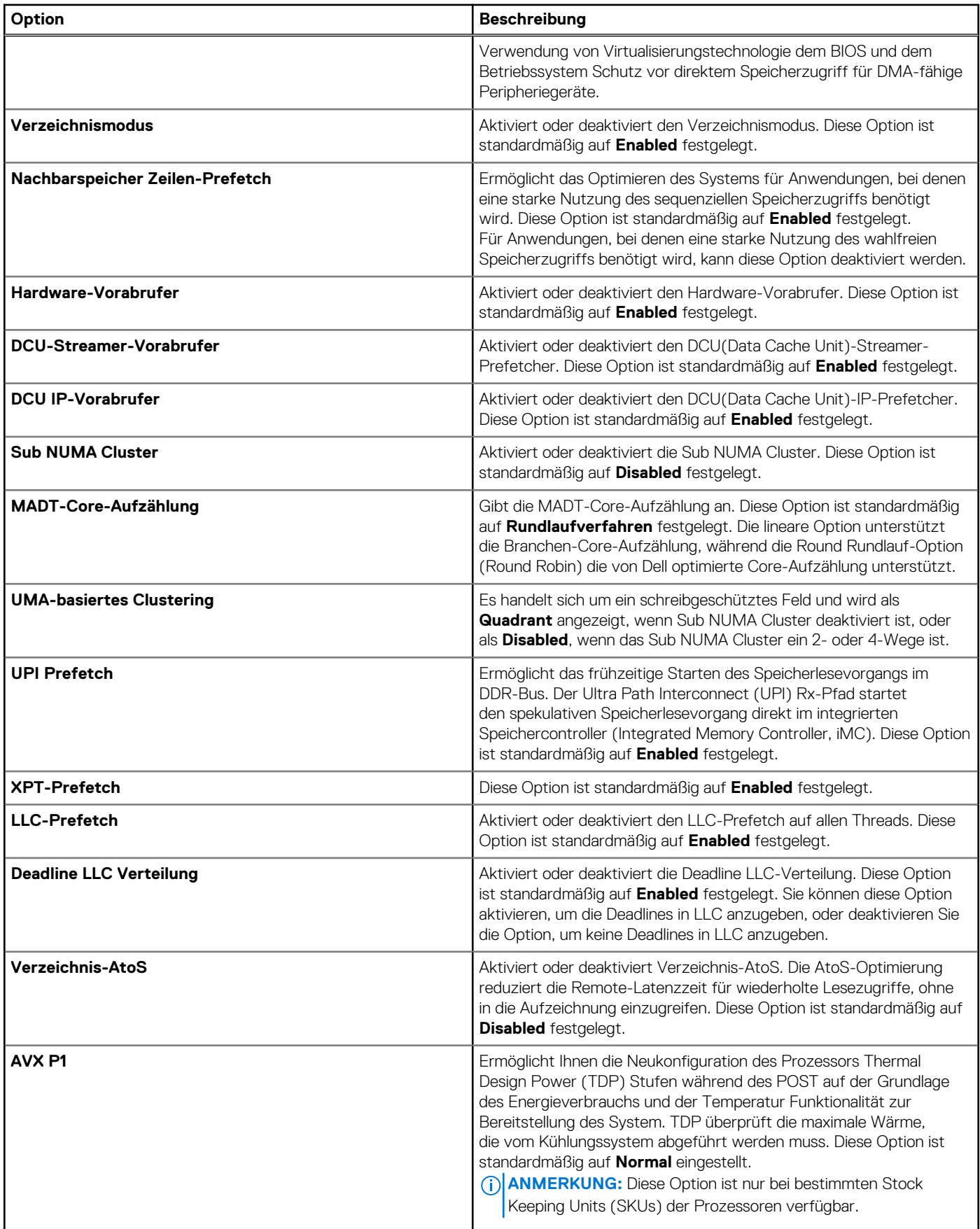

#### **Tabelle 47. Details zu Prozessoreinstellungen (fortgesetzt)**

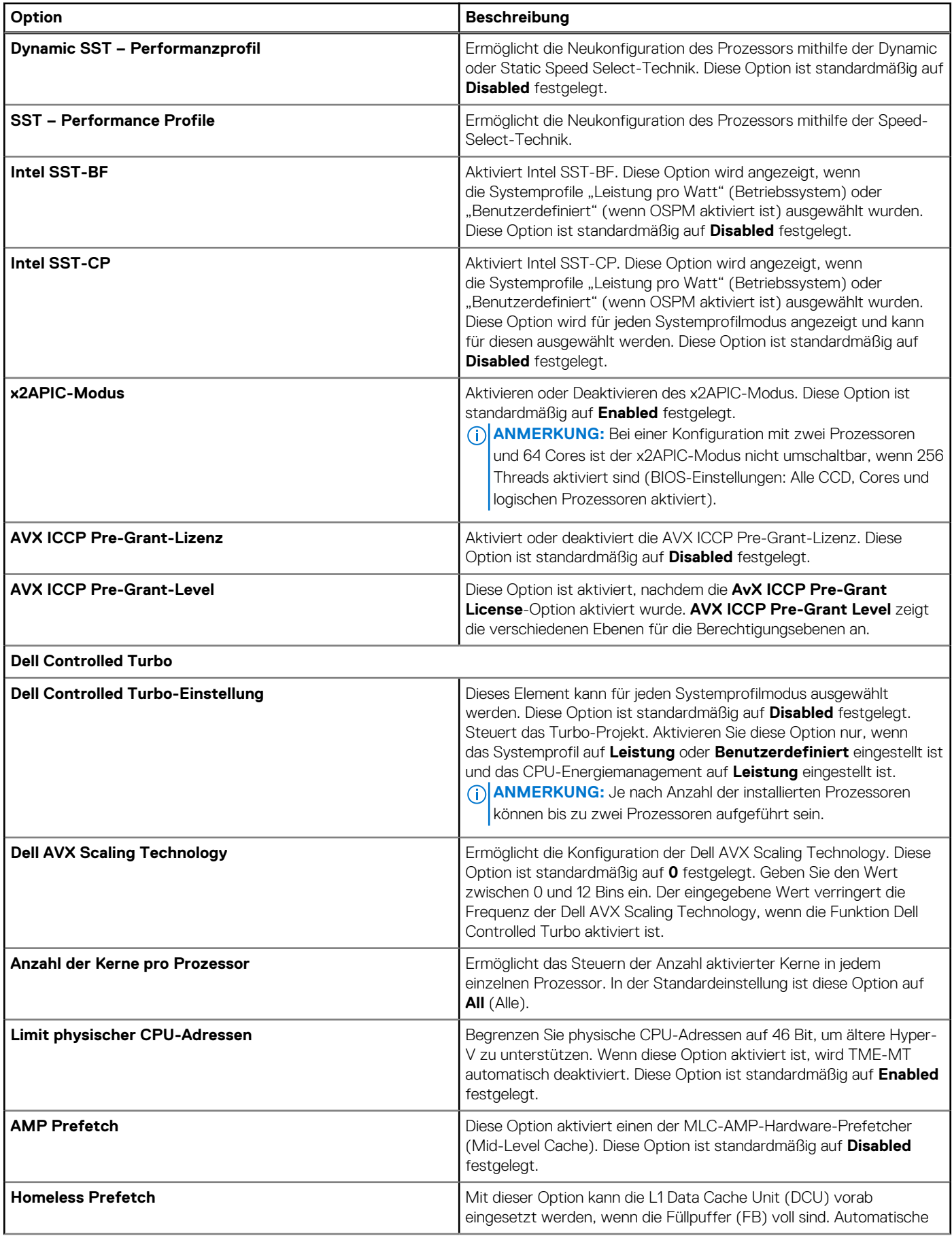

#### **Tabelle 47. Details zu Prozessoreinstellungen (fortgesetzt)**

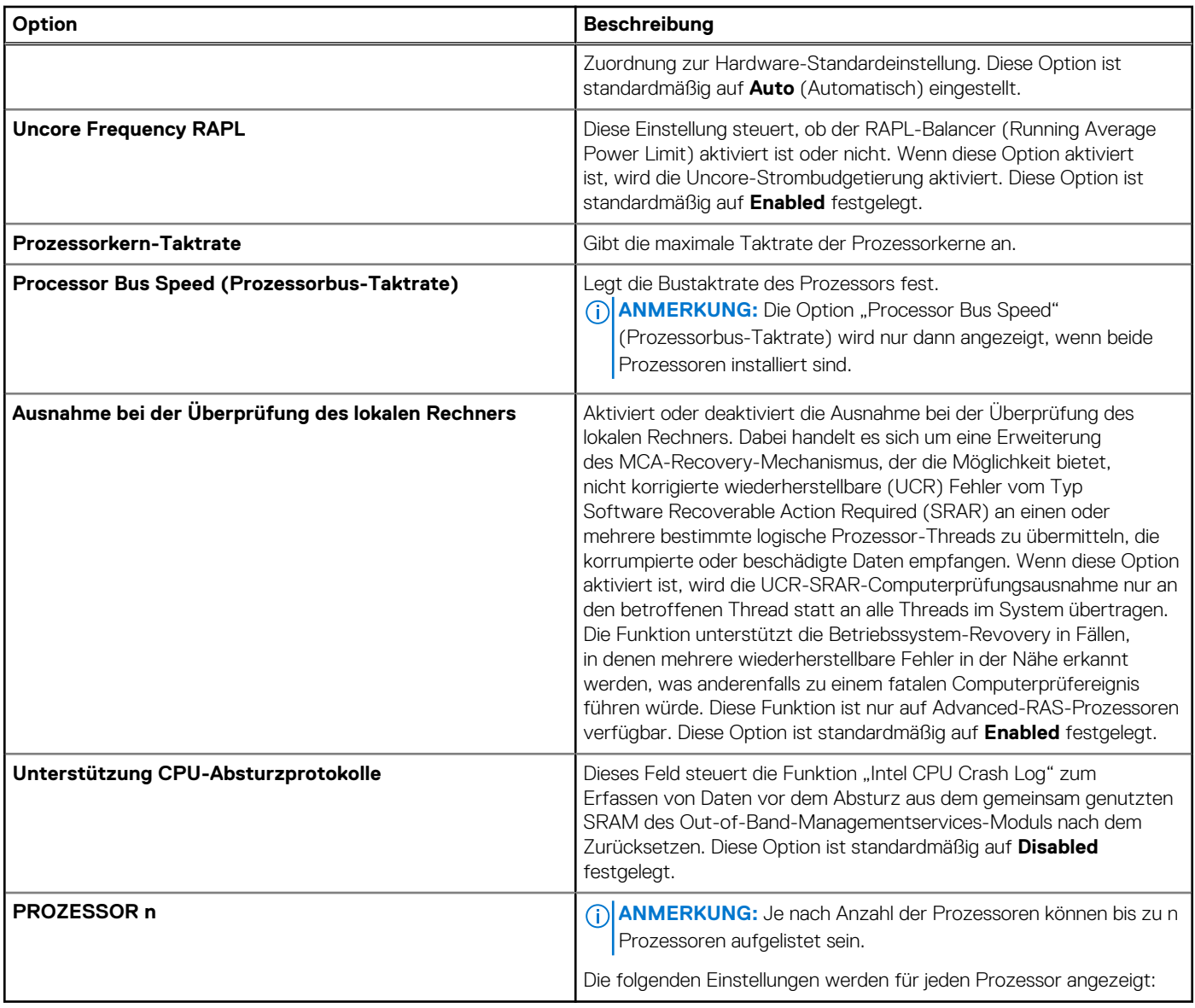

#### **Tabelle 48. Details zu Prozessor n**

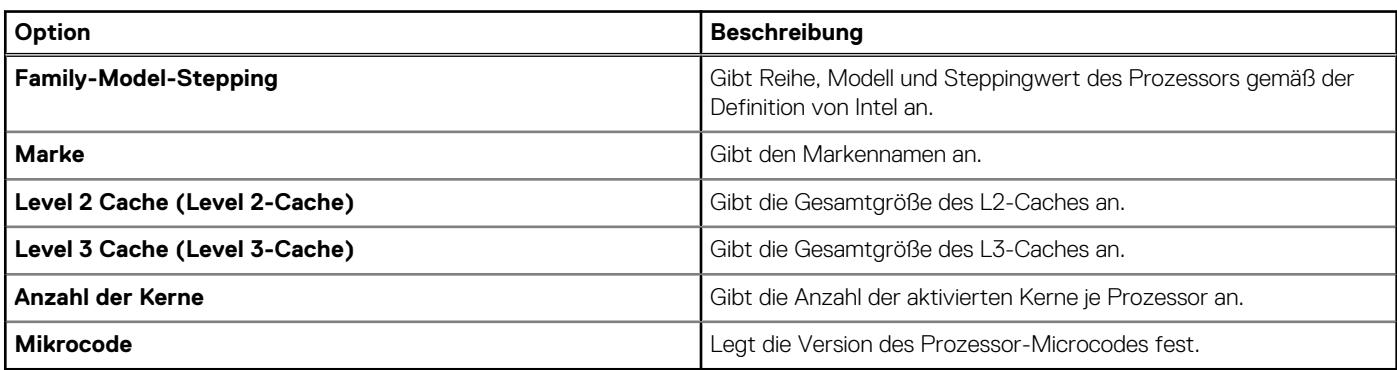

## **SATA-Einstellungen**

Um den Bildschirm **SATA-Einstellungen** anzuzeigen, schalten Sie das System ein, drücken Sie F2 und klicken Sie auf **System-Setup-Hauptmenü** > **System-BIOS** > **SATA-Einstellungen**.

#### **Tabelle 49. SATA-Einstellungen – Details**

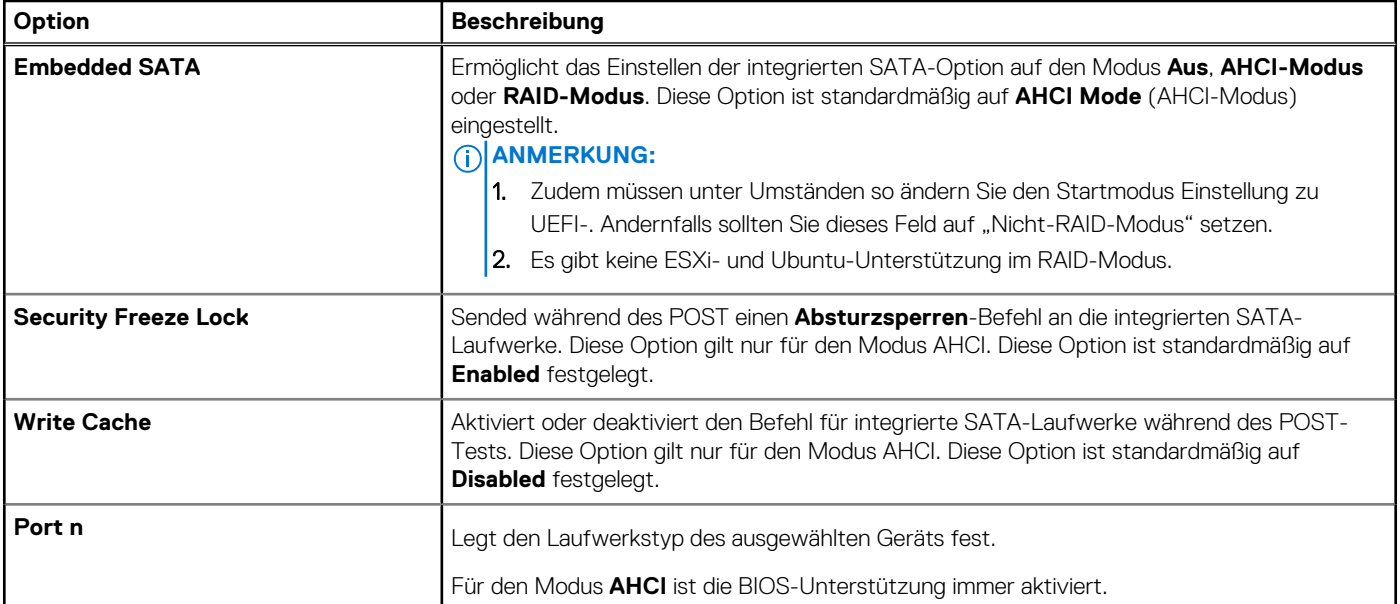

#### **Tabelle 50. Port n**

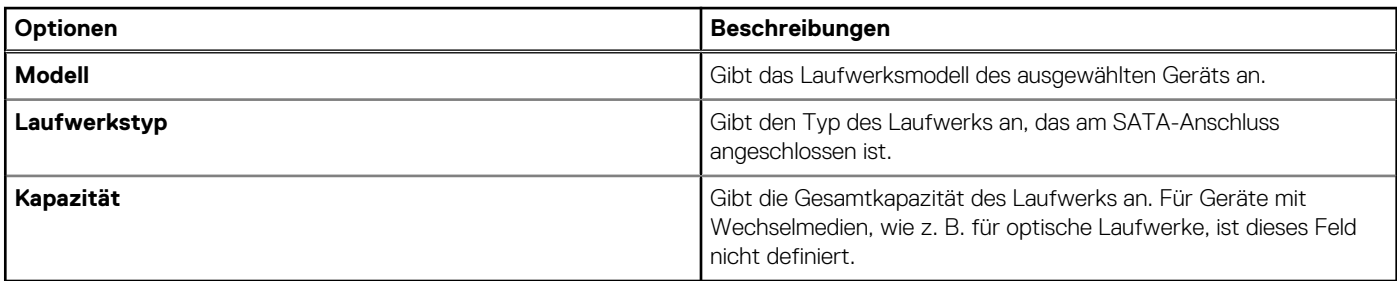

#### **NVMe Settings**

Mit dieser Option wird der NVMe-Laufwerksmodus eingestellt. Wenn das System NVMe-Laufwerke enthält, die Sie in einem RAID-Array konfigurieren möchten, müssen Sie sowohl dieses Feld als auch das Feld "Integriertes SATA" im Menü SATA-Einstellungen auf den RAID-Modus festlegen. Zudem müssen unter Umständen die Startmodus-Einstellung auf "UEFI" festlegen.

Schalten Sie zum Anzeigen des Bildschirms **NVMe-Einstellungen** das System ein, drücken Sie F2 und klicken Sie auf **System-Setup-Hauptmenü** > **System-BIOS** > **NVMe-Einstellungen**.

#### **Tabelle 51. Details zu NVMe Settings**

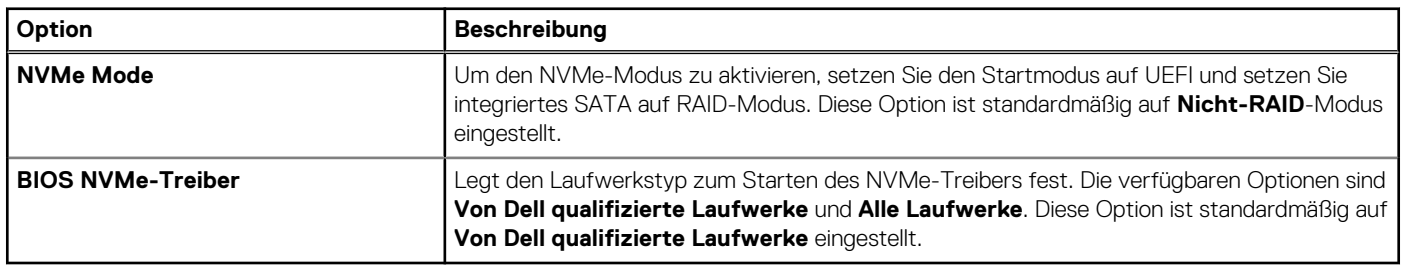

### **Boot Settings (Starteinstellungen)**

Sie können über den Bildschirm **Boot Settings** (Starteinstellungen) den Startmodus entweder auf **BIOS** oder auf **UEFI** setzen. Außerdem können Sie die Startreihenfolge festlegen. Die **Starteinstellungen** unterstützen nur den **UEFI**-Modus.

● **UEFI**: Das "Unified Extensible Firmware Interface (UEFI)" (Vereinheitlichte erweiterbare Firmware-Schnittstelle) ist eine neue Schnittstelle zwischen Betriebssystem und Plattform-Firmware. Die Schnittstelle besteht aus Datentabellen mit auf die Plattform bezogenen Informationen sowie Serviceabrufen zu Start- und Laufzeit, die dem Betriebssystem und seinem Loader zur Verfügung stehen. Die folgenden Vorzüge sind verfügbar, wenn der **Boot Mode** (Startmodus) auf **UEFI** gesetzt ist:

- Unterstützung für Laufwerkpartitionen mit mehr als 2 TB.
- Erweiterte Sicherheit (z. B. "UEFI Secure Boot" (Sicherer UEFI-Start)).
- Kürzere Startzeit.

**ANMERKUNG:** Sie dürfen nur im UEFI-Modus über NVMe-Laufwerke starten.

● **BIOS**: Der **Startmodus "BIOS"** ist der Legacy-Startmodus. Er wird für Abwärtskompatibilität beibehalten.

Schalten Sie zum Anzeigen des Bildschirms **Boot Settings** das System ein, drücken Sie F2 und klicken Sie auf **System Setup Main Menu** > **System BIOS** > **Boot Settings**.

#### **Tabelle 52. Details zu Boot Settings**

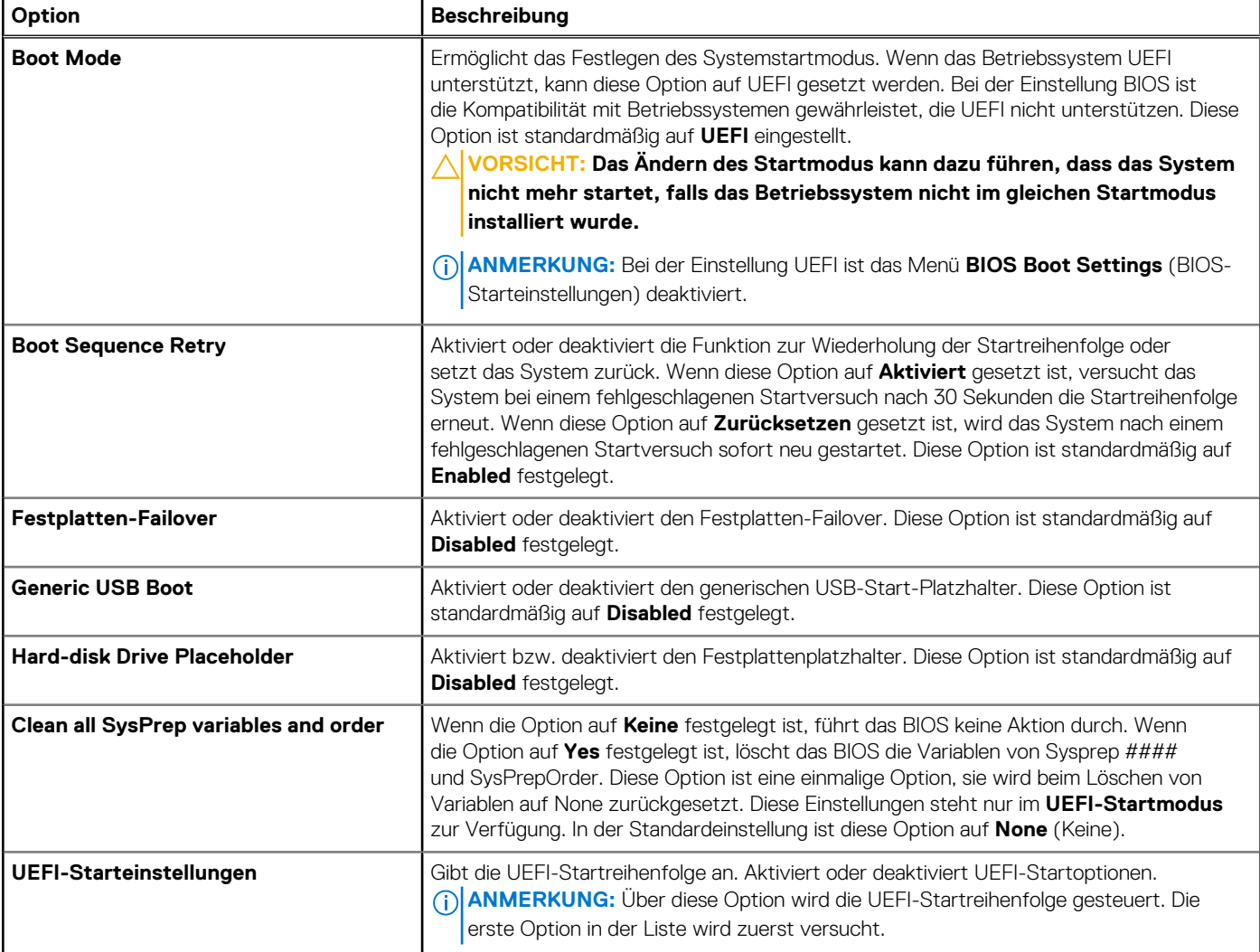

#### **Tabelle 53. UEFI-Starteinstellungen**

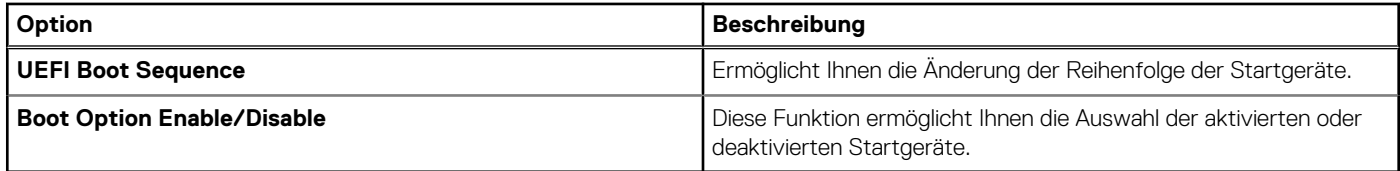

#### **Auswählen des Systemstartmodus**

Mit dem System-Setup können Sie einen der folgenden Startmodi für die Installation des Betriebssystems festlegen:

● Der UEFI-Startmodus (Standardeinstellung) ist eine erweiterte 64-Bit-Startoberfläche. Wenn Sie das System so konfiguriert haben, dass es im UEFI-Modus starten soll, wird das System-BIOS ersetzt.

- 1. Klicken Sie im **System-Setup-Hauptmenü** auf **Starteinstellungen**, und wählen Sie die Option **Startmodus** aus.
- 2. Wählen Sie den UEFI-Startmodus aus, in dem das System gestartet werden soll.
	- **VORSICHT: Das Ändern des Startmodus kann dazu führen, dass das System nicht mehr startet, falls das Betriebssystem nicht im gleichen Startmodus installiert wurde.**
- 3. Nachdem das System im gewünschten Startmodus gestartet wurde, installieren Sie das Betriebssystem in diesem Modus.
- **ANMERKUNG:** Damit ein Betriebssystem im UEFI-Startmodus installiert werden kann, muss es UEFI-kompatibel sein. DOS- und ⋒ 32-Bit-Betriebssysteme bieten keine UEFI-Unterstützung und können nur im BIOS-Startmodus installiert werden.

**ANMERKUNG:** Aktuelle Informationen zu den unterstützten Betriebssystemen finden Sie unter [www.dell.com/ossupport](https://www.dell.com/ossupport).

### **Ändern der Startreihenfolge**

#### **Info über diese Aufgabe**

Möglicherweise müssen Sie die Startreihenfolge ändern, wenn Sie von einem USB-Schlüssel oder einem optischen Laufwerk aus den Startvorgang durchführen möchten. Die folgenden Anweisungen können variieren, wenn Sie **BIOS** für **Boot Mode** (Startmodus) ausgewählt haben.

**ANMERKUNG:** Das Ändern der Laufwerkstartreihenfolge wird nur im BIOS-Startmodus unterstützt. (i)

#### **Schritte**

- 1. Klicken Sie im Bildschirm **System Setup Main Menu** (System-Setup-Hauptmenü) auf **System BIOS** > **Boot Settings** > **UEFI Boot** Settings > UEFI Boot Sequence ("System-BIOS" > "Starteinstellungen" > "Starteinstellungen für UEFI" > "Startreihenfolge für UEFI").
- 2. Wählen Sie mit den Pfeiltasten ein Startgerät aus und verwenden Sie die Tasten mit dem Plus- und Minuszeichen ("+" und "-"), um das Gerät in der Reihenfolge nach unten oder nach oben zu verschieben.
- 3. Klicken Sie auf **Exit** (Beenden) und auf **Yes** (Ja), um die Einstellungen beim Beenden zu speichern.

**ANMERKUNG:** Sie können Geräte in der Startreihenfolge nach Bedarf auch aktivieren oder deaktivieren.

### **Netzwerkeinstellungen**

Schalten Sie zum Anzeigen des Bildschirms **Network Settings** das System ein, drücken Sie F2 und klicken Sie auf **System Setup Main Menu** > **System BIOS** > **Network Settings**.

**ANMERKUNG:** Die Netzwerkeinstellungen werden im BIOS-Startmodus nicht unterstützt.  $(i)$ 

#### **Tabelle 54. Details zu Network Settings**

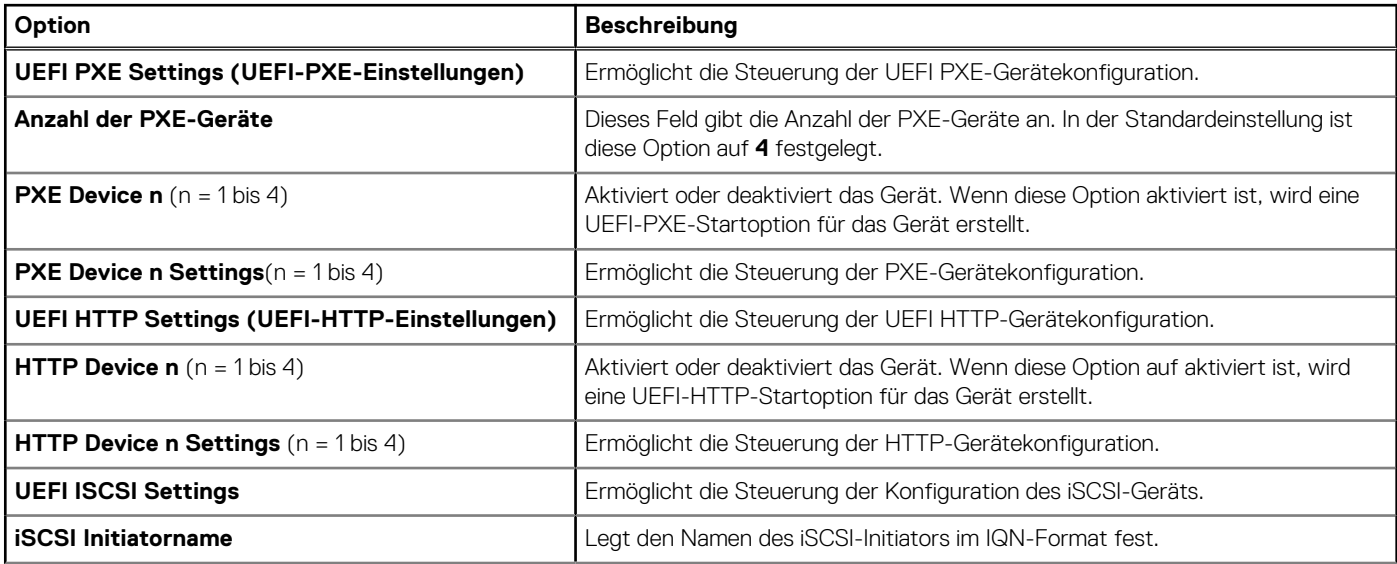

#### **Tabelle 54. Details zu Network Settings (fortgesetzt)**

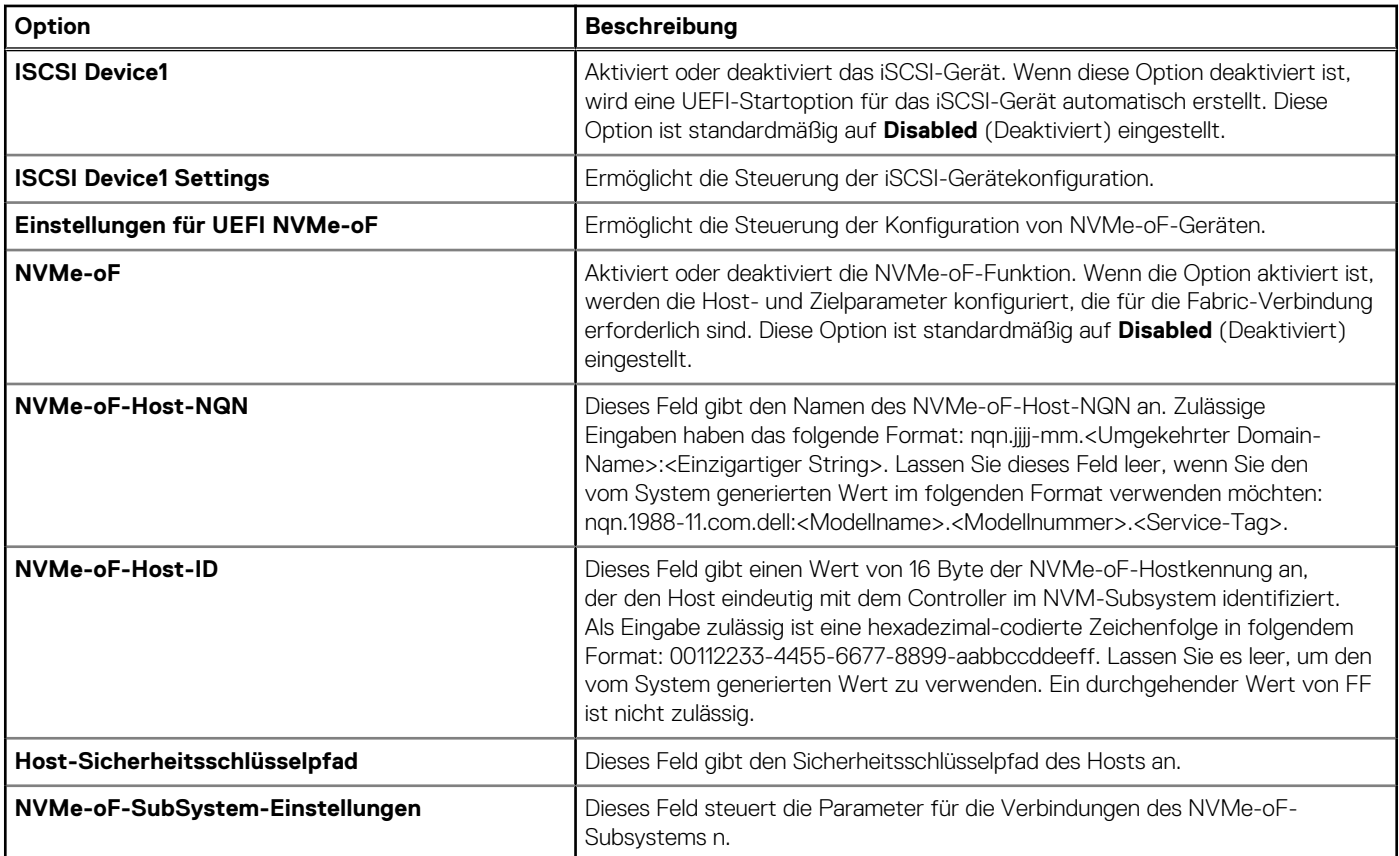

#### **Tabelle 55. Details zu PXE Device n Settings**

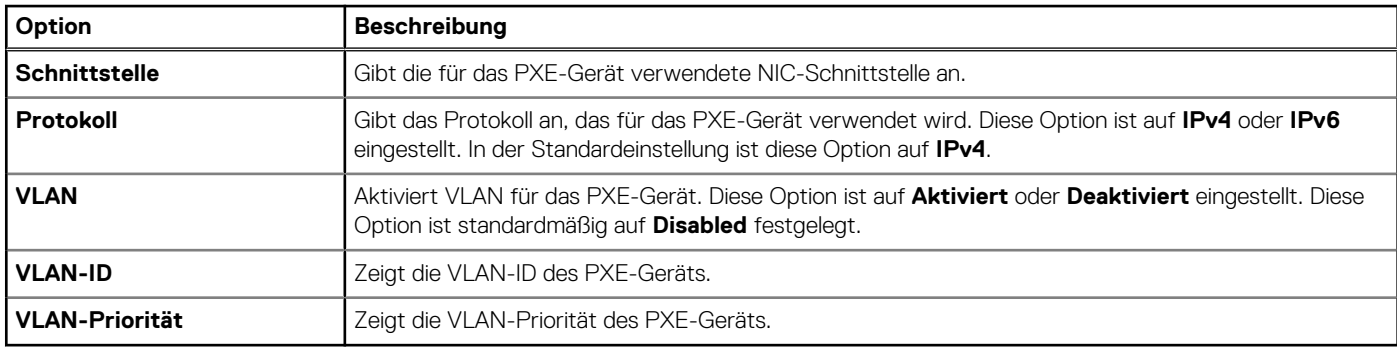

#### **Tabelle 56. Details zu HTTP Device n Settings**

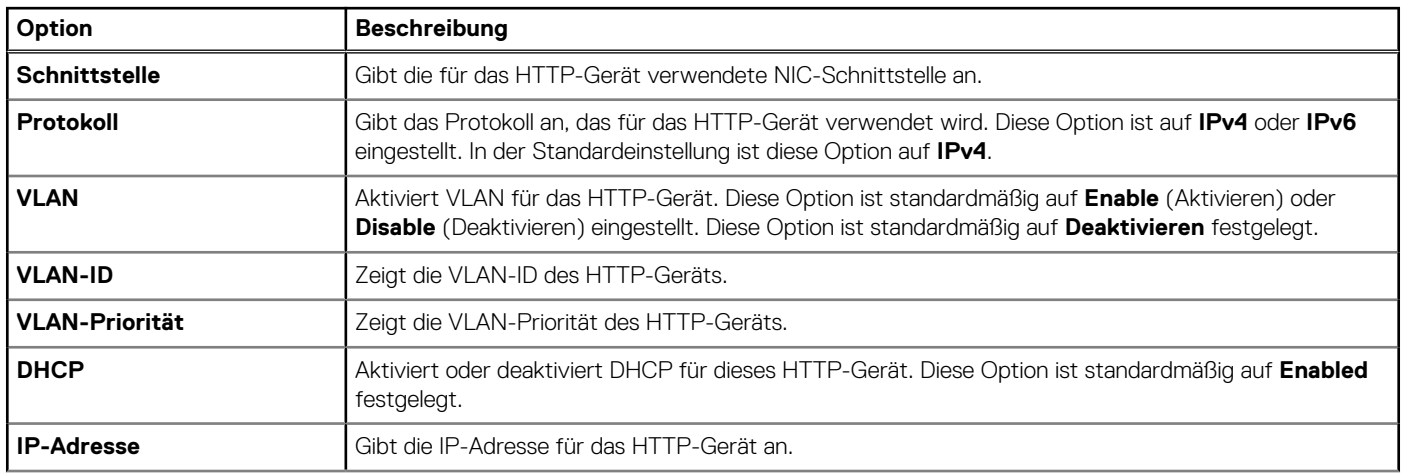

#### **Tabelle 56. Details zu HTTP Device n Settings (fortgesetzt)**

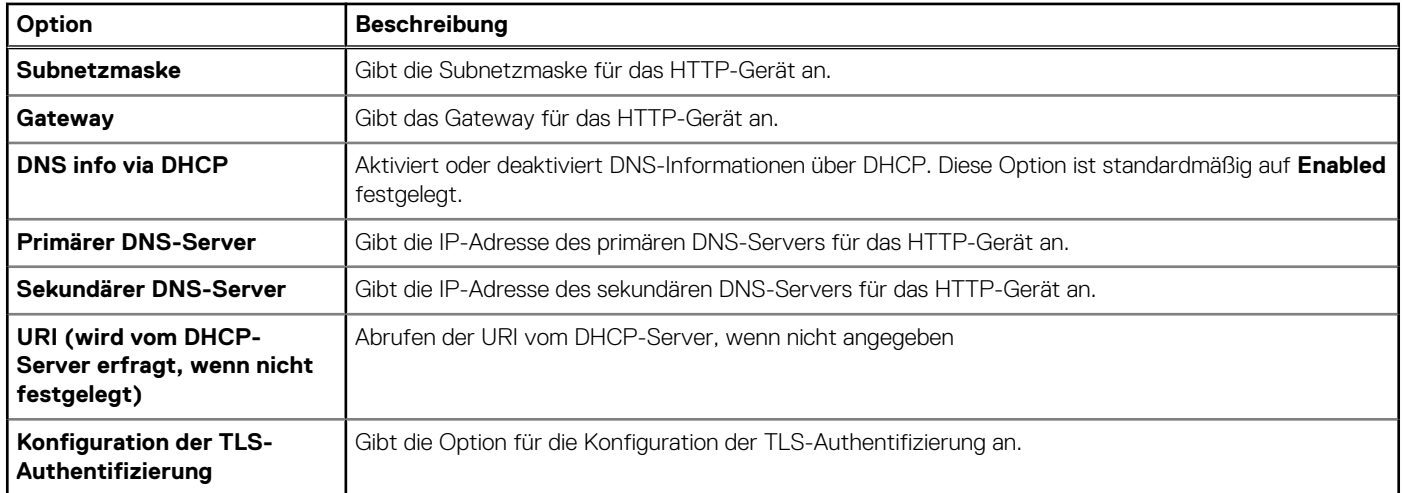

#### **Tabelle 57. Details zum Bildschirm ISCSI Device1 Settings**

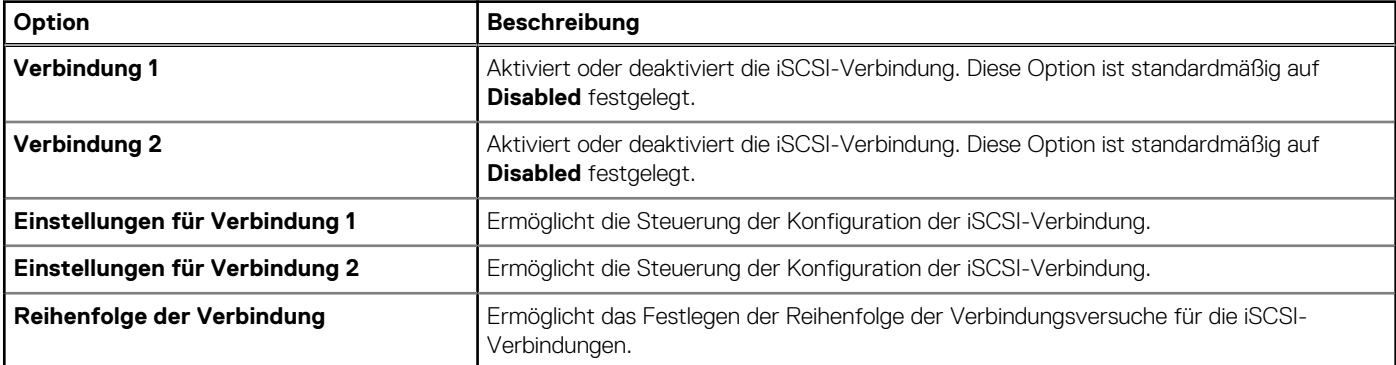

#### **Tabelle 58. Connection 1 Settings Details**

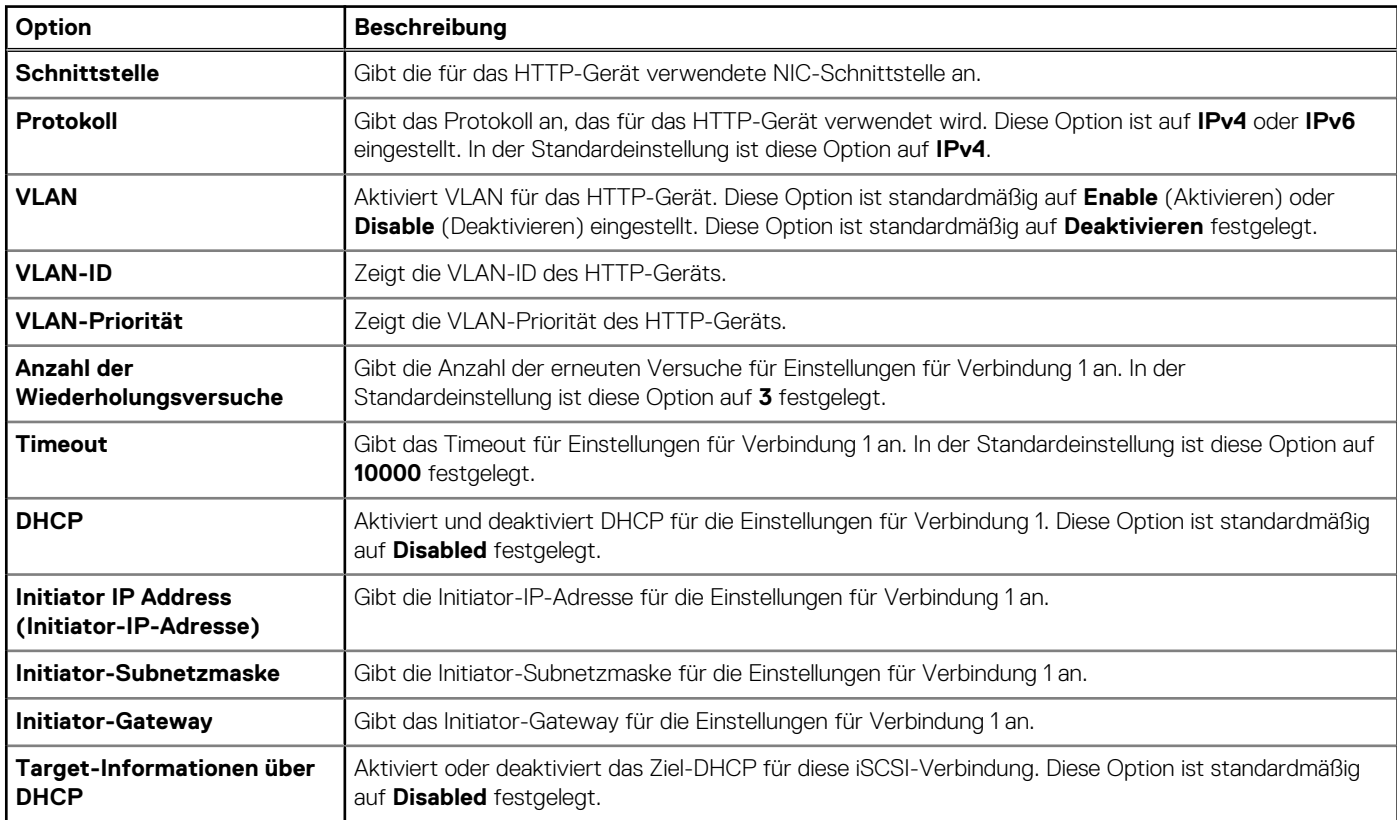

#### **Tabelle 58. Connection 1 Settings Details (fortgesetzt)**

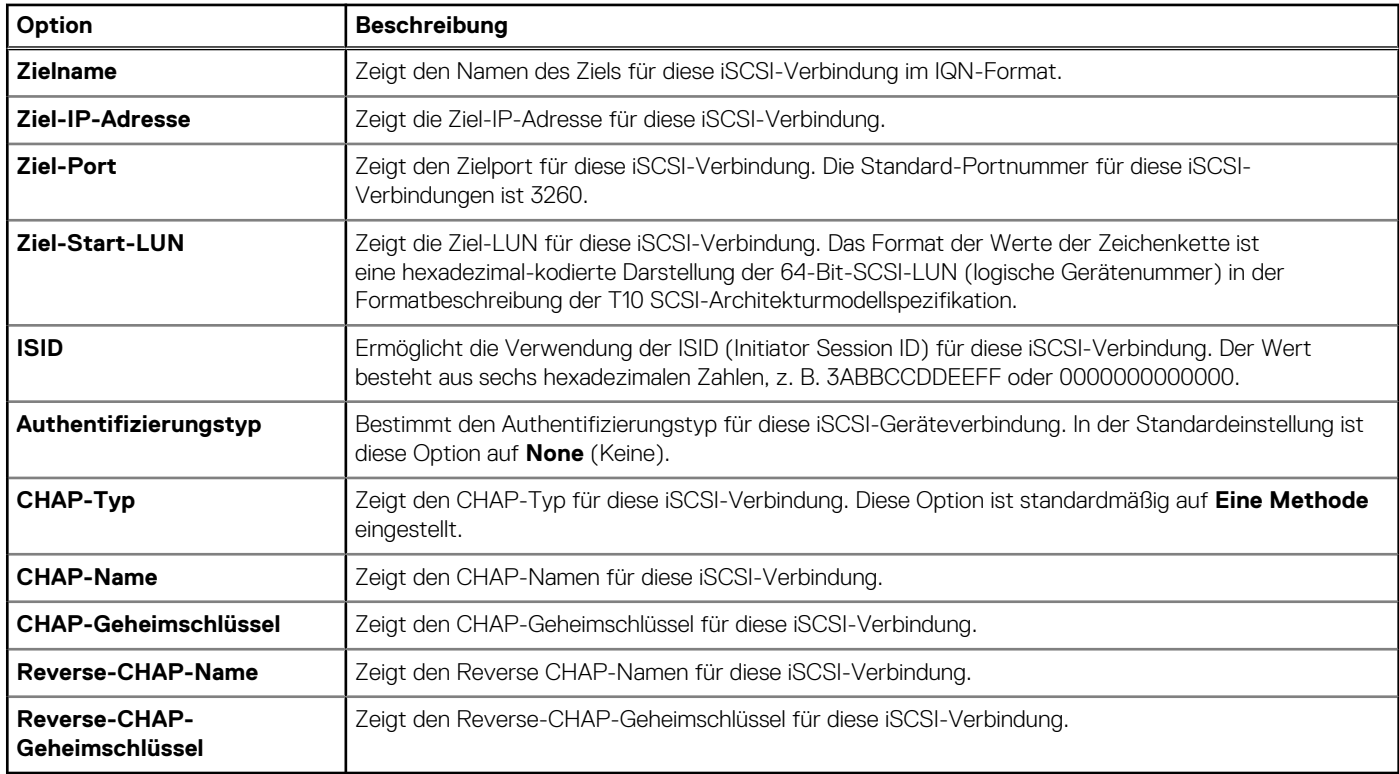

#### **Tabelle 59. Details zum Bildschirm Konfiguration der TLS-Authentifizierung**

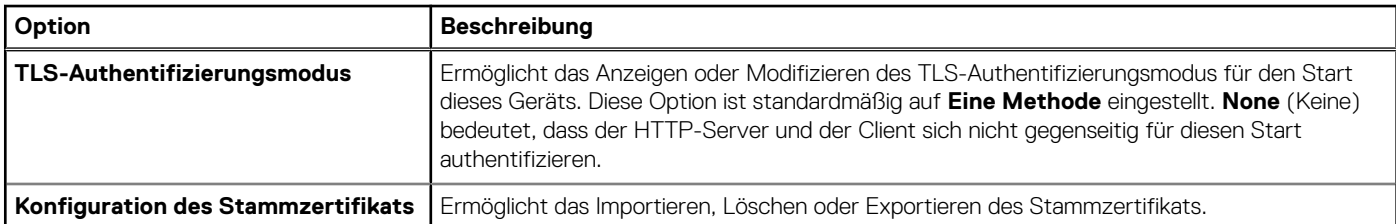

#### **Tabelle 60. Details zum Bildschirm Einstellungen für NVMe-oF-Subsystem**

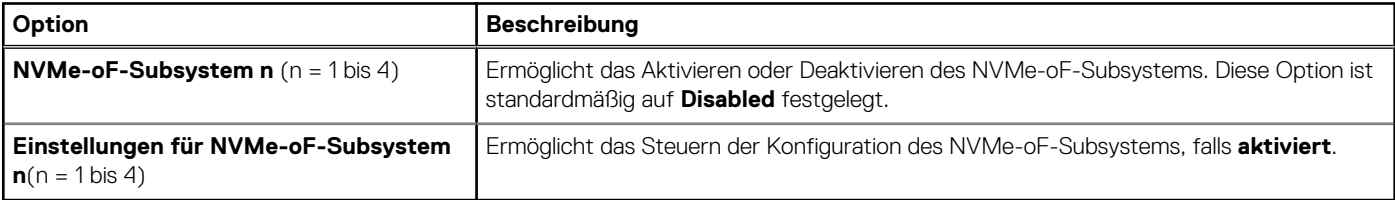

#### **Tabelle 61. NVMe-oF-SubSystem-n-Einstellungen**

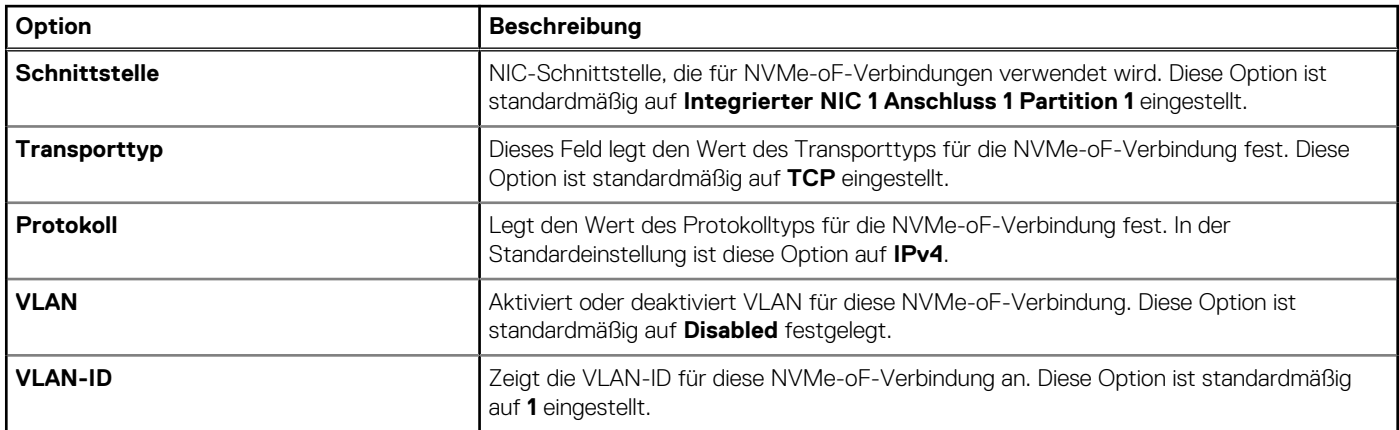

#### **Tabelle 61. NVMe-oF-SubSystem-n-Einstellungen (fortgesetzt)**

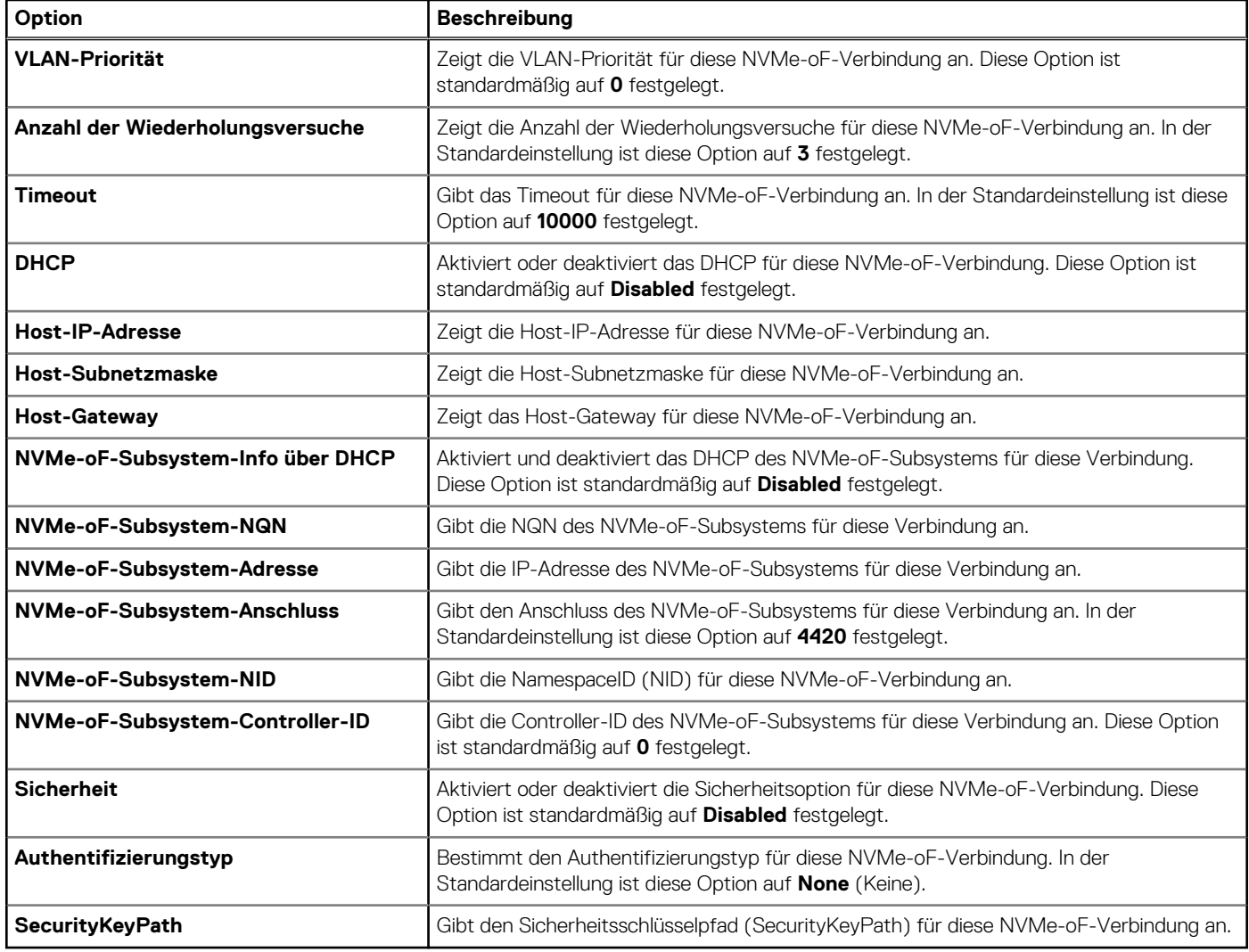

## **Integrierte Geräte**

Wenn Sie den Bildschirm **Integrierte Geräte** anzeigen möchten, schalten Sie das System ein, drücken Sie F2 und klicken Sie auf **Hauptmenü des System-Setups** > **System-BIOS** > **Integrierte Geräte**.

#### **Tabelle 62. Details zu Integrierte Geräte**

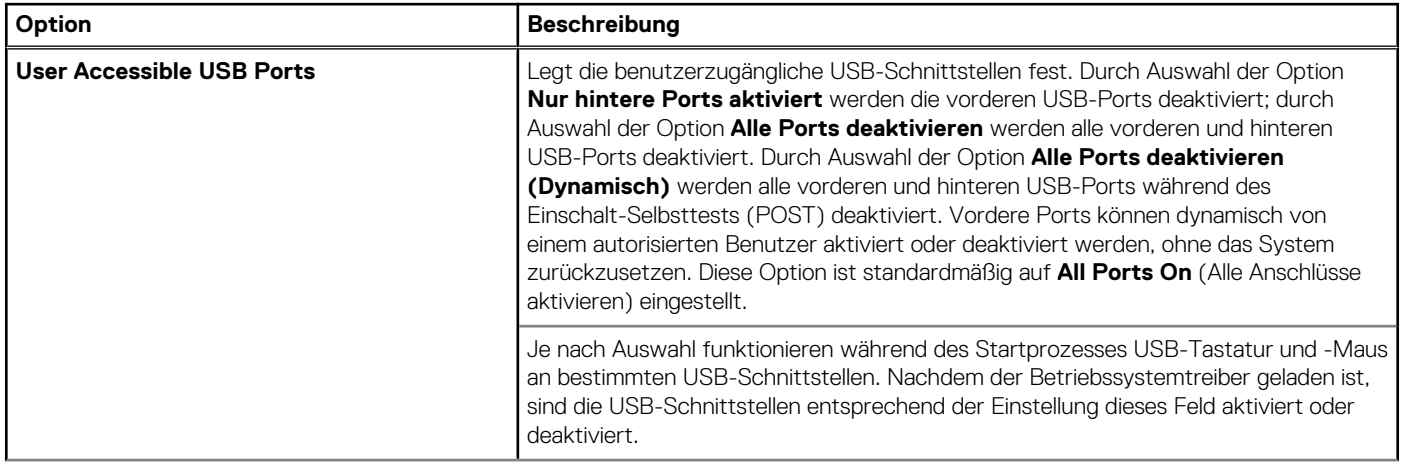

#### **Tabelle 62. Details zu Integrierte Geräte (fortgesetzt)**

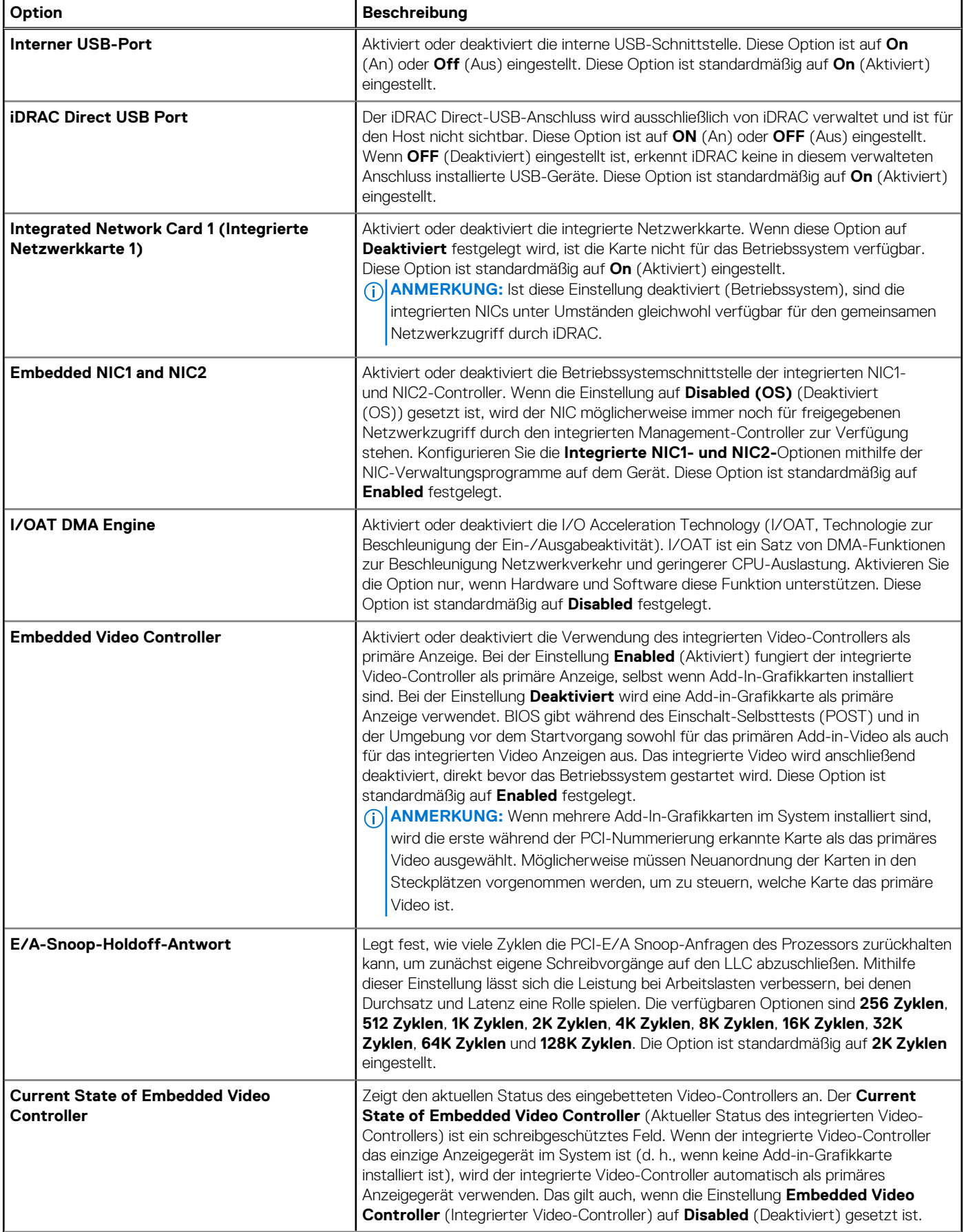

#### **Tabelle 62. Details zu Integrierte Geräte (fortgesetzt)**

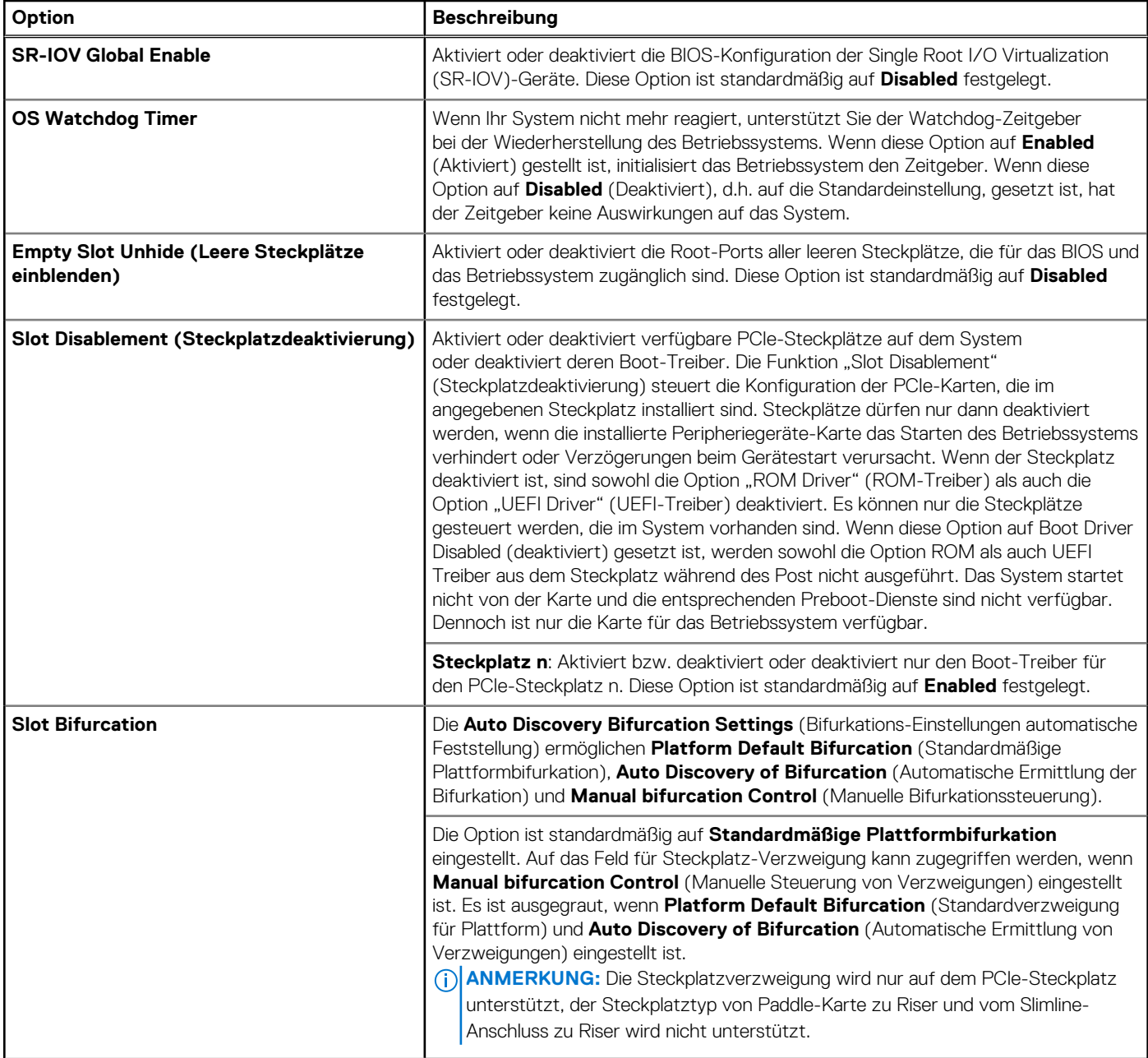

### **Serielle Kommunikation**

Wenn Sie den Bildschirm **Serielle Kommunikation** anzeigen möchten, schalten Sie das System ein, drücken Sie F2 und klicken Sie auf **Hauptmenü des System-Setups** > **System-BIOS** > **Serielle Kommunikation**.

(i) **ANMERKUNG:** Der serielle Anschluss ist beim PowerEdge R660xs-System optional. Die Option "Serial Communication" (serielle Kommunikation) ist nur anwendbar, wenn der serielle COM-Port im System installiert ist.

#### **Tabelle 63. Details zu Serielle Kommunikation**

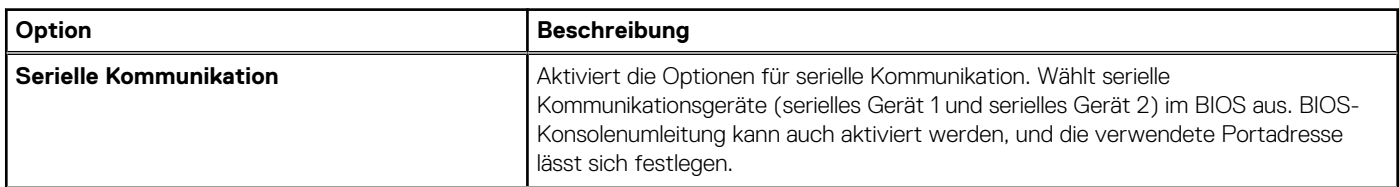

#### **Tabelle 63. Details zu Serielle Kommunikation (fortgesetzt)**

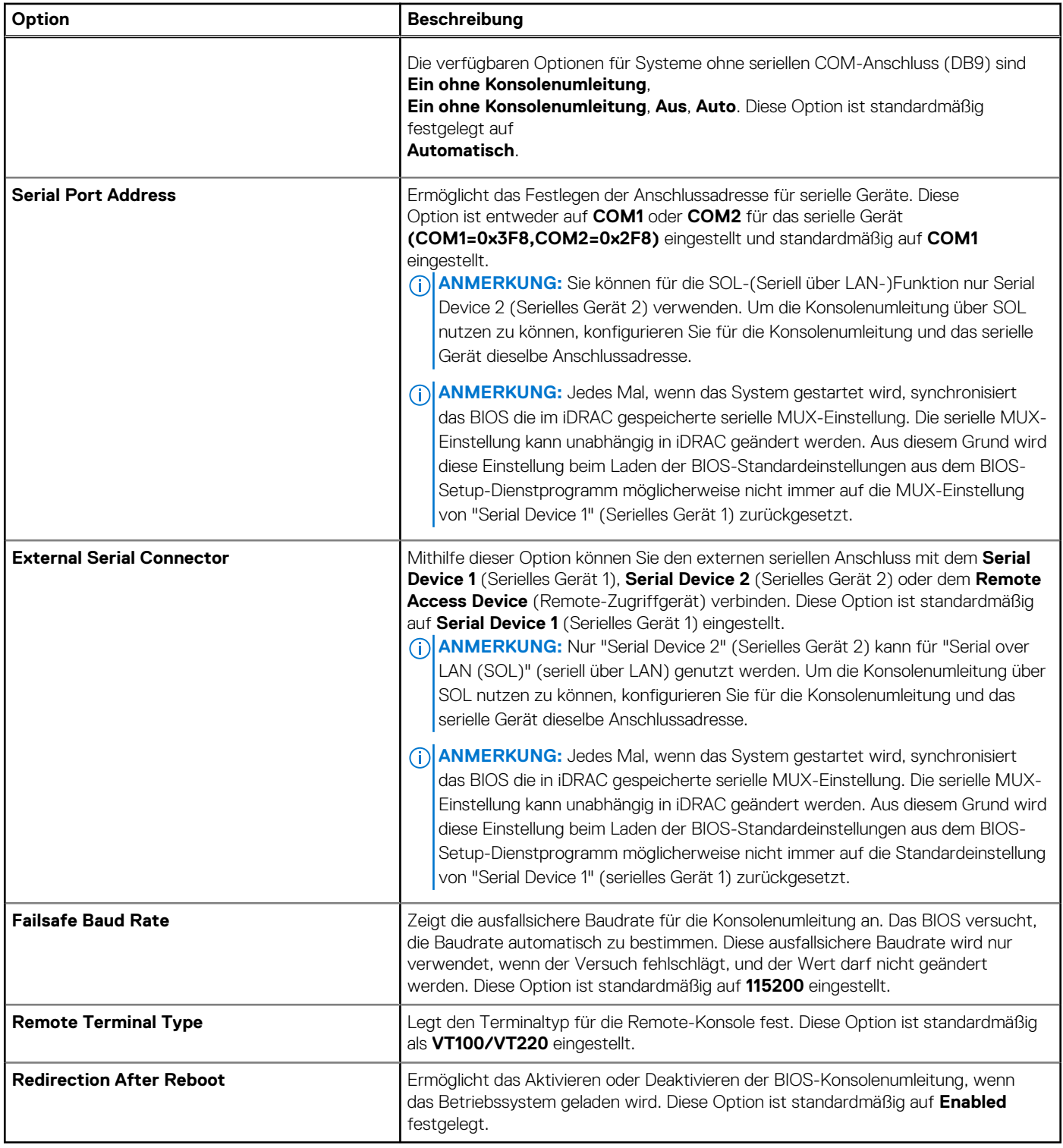

## **Systemprofileinstellungen**

Um den Bildschirm **Systemprofileinstellungen** anzuzeigen, schalten Sie das System ein, drücken Sie F2 und klicken Sie auf **System-Setup-Hauptmenü** > **System-BIOS** > **Systemprofileinstellungen**.

#### **Tabelle 64. Systemprofileinstellungen – Details**

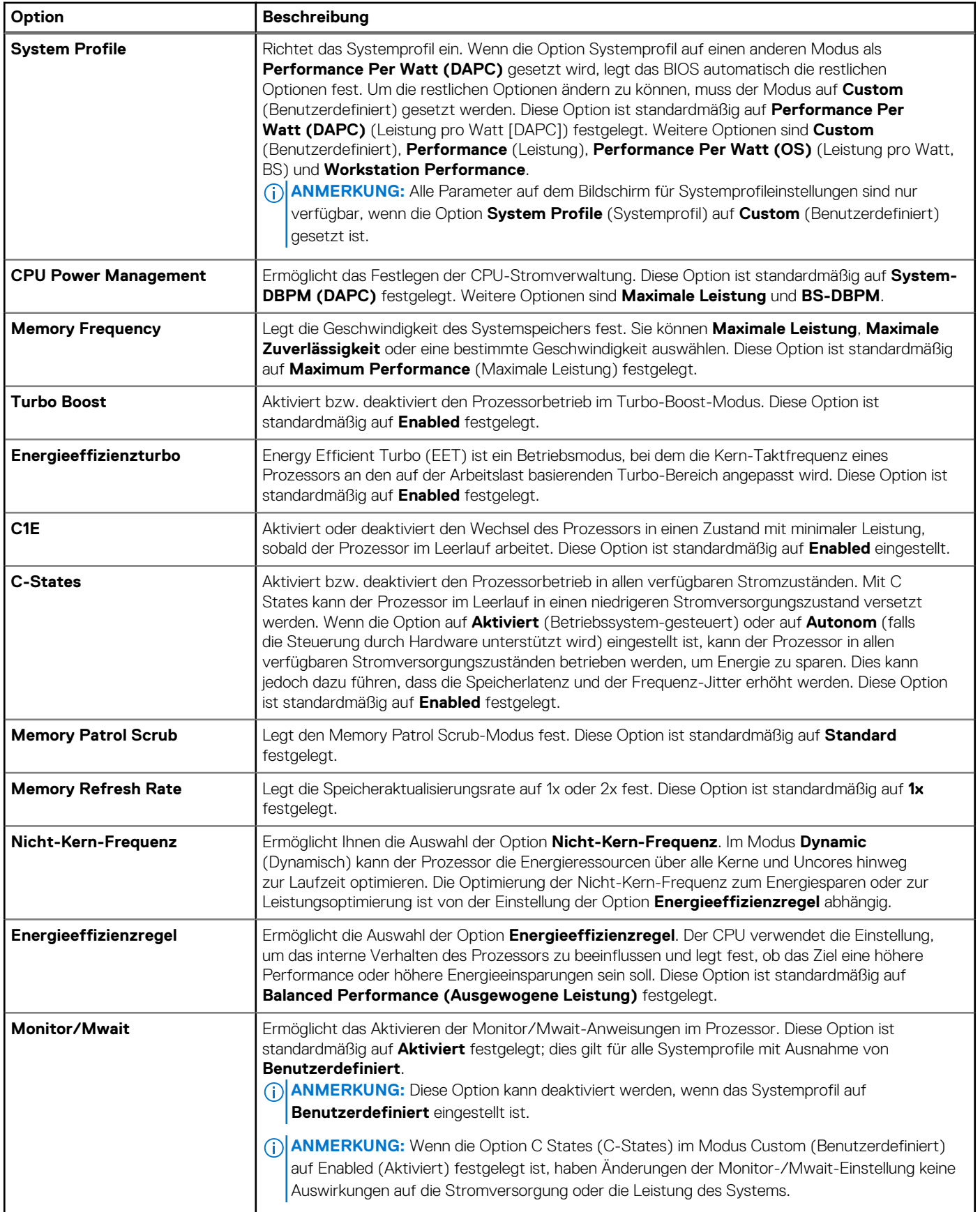

#### **Tabelle 64. Systemprofileinstellungen – Details (fortgesetzt)**

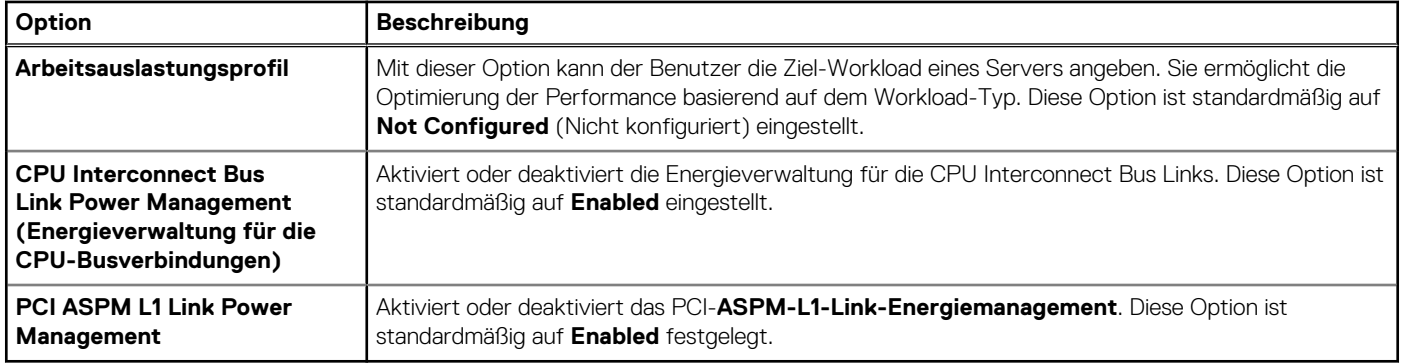

### **Systemsicherheit**

Wenn Sie den Bildschirm **Systemsicherheit** anzeigen möchten, schalten Sie das System ein, drücken Sie F2 und klicken Sie auf **Hauptmenü des System-Setups** > **System-BIOS** > **Systemsicherheit**.

#### **Tabelle 65. Details zu Systemsicherheit**

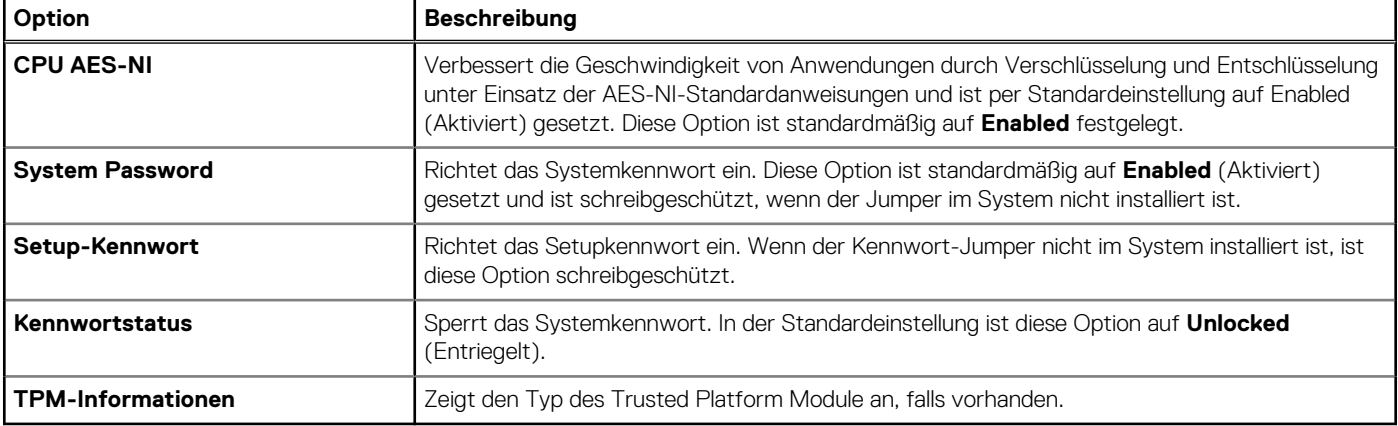

#### **Tabelle 66. TPM 2.0-Sicherheitsinformationen**

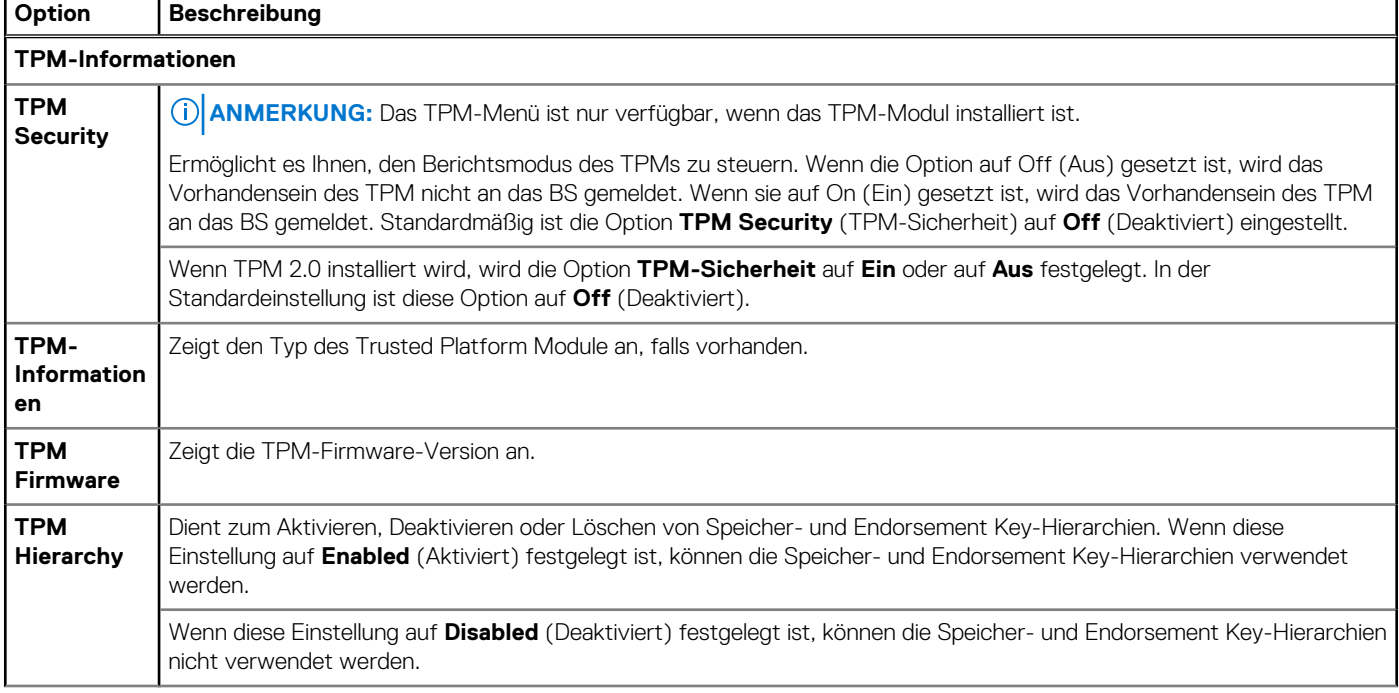

#### **Tabelle 66. TPM 2.0-Sicherheitsinformationen (fortgesetzt)**

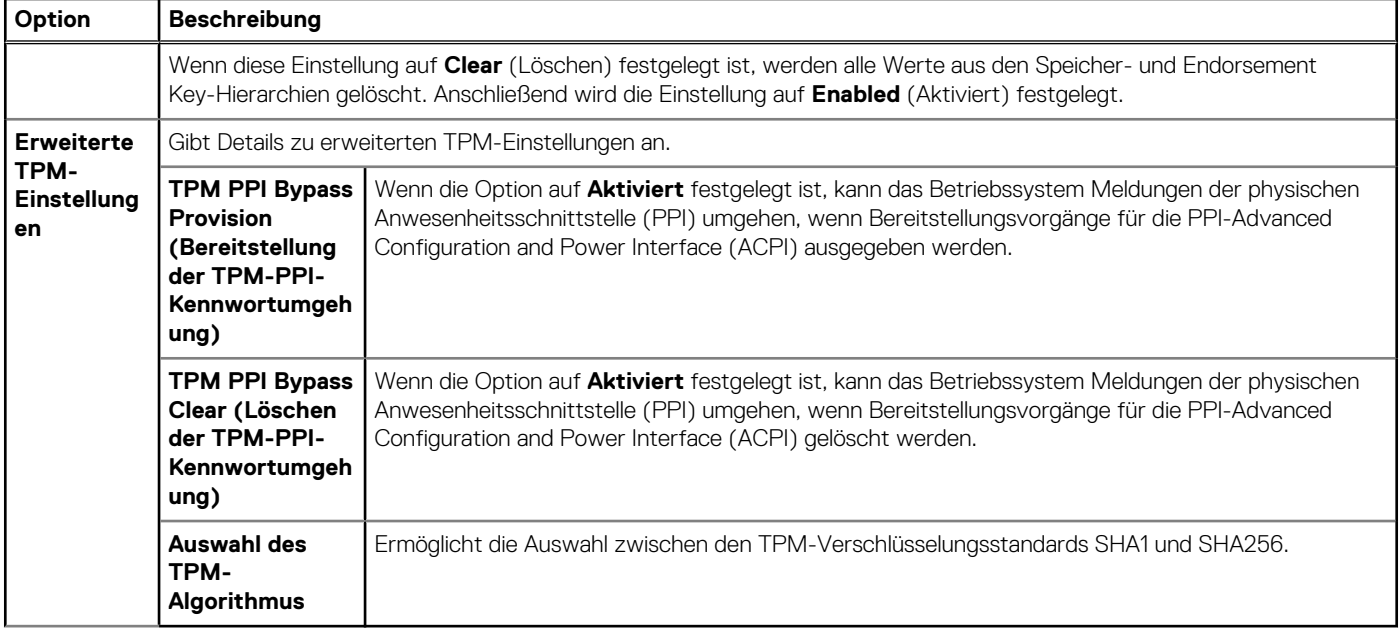

#### **Tabelle 67. Details zu Systemsicherheit**

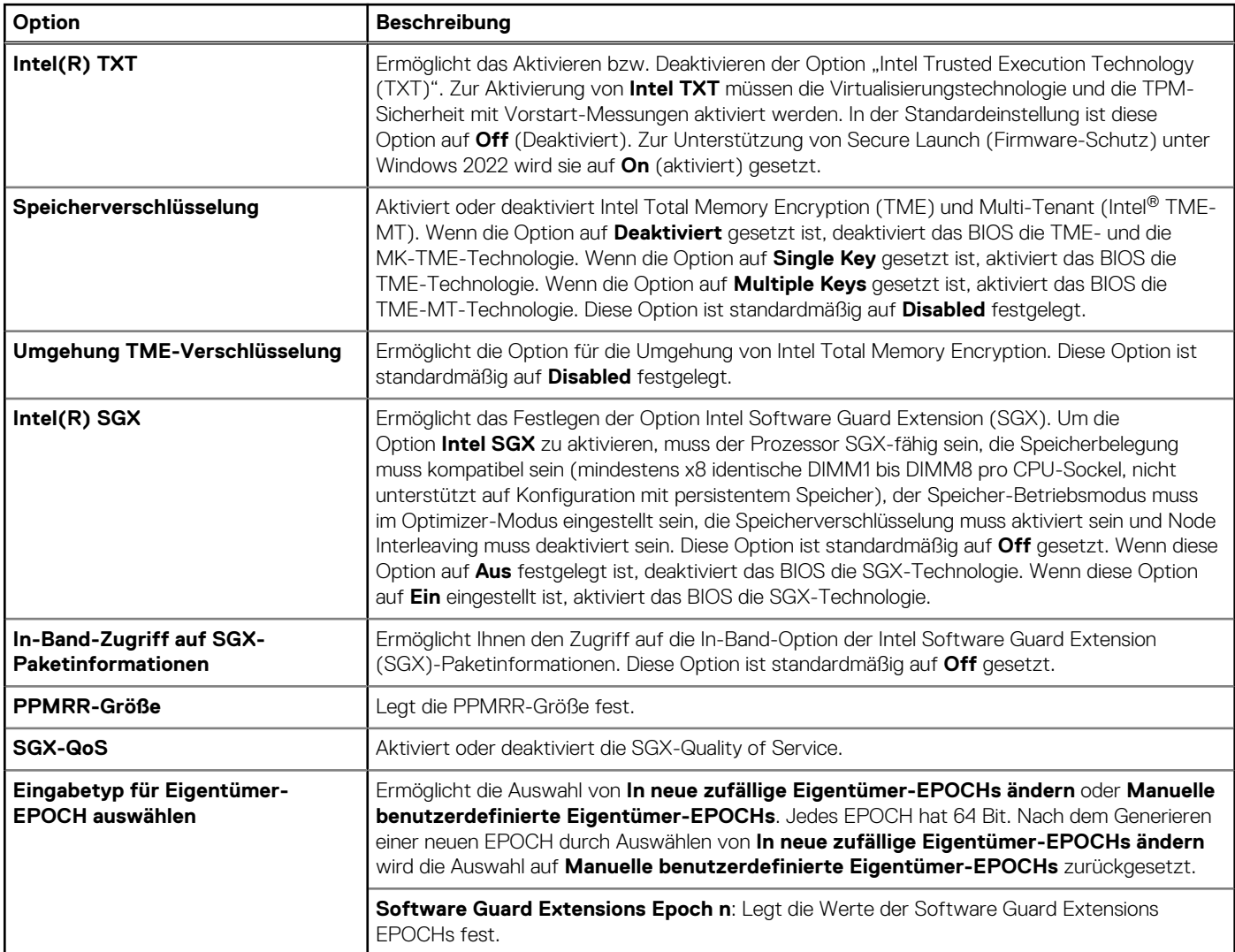

#### **Tabelle 67. Details zu Systemsicherheit (fortgesetzt)**

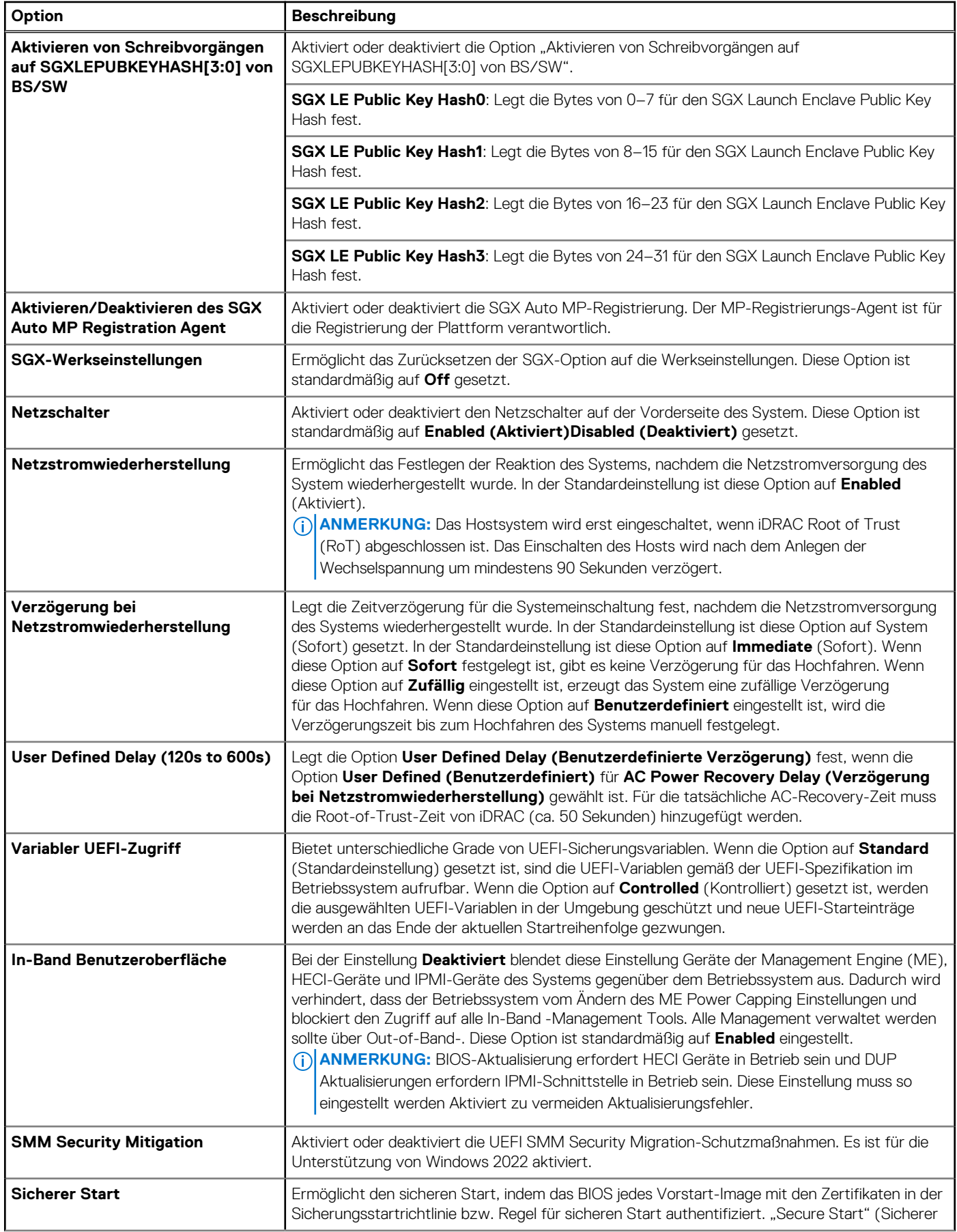

#### **Tabelle 67. Details zu Systemsicherheit (fortgesetzt)**

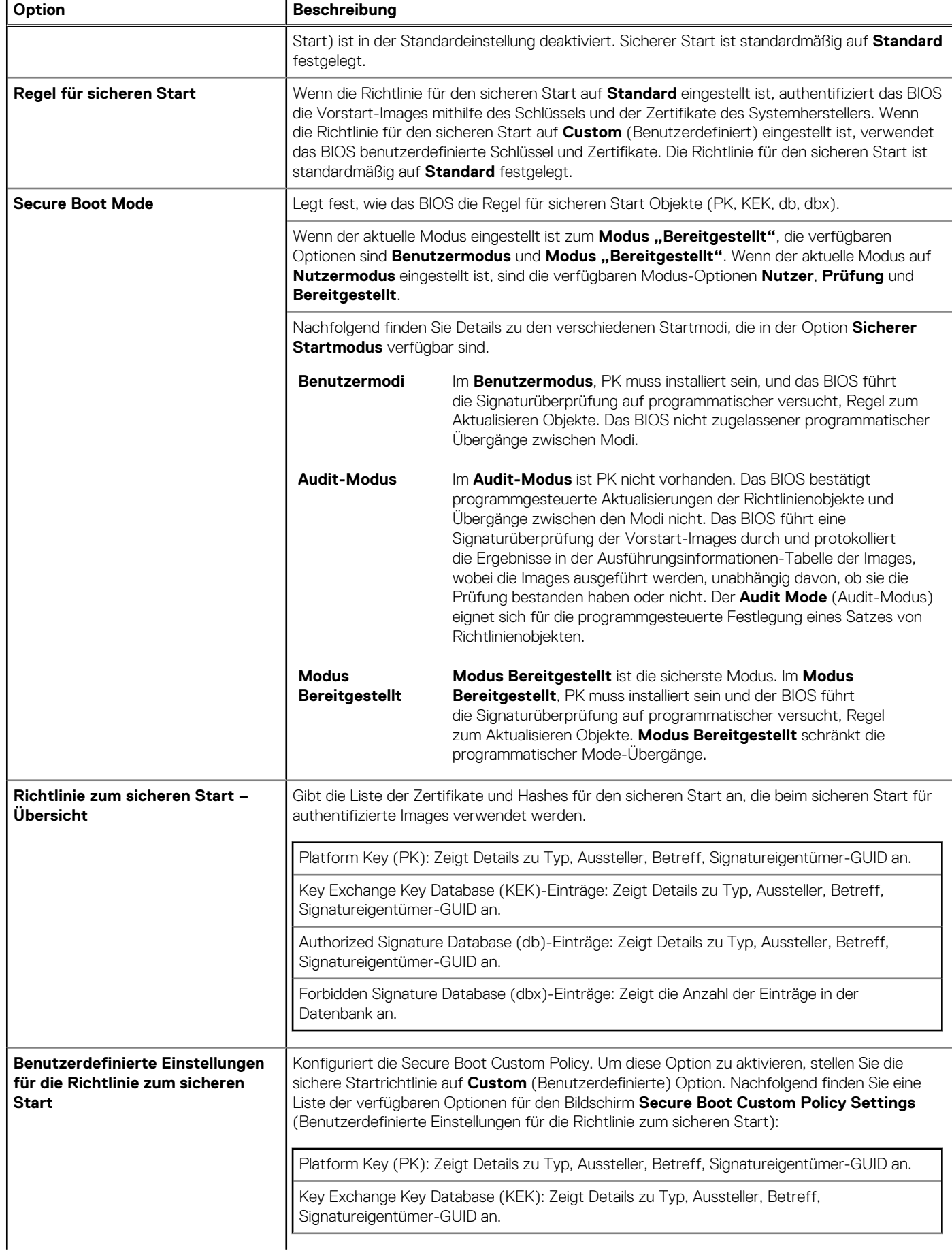

#### **Tabelle 67. Details zu Systemsicherheit (fortgesetzt)**

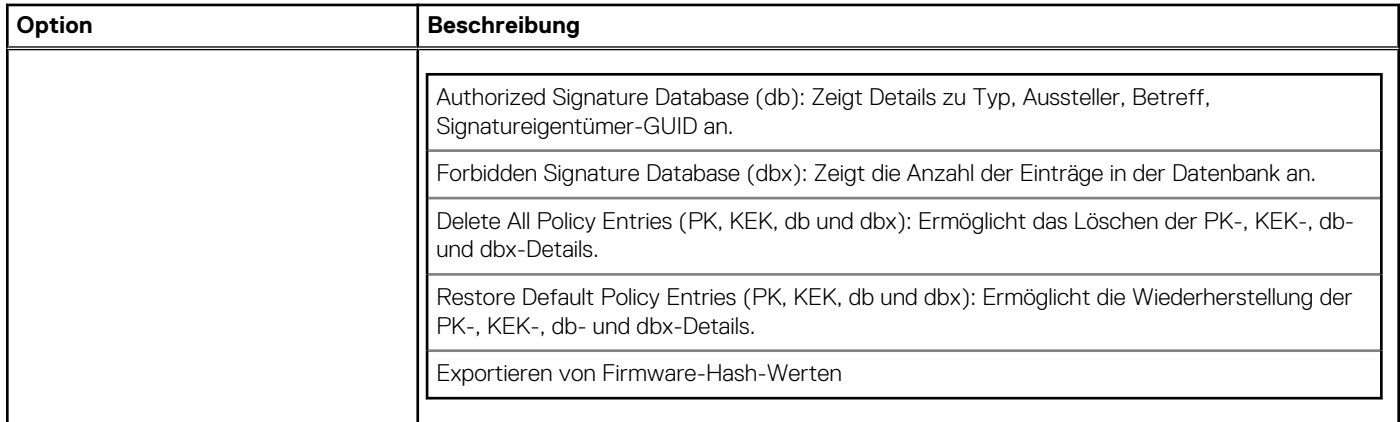

#### **Erstellen eines System- und Setup-Kennworts**

#### **Voraussetzungen**

Stellen Sie sicher, dass der Kennwort-Jumper aktiviert ist. Mithilfe des Kennwort-Jumpers werden die System- und Setup-Kennwortfunktionen aktiviert bzw. deaktiviert. Weitere Informationen finden Sie im Abschnitt .

**ANMERKUNG:** Wenn die Kennwort-Jumper-Einstellung deaktiviert ist, werden das vorhandene "System Password" (Systemkennwort) und "Setup Password" (Setup-Kennwort) gelöscht und es ist nicht notwendig, das Systemkennwort zum Systemstart anzugeben.

#### **Schritte**

- 1. Drücken Sie zum Aufrufen des System-Setups unmittelbar nach dem Einschaltvorgang oder dem Neustart des Systems die Taste F2.
- 2. Klicken Sie auf dem Bildschirm **System Setup Main Menu** (System-Setup-Hauptmenü) auf **System BIOS (System-BIOS)** > **System Security (Systemsicherheit)**.
- 3. Überprüfen Sie im Bildschirm **Systemsicherheit**, ob die Option **Kennwortstatus** auf **Nicht gesperrt** gesetzt ist.
- 4. Geben Sie Ihr Systemkennwort in das Feld **System Password** (Systemkennwort) ein und drücken Sie die Eingabe- oder Tabulatortaste.

Verwenden Sie zum Zuweisen des Systemkennworts die folgenden Richtlinien:

● Kennwörter dürfen aus maximal 32 Zeichen bestehen.

In einer Meldung werden Sie aufgefordert, das Systemkennwort erneut einzugeben.

- 5. Geben Sie das Systemkennwort ein und klicken Sie dann auf **OK**.
- 6. Geben Sie Ihr Setup-Kennwort in das Feld **Setup-Kennwort** ein und drücken Sie die Eingabe- oder Tabulatortaste. In einer Meldung werden Sie aufgefordert, das Setup-Kennwort erneut einzugeben.
- 7. Geben Sie das Setup-Kennwort erneut ein und klicken Sie dann auf **OK**.
- 8. Drücken Sie die Taste "Esc". um zum Bildschirm System-BIOS zurückzukehren. Drücken Sie erneut "Esc". In einer Meldung werden Sie aufgefordert, die Änderungen zu speichern.

**ANMERKUNG:** Der Kennwortschutz wird erst wirksam, wenn das System neu gestartet wird.

#### **Verwenden des Systemkennworts zur Systemsicherung**

#### **Info über diese Aufgabe**

Wenn ein Setup-Kennwort vergeben wurde, wird das Setup-Kennwort vom System als alternatives Systemkennwort zugelassen.

#### **Schritte**

- 1. Schalten Sie das System ein oder starten Sie es neu.
- 2. Geben Sie das Systemkennwort ein und drücken Sie die Eingabetaste.

#### **Nächste Schritte**

Wenn die Option **Passwortstatus** auf **Gesperrt** gesetzt ist, geben Sie nach einer Aufforderung beim Neustart das Systemkennwort ein und drücken Sie die Eingabetaste.

**ANMERKUNG:** Wenn ein falsches System eingegeben wird, zeigt das System eine Meldung an und fordert Sie zur erneuten Eingabe des Kennworts auf. Sie haben drei Versuche, um das korrekte Kennwort einzugeben. Nach dem dritten erfolglosen Versuch zeigt das System eine Fehlermeldung an, die darauf hinweist, dass das System angehalten wurde und ausgeschaltet werden muss. Auch nach dem Herunterfahren und Neustarten des System wird die Fehlermeldung angezeigt, bis das korrekte Kennwort eingegeben wurde.

#### **Löschen oder Ändern eines System- und Setup-Kennworts**

#### **Voraussetzungen**

**ANMERKUNG:** Sie können ein vorhandenesSystem- oder Setup-Kennwort nicht löschen oder ändern, wenn **Kennwortstatus** auf **Gesperrt** gesetzt ist.

#### **Schritte**

- 1. Zum Aufrufen des System-Setups drücken Sie unmittelbar nach dem Einschalten oder Neustarten des System die Taste <F2>.
- 2. Klicken Sie im Bildschirm **System Setup Main Menu (System-Setup-Hauptmenü)** auf **System BIOS (System-BIOS)** > **System Security (Systemsicherheit)**.
- 3. Überprüfen Sie im Bildschirm **System Security** (Systemsicherheit), ob die Option **Password Status** (Kennwortstatus) auf **Unlocked** (Nicht gesperrt) gesetzt ist.
- 4. Ändern oder löschen Sie im Feld **Systemkennwort** das vorhandene System und drücken Sie dann die Eingabetaste oder die Tabulatortaste.
- 5. Ändern oder löschen Sie im Feld **Setup Password (Setup-Kennwort)** das vorhandene Setup-Kennwort und drücken Sie dann die Eingabetaste oder die Tabulatortaste.

Wenn Sie das System- und Setup-Kennwort ändern, werden Sie in einer Meldung aufgefordert, noch einmal das neue Kennwort einzugeben. Wenn Sie das System- und Setup-Kennwort löschen, werden Sie in einer Meldung aufgefordert, das Löschen zu bestätigen.

- 6. Drücken Sie die Taste "Esc", um zum Bildschirm **System-BIOS** zurückzukehren. Drücken Sie <Esc> noch einmal, und Sie werden durch eine Meldung zum Speichern von Änderungen aufgefordert.
- 7. Wählen Sie die Option **Setup-Kennwort** aus, ändern oder löschen Sie das vorhandene Setup-Kennwort, und drücken Sie die Eingabetaste oder die Tabulatortaste.
	- **ANMERKUNG:** Wenn Sie das System- oder Setup-Kennwort ändern, werden Sie in einer Meldung aufgefordert, noch einmal das neue Kennwort einzugeben. Wenn Sie das System- oder Setup-Kennwort löschen, werden Sie in einer Meldung aufgefordert, das Löschen zu bestätigen.

#### **Betrieb mit aktiviertem Setup-Kennwort**

Wenn die Option **Setup-Kennwort** auf **Aktiviert** festgelegt ist, geben Sie das richtige Setup-Kennwort ein, bevor Sie die Optionen des System-Setups bearbeiten.

Wird auch beim dritten Versuch nicht das korrekte Passwort eingegeben, zeigt das System die folgende Meldung an:

```
Invalid Password! Number of unsuccessful password attempts: <x> System Halted! Must power 
down.
```
Auch nach dem Ausschalten und Neustarten des Systems wird die Fehlermeldung angezeigt, bis das korrekte Kennwort eingegeben wurde. Die folgenden Optionen sind Ausnahmen:

- Wenn die Option **System-Kennwort** nicht auf **Aktiviert** festgelegt ist und nicht über die Option **Passwortstatus** gesperrt ist, können Sie ein System zuweisen. Weitere Informationen finden Sie im Abschnitt über den Bildschirm System.
- Ein vorhandenes System kann nicht deaktiviert oder geändert werden.
- **ANMERKUNG:** Die Option "Password Status" kann zusammen mit der Option "Setup Password" verwendet werden, um das ⋒ System vor unbefugten Änderungen zu schützen.

### **Redundante Betriebssystemsteuerung**

Wenn Sie den Bildschirm **Redundante Betriebssystemsteuerung** anzeigen möchten, schalten Sie das System ein, drücken Sie F2 und klicken Sie auf**Hauptmenü des System-Setup** > **System- BIOS** > **Redundante Betriebssystemsteuerung**.

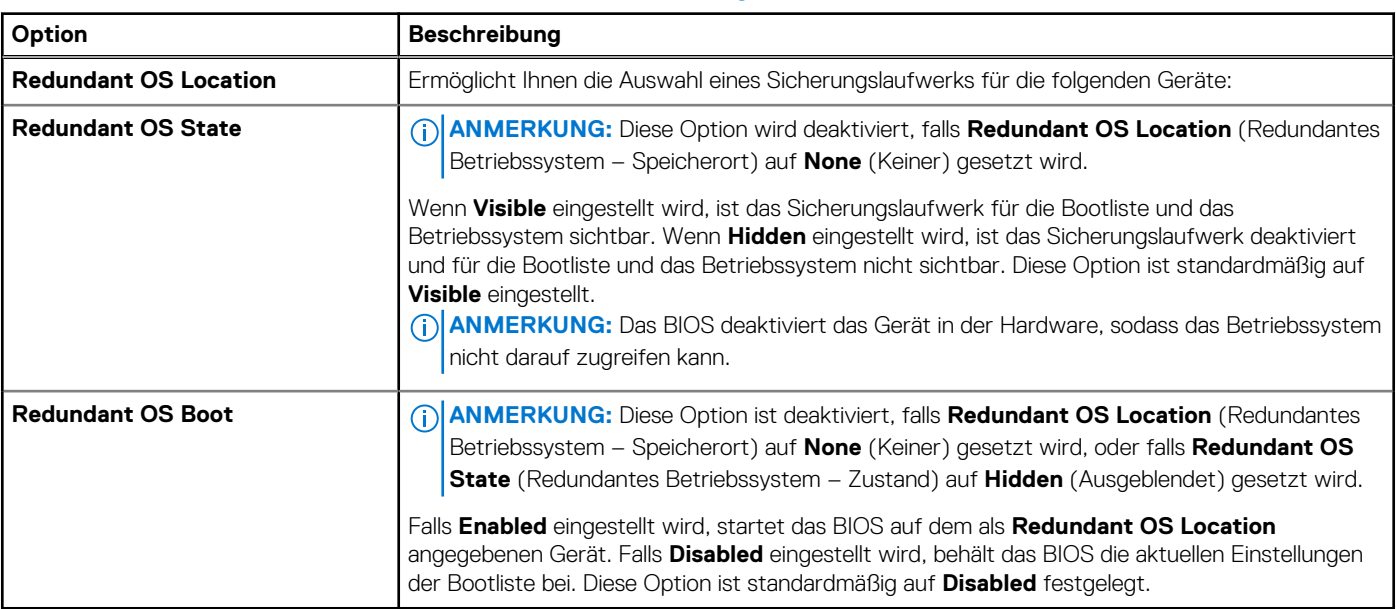

#### **Tabelle 68. Details zu Redundante Betriebssystemsteuerung**

### **Verschiedene Einstellungen**

Schalten Sie zum Anzeigen des Bildschirms **Miscellaneous Settings** das System ein, drücken Sie F2 und klicken Sie auf **System Setup Main Menu** > **System BIOS** > **Miscellaneous Settings**.

#### **Tabelle 69. Details zu Miscellaneous Settings**

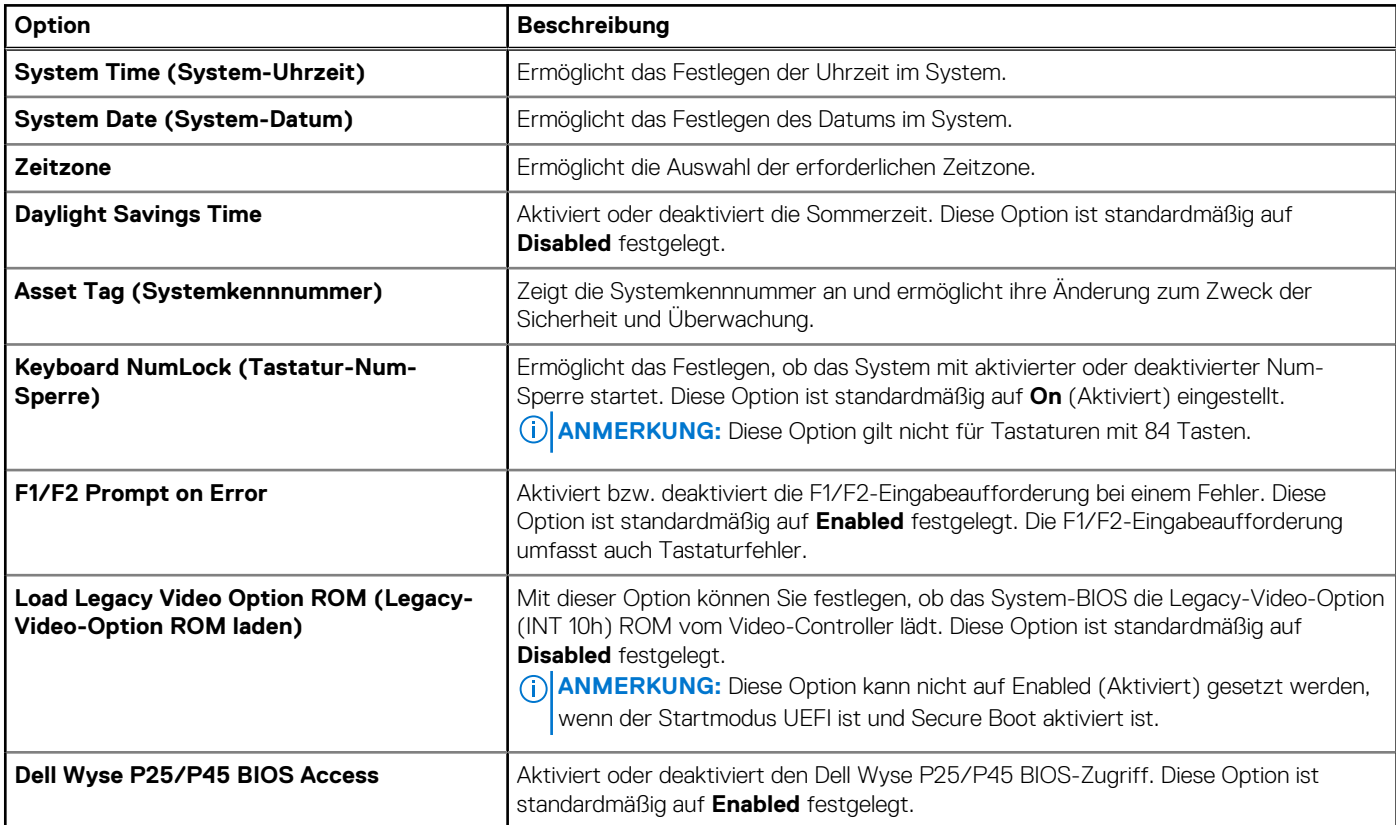

#### <span id="page-69-0"></span>**Tabelle 69. Details zu Miscellaneous Settings (fortgesetzt)**

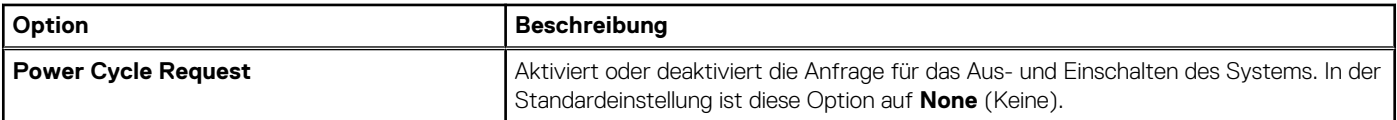

## **iDRAC Settings**

Die iDRAC-Einstellungen sind eine Oberfläche zur UEFI-basierten Einrichtung und Konfiguration der iDRAC-Parameter. Mit den iDRAC-Einstellungen können verschiedene iDRAC-Parameter aktiviert oder deaktiviert werden.

**ANMERKUNG:** Für den Zugriff auf bestimmte Funktionen in den iDRAC-Einstellungen wird ein Upgrade der iDRAC Enterprise-Lizenz  $(i)$ benötigt.

Weitere Informationen zur Verwendung des iDRAC finden Sie im Dokument *Benutzerhandbuch zum integrated Dell Remote Access Controller* unter [https://www.dell.com/idracmanuals.](https://www.dell.com/idracmanuals)

## **Device Settings (Geräteeinstellungen)**

Mithilfe der **Geräteeinstellungen** können Sie Geräteparameter wie Speicher-Controller oder Netzwerkkarten konfigurieren.

## **Dell Lifecycle Controller**

Der Dell Lifecycle Controller (LC) ist eine integrierte Lösung für erweiterte Systemverwaltung, die Funktionen für die Bereitstellung, Konfiguration und Aktualisierung von Systemen sowie für Wartung und Diagnose umfasst. Der LC wird als Teil der Out-of-band-Lösung iDRAC und der auf Dell Systemen integrierten UEFI-Anwendungen (Unified Extensible Firmware Interface) bereitgestellt.

## **Integrierte Systemverwaltung**

Der Dell Lifecycle Controller ermöglicht eine erweiterte integrierte Systemverwaltung während des gesamten Lebenszyklus des Systems. Der Dell Lifecycle Controller wird während der Startsequenz gestartet und arbeitet unabhängig vom Betriebssystem.

**ANMERKUNG:** Bestimmte Plattformkonfigurationen unterstützen möglicherweise nicht alle Funktionen des Dell Lifecycle Controller.  $(i)$ 

Weitere Informationen zur Einrichtung des Dell Lifecycle Controller, zur Konfiguration der Hardware und Firmware sowie zur Bereitstellung des Betriebssystems finden Sie in der Dokumentation zum Dell Lifecycle Controller unter [https://www.dell.com/idracmanuals.](https://www.dell.com/idracmanuals)

## **Start-Manager**

Mit der Option **Start-Manager** können Sie Startoptionen und Diagnose-Dienstprogramme auswählen.

Um den **Start-Manager** aufzurufen, schalten Sie das System ein und drücken Sie die Taste F11.

#### **Tabelle 70. Start-Manager – Details**

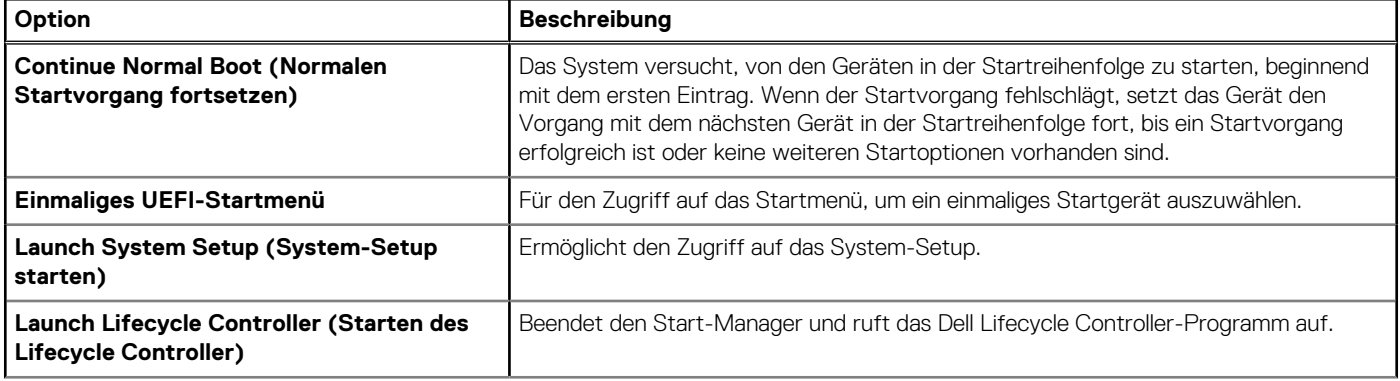

#### <span id="page-70-0"></span>**Tabelle 70. Start-Manager – Details (fortgesetzt)**

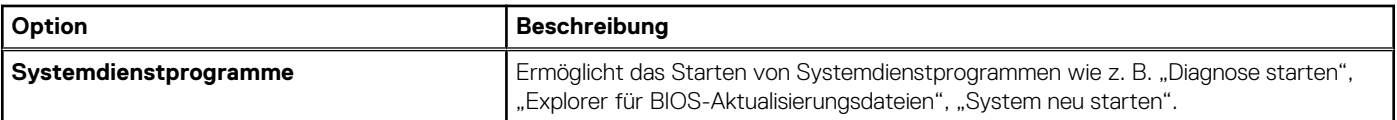

## **PXE-Boot**

Sie können die PXE-Option (Preboot Execution Environment) zum Starten und Konfigurieren der vernetzten Systeme im Remote-Zugriff verwenden.

Um auf die Option **PXE-Start** zuzugreifen, starten Sie das System und drücken Sie dann während des POST die Taste F12, anstatt die Standard-Startreihenfolge aus dem BIOS-Setup zu verwenden. Es werden keine Menüs abgerufen und Sie können keine Netzwerkgeräte verwalten.

# **Mindestkonfiguration für POST und Konfigurationsvalidierung durch Systemmanagement**

In diesem Abschnitt sind die POST-Mindestanforderungen für das System und die Validierung der Systemverwaltungs-Konfiguration des Dell-System beschrieben.

#### **Themen:**

- Mindestkonfiguration für POST
- Konfigurationsvalidierung

## **Mindestkonfiguration für POST**

Die im Folgenden aufgeführten Komponenten sind die Mindestkonfiguration für POST:

- **Ein Netzteil**
- Systemplatine
- Ein Prozessor in Sockel Prozessor 1
- Ein Speichermodul (DIMM) in Sockel A1 installiert

## **Konfigurationsvalidierung**

Die neue Generation von Dell Systeme verfügt über Interconnect-Flexibilität und erweiterte iDRAC-Managementfunktionen, um präzise Systemkonfigurationsinformationen zu erfassen und Konfigurationsfehler zu melden.

Wenn das System eingeschaltet wird, werden Informationen über installierte Kabel, Riser, Rückwandplatinen, NetzteileFloating-Karten (fPERC, BOSS) und den Prozessor aus der CPLD- und Rückwandplatinen-Speicherzuordnung abgerufen. Diese Informationen bilden eine eindeutige Konfiguration, die mit einer der qualifizierten Konfigurationen verglichen wird, die in einer von iDRAC verwalteten Tabelle gespeichert sind.

Jedem der Konfigurationselemente werden ein oder mehrere Sensoren zugewiesen. Während des POST-Vorgangs wird jeder Konfigurationsvalidierungsfehler im Systemereignisprotokoll (SEL)/Lifecycle (LC)-Protokoll protokolliert. Die gemeldeten Ereignisse werden in die Konfigurationsvalidierungfehler-Tabelle kategorisiert.

#### **Tabelle 71. Fehler bei der Konfigurationsvalidierung**

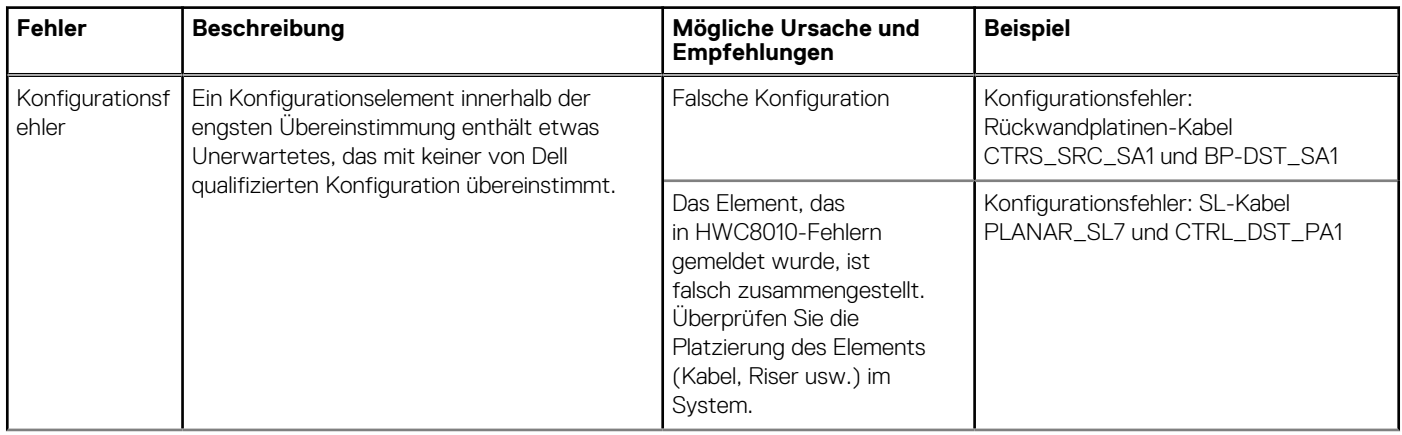
# **Tabelle 71. Fehler bei der Konfigurationsvalidierung (fortgesetzt)**

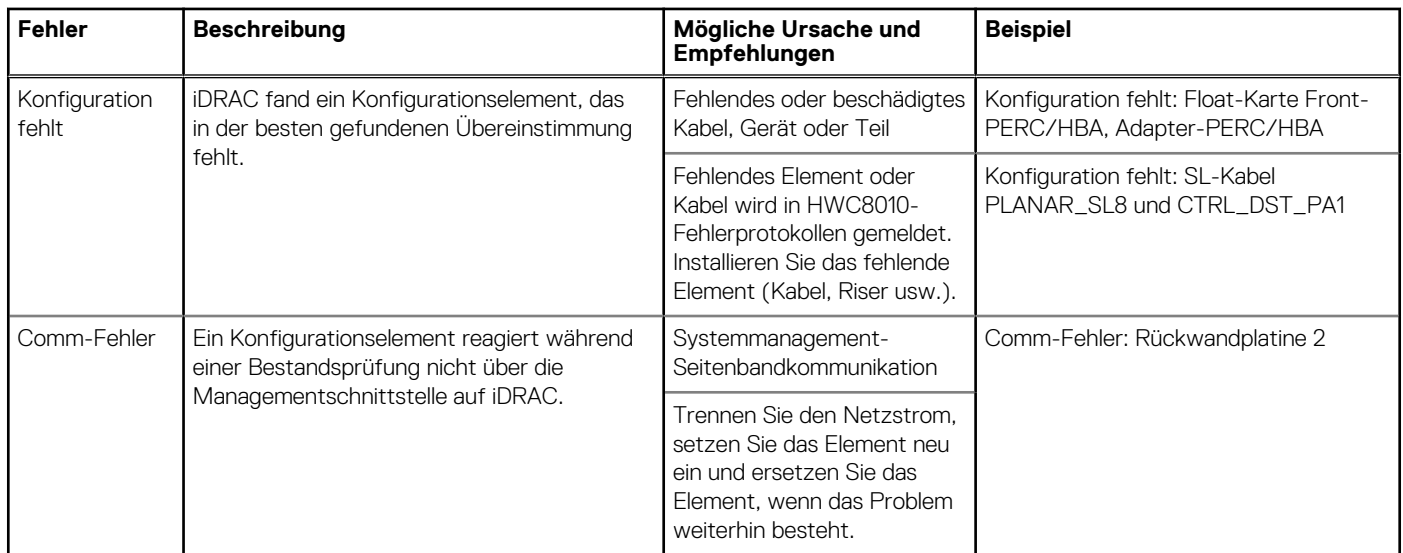

# **Fehlermeldungen**

In diesem Abschnitt werden die Fehlermeldungen beschrieben, die während des POST auf dem Bildschirm angezeigt oder im Systemereignisprotokoll (SEL)/Lifecycle (LC)-Protokoll erfasst werden.

# **Tabelle 72. Fehlermeldung HWC8010**

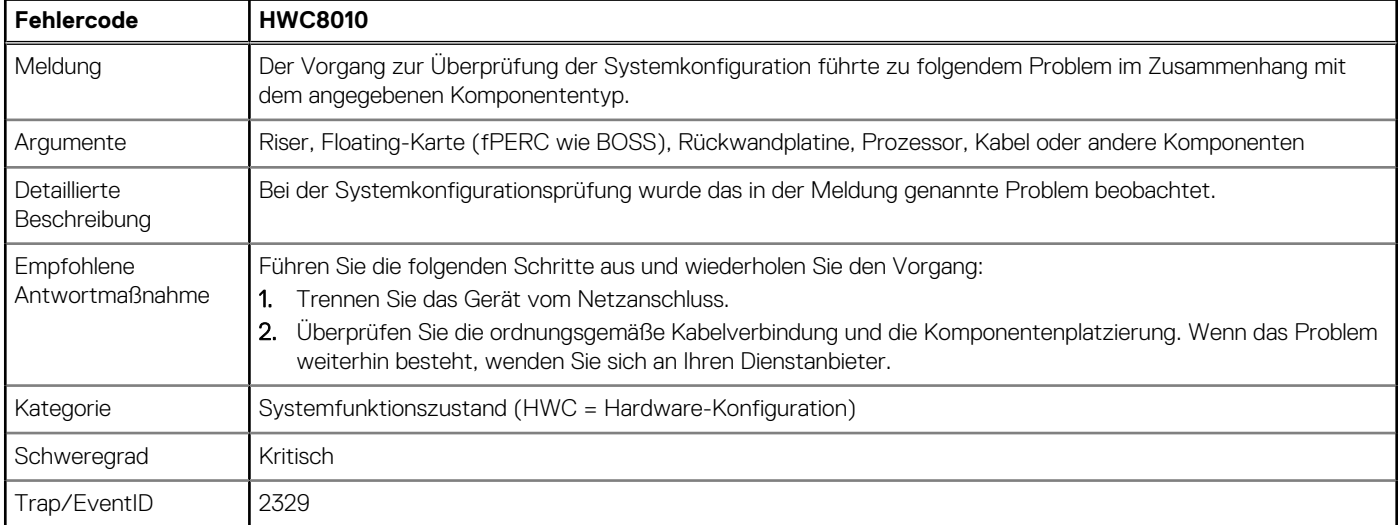

# **Tabelle 73. Fehlermeldung HWC8011**

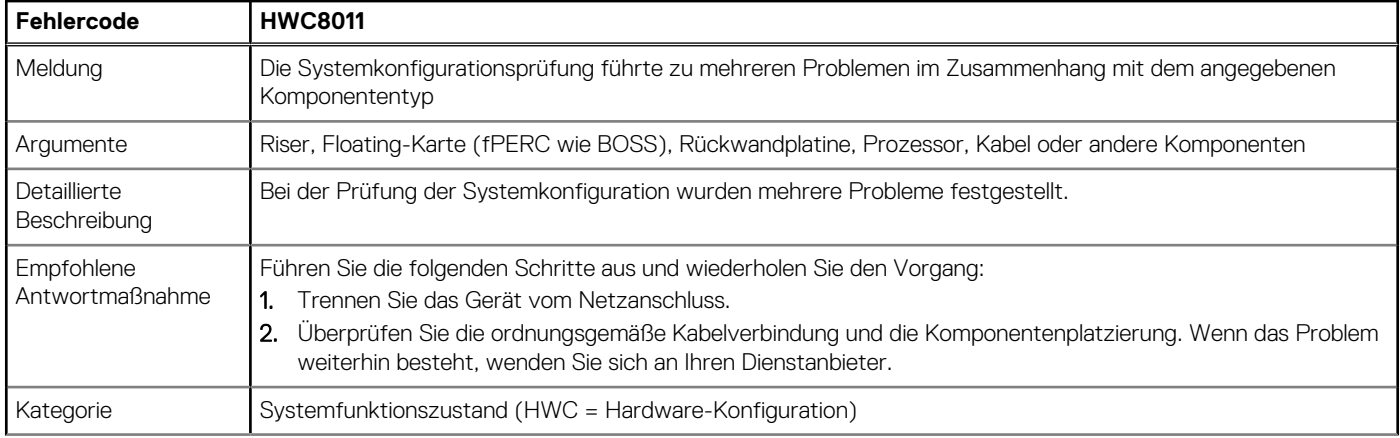

# **Tabelle 73. Fehlermeldung HWC8011 (fortgesetzt)**

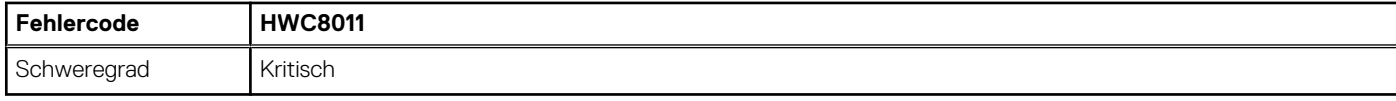

# **Installieren und Entfernen von Systemkomponenten**

# <span id="page-74-0"></span>**Themen:**

- **Sicherheitshinweise**
- [Vor der Arbeit an Komponenten im Inneren Ihres Systems](#page-75-0)
- [Nach der Arbeit im Inneren des Systems](#page-75-0)
- [Empfohlene Werkzeuge](#page-75-0)
- [Optionale Frontverkleidung](#page-76-0)
- **[Systemabdeckung](#page-78-0)**
- [Laufwerk-Rückwandplatinenabdeckung](#page-80-0)
- [Kühlgehäuse](#page-83-0)
- [Kühlungslüfter](#page-84-0)
- [Schutzschalter](#page-86-0)
- [Laufwerke](#page-88-0)
- **[Laufwerkrückwandplatine](#page-93-0)**
- [Kabelführung](#page-97-0)
- **[Systemspeicher](#page-108-0)**
- [Prozessor und Kühlkörpermodul](#page-112-0)
- [Erweiterungskarten und Erweiterungskarten-Riser](#page-121-0)
- **[Laufwerkträger](#page-141-0)**
- [Optionaler serieller COM-Port](#page-143-0)
- [M.2-SSD-Modul](#page-146-0)
- [Optionale OCP-Karte](#page-151-0)
- [Vorderseitige Montage des PERC-Frontmoduls](#page-153-0)
- **[Systembatterie](#page-157-0)**
- [Optionale interne USB-Karte](#page-159-0)
- [VGA-Modul](#page-161-0)
- **[Netzteil](#page-163-0)**
- **[Stromverteilungsplatine](#page-166-0)**
- **[Systemplatine](#page-168-0)**
- [Trusted Platform Module](#page-172-0)
- [Bedienfeld](#page-173-0)

# **Sicherheitshinweise**

- **ANMERKUNG:** Beim Anheben des Systems sollten Sie sich stets von anderen helfen lassen. Um Verletzungen zu vermeiden, sollten Sie nicht versuchen, das System allein zu bewegen.
- **VORSICHT: Stellen Sie sicher, dass mindestens zwei Personen das System horizontal aus der Verpackung heben und auf einer ebenen Fläche, einer Rack-Hebevorrichtung oder in den Schienen platzieren.**

# **WARNUNG: Durch das Öffnen oder Entfernen der System-Abdeckung bei eingeschaltetem System besteht die Gefahr eines Stromschlags.**

**WARNUNG: Das System darf maximal fünf Minuten lang ohne Abdeckung betrieben werden. Der Betrieb des Systems ohne Systemabdeckung kann zu Schäden an den Komponenten führen.**

# <span id="page-75-0"></span>**VORSICHT: Manche Reparaturarbeiten dürfen nur von qualifizierten Servicetechnikern durchgeführt werden. Maßnahmen zur Fehlerbehebung oder einfache Reparaturen sollten Sie nur dann selbst durchführen, wenn dies laut Produktdokumentation genehmigt ist, oder wenn Sie vom Team des Online- oder Telefonsupports dazu aufgefordert werden. Schäden durch nicht von Dell genehmigte Wartungsarbeiten werden durch die Garantie nicht abgedeckt. Lesen und befolgen Sie die mit dem Produkt gelieferten Sicherheitshinweise.**

**ANMERKUNG:** Es wird empfohlen, bei Arbeiten an Komponenten im Inneren des Systems immer eine antistatische Unterlage zu verwenden und ein Erdungsarmband zu tragen.

**VORSICHT: Um einen ordnungsgemäßen Betrieb und eine ausreichende Kühlung sicherzustellen, müssen alle Schächte im System und Lüfter zu jeder Zeit mit einer Komponente oder einem Platzhalter bestückt sein.**

- **ANMERKUNG:** Beim Ersetzen des Hot-Swap-fähigen Netzteils nach dem nächsten Serverstart; das neue Netzteil wird automatisch ⋒ auf die gleiche Firmware und Konfiguration wie das zuvor installierte aktualisiert. Informationen zum Aktualisieren auf die neueste Firmware und zum Ändern der Konfiguration finden Sie im *Lifecycle Controller-Benutzerhandbuch* unter [https://www.dell.com/](https://www.dell.com/idracmanuals) [idracmanuals](https://www.dell.com/idracmanuals).
- **ANMERKUNG:** Beim Ersetzen einer fehlerhaften Speicher-Controller/FC/NIC-Karte mit dem gleichen Kartentyp, nachdem Sie das System eingeschaltet haben; die neue Karte wird automatisch auf die gleiche Firmware und Konfiguration wie die fehlerhafte Version aktualisiert. Informationen zum Aktualisieren auf die neueste Firmware und zum Ändern der Konfiguration finden Sie im *Lifecycle Controller-Benutzerhandbuch* unter <https://www.dell.com/idracmanuals>.

# **Vor der Arbeit an Komponenten im Inneren Ihres Systems**

#### **Voraussetzungen**

Befolgen Sie die Sicherheitshinweise im Abschnitt [Sicherheitshinweise](#page-74-0).

#### **Schritte**

- 1. Schalten Sie das System und alle angeschlossenen Peripheriegeräte aus.
- 2. Trennen Sie das System und die Peripheriegeräte von der Netzstromversorgung.
- 3. Falls zutreffend, nehmen Sie das System aus dem Rack. Weitere Informationen finden Sie im *Schieneninstallationshandbuch* für Ihre Schienenlösungen unter [www.dell.com/](https://www.dell.com/poweredgemanuals) [poweredgemanuals.](https://www.dell.com/poweredgemanuals)
- 4. Entfernen Sie die Systemabdeckung.

# **Nach der Arbeit im Inneren des Systems**

### **Voraussetzungen**

Befolgen Sie die Sicherheitshinweise im Abschnitt [Sicherheitshinweise](#page-74-0).

### **Schritte**

- 1. Bringen Sie die Systemabdeckung wieder an.
- 2. Falls zutreffend, installieren Sie das System im Rack. Weitere Informationen finden Sie im *Schieneninstallationshandbuch* für Ihr System unter [www.dell.com/poweredgemanuals.](https://www.dell.com/poweredgemanuals)
- 3. Schließen Sie die Peripheriegeräte wieder an und schließen Sie das System an die Steckdose an und schalten Sie das System anschließend ein.

# **Empfohlene Werkzeuge**

Sie benötigen möglicherweise folgende Werkzeuge, um den Entfernungs- und Installationsvorgang durchzuführen:

- <span id="page-76-0"></span>Schlüssel für das Schloss der Frontverkleidung. Dieser Schlüssel wird nur benötigt, wenn das System über eine Blende verfügt.
- Kreuzschlitzschraubenzieher Nr. 1
- Kreuzschlitzschraubenzieher Nr. 2
- Torxschraubenzieher T30
- 5-mm-Sechskantschraubendreher
- Kunststoffstift
- 1/4-Zoll-Flachklingenschraubendreher
- Geerdetes Armband, das mit der Erde verbunden ist
- **ESD-Matte**
- Spitzzange

Sie benötigen die folgenden Werkzeuge für die Montage der Kabel für eine Gleichstrom-Netzteileinheit.

- Handzange AMP 90871-1 oder gleichwertiges Werkzeug
- Tyco Electronics, 58433-3 oder ähnlich

Abisolierzangen, mit denen Isolierungen der Größe 10 AWG von festem oder verdrilltem, isoliertem Kupferdraht entfernt werden kann **ANMERKUNG:** Verwenden Sie Alpha Wire-Draht mit der Teilenummer 3080 oder einen gleichwertigen Draht (Verlitzung 65/30).

# **Optionale Frontverkleidung**

**ANMERKUNG:** Das LCD-Display an der Frontblende ist optional. Wenn die Frontverkleidung über ein LCD-Bedienfeld verfügt, finden Sie weitere Informationen im Abschnitt [LCD-Bedienfeld.](#page-182-0)

# **Entfernen der Frontverkleidung**

Das Verfahren zum Entfernen der Frontverkleidung mit LCD-Bedienfeld ist identisch mit dem Verfahren zum Entfernen der Frontverkleidung ohne LCD-Bedienfeld.

#### **Voraussetzungen**

- 1. Befolgen Sie die Sicherheitshinweise unter [Sicherheitshinweise](#page-74-0).
- 2. Halten Sie den Schlüssel der Frontverkleidung griffbereit.

**(i) ANMERKUNG:** Die Verkleidung ist Teil des Pakets "Frontverkleidung mit LCD".

- 1. Entriegeln Sie die Verkleidung.
- 2. Drücken Sie auf die Entriegelungstaste und lösen Sie den linken Rand der Verkleidung.
- 3. Lösen Sie die rechte Seite und entfernen Sie die Verkleidung.

<span id="page-77-0"></span>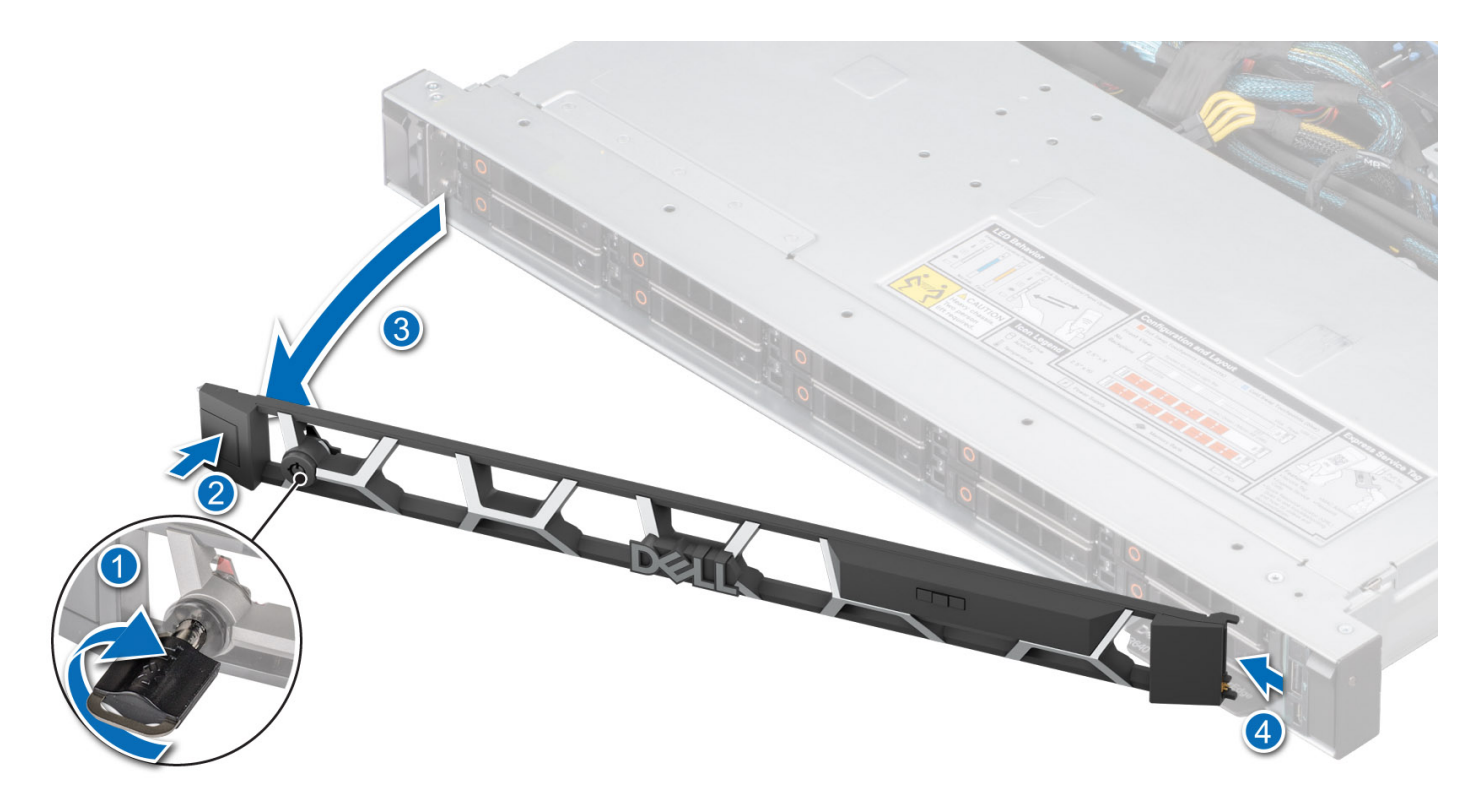

**Abbildung 20. Entfernen der Frontverkleidung mit LCD-Bedienfeld**

### **Nächste Schritte**

Bringen Sie die Frontverkleidung wieder an.

# **Installieren der Frontverkleidung**

Das Verfahren zum Installieren der Frontverkleidung mit LCD-Bedienfeld ist identisch mit dem Verfahren zum Installieren der Frontverkleidung ohne LCD-Bedienfeld.

#### **Voraussetzungen**

- 1. Befolgen Sie die Sicherheitshinweise im Abschnitt [Sicherheitshinweise](#page-74-0).
- 2. Suchen Sie den Schlüssel der Verkleidung und entfernen Sie ihn. **(i) ANMERKUNG:** Die Verkleidung ist Teil des Pakets "Frontverkleidung mit LCD".

- 1. Richten Sie die Laschen an der Verkleidung aus und setzen Sie sie in die Schlitze am System.
- 2. Drücken Sie auf die Verkleidung, bis die Verriegelungstaste einrastet.
- 3. Verriegeln Sie die Verkleidung.

<span id="page-78-0"></span>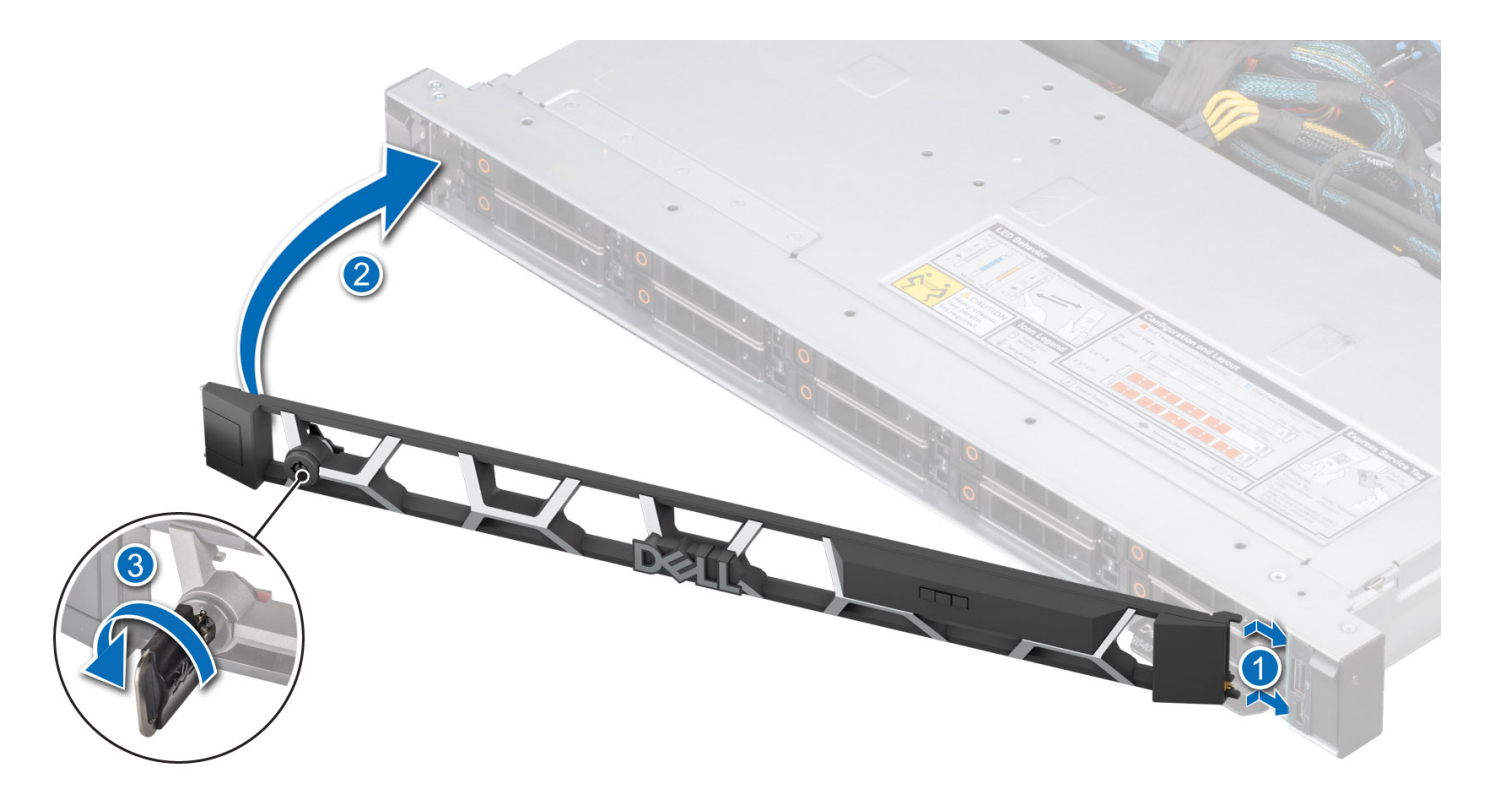

**Abbildung 21. Installieren der Frontverkleidung mit LCD-Bedienfeld**

# **Systemabdeckung**

# **Systemabdeckung entfernen**

## **Voraussetzungen**

- 1. Befolgen Sie die Sicherheitshinweise unter [Sicherheitshinweise](#page-74-0).
- 2. Schalten Sie das System und alle angeschlossenen Peripheriegeräte aus.
- 3. Trennen Sie das System von der Netzstromversorgung und den Peripheriegeräten.

- 1. Drehen Sie mit einem 1/4-Zoll-Flachkopfschraubendreher oder einem Kreuzschlitzschraubendreher Nr. 2 die Verriegelung gegen den Uhrzeigersinn in die geöffnete Position.
- 2. Heben Sie den Entriegelungsriegel an, bis die Systemabdeckung zurückgleitet.
- 3. Heben Sie die Abdeckung vom System ab.

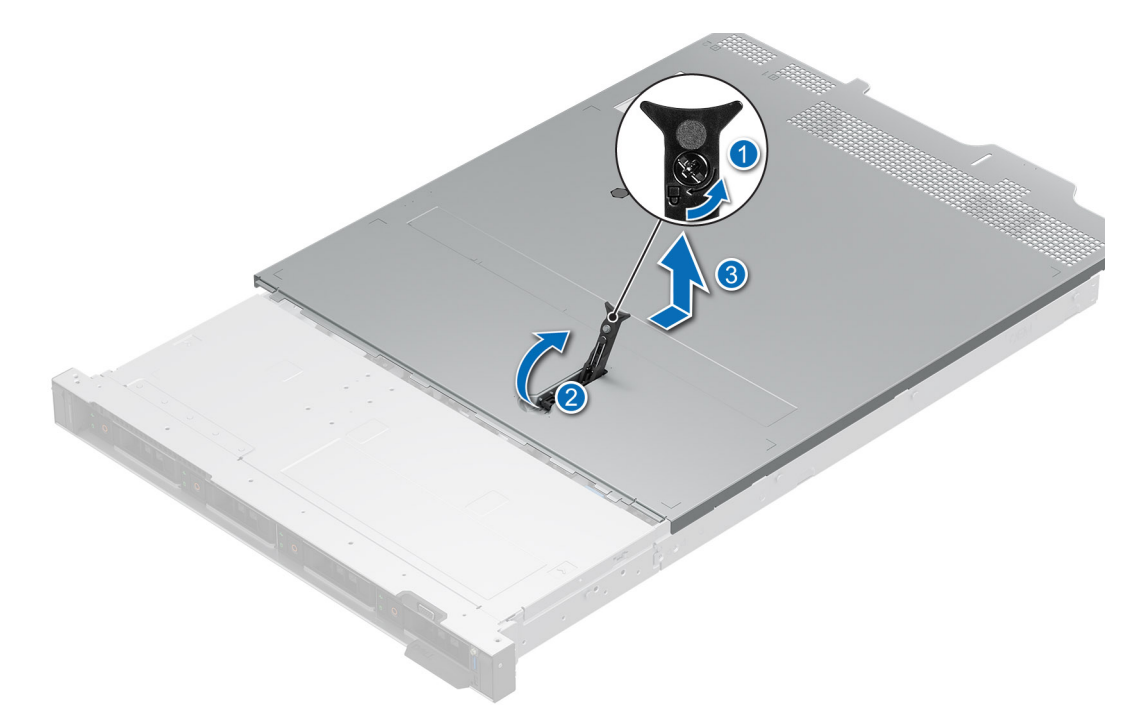

**Abbildung 22. Systemabdeckung entfernen**

#### **Nächste Schritte**

[Bringen Sie die Systemabdeckung wieder an](#page-78-0).

# **Installieren der Systemabdeckung**

#### **Voraussetzungen**

- 1. Befolgen Sie die Sicherheitshinweise unter [Sicherheitshinweise](#page-74-0).
- 2. Befolgen Sie die Anweisungen unter [Vor der Arbeit an Komponenten im Inneren Ihres Systems](#page-75-0).
- 3. Stellen Sie sicher, dass alle internen Kabel angeschlossen und korrekt geführt sind und keine Werkzeuge oder zusätzliche Bauteile im System zurückbleiben.

- 1. Richten Sie die Laschen auf der Abdeckung des Systems an den Führungssteckplätzen am System aus.
- 2. Schließen Sie die Verriegelung der Systemabdeckung.
- 3. Drehen Sie die Sperre mit einem 1/4-Zoll-Schlitzschraubendreher oder einem Kreuzschlitzschraubendreher Größe 2 im Uhrzeigersinn in die Sperrposition.

<span id="page-80-0"></span>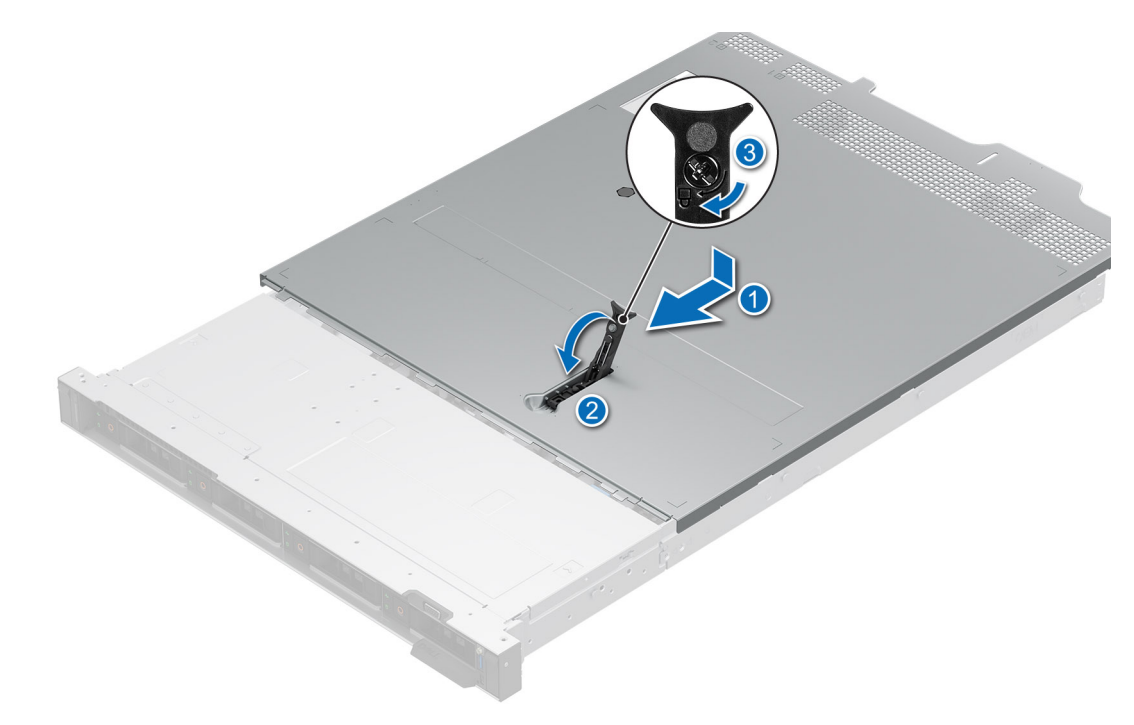

**Abbildung 23. Installieren der Systemabdeckung**

#### **Nächste Schritte**

Befolgen Sie die Anweisungen unter [Nach der Arbeit im Inneren des Systems](#page-75-0).

# **Laufwerk-Rückwandplatinenabdeckung**

# **Entfernen der Abdeckung der Laufwerkrückwandplatine**

# **Voraussetzungen**

- 1. Befolgen Sie die Sicherheitshinweise unter [Sicherheitshinweise](#page-74-0).
- 2. Befolgen Sie die Anweisungen unter [Vor der Arbeit an Komponenten im Inneren Ihres Systems](#page-75-0).

- 1. Schieben Sie die Rückwandplatine Abdeckung in Richtung der Pfeile auf der Rückwandplatine Abdeckung.
- 2. Heben Sie die Rückwandplatinenabdeckung vom System.

<span id="page-81-0"></span>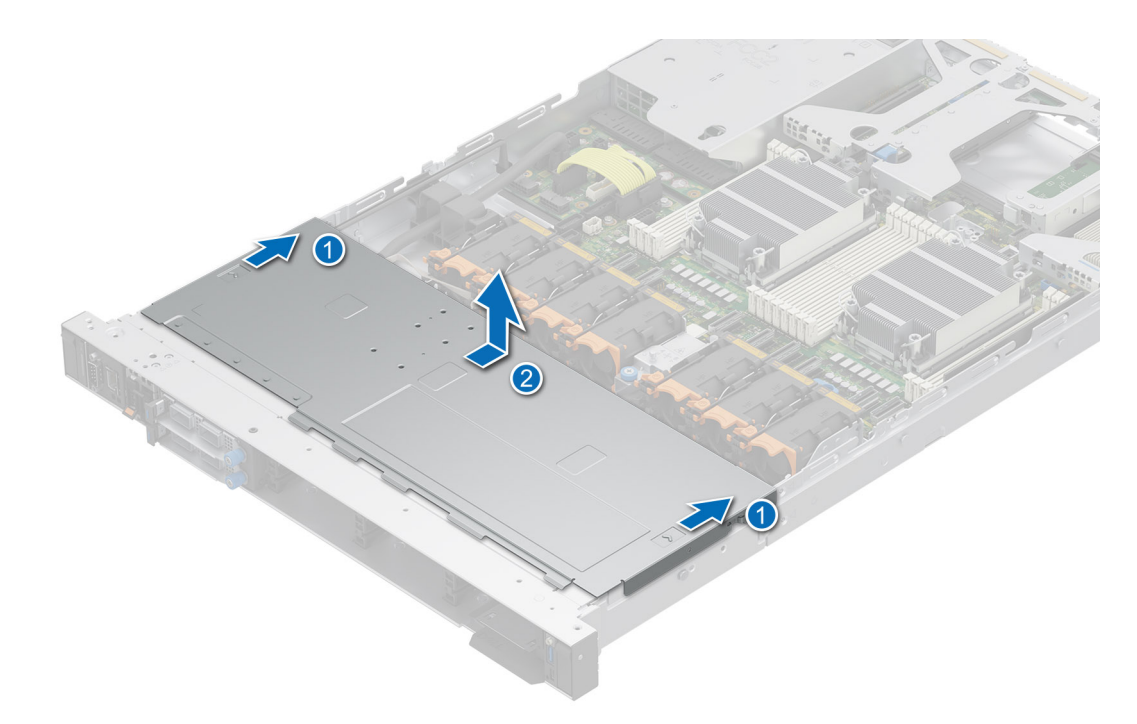

**Abbildung 24. Entfernen der Abdeckung der Laufwerkrückwandplatine**

#### **Nächste Schritte**

Bringen Sie die Laufwerkrückwandplatinenabdeckung wieder an.

# **Installieren der Rückwandplatinenabdeckung**

#### **Voraussetzungen**

Befolgen Sie die Sicherheitshinweise unter [Sicherheitshinweise.](#page-74-0)

- 1. Richten Sie die Rückwandplatinenabdeckung an den Führungsschlitzen am System aus.
- 2. Schieben Sie die Rückwandplatinenabdeckung in Richtung der Rückseite des Gehäuses, bis sie einrastet.

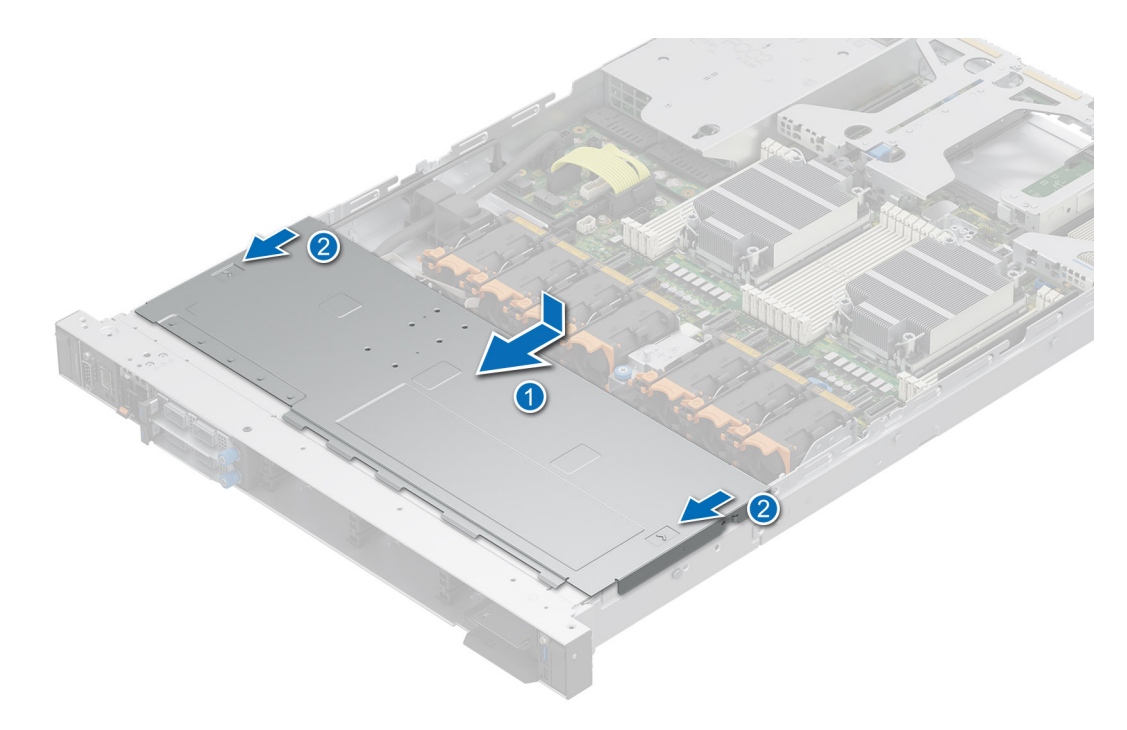

**Abbildung 25. Installieren der Rückwandplatinenabdeckung**

#### **Nächste Schritte**

Befolgen Sie die Anweisungen unter [Nach der Arbeit im Inneren des Systems](#page-75-0).

# <span id="page-83-0"></span>**Kühlgehäuse**

# **Entfernen des Luftkanals**

#### **Voraussetzungen**

**VORSICHT: Betreiben Sie das System niemals mit entferntem Kühlgehäuse. Das System kann andernfalls schnell überhitzen, was zum Abschalten des Systems und zu Datenverlust führt.**

- 1. Befolgen Sie die Sicherheitshinweise unter [Sicherheitshinweise](#page-74-0).
- 2. Befolgen Sie die Anweisungen unter [Vor der Arbeit an Komponenten im Inneren Ihres Systems](#page-75-0).

#### **Schritte**

Halten Sie das Kühlgehäuse an beiden Enden fest und heben Sie es nach oben aus dem System.

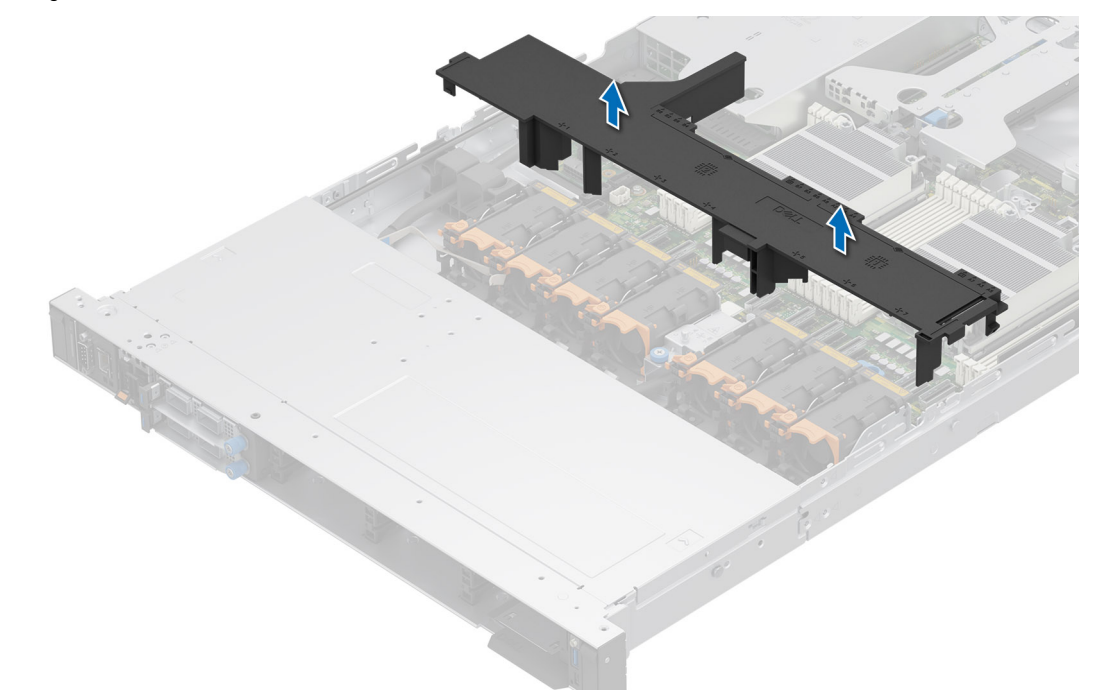

### **Abbildung 26. Entfernen des Luftkanals**

### **Nächste Schritte**

Tauschen Sie den Luftkanal aus.

# **Luftstromverkleidung einbauen**

#### **Voraussetzungen**

- 1. Befolgen Sie die Sicherheitshinweise unter [Sicherheitshinweise](#page-74-0).
- 2. Befolgen Sie die Anweisungen unter [Vor der Arbeit an Komponenten im Inneren Ihres Systems](#page-75-0).

- 1. Richten Sie den Schlitz in der Luftstromverkleidung am Steg am Gehäuse aus.
- 2. Senken Sie das Kühlgehäuse ins System ab, bis es fest eingesteckt ist.

<span id="page-84-0"></span>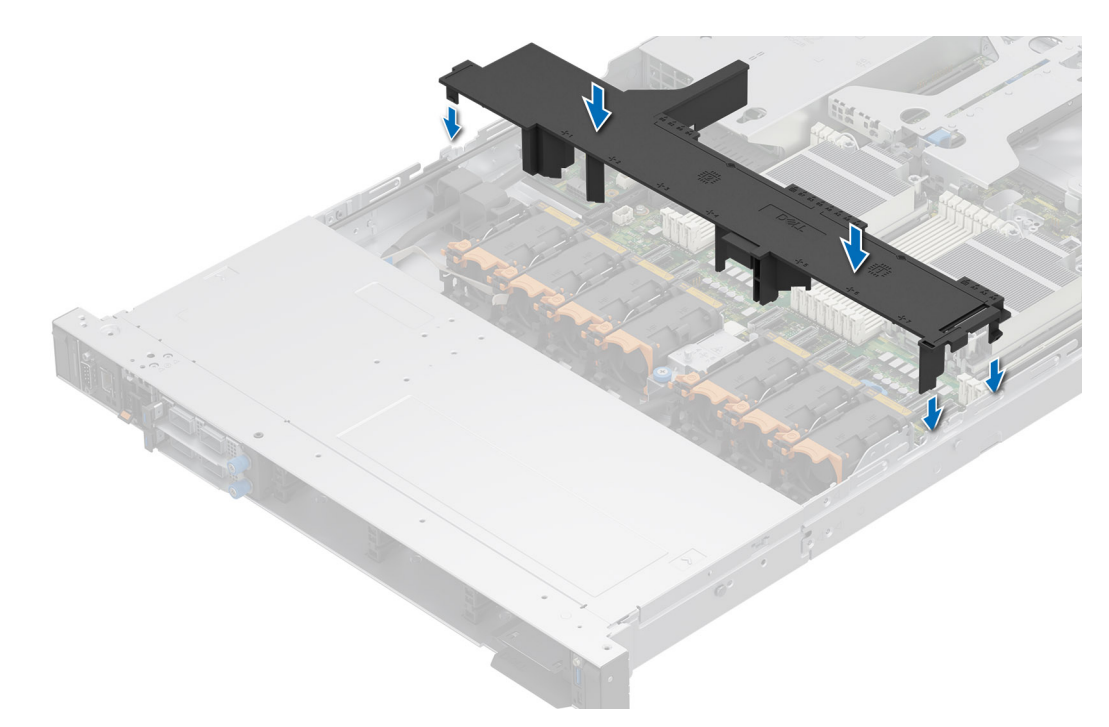

**Abbildung 27. Luftstromverkleidung einbauen**

#### **Nächste Schritte**

Befolgen Sie die Anweisungen unter [Nach der Arbeit im Inneren des Systems](#page-75-0).

# **Kühlungslüfter**

# **Entfernen eines Lüfters**

### **Voraussetzungen**

- 1. Befolgen Sie die Sicherheitshinweise unter [Sicherheitshinweise](#page-74-0).
- 2. Befolgen Sie die Anweisungen unter [Vor der Arbeit an Komponenten im Inneren Ihres Systems](#page-75-0).
- 3. [Entfernen Sie den Luftkanal.](#page-83-0)

# **Schritte**

Halten Sie die orange Lasche fest, drücken Sie auf die Entriegelungstaste des Lüfters und heben Sie den Lüfter aus dem Lüftergehäuse.

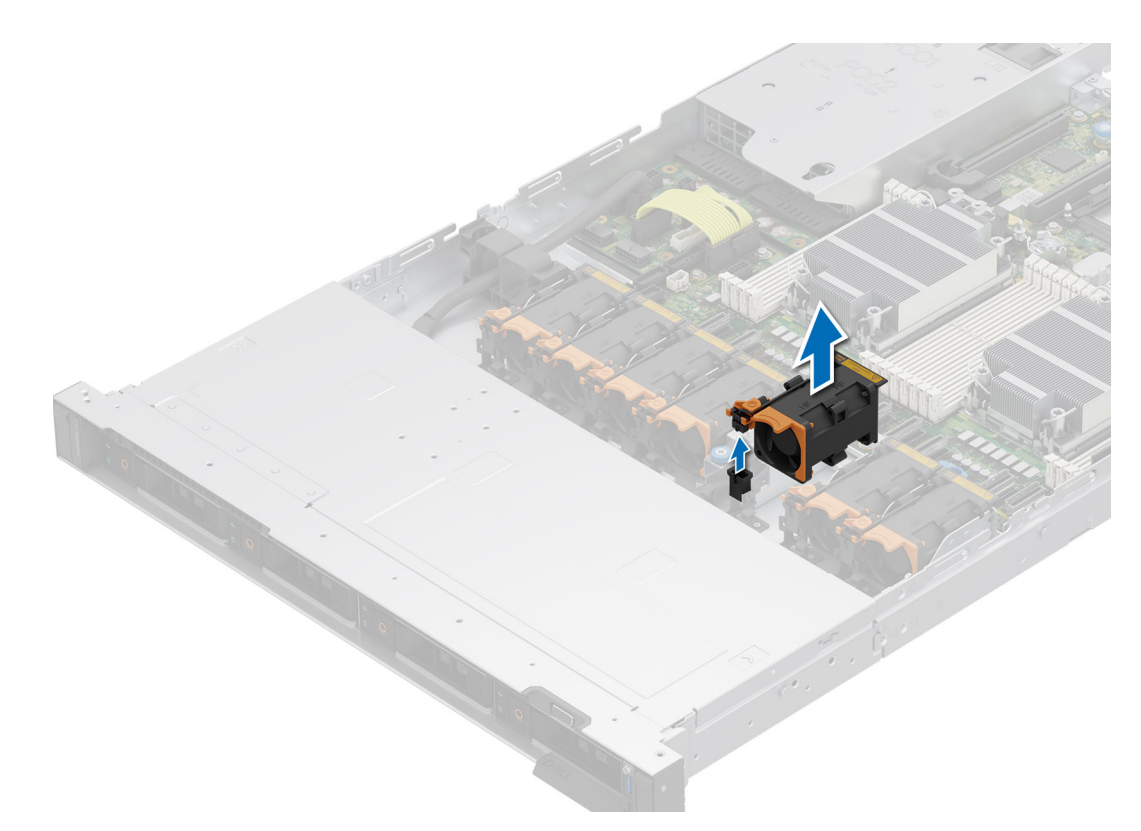

# **Abbildung 28. Entfernen eines Lüfters**

#### **Nächste Schritte**

Setzen Sie wieder einen Lüfter ein.

# **Installieren eines Lüfters**

### **Voraussetzungen**

- 1. Befolgen Sie die Sicherheitshinweise unter [Sicherheitshinweise](#page-74-0).
- 2. Befolgen Sie die Anweisungen unter [Vor der Arbeit an Komponenten im Inneren Ihres Systems](#page-75-0).

### **Schritte**

Senken Sie den Kühllüfter in den Käfig ab, bis er fest eingerastet ist.

<span id="page-86-0"></span>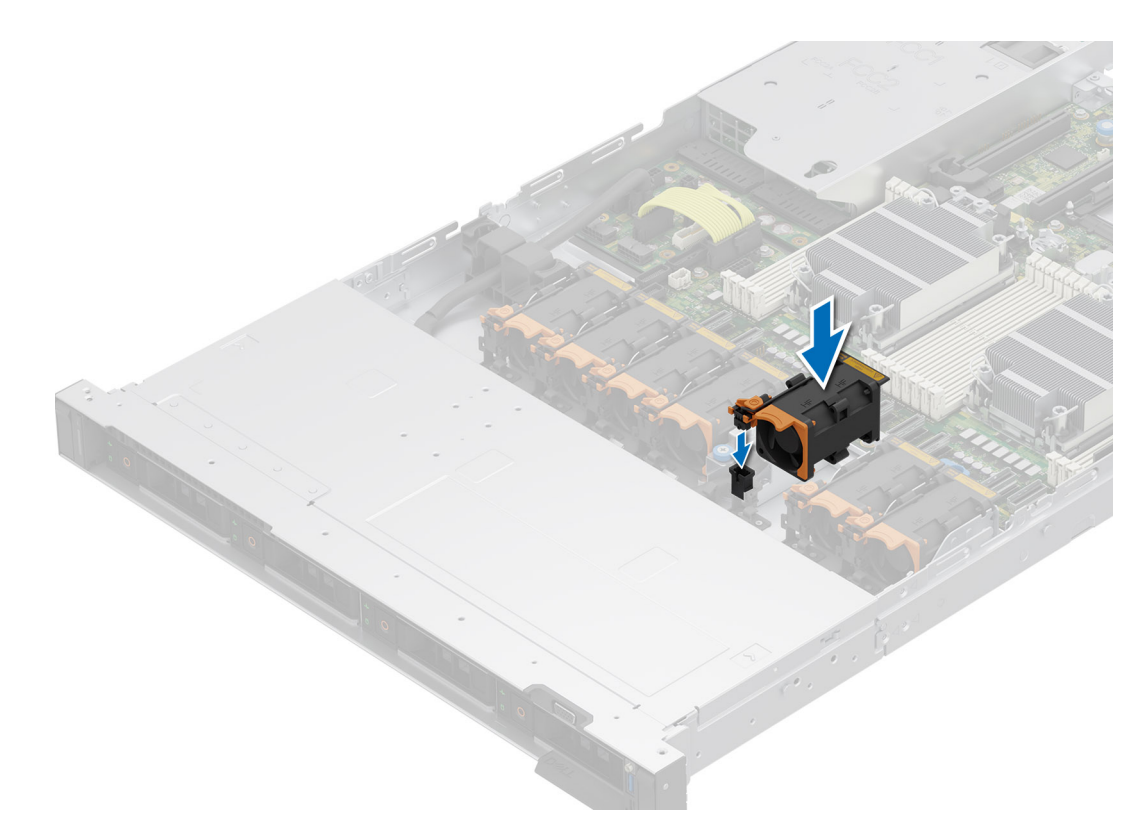

# **Abbildung 29. Installieren eines Lüfters**

### **Nächste Schritte**

- 1. [Installieren Sie den Luftkanal](#page-83-0).
- 2. Befolgen Sie die Anweisungen unter [Nach der Arbeit im Inneren des Systems](#page-75-0).

# **Schutzschalter**

Hierbei handelt es sich um ein nur vom Servicetechniker austauschbares Ersatzteil.

# **Entfernen des Schutzschaltermoduls**

## **Voraussetzungen**

- 1. Befolgen Sie die Sicherheitshinweise unter [Sicherheitshinweise](#page-74-0).
- 2. Befolgen Sie die Anweisungen unter [Vor der Arbeit an Komponenten im Inneren Ihres Systems](#page-75-0).
- 3. [Entfernen Sie den Luftkanal.](#page-83-0)

## **Schritte**

1. Trennen und entfernen Sie das Kabel des Eingriffschalters vom Anschluss auf der Systemplatine.

Merken Sie sich, wie das Kabel verlegt ist, wenn Sie es aus dem System entfernen.

- 2. Entfernen Sie mit einem Kreuzschlitzschraubendreher (Größe 1) die Schraube am Eingriffsschaltermodul.
- 3. Heben Sie das Eingriffsschaltermodul aus dem System.

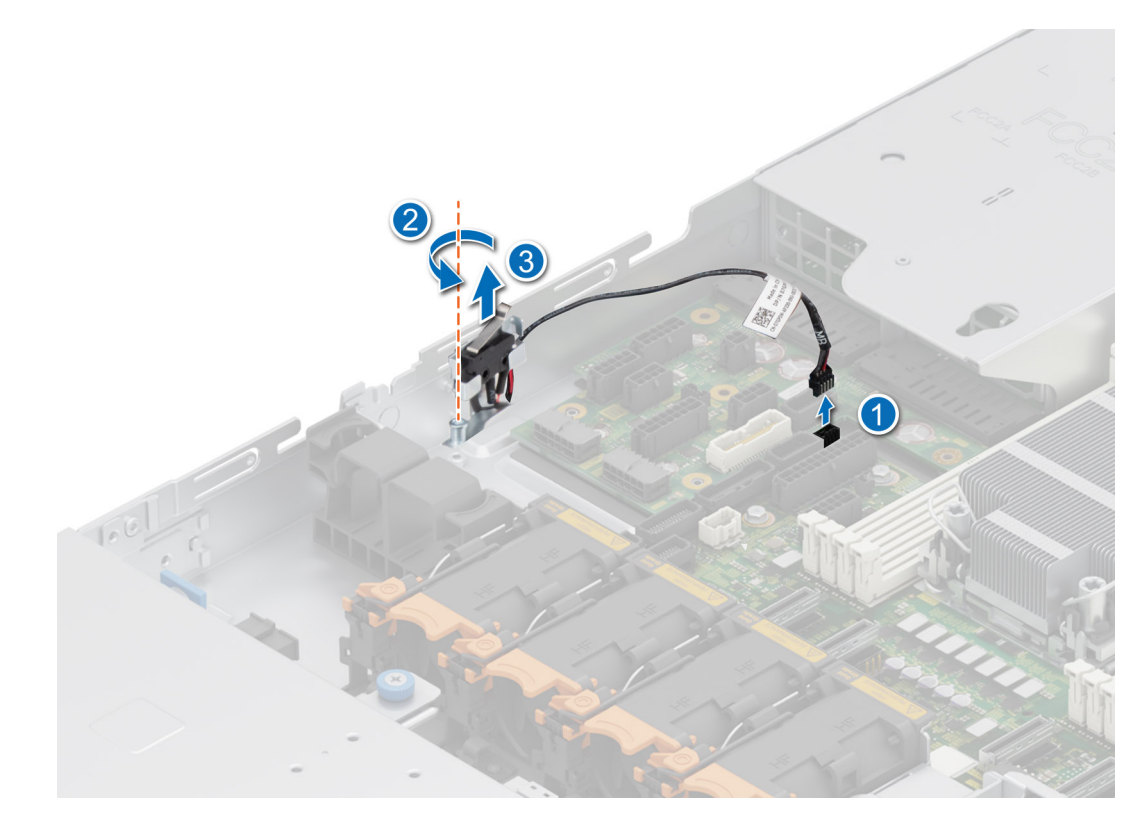

**Abbildung 30. Entfernen des Schutzschaltermoduls**

#### **Nächste Schritte**

Tauschen Sie den Schutzschalter aus.

# **Installieren des Schutzschalters**

#### **Voraussetzungen**

- 1. Befolgen Sie die Sicherheitshinweise unter [Sicherheitshinweise](#page-74-0).
- 2. Befolgen Sie die Anweisungen unter [Vor der Arbeit an Komponenten im Inneren Ihres Systems](#page-75-0).
- 3. [Entfernen Sie den Luftkanal.](#page-83-0)

# **Schritte**

- 1. Setzen Sie das Eingriffsschaltermodul korrekt ausgerichtet ein, bis er fest im Steckplatz des Systems sitzt.
- 2. Ziehen Sie mit einem Kreuzschlitzschraubendreher (Größe 1) die Schraube zur Befestigung des Eingriffsschaltermoduls an.
- 3. Verbinden Sie das Kabel des Schutzschalters mit dem Anschluss auf der Hauptplatine.

**ANMERKUNG:** Sie müssen das Kabel später wieder korrekt verlegen, damit es nicht abgeklemmt oder gequetscht wird.

<span id="page-88-0"></span>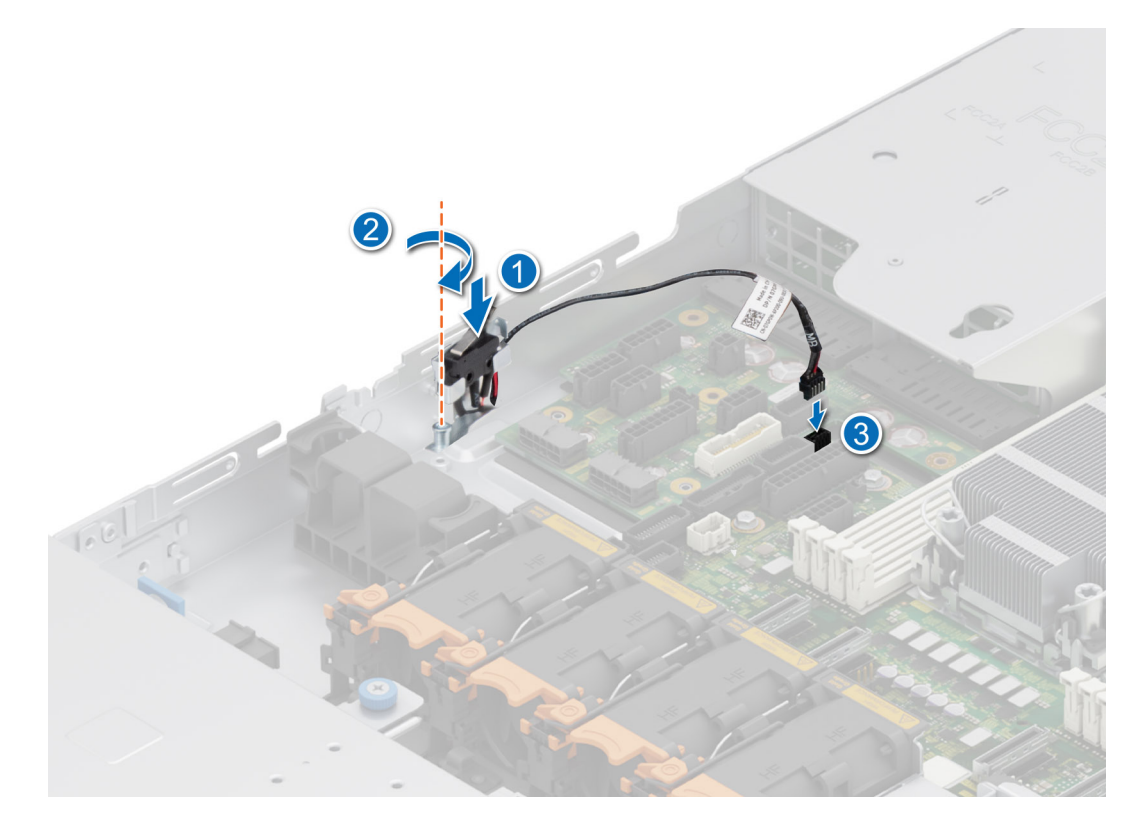

**Abbildung 31. Installieren des Schutzschalters**

#### **Nächste Schritte**

- 1. [Installieren Sie den Luftkanal](#page-83-0).
- 2. Befolgen Sie die Anweisungen unter [Nach der Arbeit im Inneren des Systems](#page-75-0).

# **Laufwerke**

# **Entfernen eines Laufwerkplatzhalters**

## **Voraussetzungen**

- 1. Befolgen Sie die Sicherheitshinweise unter [Sicherheitshinweise](#page-74-0).
- 2. Wenn installiert: [Entfernen Sie die Frontverkleidung.](#page-76-0)

**VORSICHT: Um eine ausreichende Kühlung des Systems zu gewährleisten, müssen in allen leeren Laufwerkschächten Laufwerkplatzhalter installiert werden.**

### **Schritte**

Drücken Sie auf die Entriegelungstaste und schieben Sie den Laufwerkplatzhalter aus dem Laufwerkschacht.

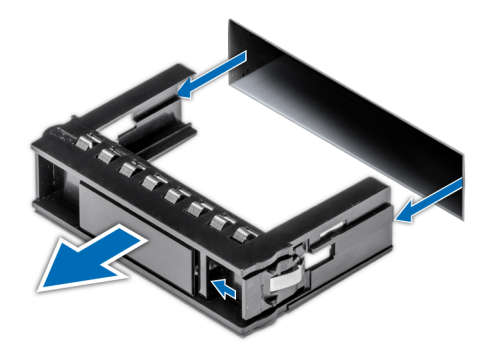

<span id="page-89-0"></span>**Abbildung 32. Entfernen eines Laufwerkplatzhalters**

#### **Nächste Schritte**

[Installieren Sie ein Laufwerk](#page-90-0) oder setzen Sie den Laufwerkplatzhalter wieder ein.

# **Installieren eines Laufwerkplatzhalters**

#### **Voraussetzungen**

- 1. Befolgen Sie die Sicherheitshinweise unter [Sicherheitshinweise](#page-74-0).
- 2. Wenn installiert: [Entfernen Sie die Frontverkleidung.](#page-76-0)

### **Schritte**

Schieben Sie die Laufwerkplatzhalter in den Laufwerksteckplatz, bis die Entriegelungstaste einrastet.

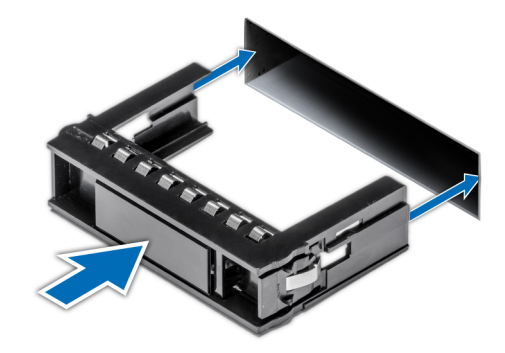

**Abbildung 33. Installieren eines Laufwerkplatzhalters**

## **Nächste Schritte**

Wenn entfernt: [Installieren Sie die Frontverkleidung](#page-77-0).

# **Laufwerkträger entfernen**

#### **Voraussetzungen**

- 1. Befolgen Sie die Sicherheitshinweise unter [Sicherheitshinweise](#page-74-0).
- 2. Wenn installiert: [Entfernen Sie die Frontverkleidung.](#page-76-0)
- 3. Bereiten Sie das Laufwerk mit der Managementsoftware auf das Entfernen vor.

Wenn das Laufwerk online ist, blinkt die grüne Aktivitäts-/Fehleranzeige, während das Laufwerk ausgeschaltet wird. Wenn alle Laufwerksanzeigen aus sind, kann das Laufwerk ausgebaut werden. Weitere Informationen finden Sie in der Dokumentation zum Speicher-Controller.

<span id="page-90-0"></span>**VORSICHT: Bevor Sie versuchen, bei laufendem System ein Laufwerk zu entfernen oder zu installieren, vergewissern Sie sich in der Dokumentation zur Storage-Controller-Karte, dass der Hostadapter korrekt konfiguriert ist und das Entfernen und Einsetzen von Laufwerken unterstützt.**

**VORSICHT: Zur Vermeidung von Datenverlust müssen Sie sicherstellen, dass Ihr Betriebssystem die Installation von Laufwerken unterstützt. Informationen hierzu finden Sie in der mit dem Betriebssystem gelieferten Dokumentation.**

### **Schritte**

- 1. Drücken Sie die Entriegelungstaste, um den Verschlussbügel des Laufwerkträgers zu öffnen.
- 2. Fassen Sie den Verschlussbügel des Laufwerkträgers an und ziehen Sie den Laufwerkträger aus dem Laufwerksteckplatz heraus.

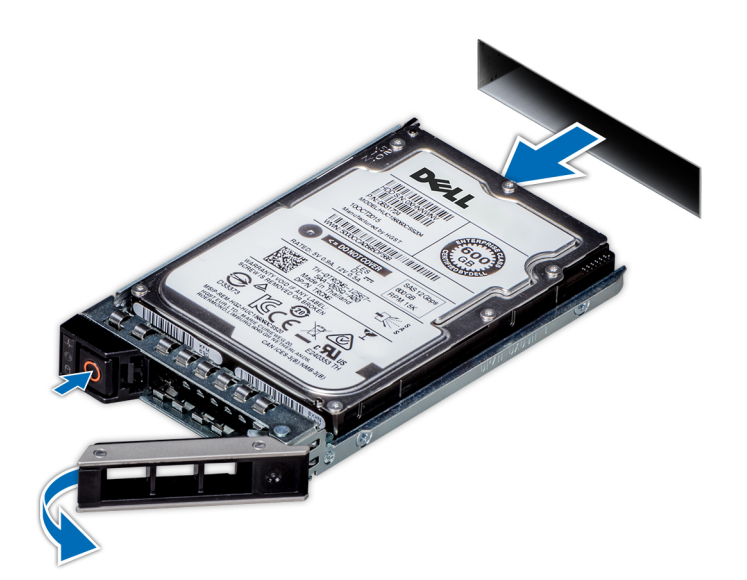

**Abbildung 34. Entfernen eines Laufwerkträgers**

#### **Nächste Schritte**

Installieren Sie einen Laufwerkträger oder einen [Laufwerkplatzhalter](#page-89-0).

# **Installieren eines Laufwerkträgers**

### **Voraussetzungen**

- **VORSICHT: Bevor Sie bei laufendem System ein Laufwerk entfernen oder installieren, vergewissern Sie sich in der Dokumentation zur Speicher-Controllerkarte, dass der Hostadapter korrekt für das Entfernen und Einsetzen von Laufwerken konfiguriert ist.**
- **VORSICHT: Der kombinierte Einsatz von SAS- und SATA-Laufwerken innerhalb des gleichen RAID-Volumes wird nicht unterstützt.**
- **VORSICHT: Stellen Sie beim Einsetzen von Laufwerken sicher, dass die angrenzenden Laufwerke vollständig eingesetzt sind. Wenn Sie versuchen, einen Laufwerksträger neben einem unvollständig eingesetzten Träger einzusetzen und zu verriegeln, kann die Schirmfeder des nicht vollständig eingesetzten Trägers beschädigt und unbrauchbar gemacht werden.**
- **VORSICHT: Um Datenverlust zu vermeiden, stellen Sie sicher, dass das Betriebssystem das Installieren von Laufwerken im Hot-Swap-Verfahren unterstützt. Informationen hierzu finden Sie in der mit dem Betriebssystem gelieferten Dokumentation.**
- **VORSICHT: Wenn ein Hot-Swap-fähiges Ersatzlaufwerk bei eingeschaltetem System installiert wird, wird automatisch mit der Neuerstellung des Laufwerks begonnen. Stellen Sie sicher, dass das Ersatzlaufwerk keine Daten enthält oder**

**nur solche Daten, die Sie überschreiben möchten. Sämtliche Daten auf dem Ersatzlaufwerk gehen unmittelbar nach der Installation des Laufwerks verloren.**

- **ANMERKUNG:** Stellen Sie sicher, dass sich der Laufwerksverschlussbügel des Laufwerksträgers in der geöffneten Position befindet, bevor Sie den Träger in den Steckplatz einsetzen.
- 1. Befolgen Sie die Sicherheitshinweise unter [Sicherheitshinweise](#page-74-0).
- 2. Wenn installiert: [Entfernen Sie die Frontverkleidung.](#page-76-0)
- 3. Entfernen Sie den Laufwerkträger oder entfernen Sie den Laufwerkplatzhalter, wenn Sie die Laufwerke im System montieren möchten.

#### **Schritte**

- 1. Halten Sie den Verriegelungsbügel und schieben Sie den Laufwerkträger in den Laufwerkssteckplatz.
- 2. Schließen Sie den Verriegelungsbügel des Laufwerksträgers, um das Laufwerk zu fixieren.

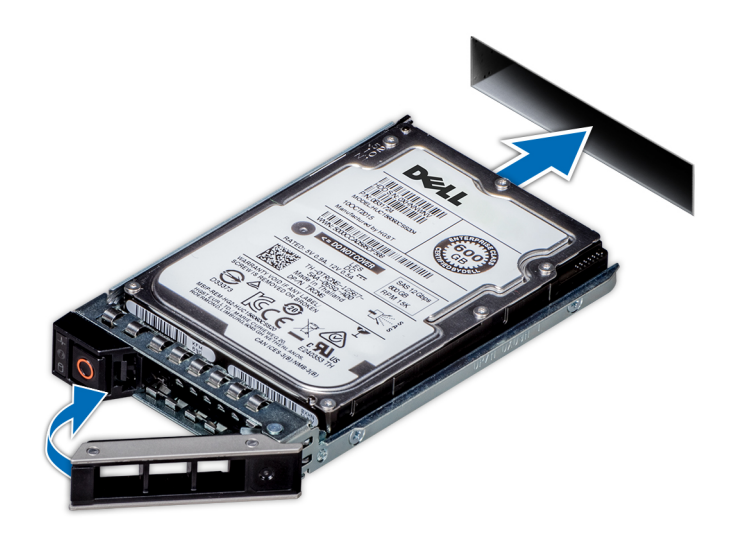

**Abbildung 35. Installieren eines Laufwerkträgers**

## **Nächste Schritte**

Wenn entfernt: [Installieren Sie die Frontverkleidung](#page-77-0).

# **Laufwerk aus Laufwerkträger entfernen**

### **Voraussetzungen**

1. Befolgen Sie die Sicherheitshinweise unter [Sicherheitshinweise](#page-74-0).

#### **Schritte**

1. Lösen Sie mit einem Kreuzschlitzschraubendreher (Größe 1) die Schrauben von den Gleitschienen am Laufwerkträger.

**ANMERKUNG:** Wenn der Festplatten- bzw. SSD-Träger über eine Torx-Schraube verfügt, verwenden Sie einen Torx 6- (für

 $\vert$ 2,5-Zoll-Laufwerke) oder Torx 8- (für 3,5-Zoll-Laufwerk) Schraubendreher, um das Laufwerk zu entfernen.  $\bf O$ 

2. Heben Sie das Laufwerk aus dem Laufwerkträger heraus.

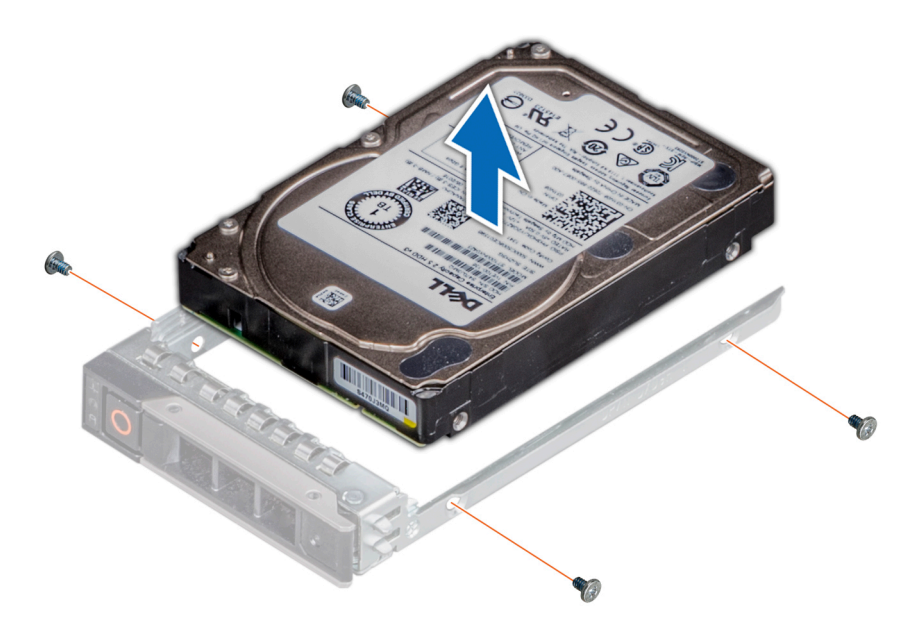

**Abbildung 36. Laufwerk aus Laufwerkträger entfernen**

### **Nächste Schritte**

Setzen Sie das Laufwerk in den Laufwerkträger.

# **Einsetzen des Laufwerks in den Laufwerkträger**

#### **Voraussetzungen**

Befolgen Sie die Sicherheitshinweise im Abschnitt [Sicherheitshinweise](#page-74-0).

**ANMERKUNG:** Stellen Sie beim Einsetzen eines Laufwerks in den Laufwerkträger sicher, dass die Schrauben mit einem Anzugsmoment von 4 in-lbs angezogen werden.

### **Schritte**

- 1. Setzen Sie das Laufwerk so in den Laufwerkträger ein, dass der Laufwerkanschluss zur Rückseite des Trägers zeigt.
- 2. Richten Sie die Schraubenbohrungen am Laufwerk an den Schraubenbohrungen am Laufwerkträger aus.
- 3. Befestigen Sie das Laufwerk mit einem Kreuzschlitzschraubendreher Größe 1 mit den Schrauben am Laufwerkträger.
	- **ANMERKUNG:** Wenn der Festplatten- bzw. SSD-Träger über eine Torx-Schraube verfügt, verwenden Sie einen Torx 6- (für

2,5-Zoll-Laufwerke) oder Torx 8- (für 3,5-Zoll-Laufwerk) Schraubendreher, um das Laufwerk zu installieren.

<span id="page-93-0"></span>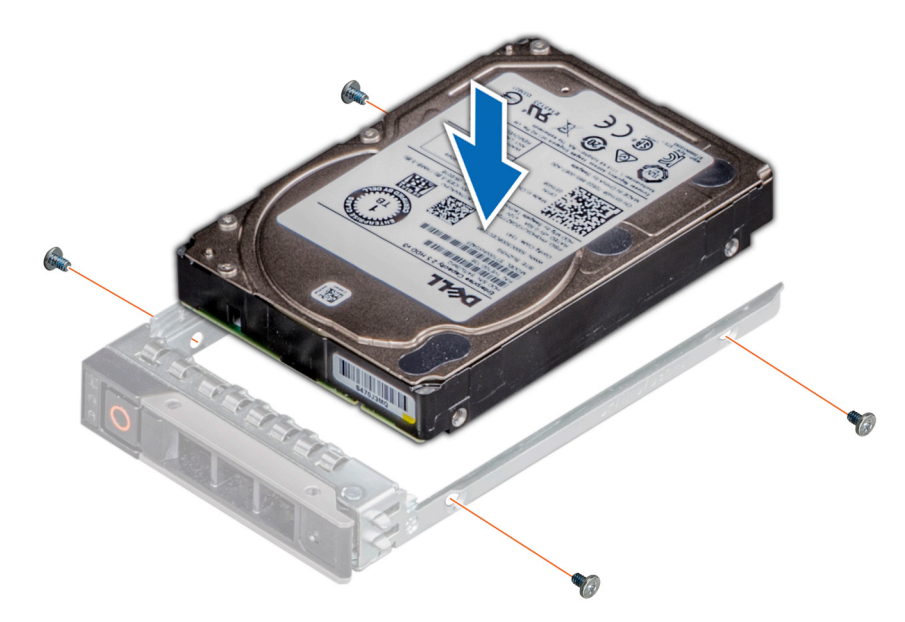

**Abbildung 37. Einsetzen eines Laufwerks in den Laufwerkträger**

## **Nächste Schritte**

[Installieren Sie den Laufwerkträger](#page-90-0).

# **Laufwerkrückwandplatine**

Hierbei handelt es sich um ein nur vom Servicetechniker austauschbares Ersatzteil.

# **Laufwerkrückwandplatine**

Hier sind die unterstützten Laufwerkrückwandplatinen aufgeführt. Die Unterstützung hängt von der jeweiligen Konfiguration des Systems ab:

# **Tabelle 74. Unterstützte Rückwandplatinenoptionen**

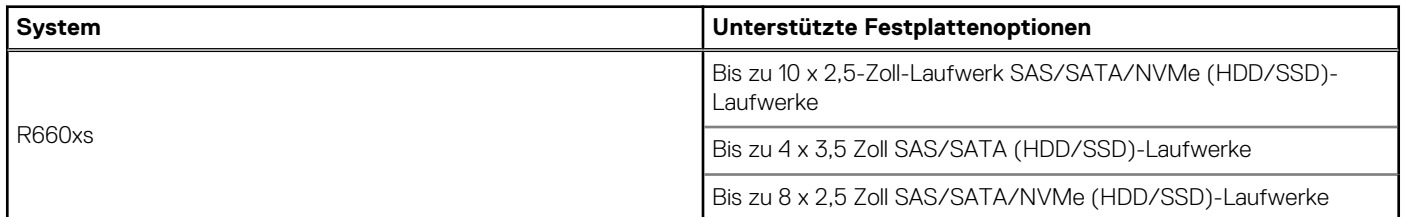

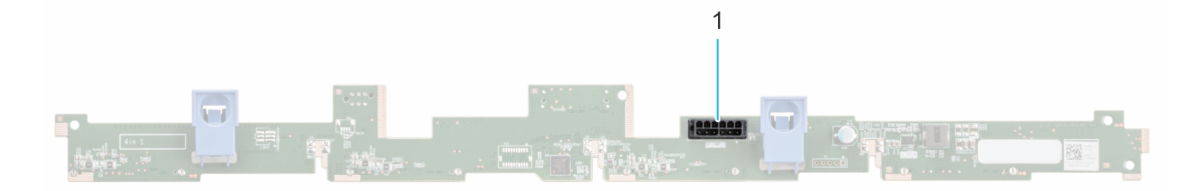

# **Abbildung 38. 4 x 3,5-Zoll-Laufwerkrückwandplatine**

1. BP\_PWR\_1 (Netzkabel der Rückwandplatine und Signalkabel zur Stromzwischenplatine)

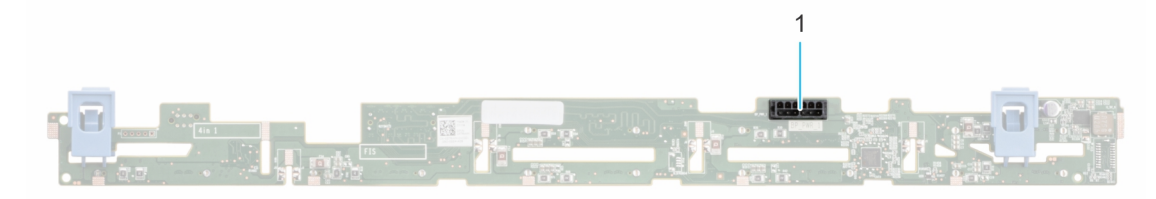

### **Abbildung 39. 8 x 2,5-Zoll-Laufwerkrückwandplatine**

1. BP\_PWR\_1 (Netzkabel der Rückwandplatine und Signalkabel zur Stromzwischenplatine)

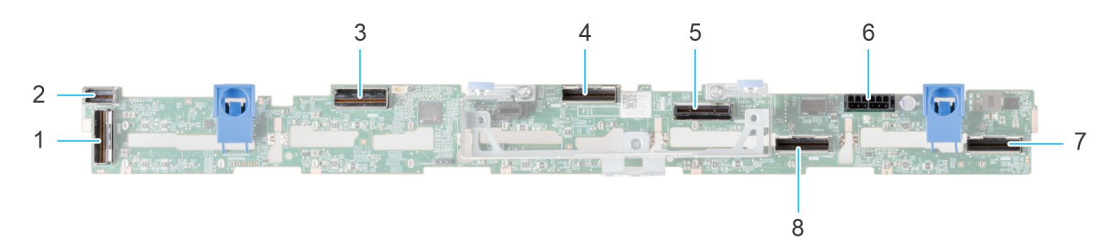

### **Abbildung 40. 10 x 2,5-Zoll-NVMe-Laufwerkrückwandplatine**

- 
- 3. BP\_DST\_PB2 (PCIe/NVMe-Anschluss) 4. BP\_DST\_PA2 (PCIe/NVMe-Anschluss)
- 
- 7. BP\_DST\_PA1 (PCIe/NVMe-Anschluss) 8. BP\_DST\_PB1 (PCIe/NVMe-Anschluss)
- 1. BP\_DST\_PA3 (PCIe/NVMe-Anschluss) 2. BP\_DST\_SA2 (Rückwandplatine zu vorderem PERC)
	-
- 5. BP\_DST\_SA1 (PERC zu Rückwandplatine) 6. BP\_PWR\_1 (Netzkabel der Rückwandplatine und Signalkabel zur Stromzwischenplatine)
	-

# **Entfernen der Rückwandplatine**

### **Voraussetzungen**

- **VORSICHT: Um Schäden an den Laufwerken und der Rückwandplatine zu vermeiden, müssen Sie die Laufwerke aus dem System entfernen, bevor Sie die Rückwandplatine entfernen.**
- **VORSICHT: Notieren Sie sich die Nummern der einzelnen Laufwerke und vermerken Sie sie vor dem Entfernen auf den jeweiligen Laufwerken, damit sie wieder an der gleichen Position eingesetzt werden können.**

 $\bigcirc$ **ANMERKUNG:** Das Verfahren zum Entfernen der Rückwandplatine ist für alle Rückwandplatinen-Konfigurationen ähnlich.

- 1. Befolgen Sie die Sicherheitshinweise unter [Sicherheitshinweise](#page-74-0).
- 2. Befolgen Sie die Anweisungen unter [Vor der Arbeit an Komponenten im Inneren Ihres Systems](#page-75-0).
- 3. [Entfernen Sie den Luftkanal.](#page-83-0)
- 4. [Entfernen der Abdeckung der Rückwandplatine](#page-80-0)
- 5. Entfernen Sie alle Laufwerke.
- 6. Trennen Sie das VGA-Kabel von der Systemplatine.
	- **ANMERKUNG:** Merken Sie sich, wie das Kabel verlegt ist, wenn Sie es aus dem System entfernen.
- 7. Trennen Sie gegebenenfalls das Signal- und Stromkabel des optischen Laufwerks vom System.
- 8. Trennen Sie das Kabel der Laufwerkrückwandplatine vom Anschluss auf der Systemplatine.

#### **Schritte**

- 1. Drücken Sie auf die blauen Freigabelaschen, um die Laufwerkrückwandplatine von den Haken am System zu lösen.
- 2. Heben Sie die Laufwerkrückwandplatine aus dem System heraus.

**ANMERKUNG:** Um eine Beschädigung der Rückwandplatine zu vermeiden, stellen Sie sicher, dass Sie die Bedienfeldkabel aus den Kabelführungsklemmen bewegen, bevor Sie die Rückwandplatine entfernen.

<span id="page-95-0"></span>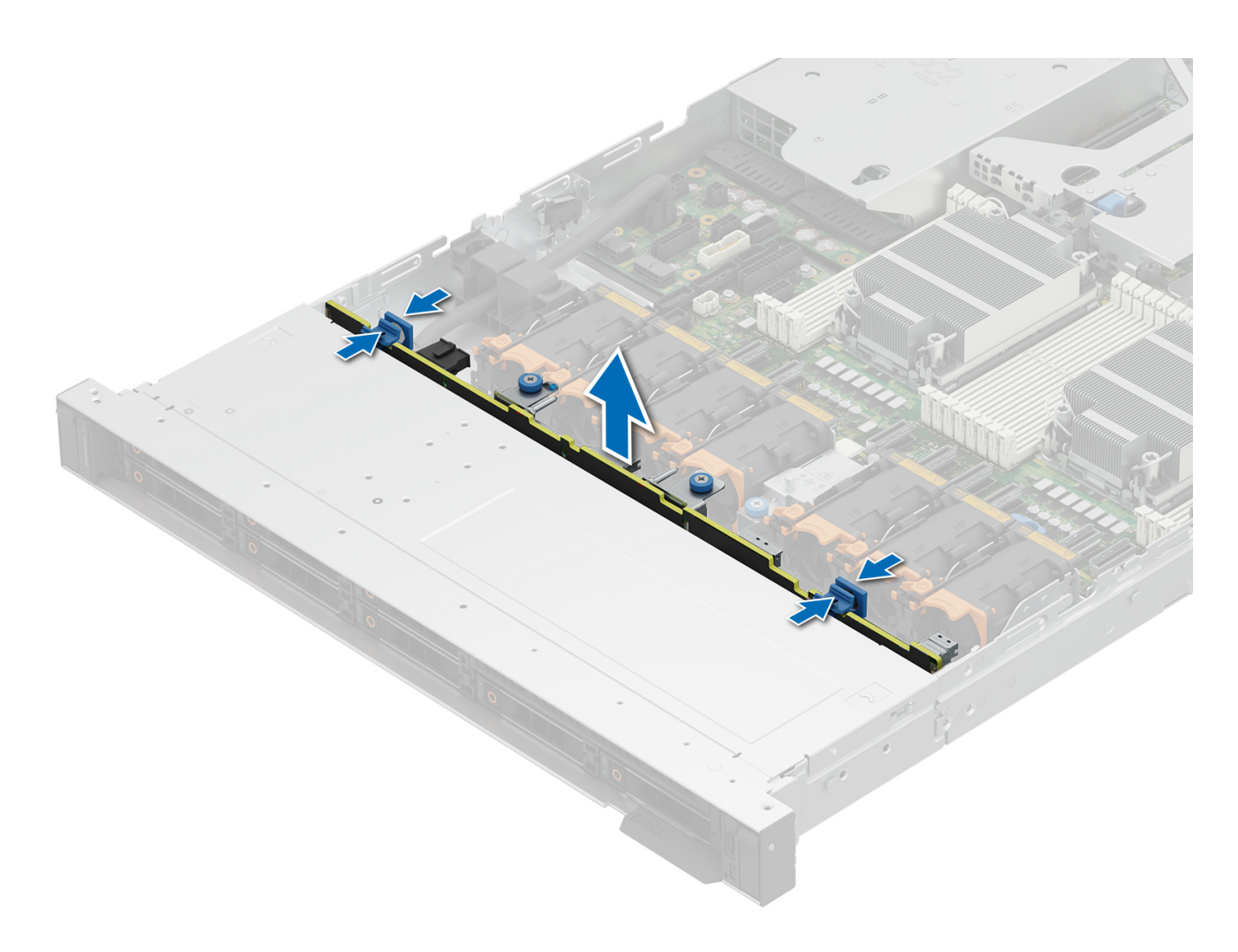

### **Abbildung 41. Entfernen der Rückwandplatine**

## **Nächste Schritte**

[Setzen Sie die Laufwerkrückwandplatine wieder ein](#page-81-0).

# **Installieren der Laufwerkrückwandplatine**

## **Voraussetzungen**

- 1. Befolgen Sie die Sicherheitshinweise unter [Sicherheitshinweise](#page-74-0).
- 2. Befolgen Sie die Anweisungen unter [Vor der Arbeit an Komponenten im Inneren Ihres Systems](#page-75-0).
- 3. [Entfernen Sie den Luftkanal.](#page-83-0)
- 4. [Entfernen der Abdeckung der Rückwandplatine](#page-80-0)
- 5. Entfernen Sie alle Laufwerke.

**ANMERKUNG:** Um eine Beschädigung der Rückwandplatine zu vermeiden, stellen Sie sicher, dass Sie die Bedienfeldkabel aus den Kabelführungsklemmen bewegen, bevor Sie die Rückwandplatine entfernen.

**ANMERKUNG:** Sie müssen das Kabel später wieder korrekt verlegen, damit es nicht abgeklemmt oder gequetscht wird.

- 1. Verwenden Sie die Haken am System als Orientierung, um die Aussparungen an der Rückwandplatine an den Führungen am System auszurichten.
- 2. Legen Sie die Rückwandplatine in die Führungen und senken Sie die Rückwandplatine, bis die blauen Entriegelungstasten einrasten.

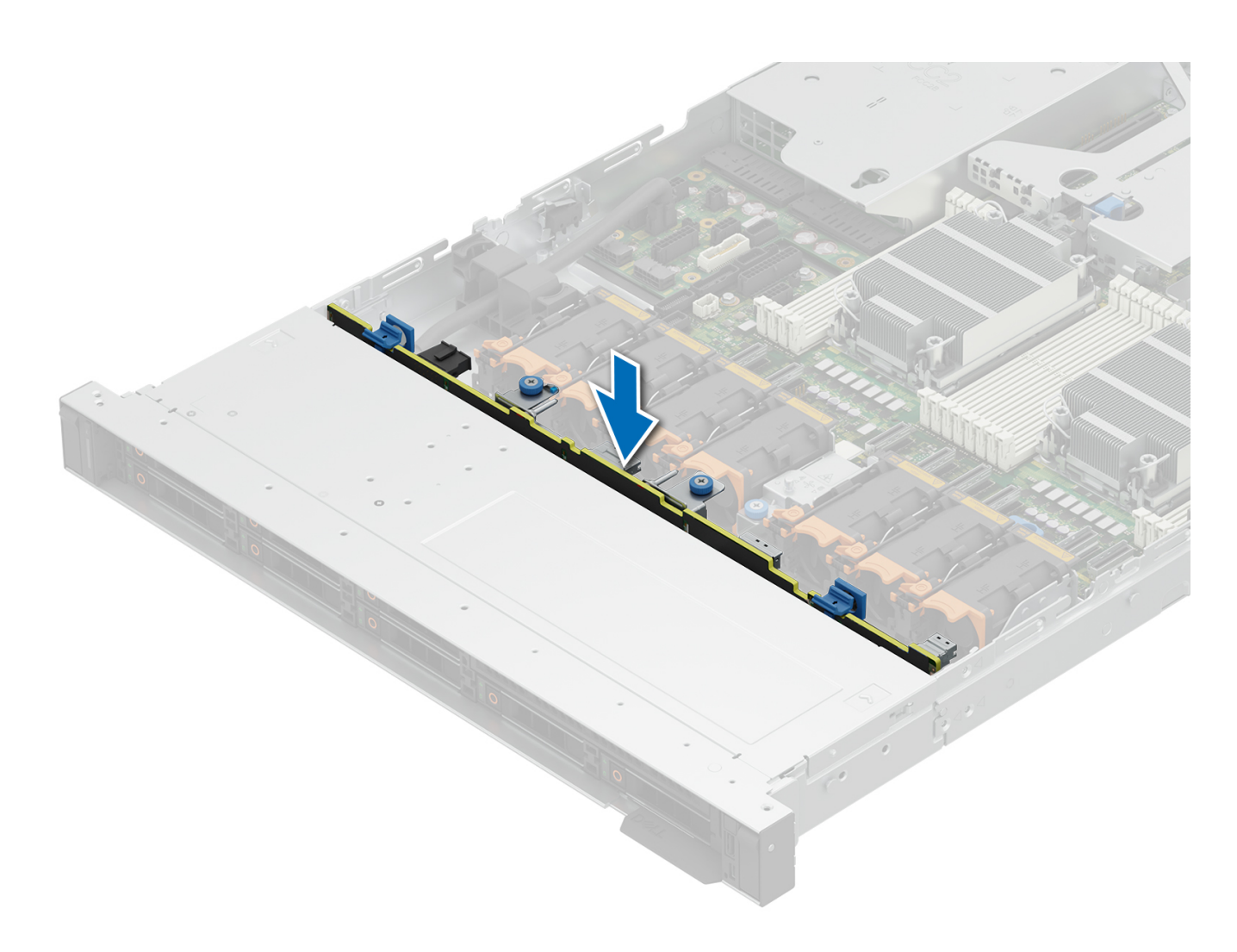

## **Abbildung 42. Installieren der Laufwerkrückwandplatine**

## **Nächste Schritte**

- 1. Schließen Sie alle getrennten Kabel wieder an die Rückwandplatine an.
- 2. Installieren Sie sämtliche Laufwerke.
- 3. [Installieren Sie den Luftkanal](#page-83-0).
- 4. [Bringen Sie die Rückwandplatinenabdeckung an.](#page-95-0)
- 5. Befolgen Sie die Anweisungen unter [Nach der Arbeit im Inneren des Systems](#page-75-0).

# <span id="page-97-0"></span>**Kabelführung**

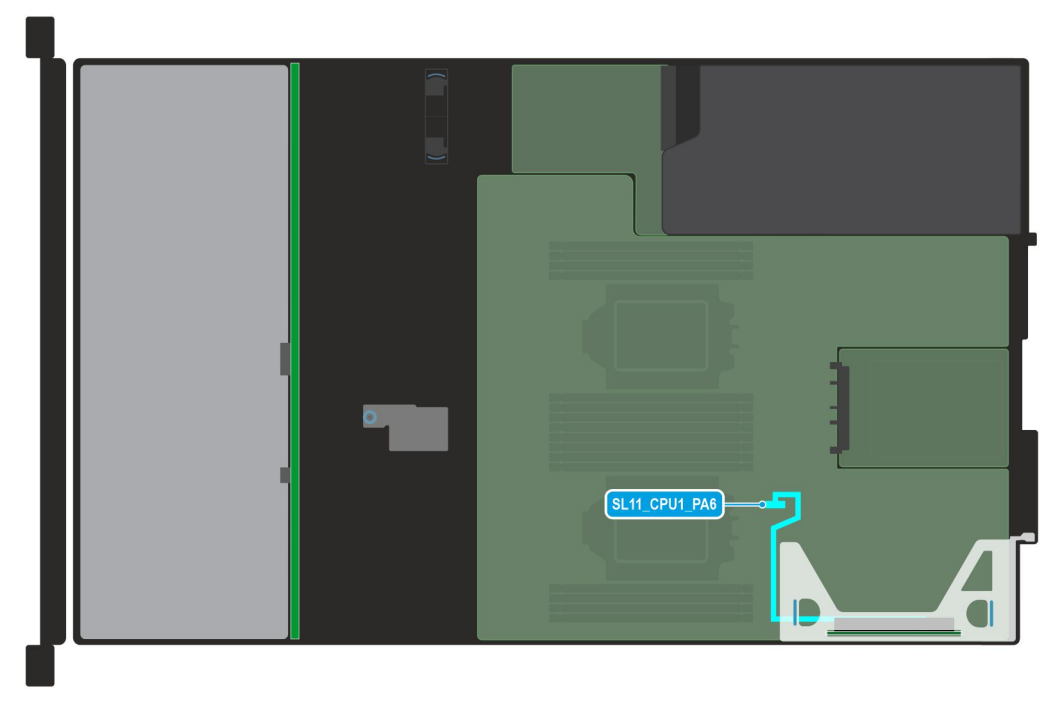

**Abbildung 43. Kabelführung – Riser 1b**

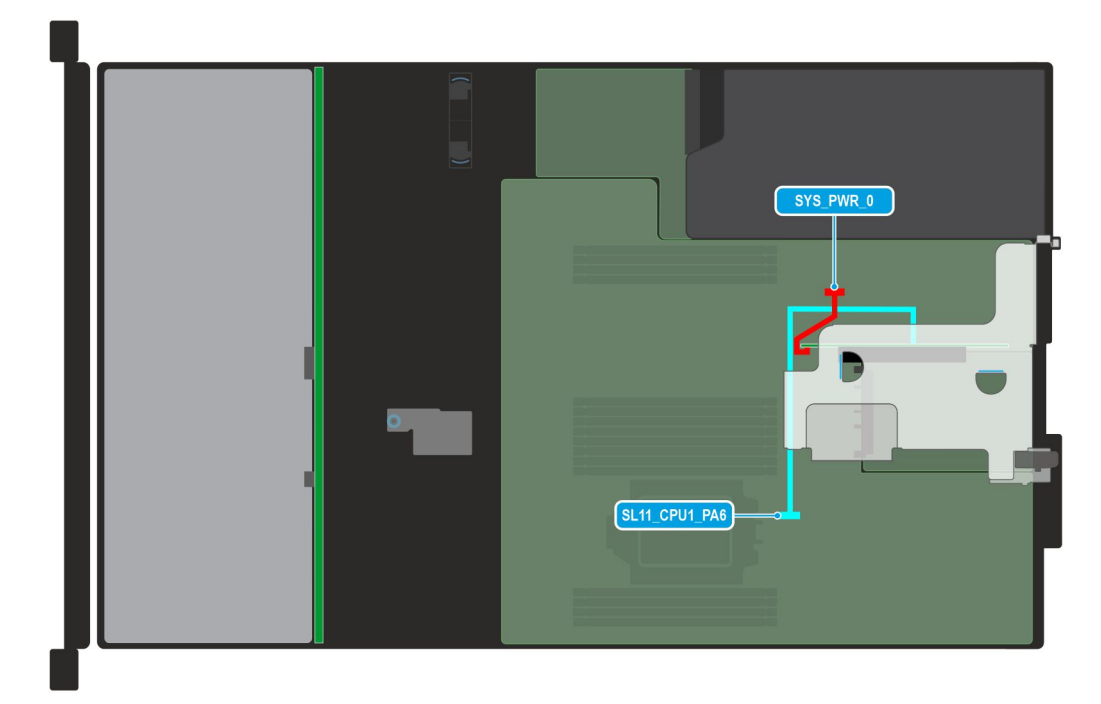

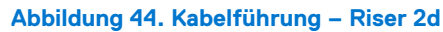

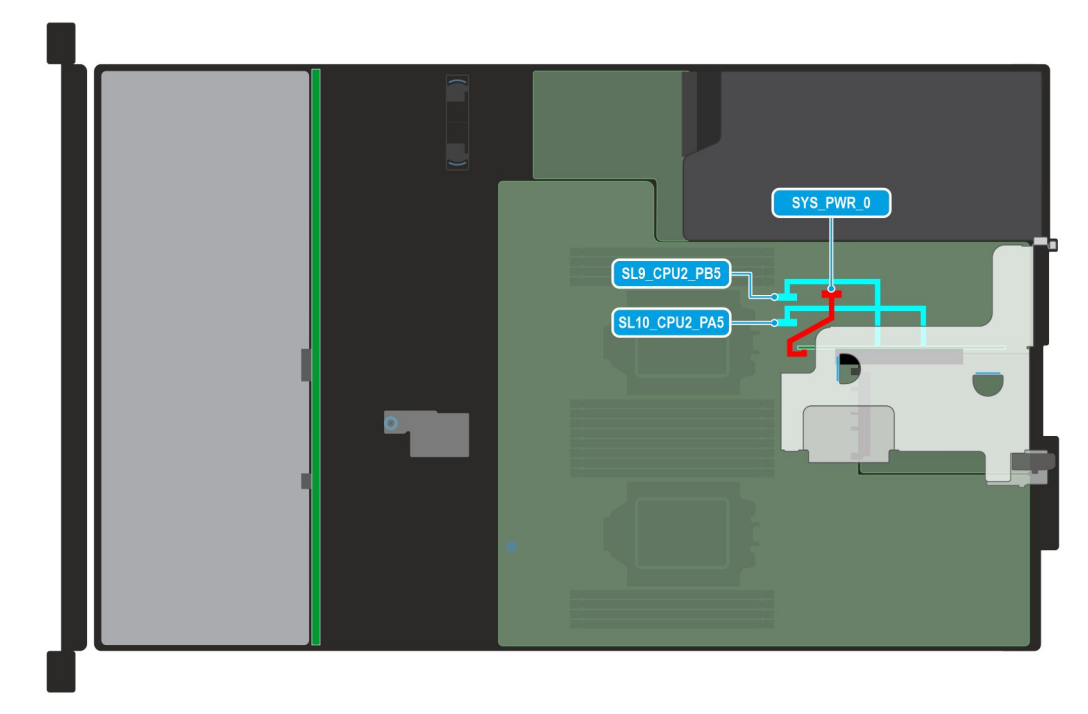

**Abbildung 45. Kabelführung – Riser 2e**

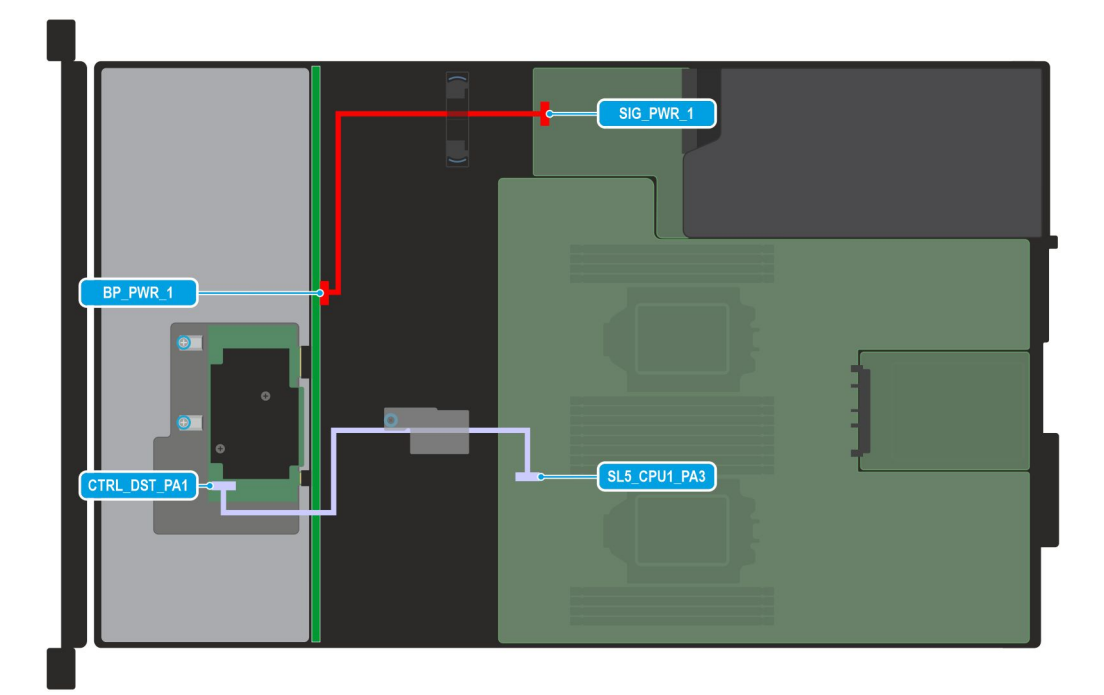

**Abbildung 46. Kabelführungskonfiguration 2 – 4 x 3,5-Zoll-Laufwerkrückwandplatine mit fPERC**

# **Tabelle 75. Beschreibung der Anschlüsse für die 4 x 3,5-Zoll-Laufwerkrückwandplatine mit fPERC**

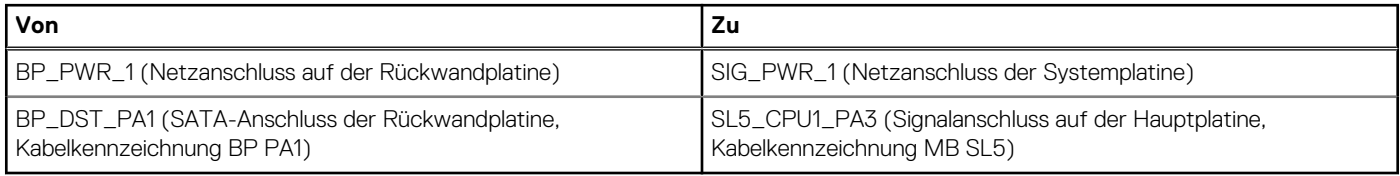

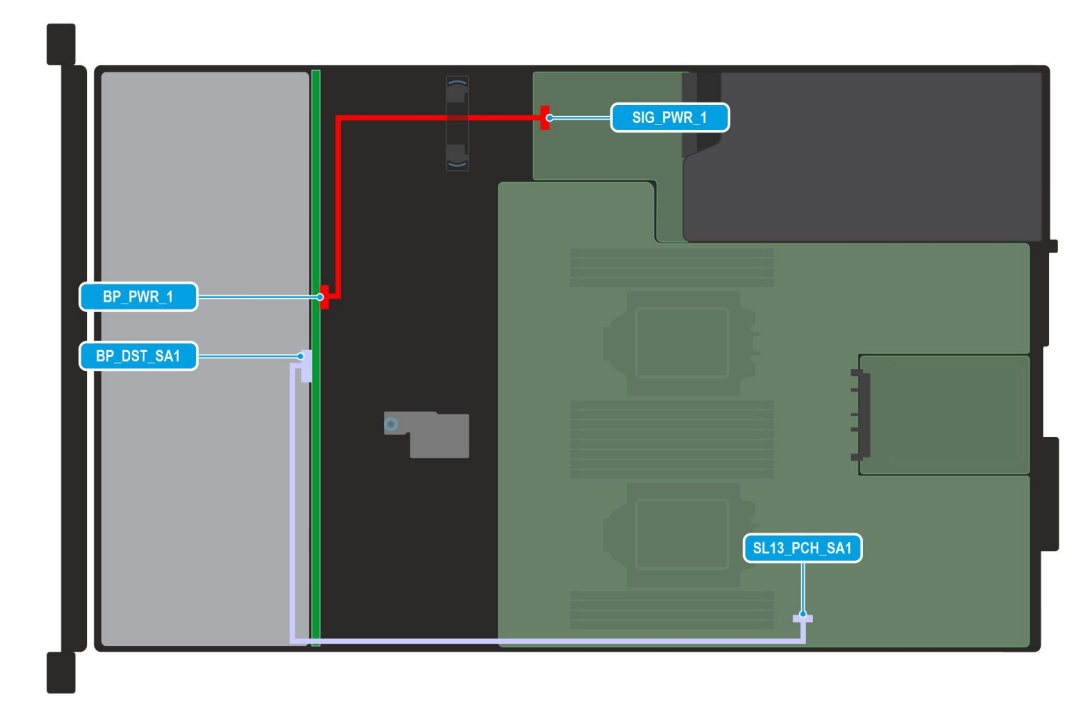

# **Abbildung 47. Kabelführungskonfiguration 3 – 4 x 3,5-Zoll-Laufwerksrückwandplatine ohne fPERC**

# **Tabelle 76. Beschreibung der Anschlüsse für die 4 x 3,5-Zoll-Laufwerkrückwandplatine ohne fPERC**

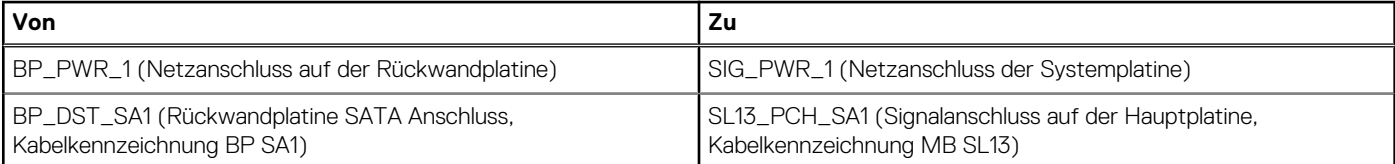

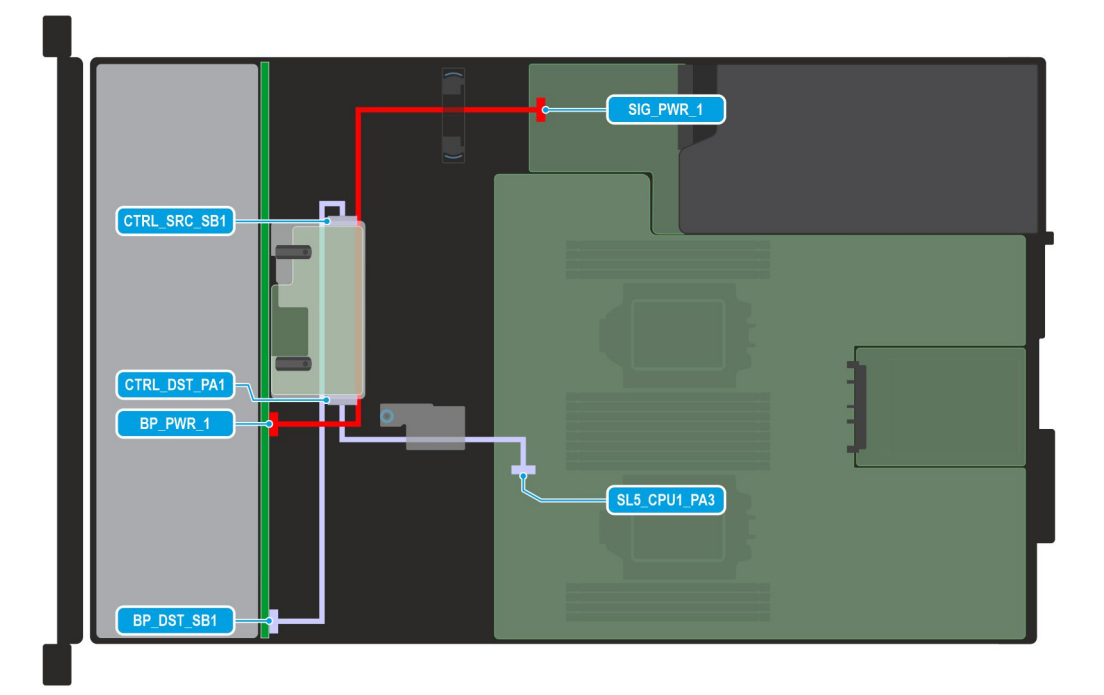

**Abbildung 48. Kabelführungskonfiguration 4 – 2,5-Zoll-Laufwerkrückwandplatine mit SAS4, SATA, fPERC 11**

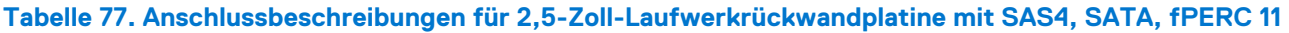

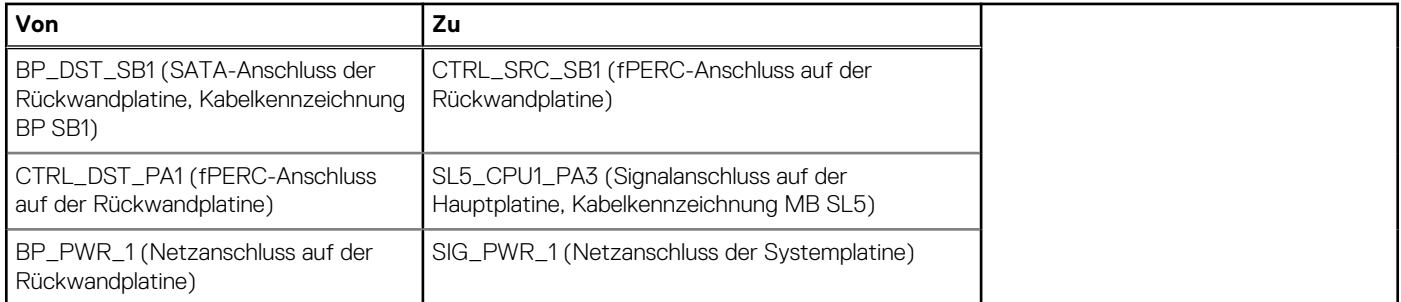

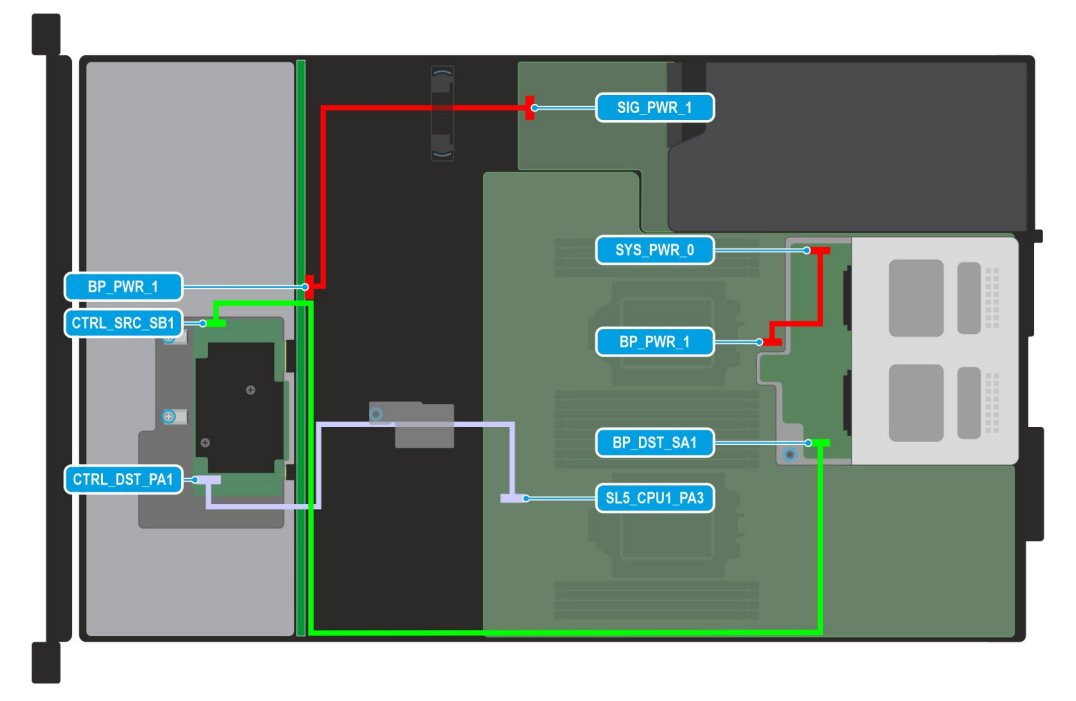

**Abbildung 49. Kabelführungskonfiguration 5 – 2,5-Zoll-Laufwerkrückwandplatine mit SAS4, SATA, rückseitigen Laufwerken, fPERC**

# **Tabelle 78. Anschlussbeschreibungen für 2,5-Zoll-Laufwerkrückwandplatine mit SAS4, SATA, rückseitigen Laufwerken, fPERC**

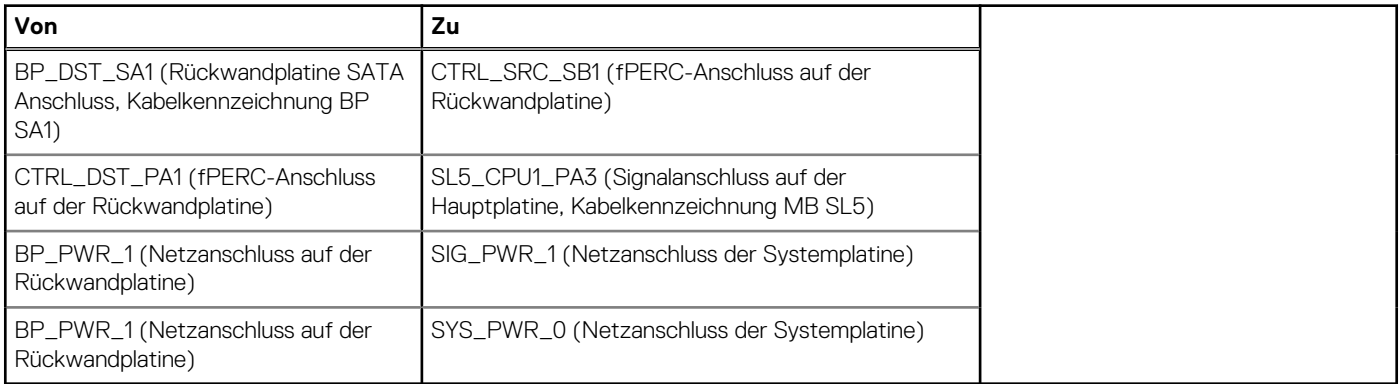

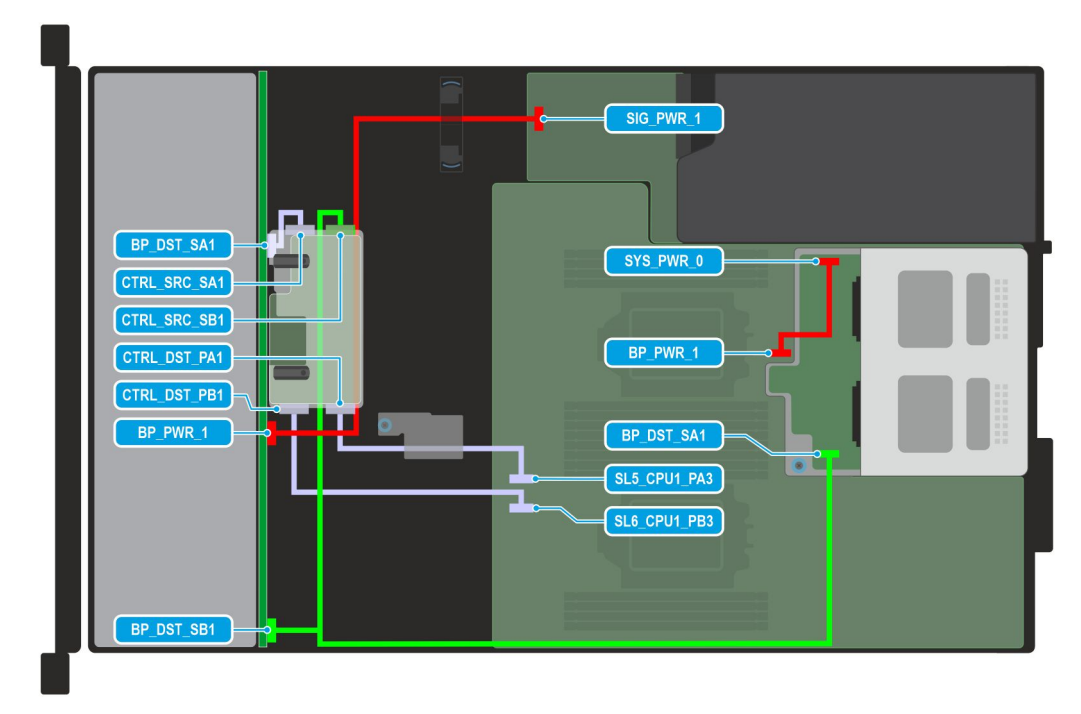

**Abbildung 50. Kabelführungskonfiguration 6 – 2,5-Zoll-Laufwerkrückwandplatine mit SAS3, SATA, rückseitigen Laufwerken, fPERC12**

# **Tabelle 79. Anschlussbeschreibungen für 2,5-Zoll-Laufwerkrückwandplatine mit SAS3, SATA, rückseitigen Laufwerken, fPERC12**

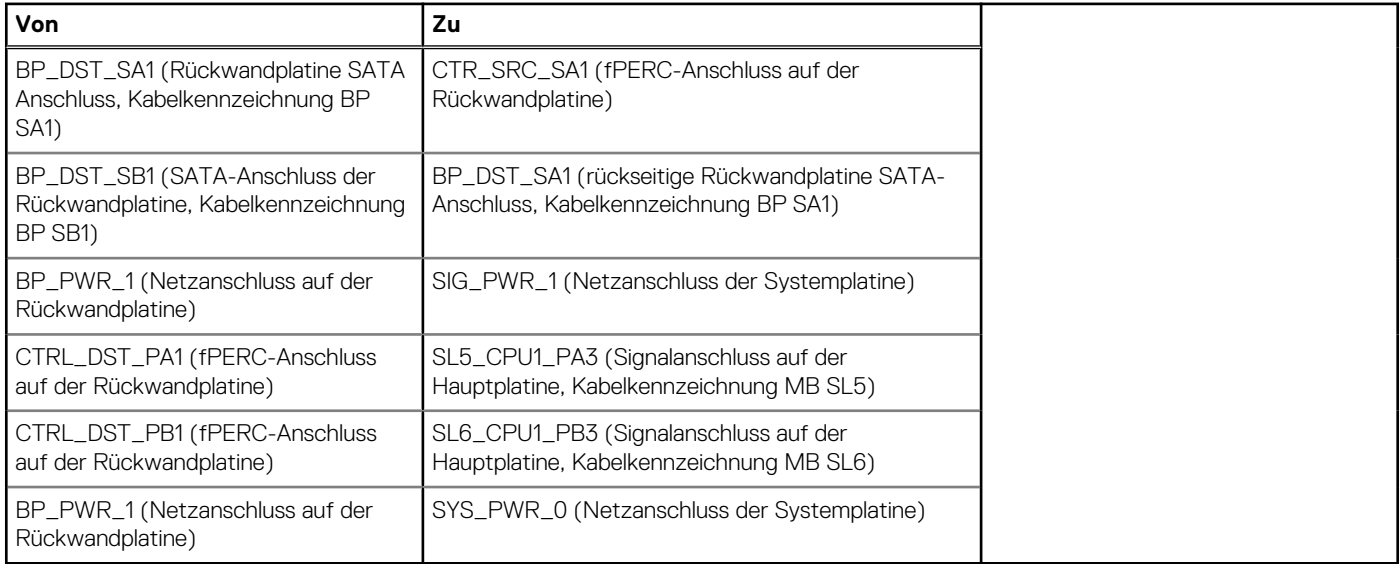

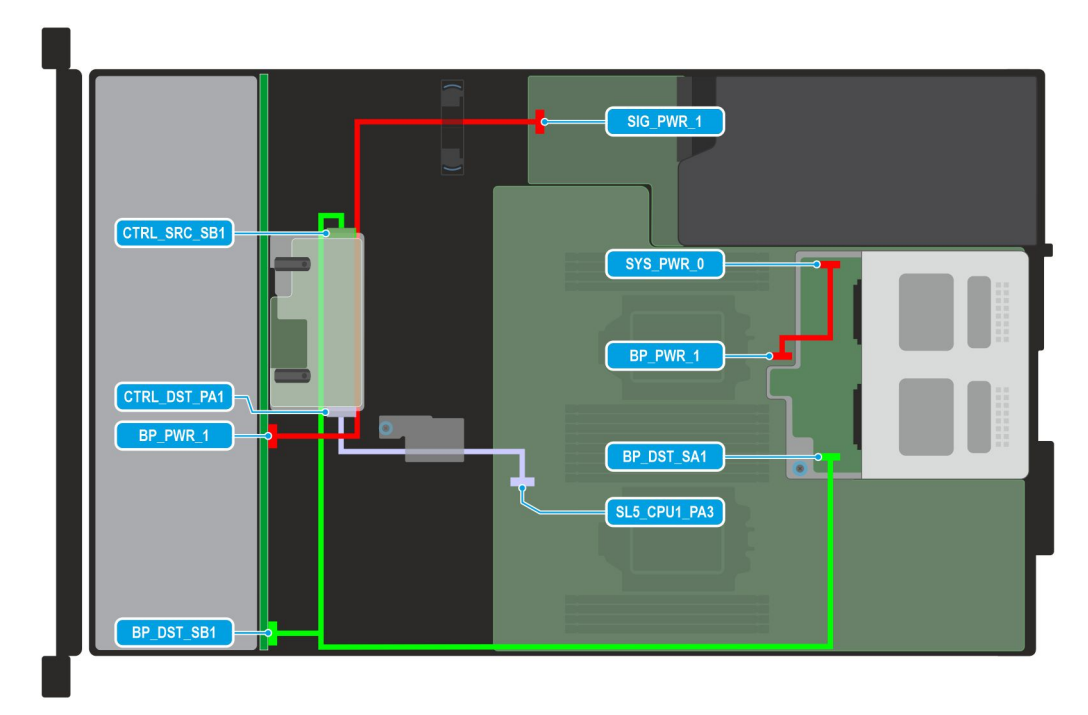

**Abbildung 51. Kabelführungskonfiguration 7 – 2,5-Zoll-Laufwerkrückwandplatine mit SAS3, SATA, rückseitigen Laufwerken, fPERC11**

# **Tabelle 80. Anschlussbeschreibungen für 2,5-Zoll-Laufwerkrückwandplatine mit SAS3, SATA, rückseitigen Laufwerken, fPERC11**

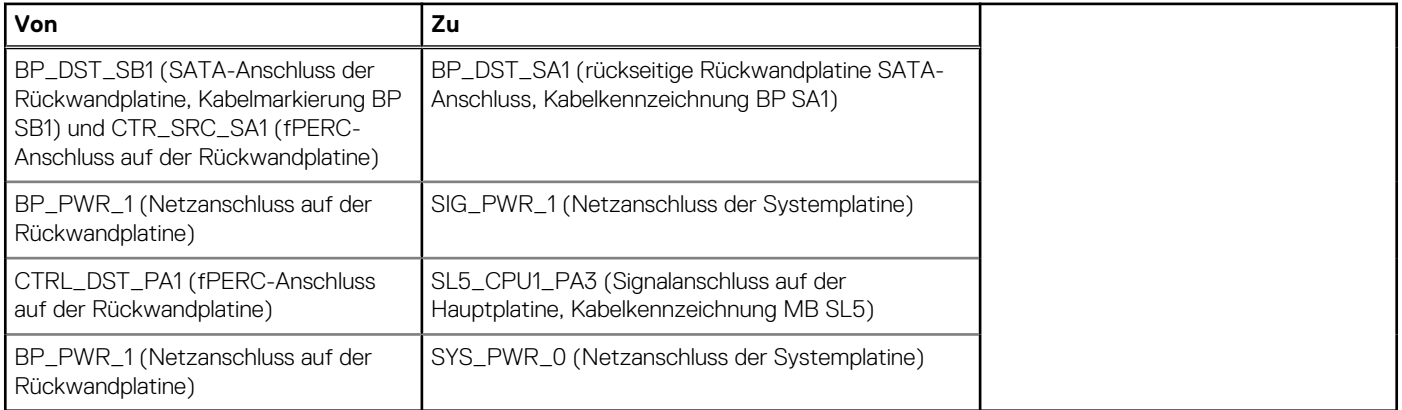

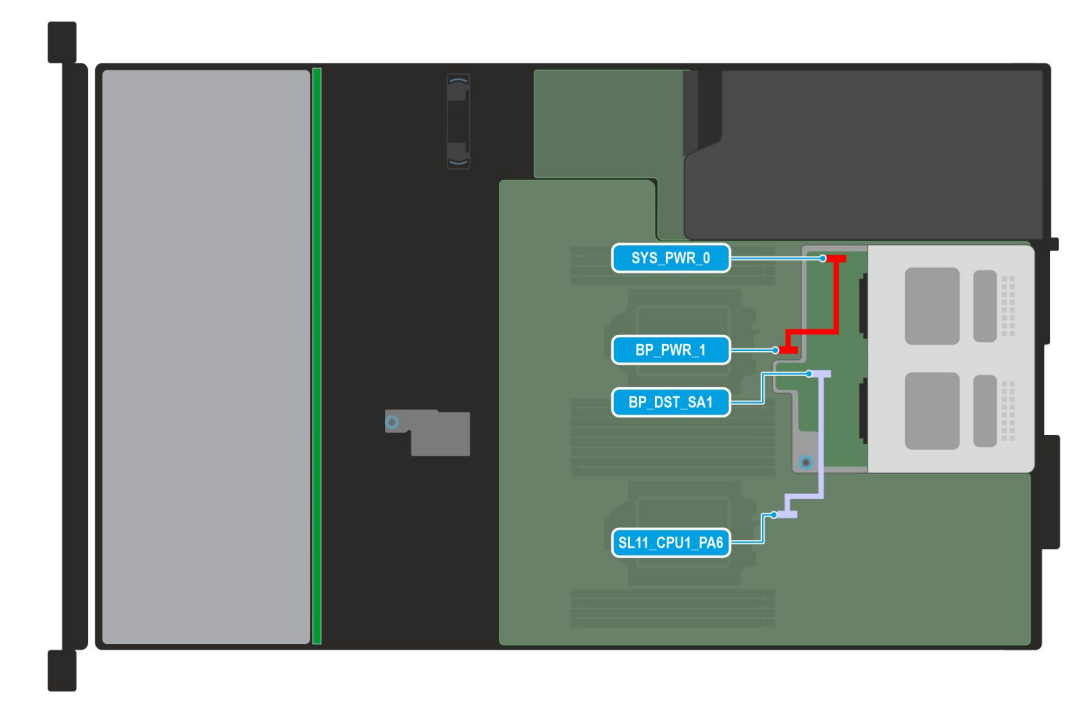

## **Abbildung 52. Kabelführungskonfiguration 8 – rückseitige 2,5-Zoll-Laufwerkrückwandplatine für NVMe-Laufwerkkonfiguration**

# **Tabelle 81. Anschlussbeschreibungen für die rückseitige 2,5-Zoll-Laufwerkrückwandplatine für die NVMe-Laufwerkkonfiguration**

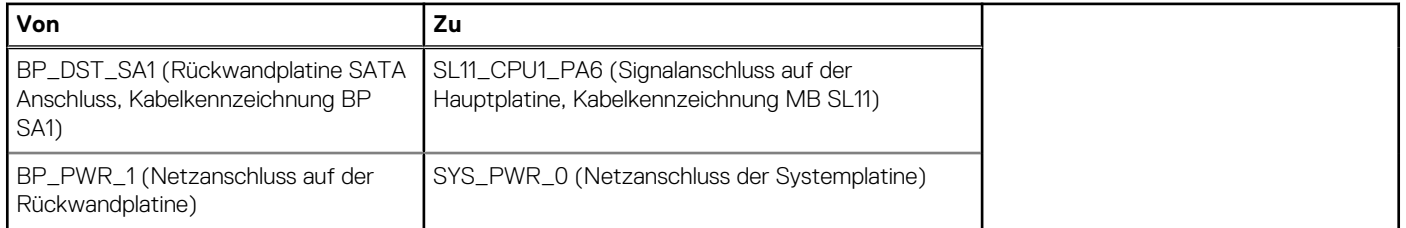

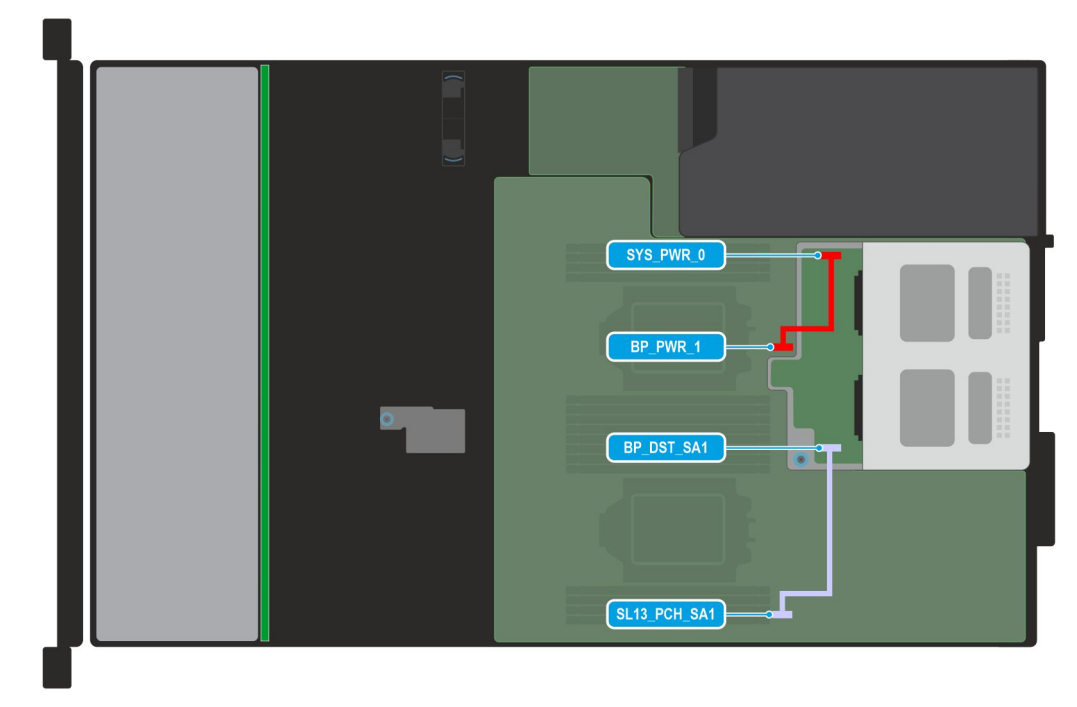

## **Abbildung 53. Kabelführungskonfiguration 9 – rückseitige 2,5-Zoll-Laufwerkrückwandplatine für SATA-Laufwerkkonfiguration**

# **Tabelle 82. Anschlussbeschreibungen für die rückseitige 2,5-Zoll-Laufwerkrückwandplatine für die SATA-Laufwerkkonfiguration**

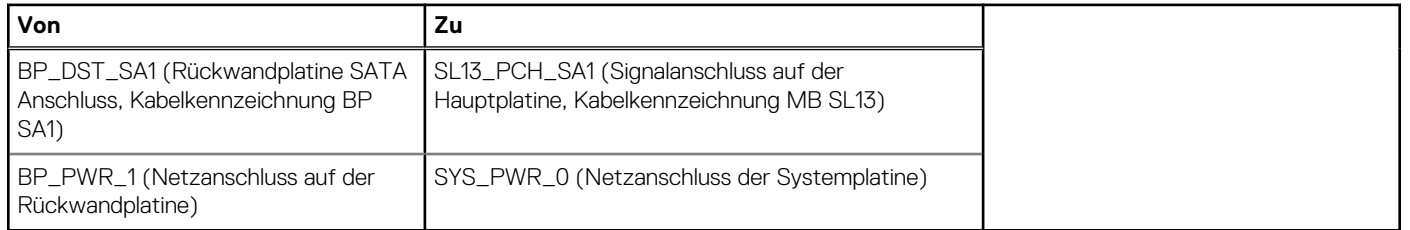

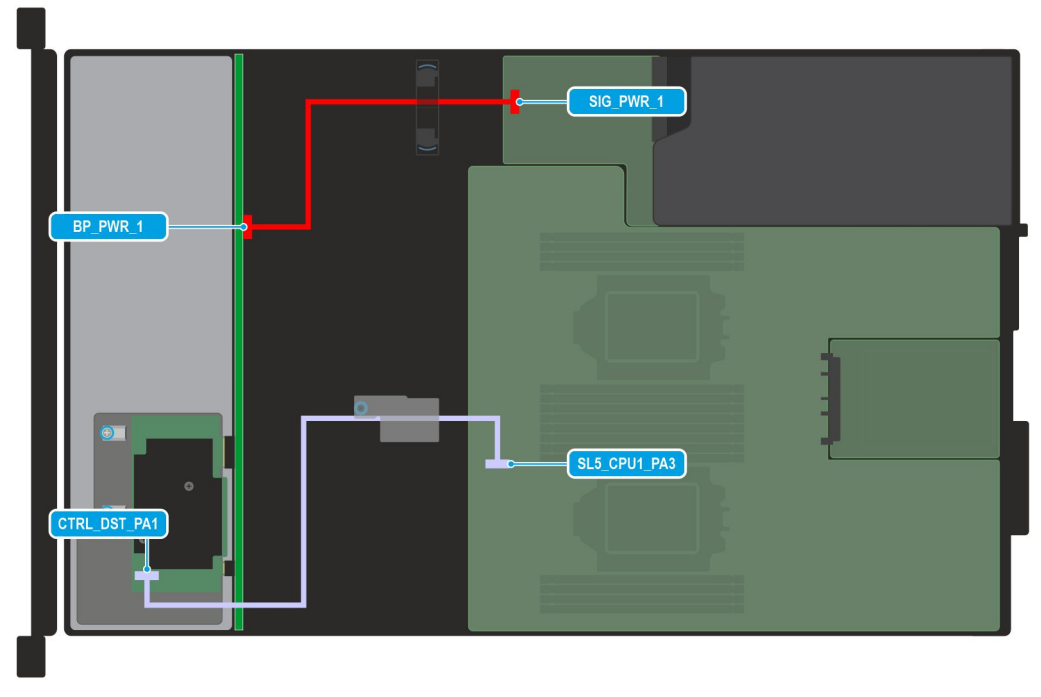

**Abbildung 54. Kabelführungskonfiguration 10 – 2,5-Zoll-Laufwerkrückwandplatine mit SAS3, SATA, fPERC**

# **Tabelle 83. Anschlussbeschreibungen für 2,5-Zoll-Laufwerkrückwandplatine mit SAS3, SATA, fPERC**

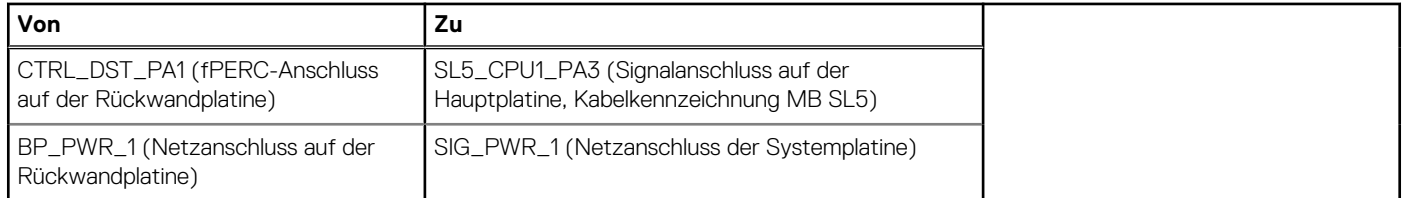

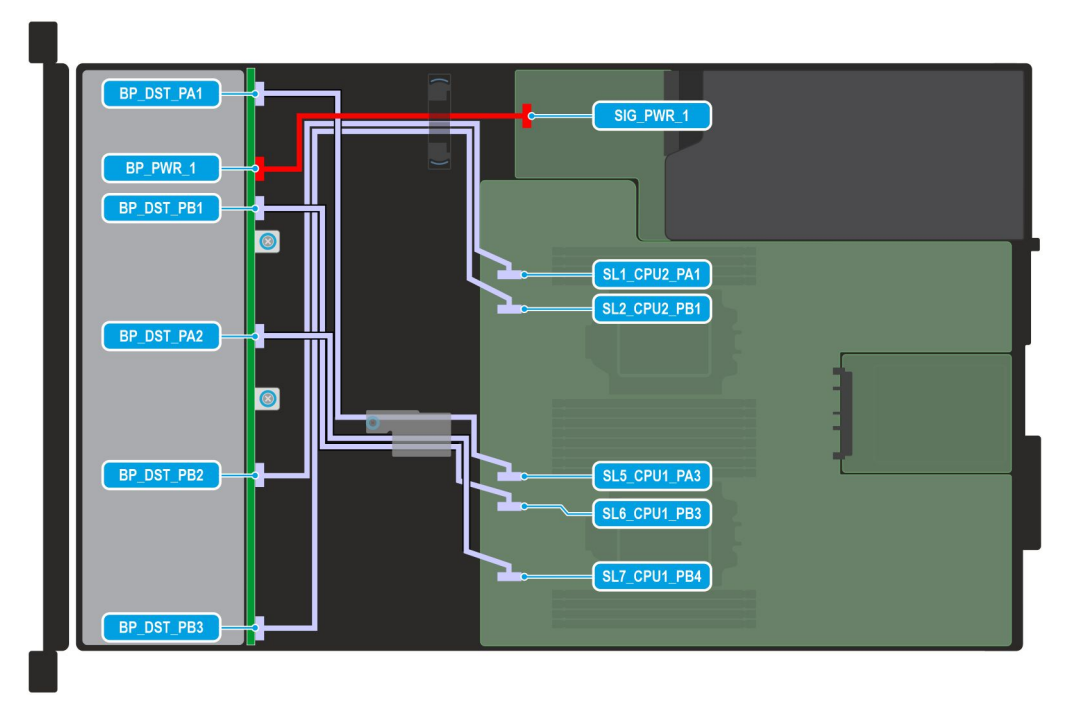

# **Abbildung 55. Kabelführungskonfiguration 11 – 2,5-Zoll-Laufwerkrückwandplatine mit NVMe-Laufwerken**

# **Tabelle 84. Beschreibung der Anschlüsse für die 2,5-Zoll-Laufwerkrückwandplatine mit NVMe-Laufwerken**

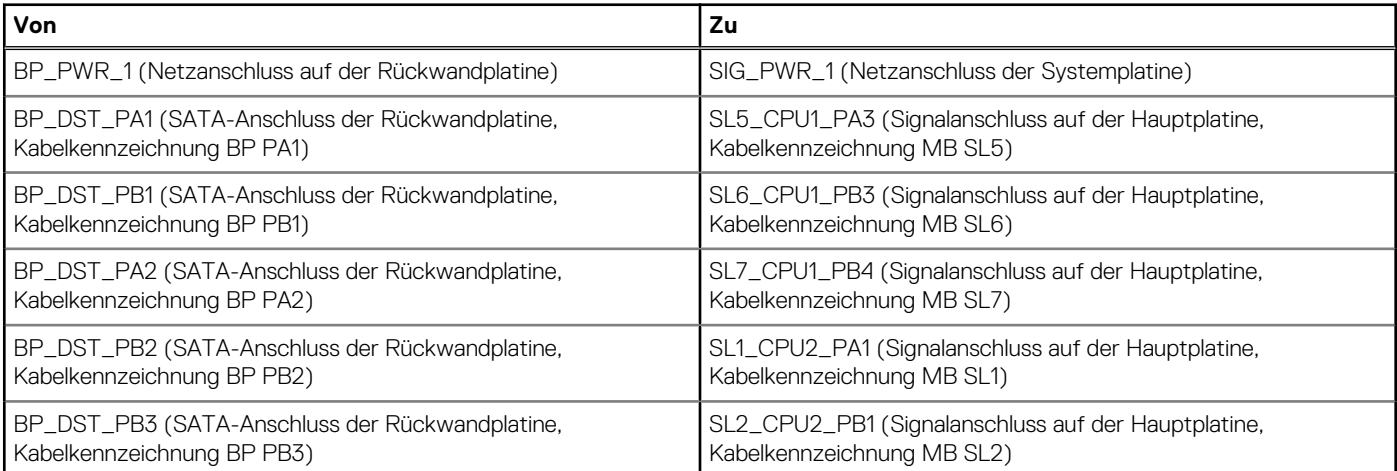

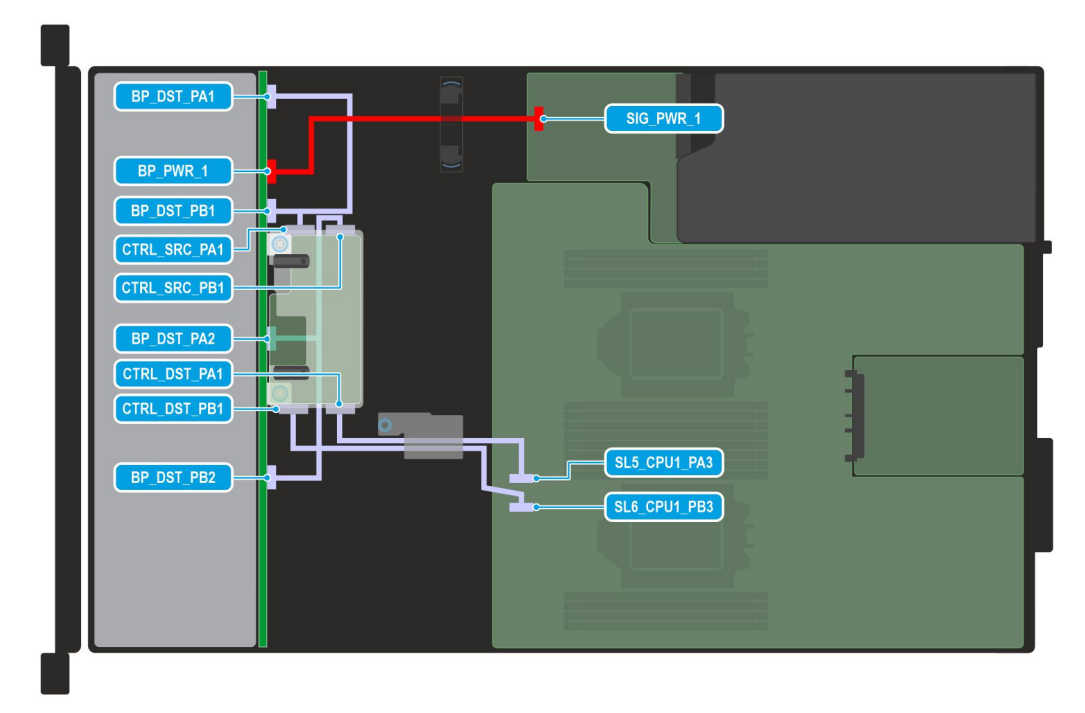

**Abbildung 56. Kabelführungskonfiguration 12 – 2,5-Zoll-Laufwerkrückwandplatine mit NVMe-Laufwerken mit fPERC12**

# **Tabelle 85. Beschreibung der Anschlüsse für die 2,5-Zoll-Laufwerkrückwandplatine mit NVMe-Laufwerken mit fPERC12**

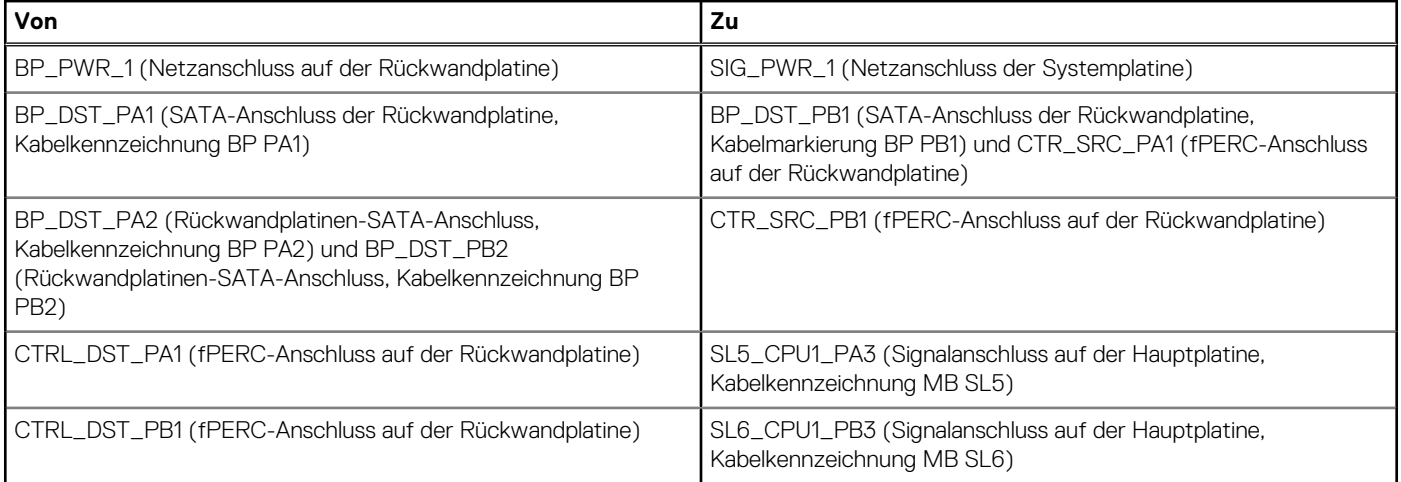

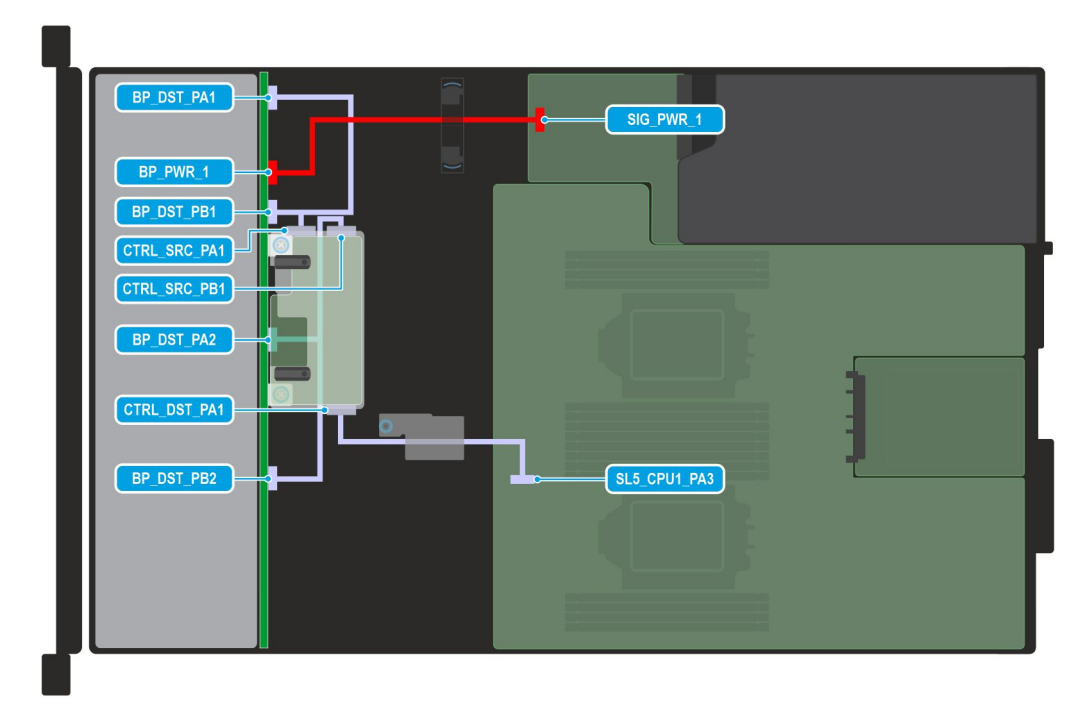

**Abbildung 57. Kabelführungskonfiguration 13 – 2,5-Zoll-Laufwerkrückwandplatine mit NVMe-Laufwerken mit fPERC11**

# **Tabelle 86. Beschreibung der Anschlüsse für die 2,5-Zoll-Laufwerkrückwandplatine mit NVMe-Laufwerken mit fPERC11**

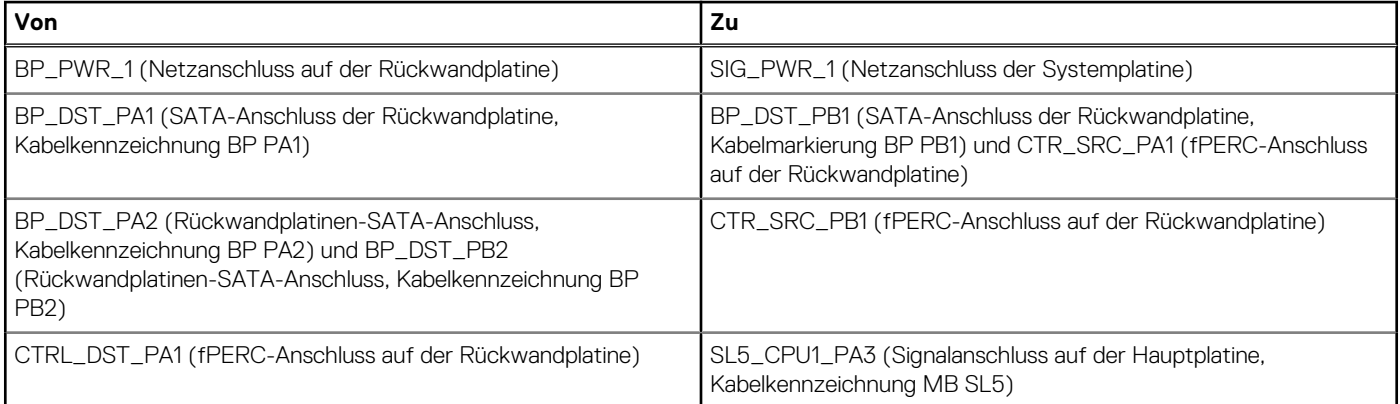
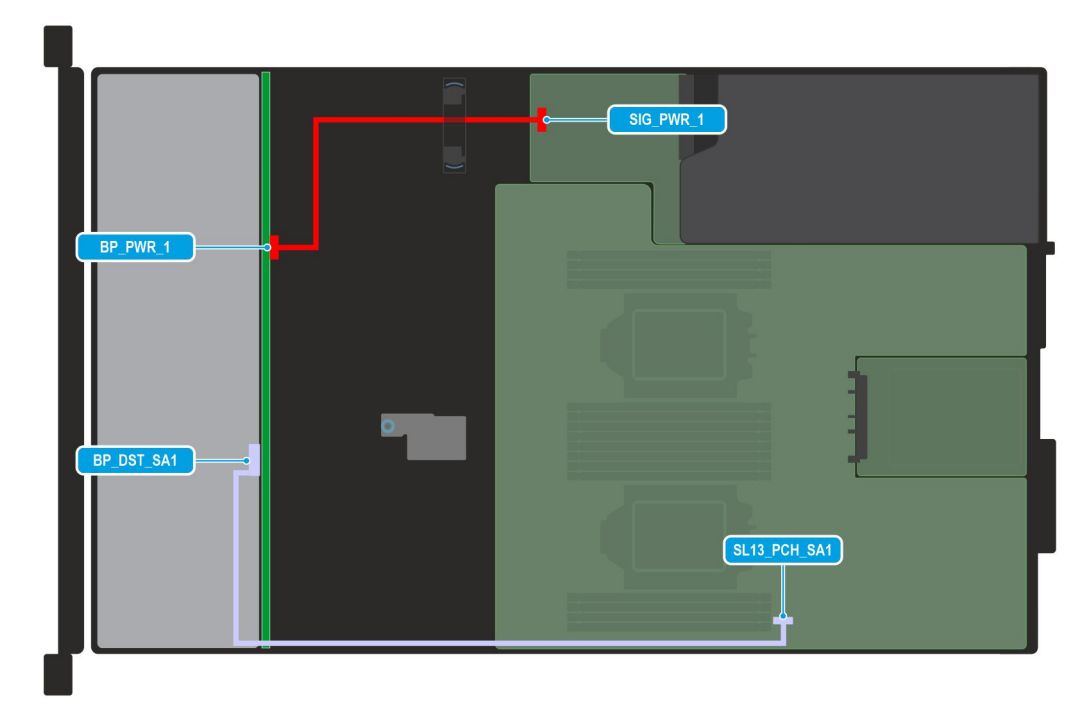

## **Abbildung 58. Kabelführungskonfiguration 14 – 2,5-Zoll-Laufwerkrückwandplatine mit SATA-Laufwerken**

## **Tabelle 87. Beschreibung der Anschlüsse für die 2,5-Zoll-Laufwerkrückwandplatine mit SATA-Laufwerken**

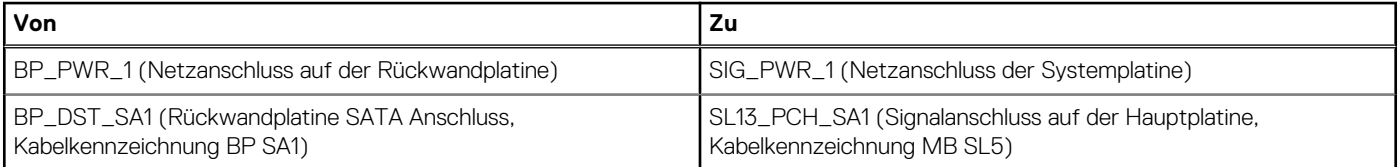

# **Systemspeicher**

# **Richtlinien für Systemspeicher**

Das PowerEdge R660xs-System unterstützt DDR5-registrierte DIMMs (RDIMMs). Im Systemspeicher sind Anweisungen enthalten, die vom Prozessor ausgeführt werden.

Das System enthält 16 Speichersockel, die in 8 Kanälen pro Prozessor organisiert sind.

Die Speicherkanäle sind folgendermaßen organisiert:

## **Tabelle 88. Speicherkanäle**

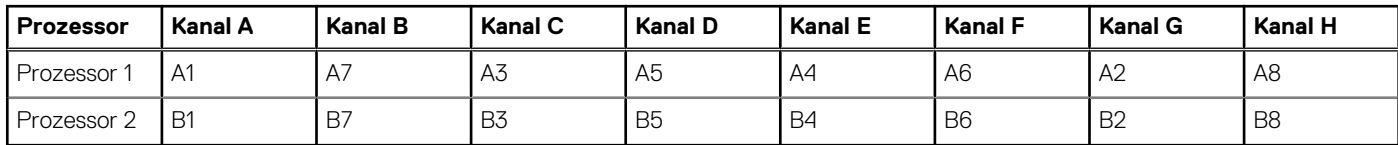

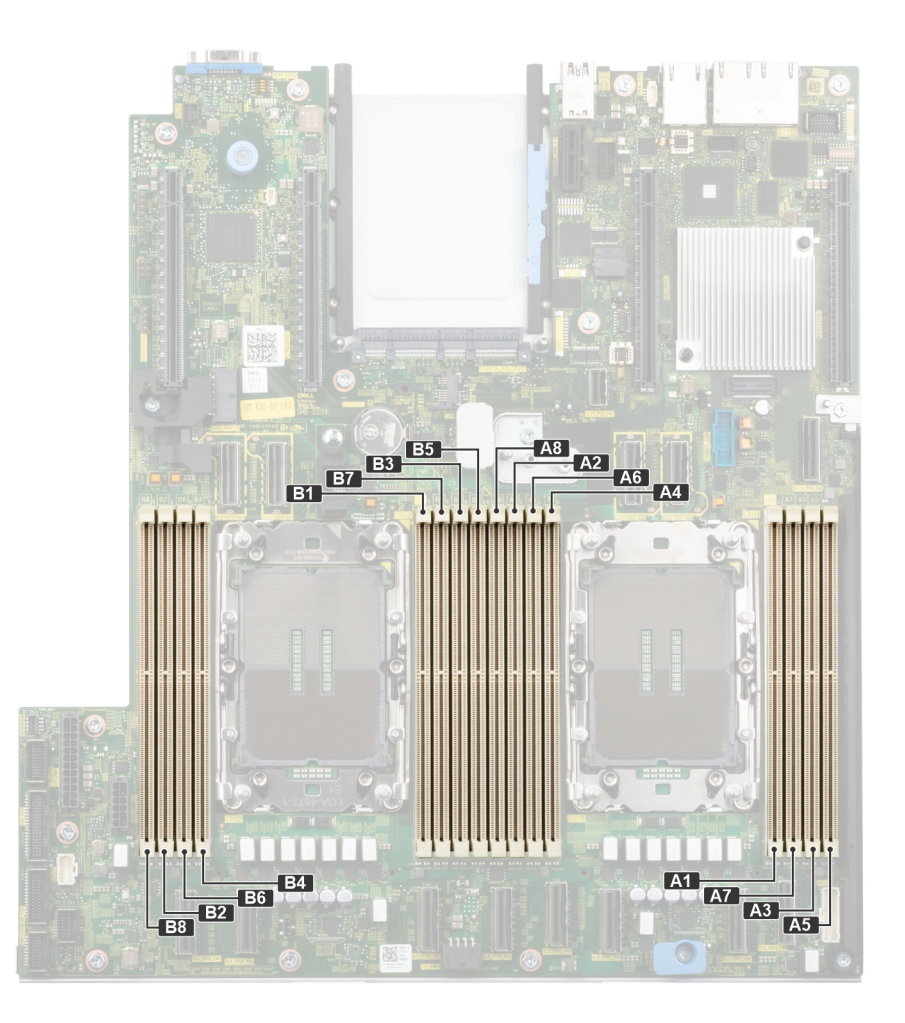

## **Abbildung 59. Position der Speichersockel**

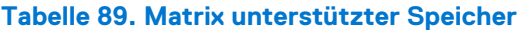

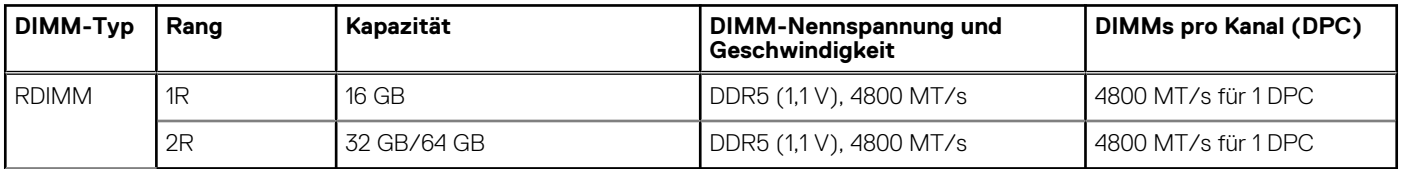

# **Allgemeine Richtlinien zur Installation von Speichermodulen**

Um eine optimale Leistung des Systems zu gewährleisten, sollten Sie bei der Konfiguration des Systemspeichers die nachfolgend beschriebenen allgemeinen Richtlinien beachten. Wenn die Arbeitsspeicherkonfiguration Ihres Systems diesen Richtlinien nicht entspricht, startet das System möglicherweise nicht, reagiert während der Arbeitsspeicherkonfiguration möglicherweise plötzlich nicht mehr oder stellt möglicherweise nur eingeschränkte Arbeitsspeicherkapazität zur Verfügung.

Die Betriebsgeschwindigkeit des Speicherbusses kann 4800 MT/s, 4400 MT/s oder 4000 MT/s betragen, abhängig von den folgenden Faktoren:

- <span id="page-110-0"></span>Ausgewähltes Systemprofil (z. B. "Performance" [Leistung], "Performance Per Watt Optimized" [Optimiert für Leistung pro Watt] oder "Custom" [Benutzerdefiniert] [hohe Geschwindigkeit oder niedrigere Geschwindigkeit])
- Maximal von den Prozessoren unterstützte DIMM-Geschwindigkeit
- Maximal von den DIMMs unterstützte Geschwindigkeit

 $(i)$ **ANMERKUNG:** Die Einheit MT/s gibt die DIMM-Taktrate in Millionen Übertragungen (Megatransfers) pro Sekunde an.

Dieses System unterstützt die Funktion "Flexible Memory Configuration" (Flexible Arbeitsspeicherkonfiguration) und kann daher mit jeder gültigen Chipsatzarchitektur konfiguriert und betrieben werden. Wir empfehlen, bei der Installation von Speichermodulen die folgenden Richtlinien zu beachten:

- Alle DIMMs müssen DDR5-DIMMs sein.
- Die Kombination von Speicher für verschiedene DIMM-Kapazitäten wird nicht unterstützt.
- Wenn Speichermodule mit verschiedenen Taktraten installiert werden, erfolgt der Betrieb mit der Taktrate des langsamsten Speichermoduls.
- Bestücken Sie die Speichermodulsockel nur, wenn ein Prozessor installiert ist.
	- In einem Einzelprozessorsystem stehen die Sockel A1 bis A8 zur Verfügung.
	- In einem Zweiprozessorsystem stehen die Sockel A1 bis A8 und die Sockel B1 bis B8 zur Verfügung.
	- Für jeden installierten Prozessor muss mindestens 1 DIMM bestückt werden.
- Im **Optimizer Mode** (Optimierungsmodus) arbeiten die DRAM-Controller unabhängig voneinander im 64-Bit-Modus und liefern optimale Arbeitsspeicherleistung.

## **Tabelle 90. Regeln für die Arbeitsspeicherbestückung**

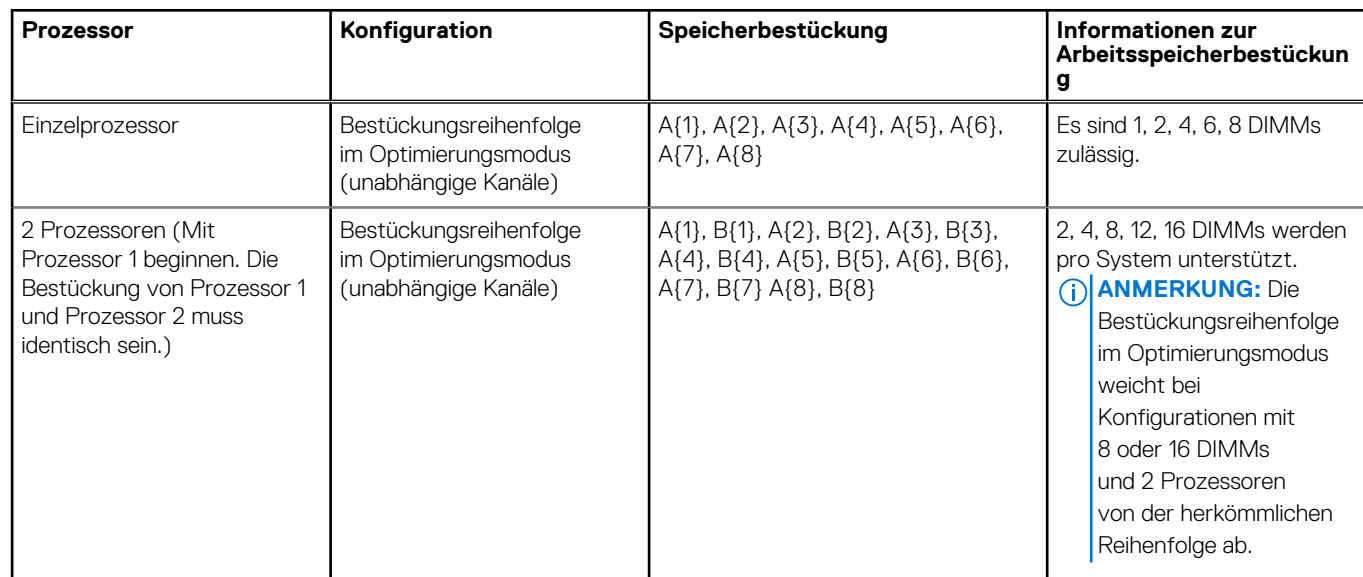

- Bestücken Sie Speicherkanäle immer identisch mit gleichen DIMMs, um eine optimale Leistung zu erzielen.
- Unterstützte RDIMM-Konfigurationen sind 1, 2, 4, 6 und 8 DIMMs pro Prozessor.
- Setzen Sie für maximale Leistung pro Prozessor jeweils acht gleiche Speichermodule gleichzeitig ein (1 DIMM pro Kanal). **ANMERKUNG:** Gleiche Speichermodule beziehen sich auf DIMMs mit identischer elektrischer Spezifikation und Kapazität, die von verschiedenen Anbietern stammen können.

# **Entfernen eines Speichermoduls**

### **Voraussetzungen**

- 1. Befolgen Sie die Sicherheitshinweise unter [Sicherheitshinweise](#page-74-0).
- 2. Befolgen Sie die Anweisungen unter [Vor der Arbeit an Komponenten im Inneren Ihres Systems](#page-75-0).
- 3. [Entfernen Sie den Luftkanal.](#page-83-0)

**WARNUNG: Die Speichermodule sind auch nach dem Ausschalten des Systems eine Zeit lang zu heiß zum Anfassen.** ᠕ **Lassen Sie die Speichermodule abkühlen, bevor Sie sie berühren.**

**ANMERKUNG:** Um eine ordnungsgemäße Systemkühlung zu gewährleisten, müssen in allen nicht belegten Speichersockeln Speichermodulplatzhalter installiert werden. Die Speichermodulplatzhalter, die mit dem R660xs kompatibel sind, sind graue DDR5- Platzhalter. Entfernen Sie Speichermodulplatzhalter nur, wenn Sie in diesen Sockeln Speicher installieren möchten.

### **Schritte**

- 1. Machen Sie den entsprechenden Speichermodulsockel ausfindig.
- 2. Drücken Sie die Auswurfhebel an beiden Enden des Speichermodulsockels gleichzeitig vollständig nach unten, um das Speichermodul aus dem Sockel zu lösen.

**VORSICHT: Fassen Sie jedes Speichermodul nur an den Kartenrändern an und achten Sie darauf, die Mitte des Speichermoduls oder die metallenen Anschlusskontakte nicht zu berühren.**

3. Heben Sie das Speichermodul aus dem System heraus.

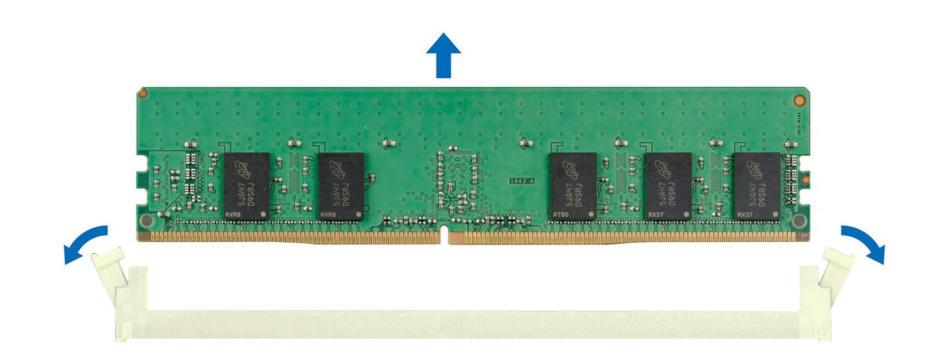

#### **Abbildung 60. Entfernen eines Speichermoduls**

#### **Nächste Schritte**

- 1. [Setzen Sie das Speichermodul wieder ein.](#page-110-0)
- 2. Wenn Sie das Modul dauerhaft entfernen, installieren Sie eine Speichermodul-Platzhalterkarte. Das Verfahren zum Installieren einer Speichermodul-Platzhalterkarte ist identisch mit dem Verfahren für die Installation eines Speichermoduls.

**ANMERKUNG:** Wenn Sie das System mit einem Einzelprozessor betreiben, installieren Sie Speichermodul-Platzhalter in den Prozessor2-Speichersockeln.

## **Installieren eines Speichermoduls**

#### **Voraussetzungen**

- 1. Befolgen Sie die Sicherheitshinweise unter [Sicherheitshinweise](#page-74-0).
- 2. Befolgen Sie die Anweisungen unter [Vor der Arbeit an Komponenten im Inneren Ihres Systems](#page-75-0).
- 3. [Entfernen Sie den Luftkanal.](#page-83-0)

## **Schritte**

.

1. Machen Sie den entsprechenden Speichermodulsockel ausfindig.

**VORSICHT: Fassen Sie jedes Speichermodul nur an den Kartenrändern an und achten Sie darauf, die Mitte des Speichermoduls oder die metallenen Anschlusskontakte nicht zu berühren.**

2. Wenn ein Speichermodul im Sockel installiert ist, entfernen Sie es.

**ANMERKUNG:** Stellen Sie sicher, dass die Sockel-Auswurf-Laschen vollständig geöffnet sind, bevor Sie das Speichermodul installieren.

3. Richten Sie den Platinenstecker des Speichermoduls an der Passung im Speichermodulsockel aus und setzen Sie das Speichermodul in den Sockel ein.

**VORSICHT: Um während der Installation Schäden am Speichermodul oder am Speichermodulsockel zu vermeiden, biegen Sie nicht das Speichermodul; setzen Sie beide Enden des Speichermoduls gleichzeitig ein.**

**ANMERKUNG:** Die Passung im Speichermodulsockel sorgt dafür, dass die Speichermodule nicht verkehrt herum installiert werden können.

**VORSICHT: Üben Sie keinen Druck auf die Mitte des Speichermoduls aus; üben Sie auf beide Enden des Speichermoduls einen gleichmäßigen Druck aus.**

4. Drücken Sie das Speichermodul mit beiden Daumen nach unten, bis die Auswurfhebel fest einrasten. Das Speichermodul ist dann korrekt im Sockel eingesetzt, wenn die Auswurfhebel so ausgerichtet sind wie bei den anderen Sockeln mit installierten Speichermodulen.

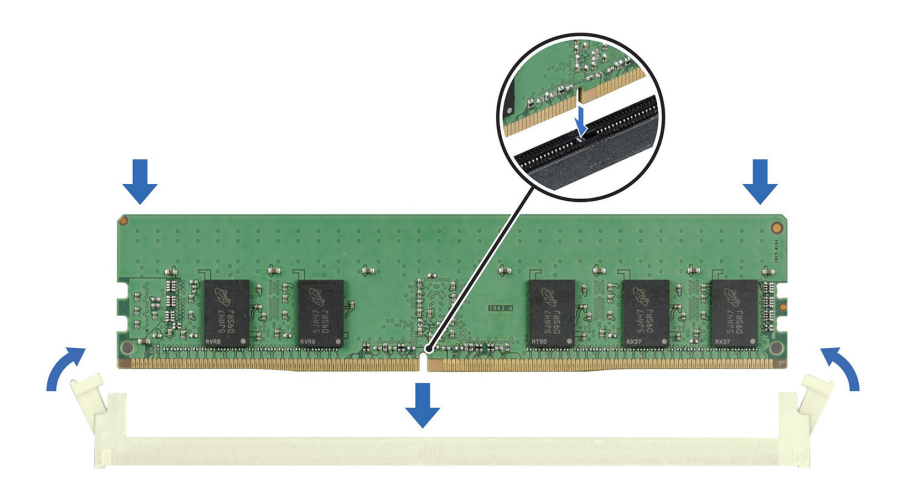

#### **Abbildung 61. Installieren eines Speichermoduls**

#### **Nächste Schritte**

- 1. [Installieren Sie den Luftkanal](#page-83-0).
- 2. Befolgen Sie die Anweisungen unter [Nach der Arbeit im Inneren des Systems](#page-75-0).
- 3. Um zu überprüfen, ob das Speichermodul richtig installiert wurde, drücken Sie F2, und navigieren Sie zu **Hauptmenü des System-Setups > System-BIOS > Speichereinstellungen**. In den **Memory Settings (Speichereinstellungen)** muss die Systemspeichergröße mit der aktualisierten Kapazität des installierten Speichers übereinstimmen.
- 4. Wenn die Systemspeichergröße nicht korrekt ist, sind möglicherweise nicht alle Speichermodule ordnungsgemäß installiert. Stellen Sie sicher, dass die Speichermodule fest in ihren Sockeln sitzen.
- 5. Führen Sie die Systemspeicherüberprüfung in der Systemdiagnose durch.

# **Prozessor und Kühlkörpermodul**

Hierbei handelt es sich um ein nur vom Servicetechniker austauschbares Ersatzteil.

# <span id="page-113-0"></span>**Entfernen des Prozessor- und Kühlkörpermoduls**

## **Voraussetzungen**

- 1. Befolgen Sie die Sicherheitshinweise unter [Sicherheitshinweise](#page-74-0).
- 2. Befolgen Sie die Anweisungen unter [Vor der Arbeit an Komponenten im Inneren Ihres Systems](#page-75-0).
- 3. [Entfernen Sie die Luftstromverkleidung.](#page-83-0)
	- **ANMERKUNG:** Kühlkörper und Prozessor sind auch nach dem Ausschalten des System eine Zeit lang zu heiß zum Anfassen. Warten Sie, bis Kühlkörper und Prozessor abgekühlt sind, bevor Sie sie berühren.

## **Schritte**

- 1. Stellen Sie sicher, dass sich alle vier Kippdrähte in der verriegelten Position (nach außen) befinden und lösen Sie die unverlierbaren Muttern auf dem Kühlkörper in der unten genannten Reihenfolge mit einem Torx-Werkzeug (T30):
	- a. Lösen Sie die erste Mutter um drei Umdrehungen.
	- b. Lösen Sie die Mutter diagonal gegenüber der Mutter, die Sie zuerst gelöst haben.
	- c. Wiederholen Sie den Vorgang für die beiden verbleibenden Muttern.
	- d. Kehren Sie zur ersten Mutter zurück, um sie vollständig zu lösen.
	- **ANMERKUNG:** Stellen Sie sicher, dass sich Drähte mit Kippschutz am PHM beim Lösen der unverlierbaren Muttern in verriegelter Position befinden.
- 2. Setzen Sie die Kippdrähte in die entriegelte Position (nach Innenposition).

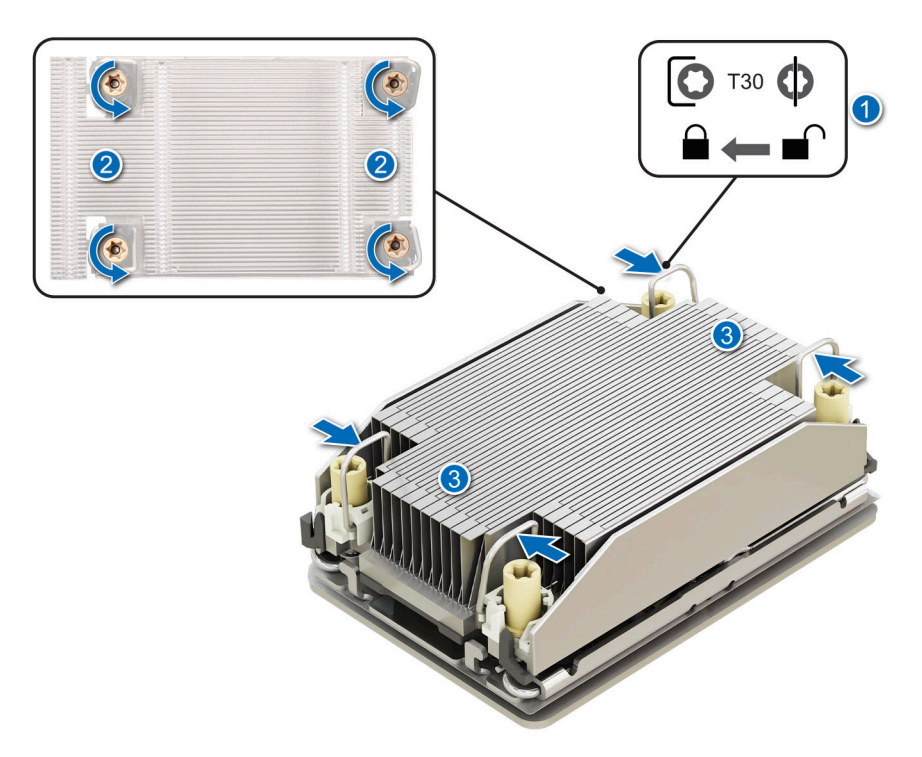

**Abbildung 62. Lösen der Muttern und Einstellen der Kippdrähte in die entriegelte Position**

3. Heben Sie das Prozessor-Kühlkörper-Modul (PHM) vom System ab und legen Sie das Modul zur Seite, mit dem Prozessor nach oben.

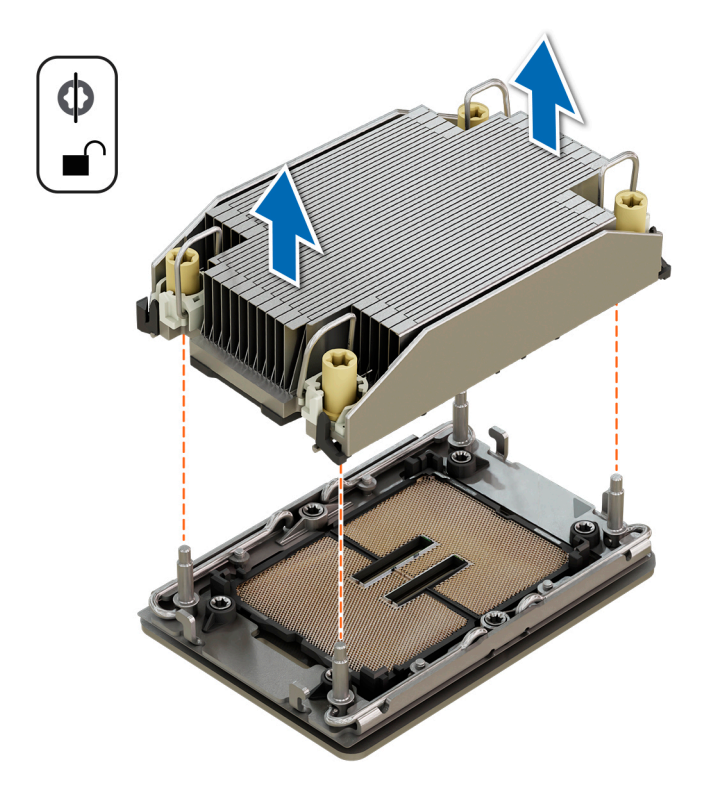

**Abbildung 63. Entfernen des Prozessor- und Kühlkörpermoduls**

### **Nächste Schritte**

Entfernen des Prozessors vom Prozessorkühlkörpermodul.

## **Entfernen des Prozessor- und Prozessorkühlkörpermoduls**

#### **Voraussetzungen**

- **WARNUNG: Entfernen Sie den Prozessor nur dann vom Prozessor- und Kühlkörpermodul (PHM), wenn Sie den** ∕N **Prozessor oder den Kühlkörper austauschen.**
- 1. Befolgen Sie die Sicherheitshinweise unter [Sicherheitshinweise](#page-74-0).
- 2. Befolgen Sie die Anweisungen unter [Vor der Arbeit an Komponenten im Inneren Ihres Systems](#page-75-0).
- 3. [Entfernen Sie den Luftkanal.](#page-83-0)
- 4. [Entfernen des Prozessor- und Kühlkörpermoduls \(PHM\)](#page-113-0).

**VORSICHT: Möglicherweise wird beim ersten Hochfahren des Systems nach dem Austausch des Prozessors die Meldung "CMOS-Batterie fehlt" oder "CMOS-Prüfsummenfehler" angezeigt. Um das Problem zu beheben, müssen Sie die Systemeinstellungen im Setup konfigurieren.**

## **Schritte**

- 1. Setzen Sie den Kühlkörper mit dem Prozessor, dessen Seite nach oben weist.
- 2. Heben Sie den TIM-Hebel (Thermal Interface Material) mit dem Daumen nach oben, um den Prozessor aus dem Tim und dem Träger zu lösen.

**ANMERKUNG:** Stellen Sie sicher, dass der Träger am Kühlkörper verbleibt, während Sie den TIM-Hebel anheben.  $(i)$ 

3. Halten Sie den Prozessor an den Rändern, heben Sie den Prozessor aus dem Träger und setzen Sie den Prozessor mit der Anschluss-Seite nach unten auf die Prozessorablage. Stellen Sie sicher, dass die Stift-1-Markierungen ausgerichtet sind.

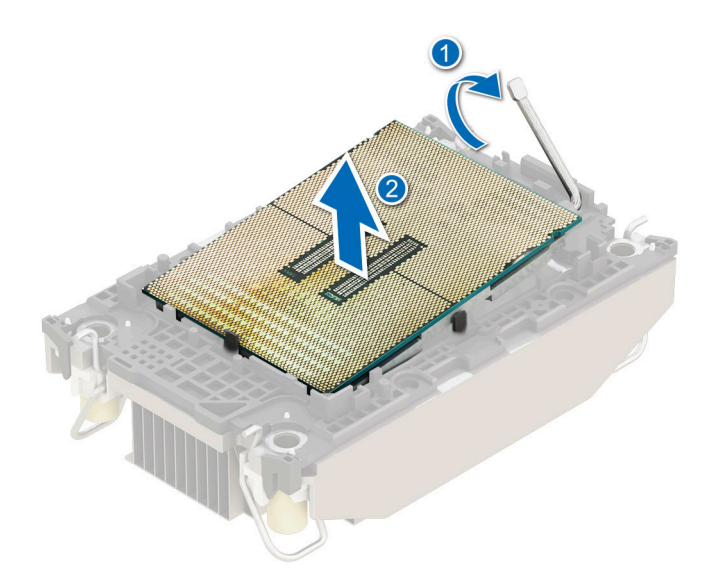

#### **Abbildung 64. TIM-Ablösehebel anheben**

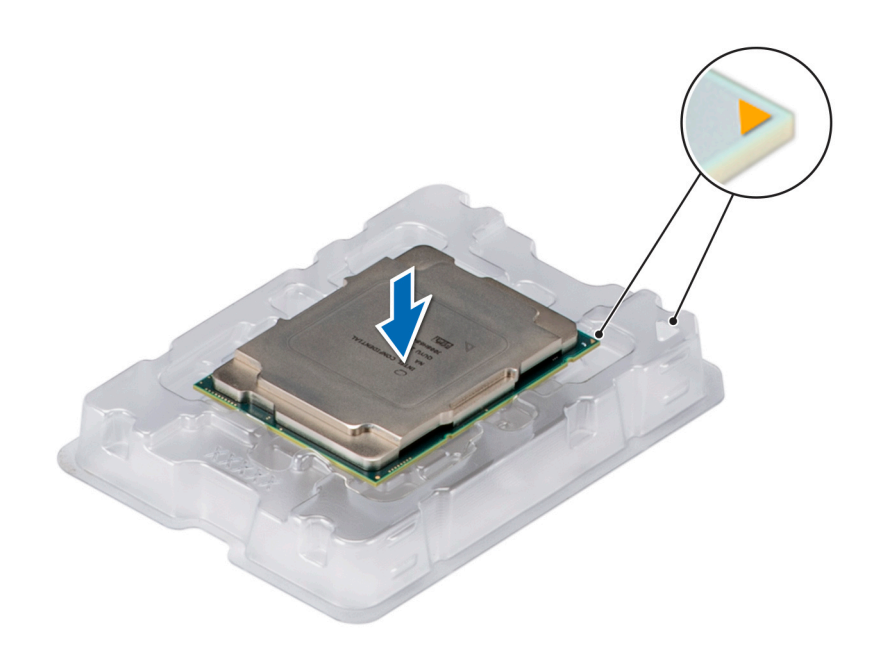

## **Abbildung 65. Ausrichten von Pin-1-Markierungen des Prozessors mit dem Schacht**

**ANMERKUNG:** Stellen Sie sicher, dass Sie den TIM-Bremshebel wieder in seine ursprüngliche Position zurückversetzen.

- 4. Halten Sie mit dem Daumen und Zeigefinger zuerst die Freigabelasche des Trägers am Anschluss von Stift 1, ziehen Sie die Spitze der Freigabelasche des Trägers heraus und heben Sie den Träger teilweise vom Kühlkörper ab.
- 5. Wiederholen Sie die Schritte an den verbleibenden drei Ecken des Trägers.
- 6. Nachdem alle Ecken des Kühlkörpers freigegeben wurden, heben Sie den Träger aus der Stift-1-Ecke des Kühlkörpers.

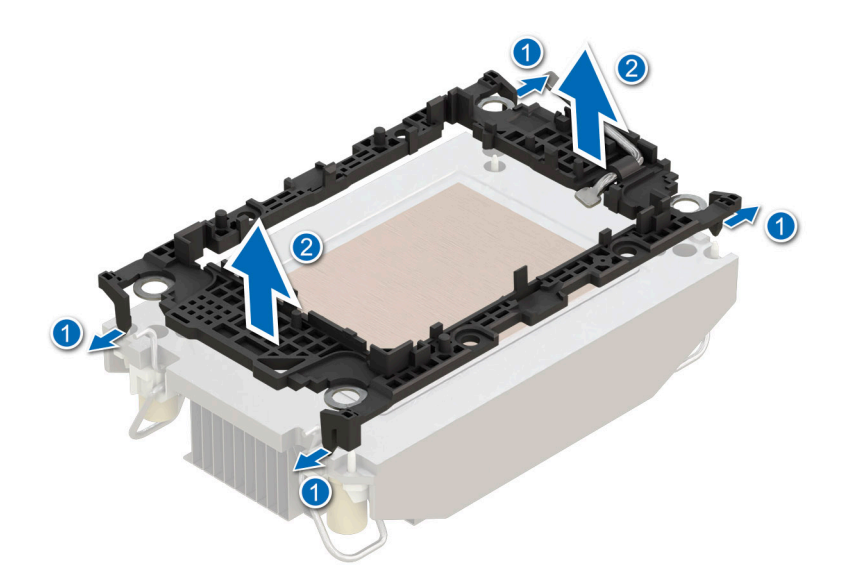

#### **Abbildung 66. Entfernen des Prozessorträgers**

## **Nächste Schritte**

Setzen Sie den Prozessor wieder in das Prozessor- und Kühlkörpermodul (PHM) ein.

## **Installieren des Prozessors im Prozessor- und Kühlkörpermodul**

### **Voraussetzungen**

- 1. Befolgen Sie die Sicherheitshinweise unter [Sicherheitshinweise](#page-74-0).
- 2. Befolgen Sie die Anweisungen unter [Vor der Arbeit an Komponenten im Inneren Ihres Systems](#page-75-0).

## **Schritte**

1. Setzen Sie den Prozessor in den Prozessorsockel Auflagefach.

**ANMERKUNG:** Stellen Sie sicher, dass Kontaktstift-1-Markierung auf der CPU-Ablage mit der Kontaktstift-1-Markierung auf dem Prozessor ausgerichtet ist.

2. Setzen Sie den Prozessorträger auf den Prozessor, der sich im Prozessorträger befindet, und richten Sie die Markierung von Kontaktstift 1 am Prozessor aus.

**ANMERKUNG:** Stellen Sie sicher, dass die Kontaktstift-1-Markierung auf dem Träger auf die Kontaktstift-1-Markierung auf dem Prozessor ausgerichtet ist (bevor Sie den Träger auf den Prozessor legen).

**ANMERKUNG:** Stellen Sie sicher, dass der Prozessor und der Träger vor der Installation des Kühlkörpers auf der Ablage abgelegt wurden.

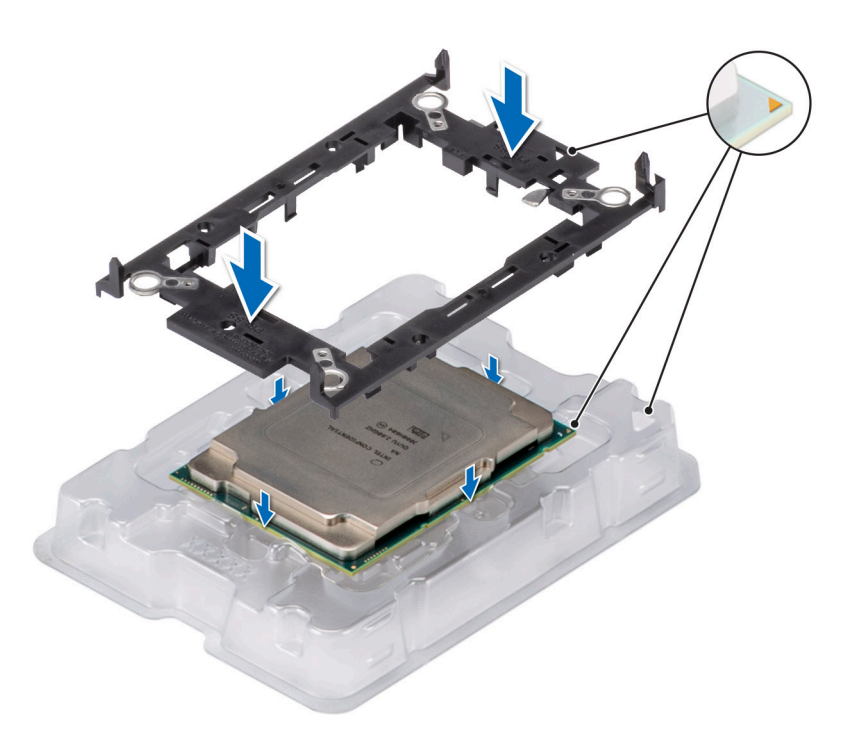

## **Abbildung 67. Einbauen des Prozessorträgers**

3. Richten Sie den Prozessor am Prozessorträger aus, indem Sie mit den Fingern auf allen vier Seiten auf den Träger drücken, bis er einrastet.

**ANMERKUNG:** Stellen Sie sicher, dass der Prozessor korrekt mit dem Prozessorträger verriegelt ist.

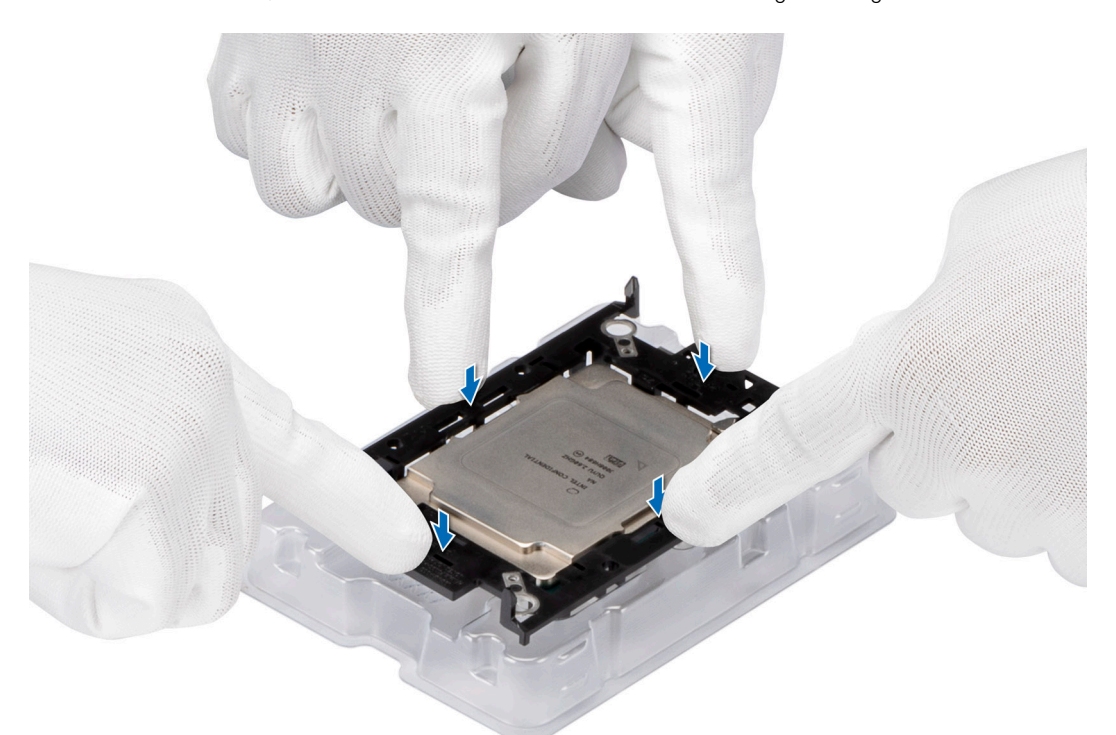

## **Abbildung 68. Drücken Sie den Träger auf allen vier Seiten**

- 4. Wenn Sie einen vorhandenen Kühlkörper verwenden, entfernen Sie die Wärmeleitpaste mit einem sauberen, fusselfreien Tuch vom Kühlkörper.
- 5. Verwenden Sie die im Prozessor-Kit enthaltene Spritze für die Wärmeleitpaste, um die Paste in einer dünnen Spirale oben auf den Kühlkörper aufzutragen.

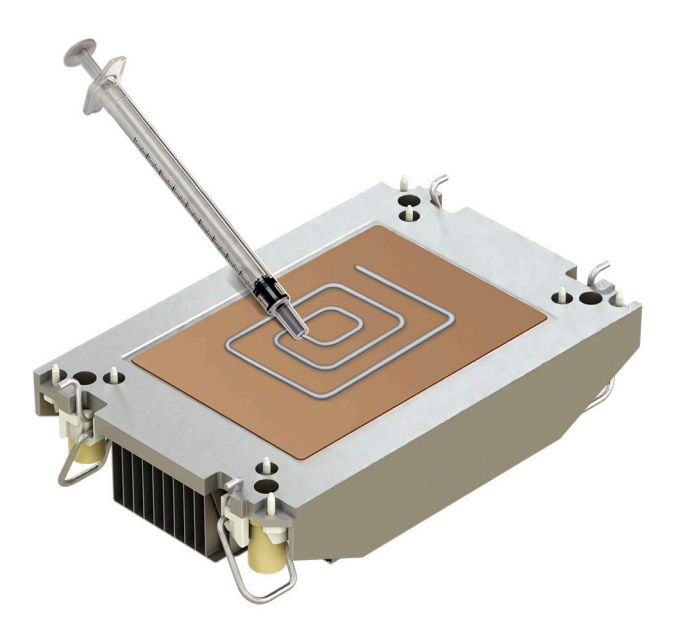

## **Abbildung 69. Auftragen von Wärmeleitpaste**

**VORSICHT: Wenn zu viel Wärmeleitpaste aufgetragen wird, kann die überschüssige Wärmeleitpaste in Kontakt mit dem Prozessorsockel kommen und diesen verunreinigen.**

- **ANMERKUNG:** Die Spritze für die Wärmeleitpaste ist zum einmaligen Gebrauch bestimmt nur. Entsorgen Sie die Spritze nach der Verwendung.
- 6. Ziehen und entfernen Sie bei einem neuen Kühlkörper die Kunststoffabdeckung von der Unterseite des Kühlkörpers.

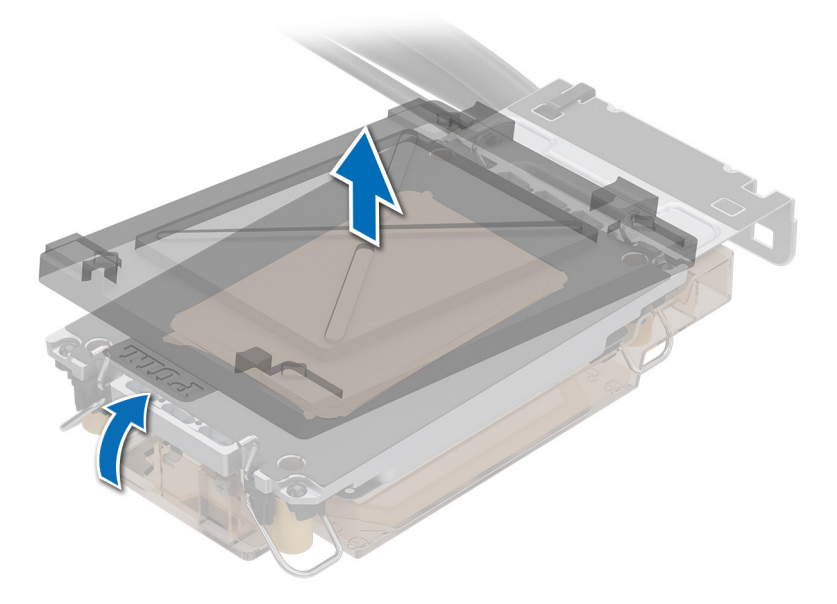

## **Abbildung 70. Entfernen der Abdeckung**

7. Setzen Sie den Kühlkörper auf den Prozessor und drücken Sie auf die Basis des Kühlkörpers, bis die Halteklammer an allen vier Ecken auf dem Kühlkörper einrastet.

**VORSICHT: Drücken Sie nicht auf die Kühlkörperlamellen. Das könnte die Lamellen beschädigen.**

## **ANMERKUNG:**

- Stellen Sie sicher, dass die Verriegelungen der Halteklammer während der Montage auf den Kühlkörper ausgerichtet sind.
- Stellen Sie sicher, dass die Markierung von Kontaktstift 1 auf dem Kühlkörper mit der Markierung von Kontaktstift 1 auf der Halterung ausgerichtet ist, bevor Sie den Kühlkörper auf die Halterung legen.

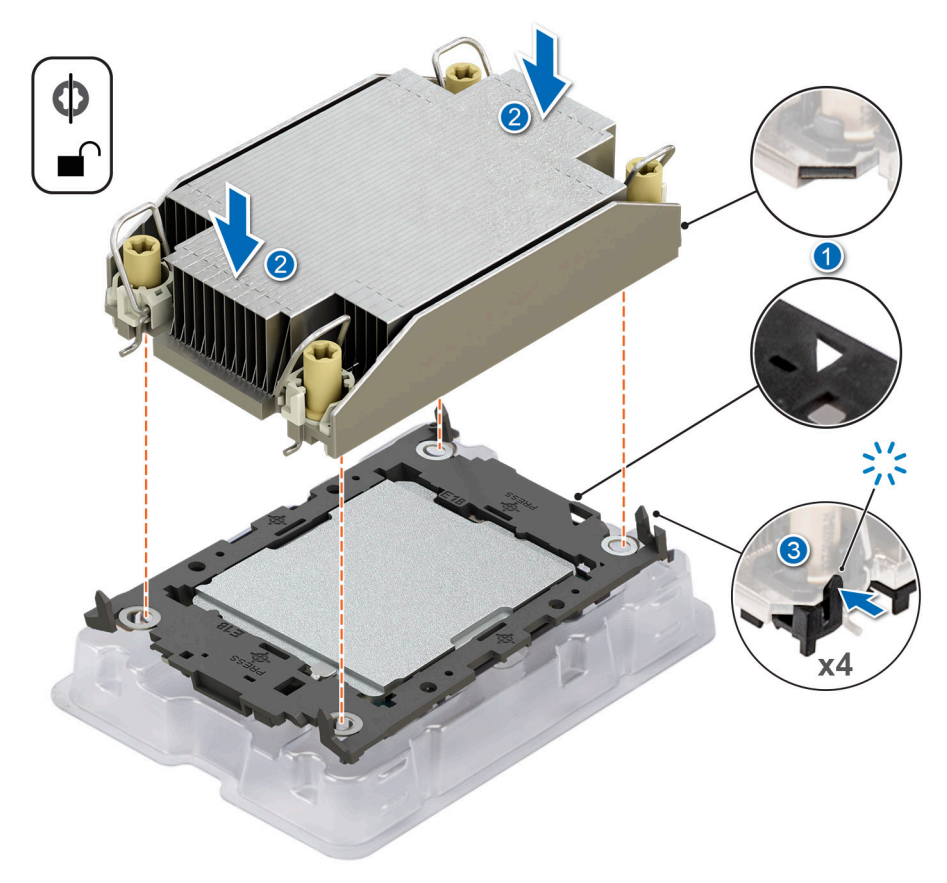

### **Abbildung 71. Setzen des Kühlkörpers auf den Prozessor ein**

#### **Nächste Schritte**

- 1. Installieren Sie das Prozessor- und Kühlkörpermodul.
- 2. [Installieren Sie den Luftkanal](#page-83-0).
- 3. Befolgen Sie die Anweisungen unter [Nach der Arbeit im Inneren des Systems](#page-75-0).

# **Installieren des Prozessor- und Kühlkörpermoduls**

### **Voraussetzungen**

**VORSICHT: Nehmen Sie den Kühlkörper nur dann vom Prozessor ab, wenn Sie den Prozessor austauschen möchten. Der Kühlkörper verhindert eine Überhitzung des Prozessors.**

- 1. Befolgen Sie die Sicherheitshinweise unter [Sicherheitshinweise](#page-74-0).
- 2. Befolgen Sie die Anweisungen unter [Vor der Arbeit an Komponenten im Inneren Ihres Systems](#page-75-0).
- 3. [Entfernen Sie den Luftkanal.](#page-83-0)
- 4. Falls der Staubschutz auf dem Prozessor installiert ist: Entfernen Sie den Staubschutz.

#### **Schritte**

- 1. Setzen Sie die Kippdrähte auf die entriegelte Position auf dem Kühlkörper (nach Innenposition).
- 2. Richten Sie die Pin-1-Markierung des Kühlkörpers an der Systemplatine aus und platzieren Sie den Prozessor und den Kühlkörper auf dem Prozessorsockel.

**VORSICHT: Drücken Sie nicht auf die Kühlkörperlamellen. Das könnte die Lamellen beschädigen.**

**ANMERKUNG:** Stellen Sie sicher, dass Sie den Prozessor und Kühlkörper parallel zur Systemplatine halten, um die Komponenten nicht zu beschädigen.

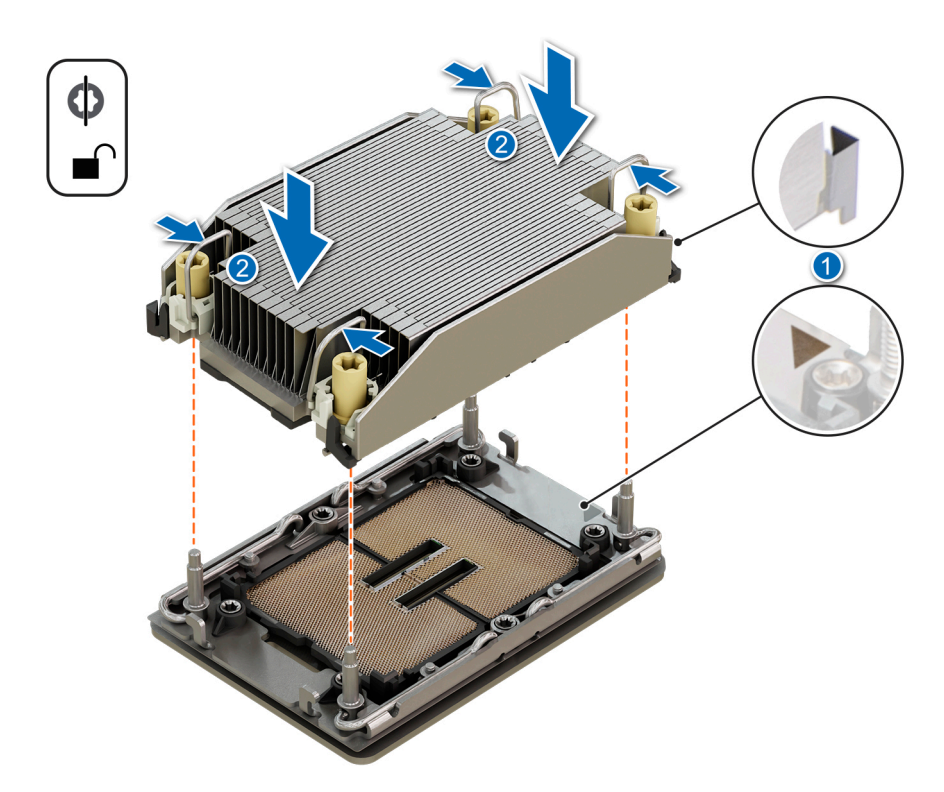

## **Abbildung 72. Installieren des Prozessors und Kühlkörpers (PHM)**

- 3. Bringen Sie die Kippdrähte in die verriegelte Position (nach außen) und ziehen Sie dann mit einem Torx-Werkzeug (T30) die unverlierbaren Muttern (8 in-lbf) auf dem Kühlkörper in folgender Reihenfolge an:
	- a. Ziehen Sie in zufälliger Reihenfolge die erste Mutter drei Umdrehungen an.
	- b. Ziehen Sie die Mutter diagonal gegenüber der Mutter, die Sie zuerst festgezogen haben, an.
	- c. Wiederholen Sie den Vorgang für die beiden verbleibenden Muttern.
	- d. Ziehen Sie die erste Mutter vollständig an.
	- e. Überprüfen Sie alle Muttern, um sicherzustellen, dass sie festgezogen sind.

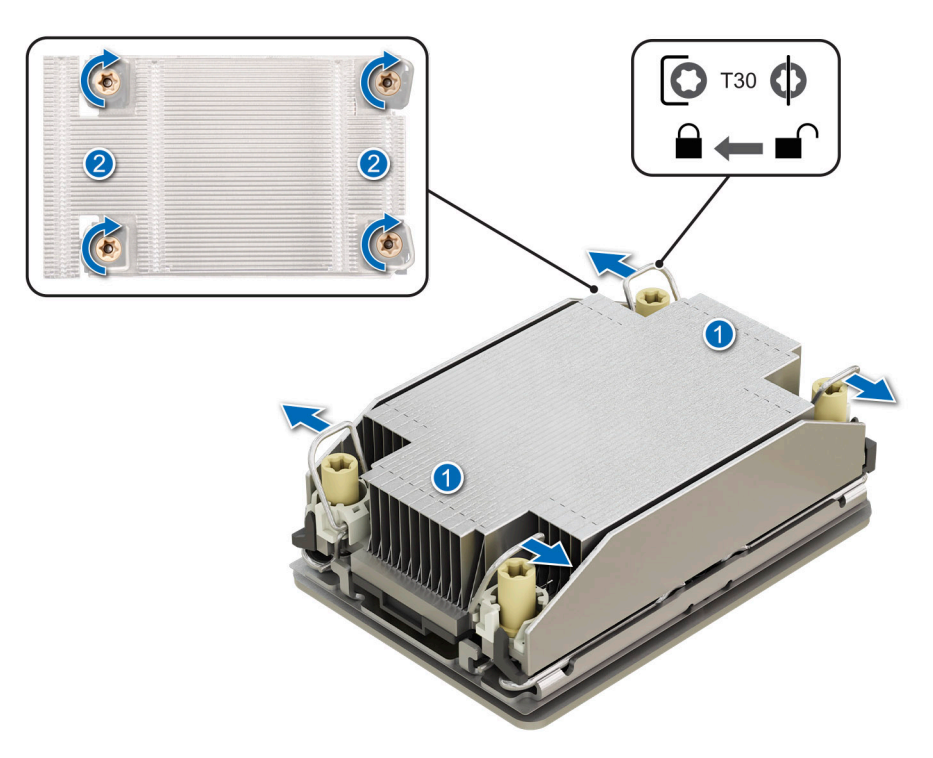

**Abbildung 73. Einstellen der Kippdrähte in die verriegelte Position und Festziehen der unverlierbaren Muttern**

### **Nächste Schritte**

- 1. [Installieren Sie den Luftkanal](#page-83-0).
- 2. Befolgen Sie die Anweisungen unter [Nach der Arbeit im Inneren des Systems](#page-75-0).

# **Erweiterungskarten und Erweiterungskarten-Riser**

**ANMERKUNG:** Wenn eine Erweiterungskarte nicht unterstützt wird oder fehlt, protokollieren iDRAC und Lifecycle Controller ein Ereignis. Dies verhindert nicht, dass das System hochfährt. Wenn jedoch eine F1/F2-Pause mit einer Fehlermeldung auftritt, finden Sie weitere Informationen im Abschnitt *Troubleshooting für Erweiterungskarten* im *Troubleshooting-Handbuch für PowerEdge-Server* unter [www.dell.com/poweredgemanuals.](https://www.dell.com/poweredgemanuals)

# **Richtlinien zur Installation von Erweiterungskarten**

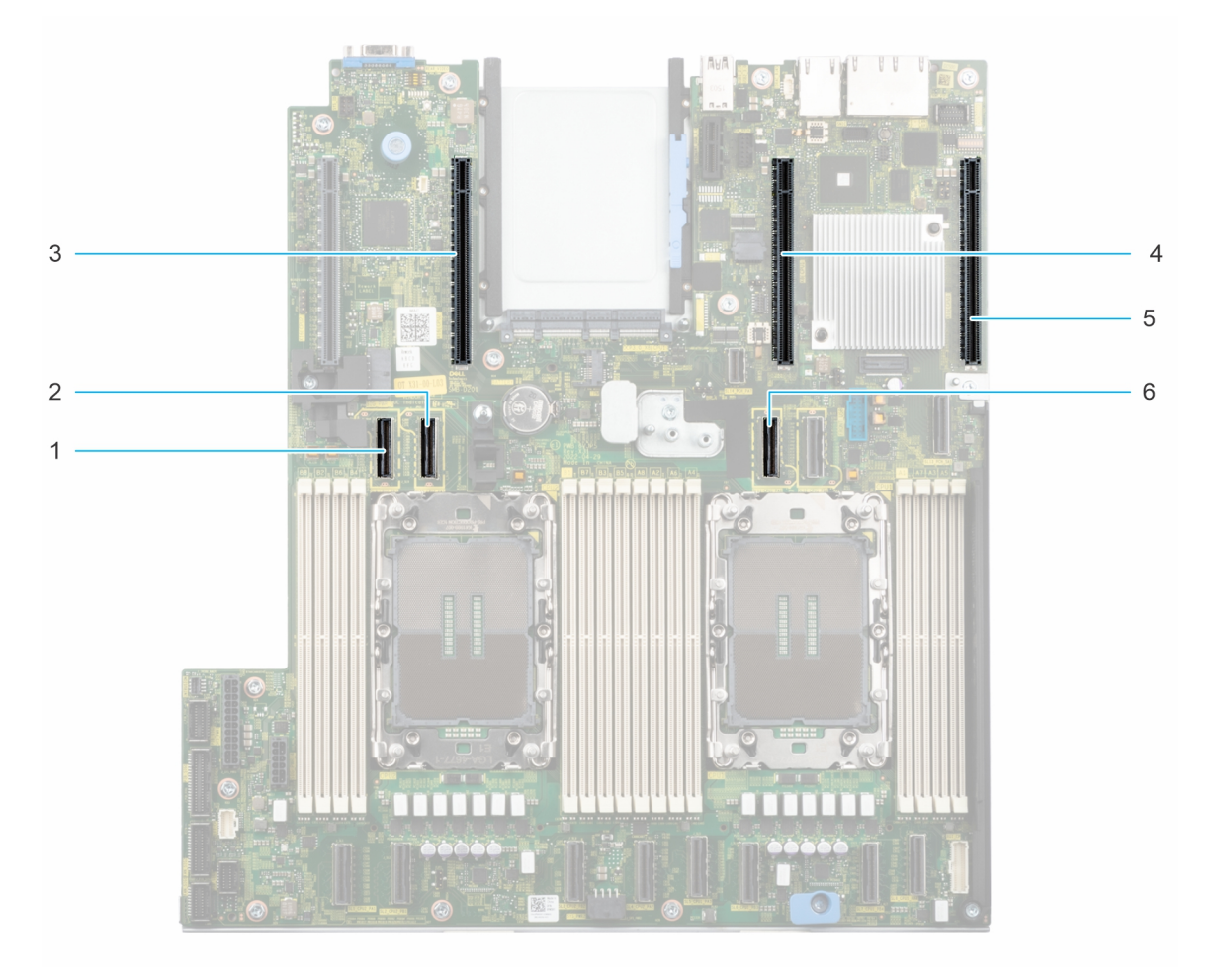

## **Abbildung 74. Erweiterungskarten-Steckplätze**

- 1. Kabelanschluss für Riser 2E<br>
2. Kabelanschluss für Riser 2E
- 
- 
- 
- 3. Anschluss für Riser 2 4. Anschluss für BOSS-Riser
- 5. Anschluss für Riser 1 6. Kabelanschluss für Riser 1B, 2D

Die folgende Tabelle die Konfigurationen zu den Erweiterungskarten-Risern:

## **Tabelle 91. Erweiterungskarten-Riser-Konfigurationen**

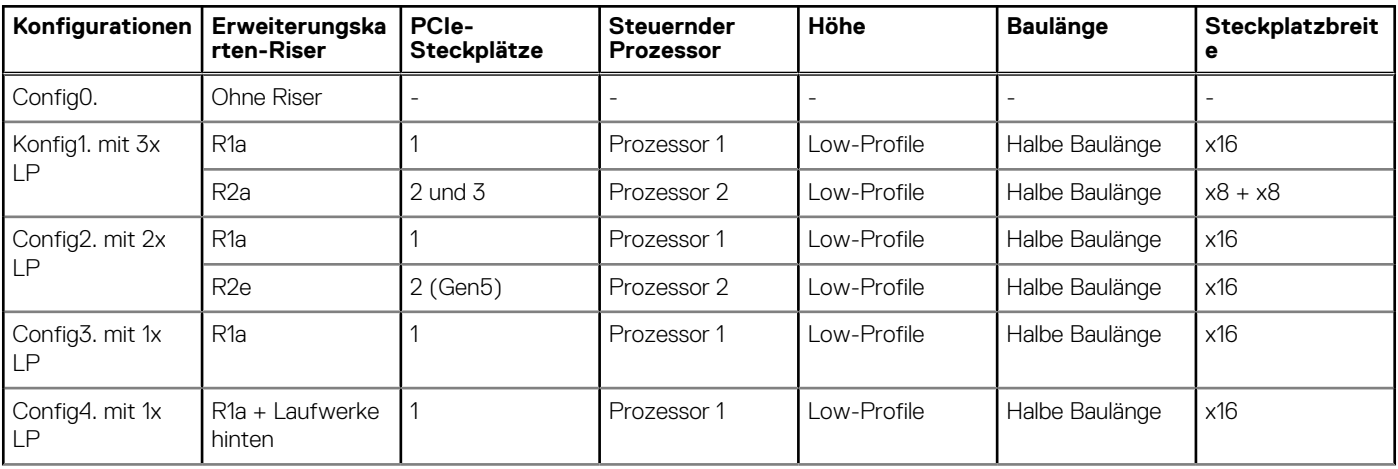

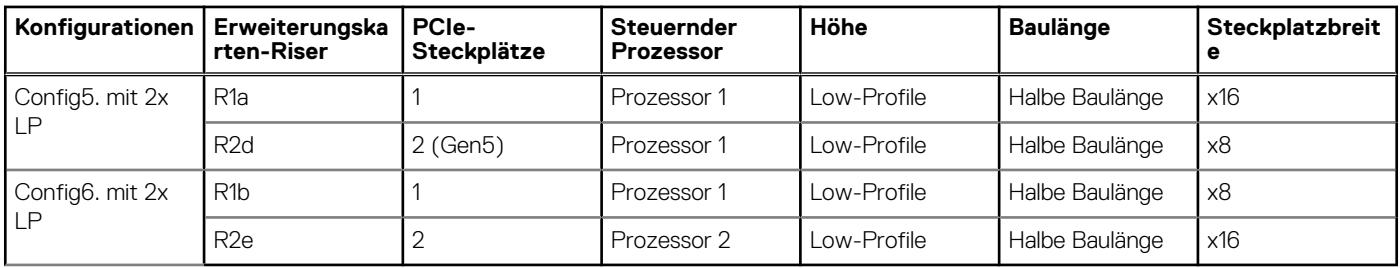

## **Tabelle 91. Erweiterungskarten-Riser-Konfigurationen (fortgesetzt)**

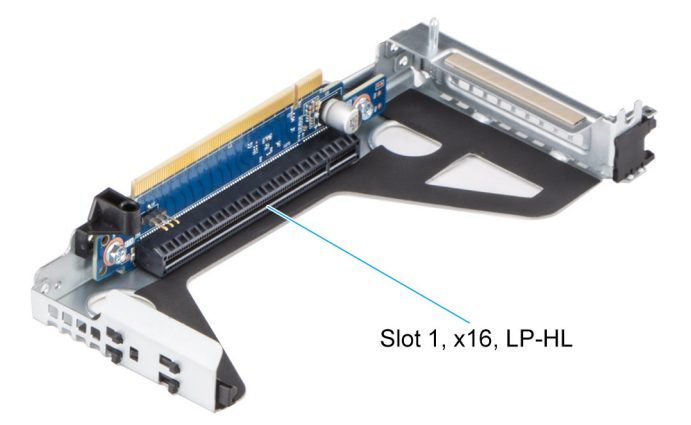

## **Abbildung 75. Riser 1a**

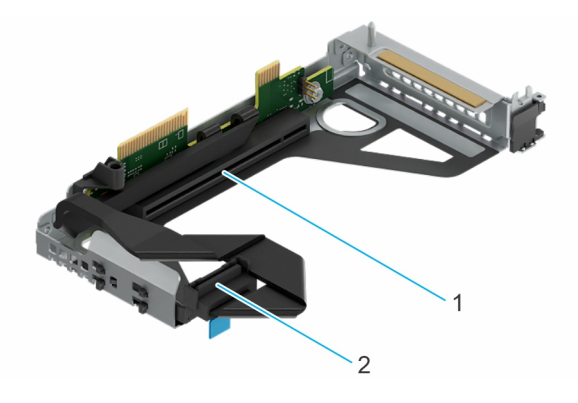

## **Abbildung 76. Riser 1B**

- 1. Steckplatz 1, x8, LP-HL
- 2. Anschluss für Signalkabel

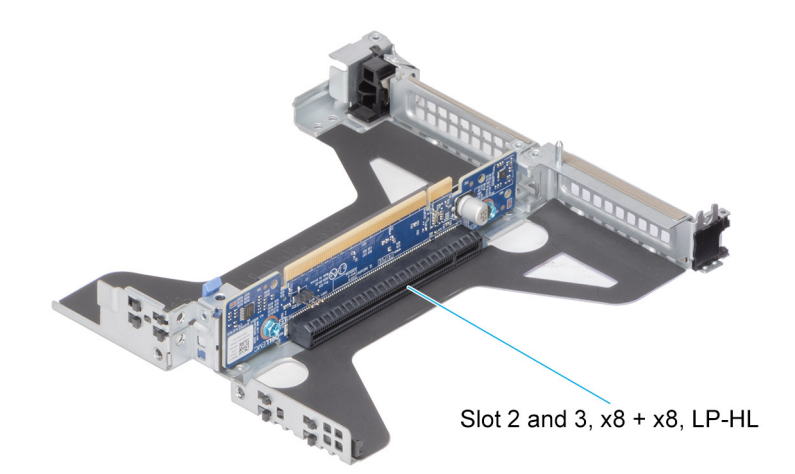

**Abbildung 77. Riser 2a**

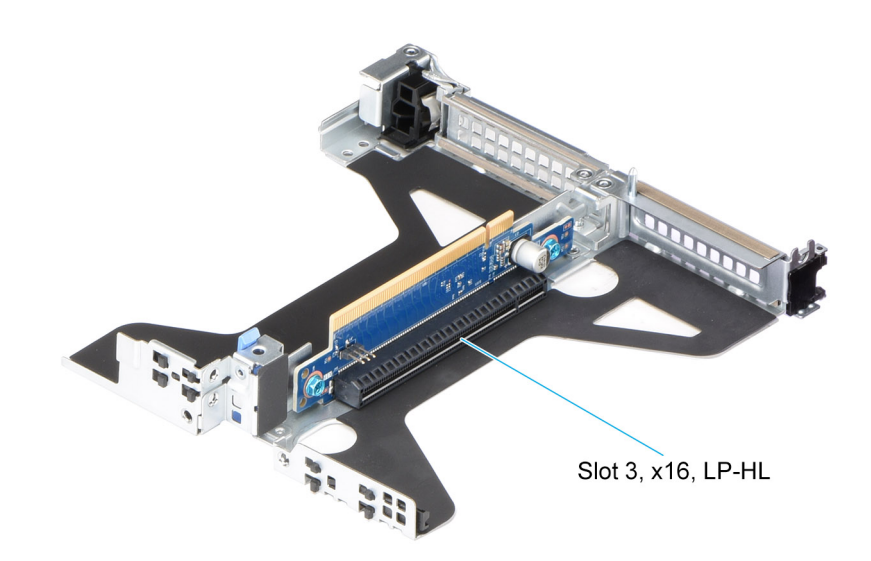

**Abbildung 78. Riser 2c**

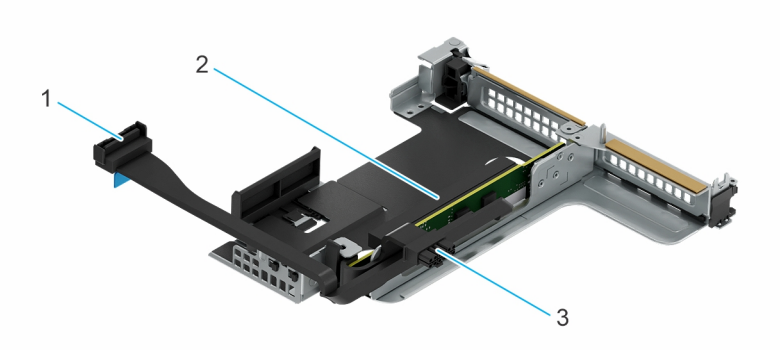

## **Abbildung 79. Riser 2d**

- 1. Anschluss für Signalkabel
- 2. Steckplatz 2, x8, LP-HL
- 3. Netzkabelanschluss

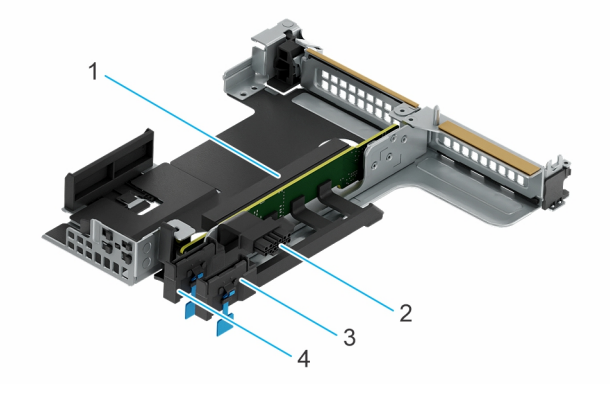

## **Abbildung 80. Riser 2e**

- 1. Steckplatz 2, x16, LP-HL 2. Netzkabelanschluss
- 3. Anschluss für Signalkabel 4. Anschluss für Signalkabel
- -

**ANMERKUNG:** Die Erweiterungskartensteckplätze sind nicht hot-swap-fähig.

Die folgende Tabelle enthält Vorschläge für die Installation von Erweiterungskarten hinsichtlich bestmöglicher Kühlung und mechanischer Unterbringung. Die Erweiterungskarten mit der höchsten Priorität müssen zuerst installiert werden und dabei die angegebene Steckplatzpriorität erhalten. Alle anderen Erweiterungskarten müssen nach Kartenpriorität und in der Reihenfolge der Steckplatzpriorität installiert werden.

## **Tabelle 92. Konfiguration 0: Kein Riser**

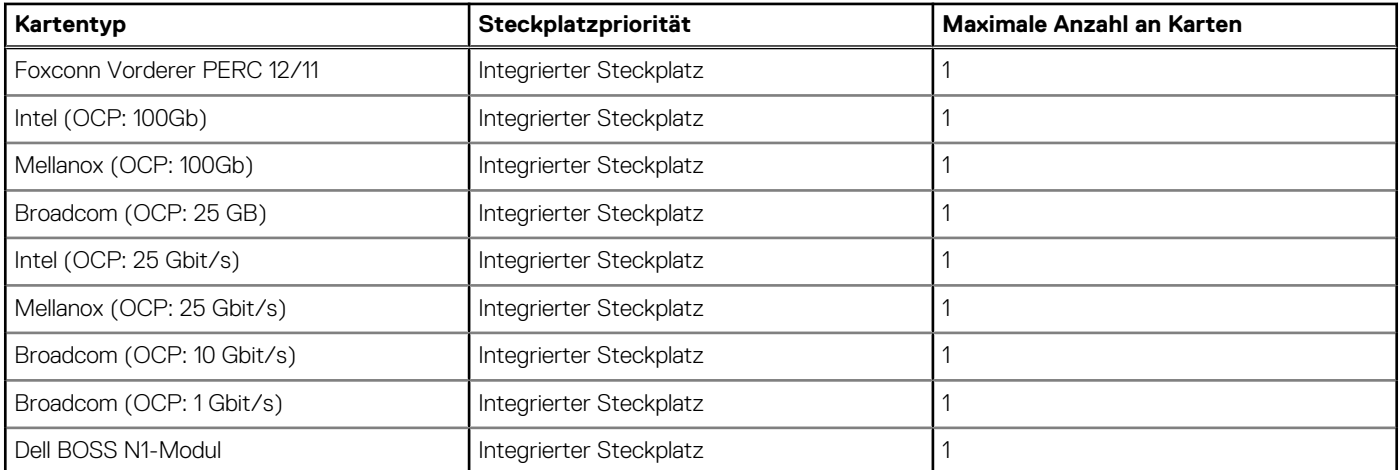

## **Tabelle 93. Konfiguration 1: R1a + R2a**

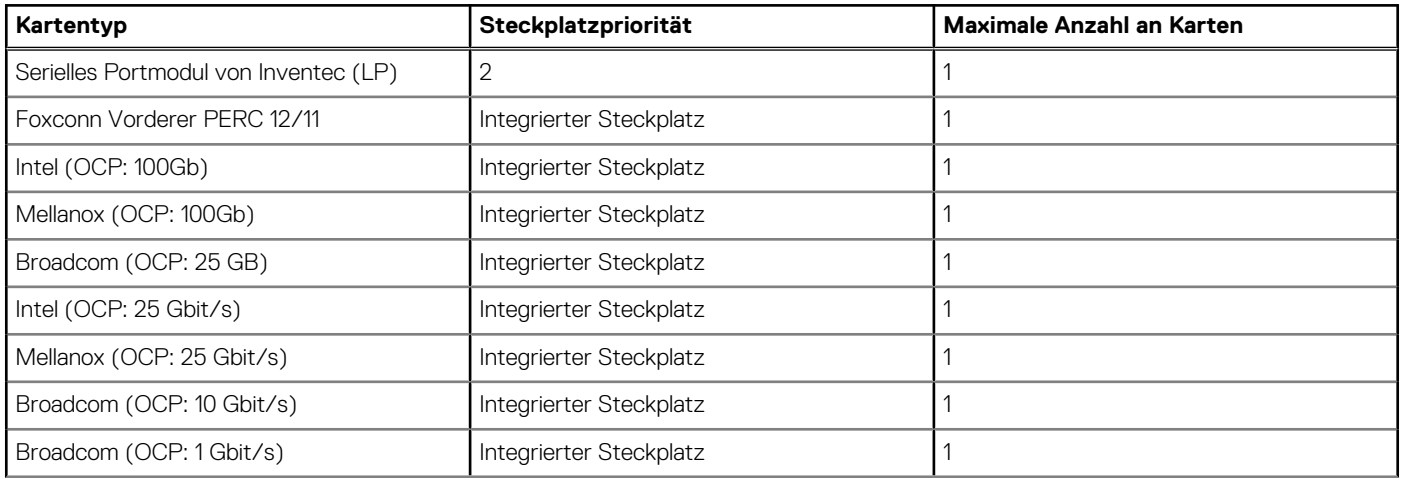

## **Tabelle 93. Konfiguration 1: R1a + R2a (fortgesetzt)**

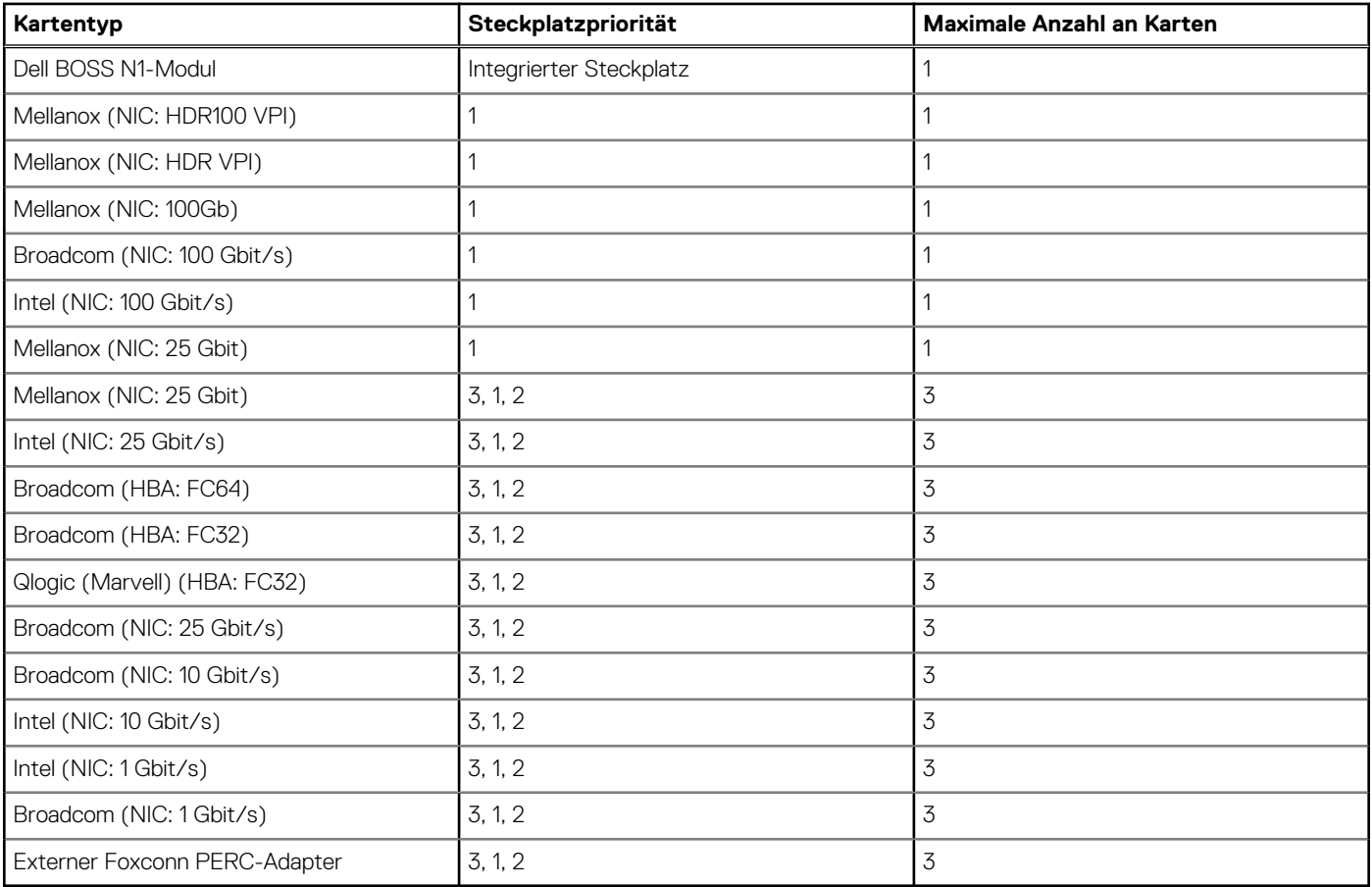

## **Tabelle 94. Konfiguration 2: R1a + R2e**

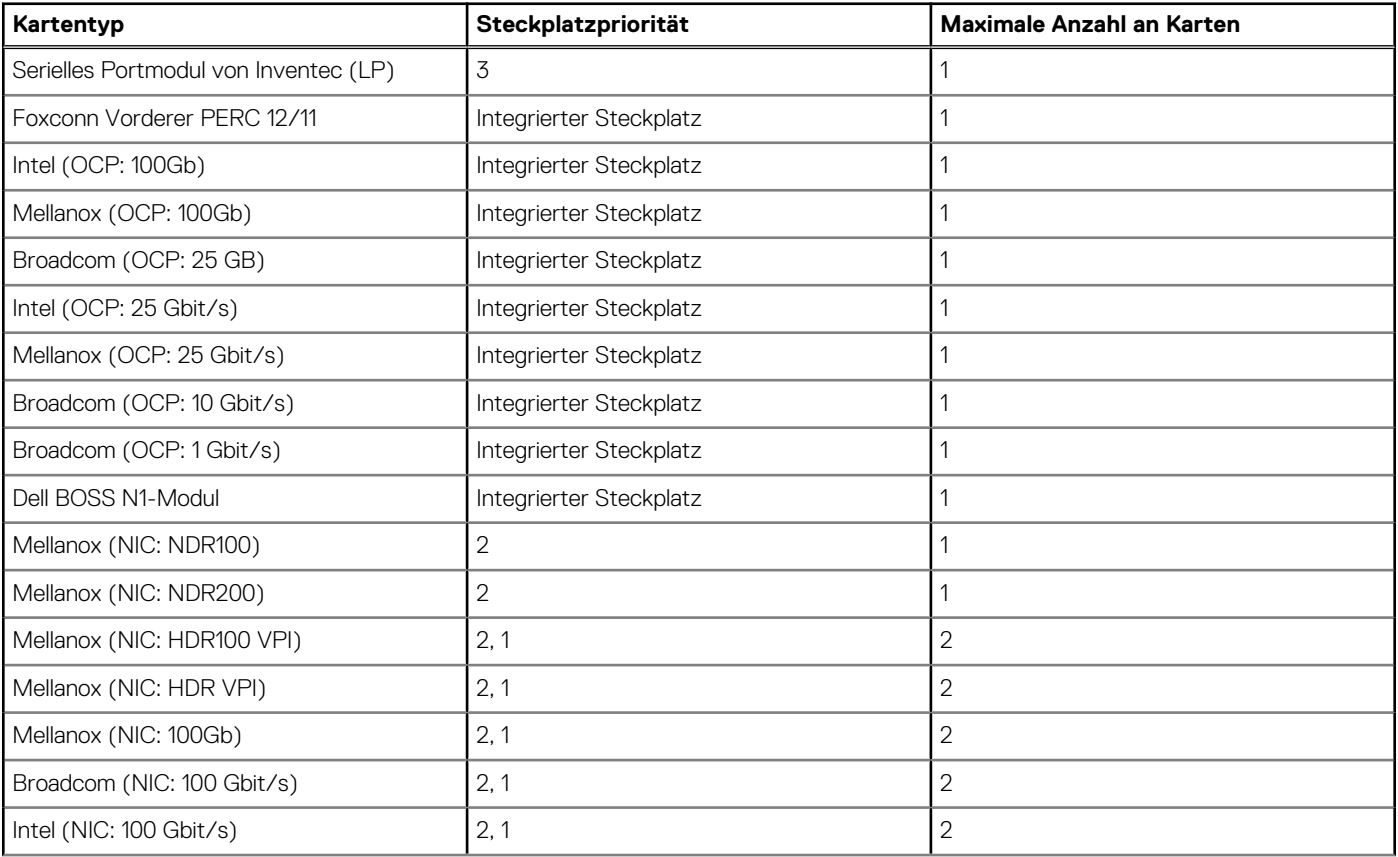

## **Tabelle 94. Konfiguration 2: R1a + R2e (fortgesetzt)**

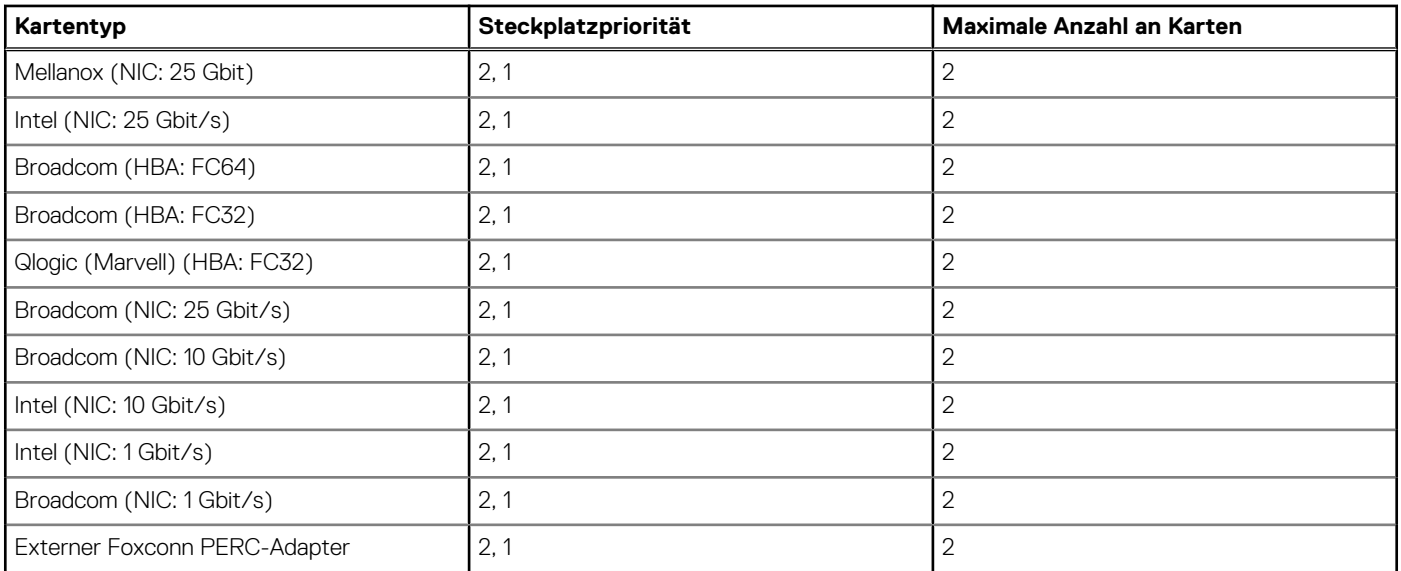

## **Tabelle 95. Konfiguration 3: R1a**

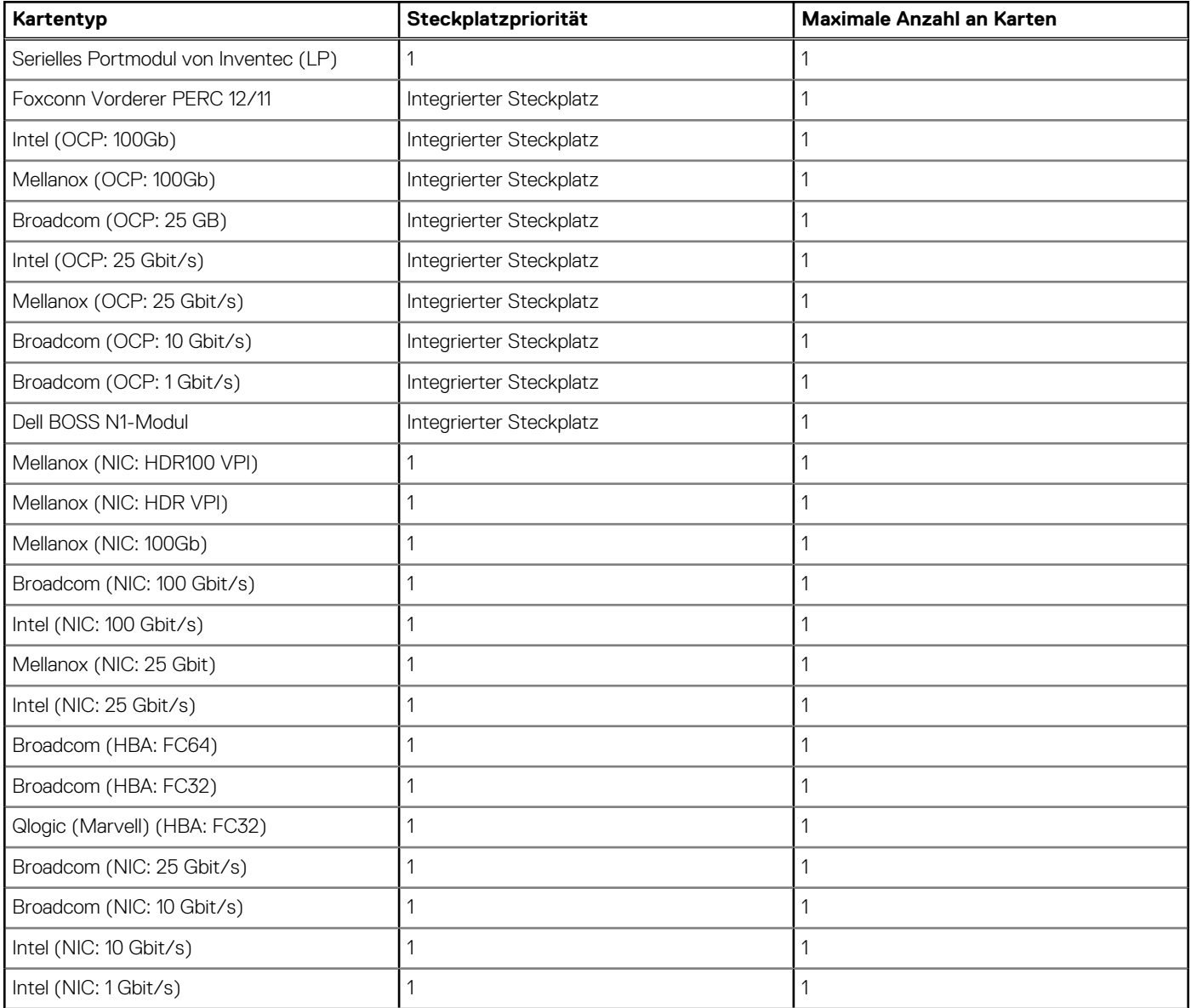

## **Tabelle 95. Konfiguration 3: R1a (fortgesetzt)**

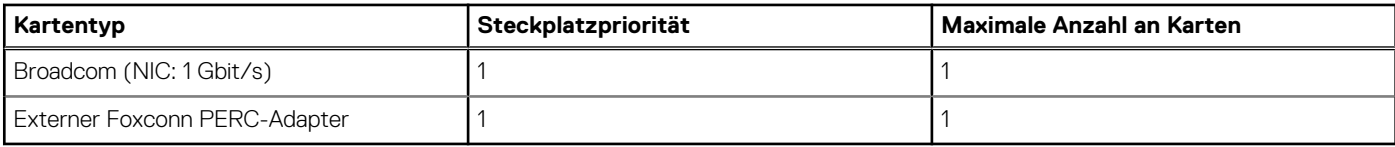

## **Tabelle 96. Konfiguration 4: R1a + Rückseitige Laufwerke**

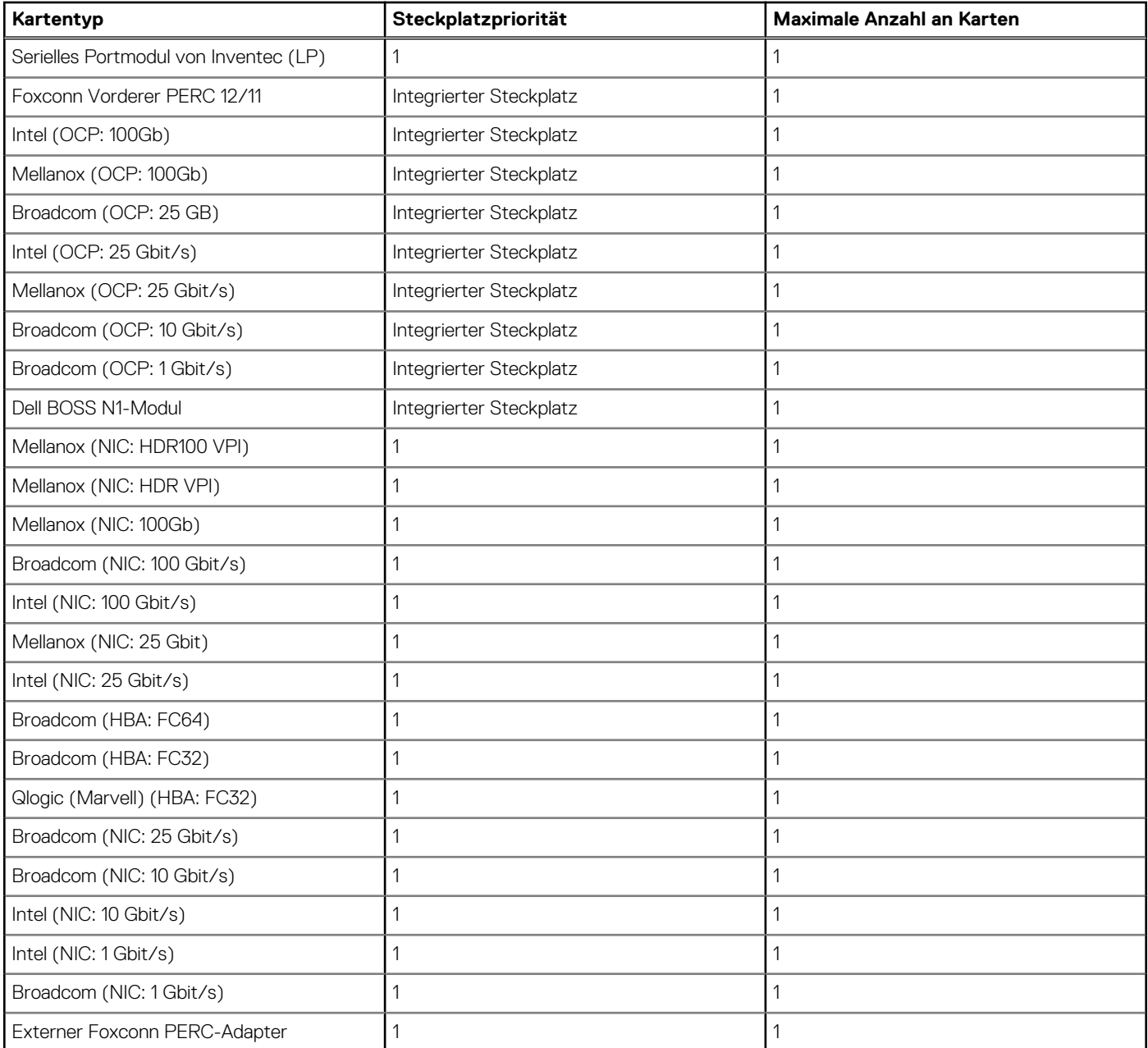

## **Tabelle 97. Konfiguration 5: R1a + R2d**

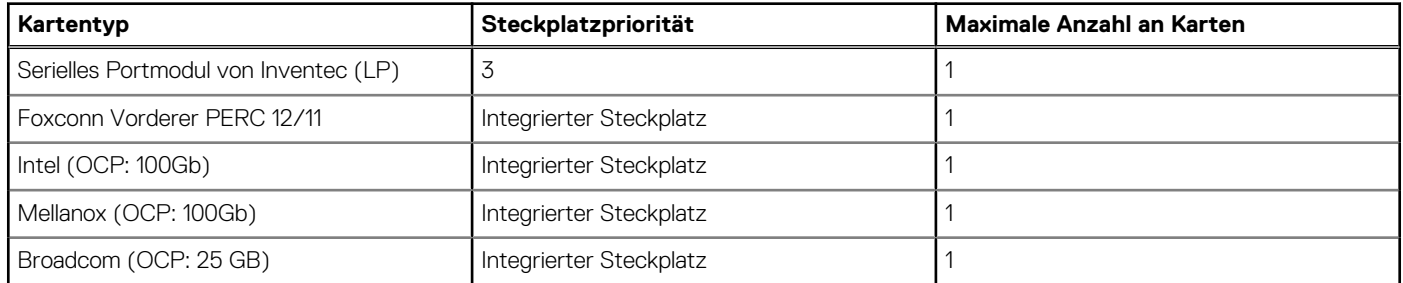

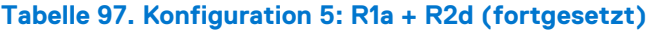

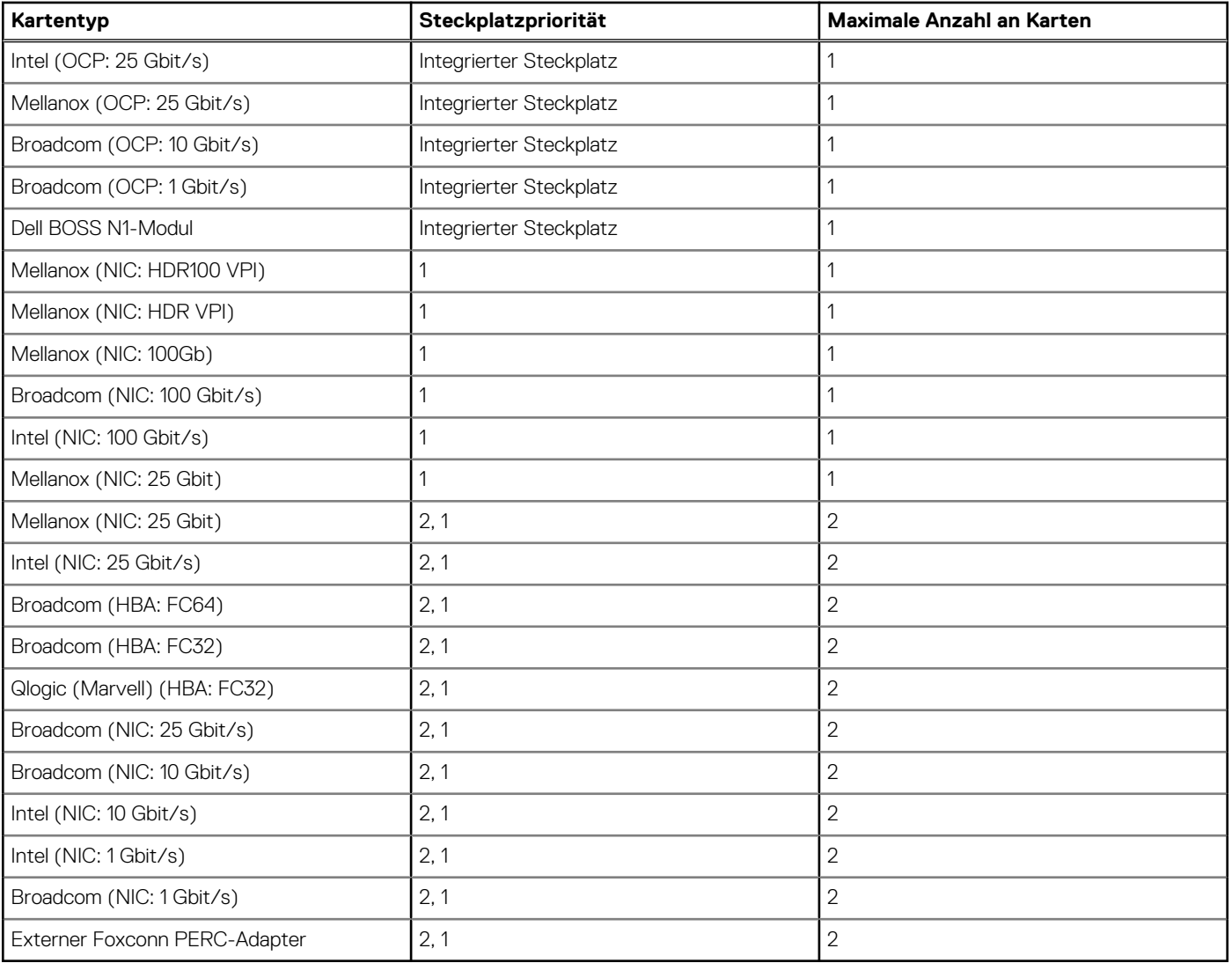

## **Tabelle 98. Konfiguration 6: R1b + R2e**

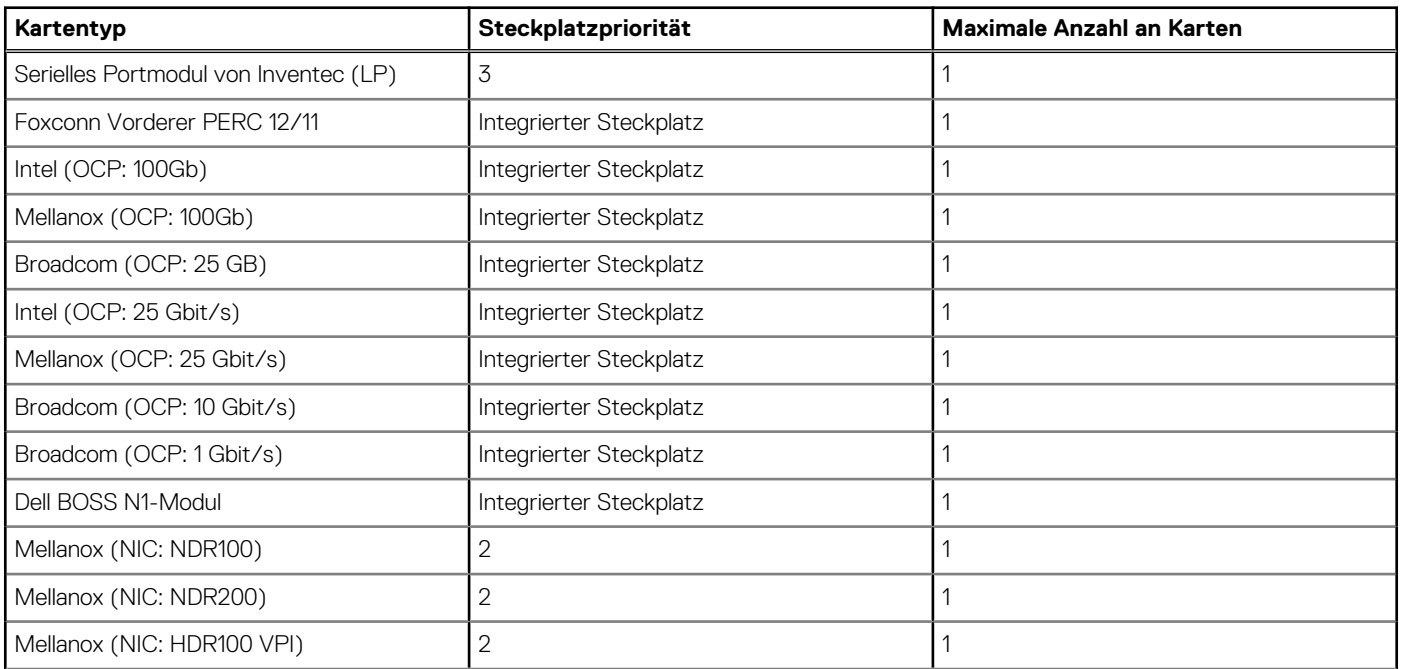

<span id="page-130-0"></span>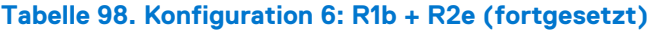

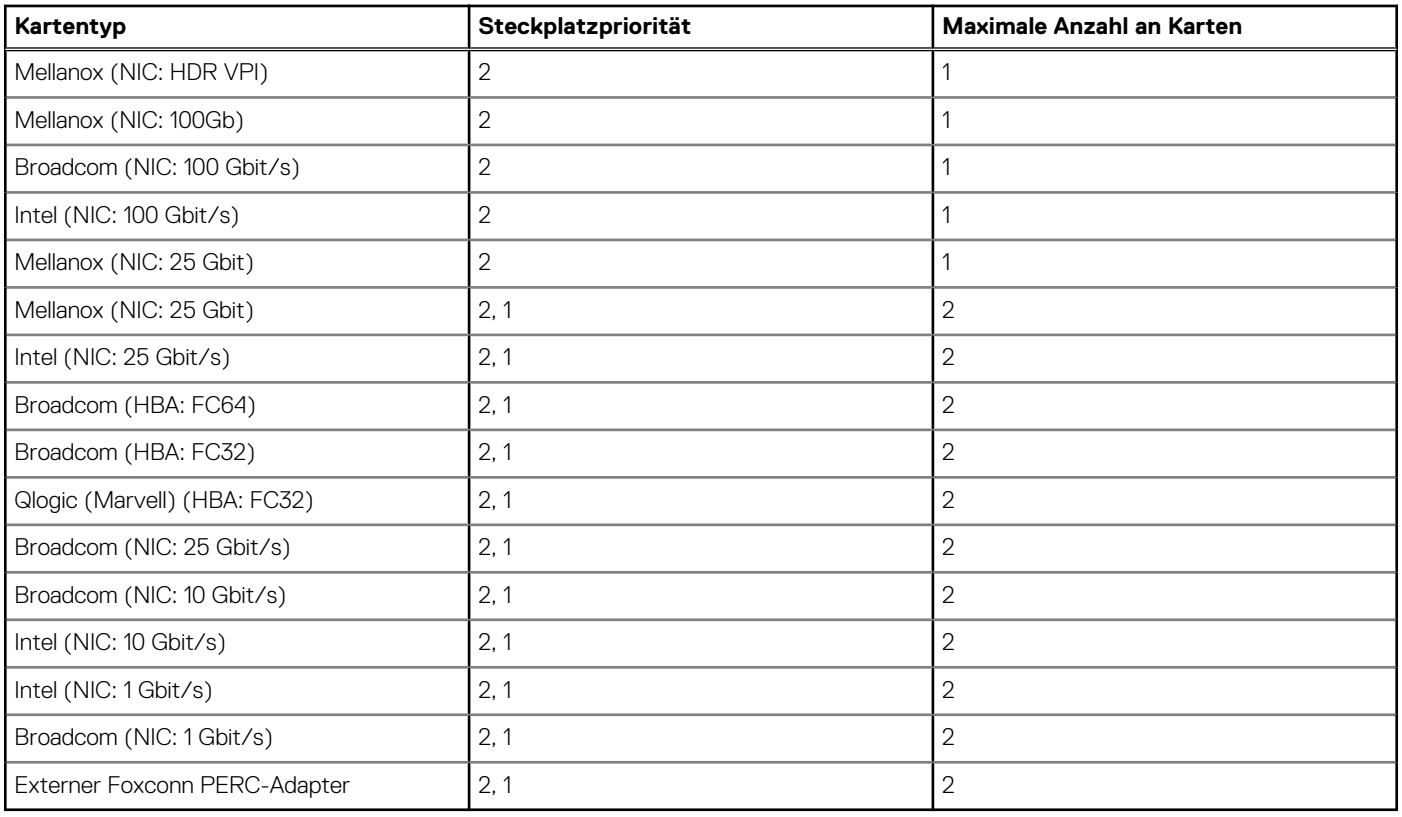

# **Entfernen des Erweiterungskarten-Risers**

## **Voraussetzungen**

- 1. Befolgen Sie die Sicherheitshinweise unter [Sicherheitshinweise](#page-74-0).
- 2. Befolgen Sie die Anweisungen unter [Vor der Arbeit an Komponenten im Inneren Ihres Systems](#page-75-0).
- 3. [Entfernen Sie den Luftkanal.](#page-83-0)

## **Schritte**

1. Riser 1a: Halten Sie den Erweiterungskarten-Riser an den blauen Griffstellen fest und heben Sie ihn vom Riser-Anschluss auf der Hauptplatine ab.

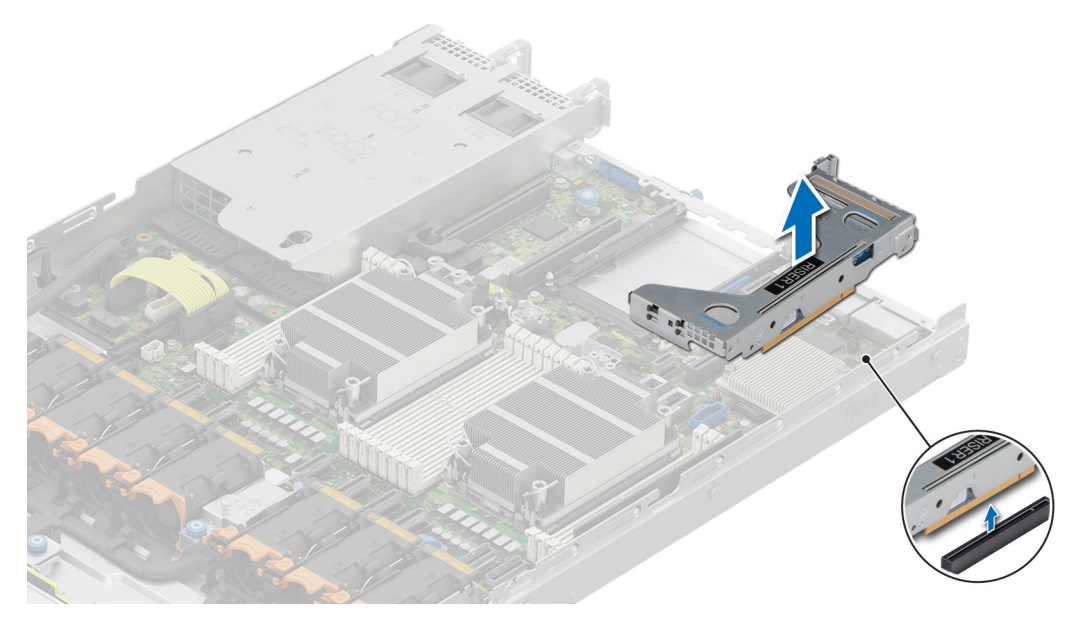

**Abbildung 81. Entfernen von Riser 1a**

2. Riser 1b: Lösen Sie zuerst das Kabel, halten Sie den Erweiterungskarten-Riser an den blauen Griffstellen fest und heben Sie ihn dann vom Riser-Anschluss auf der Hauptplatine ab.

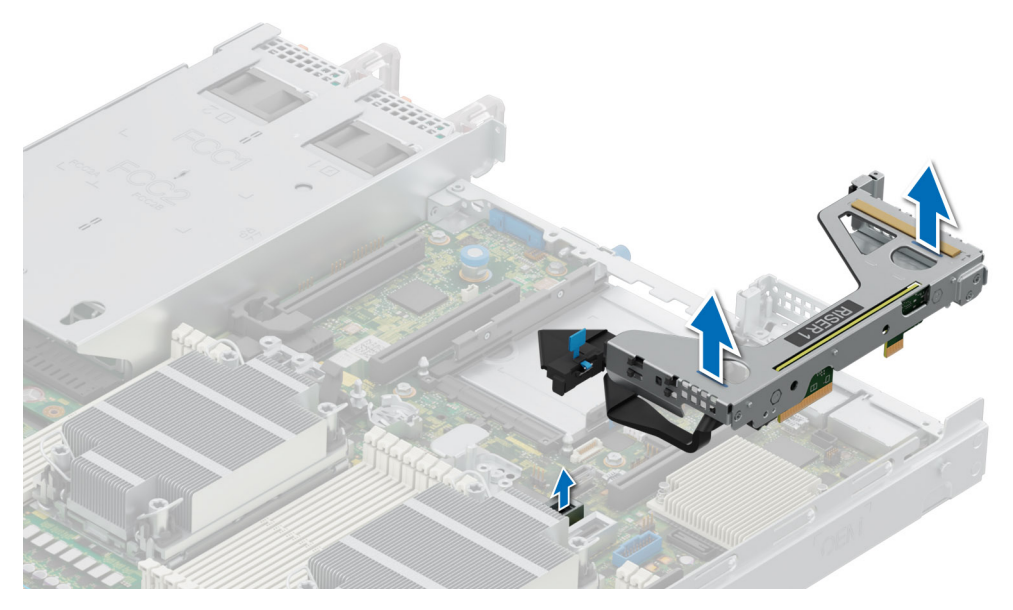

**Abbildung 82. Entfernen von Riser 1b**

3. Riser 2a/2c: Lösen Sie die blaue Verriegelung, halten Sie den Erweiterungskarten-Riser an den blauen Griffstellen fest und heben Sie ihn vom Riser-Anschluss auf der Hauptplatine ab.

**ANMERKUNG:** Das Verfahren zum Entfernen von Riser 2a und 2c ist identisch.

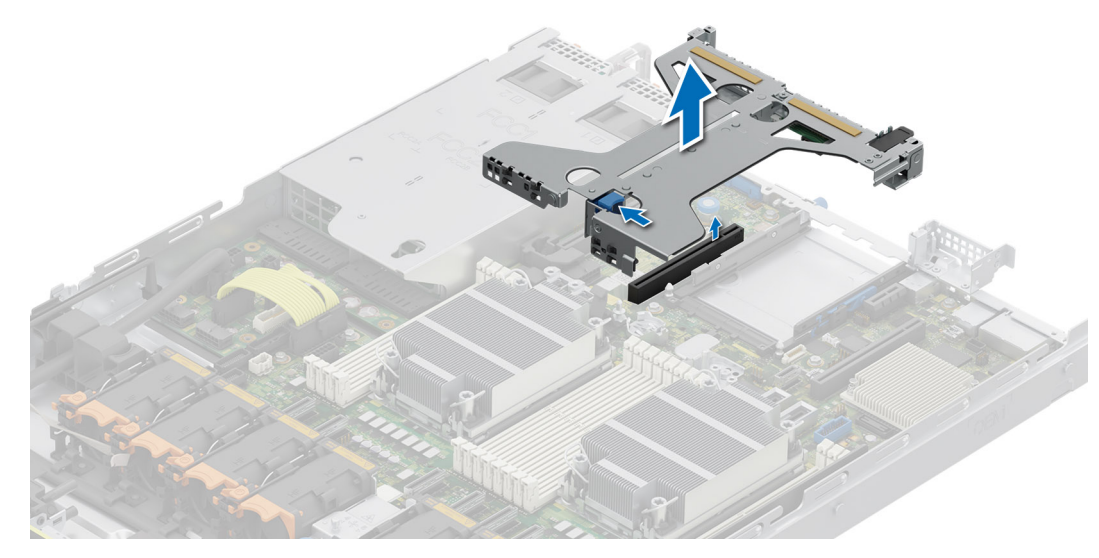

**Abbildung 83. Entfernen von Riser 2a/2c**

4. Entfernen Sie bei Riser 2d zunächst das Kabel vom Anschluss auf der Systemplatine. Halten Sie den Erweiterungskarten-Riser an den blauen Griffstellen fest und heben Sie ihn vom Riser-Anschluss auf der Hauptplatine ab.

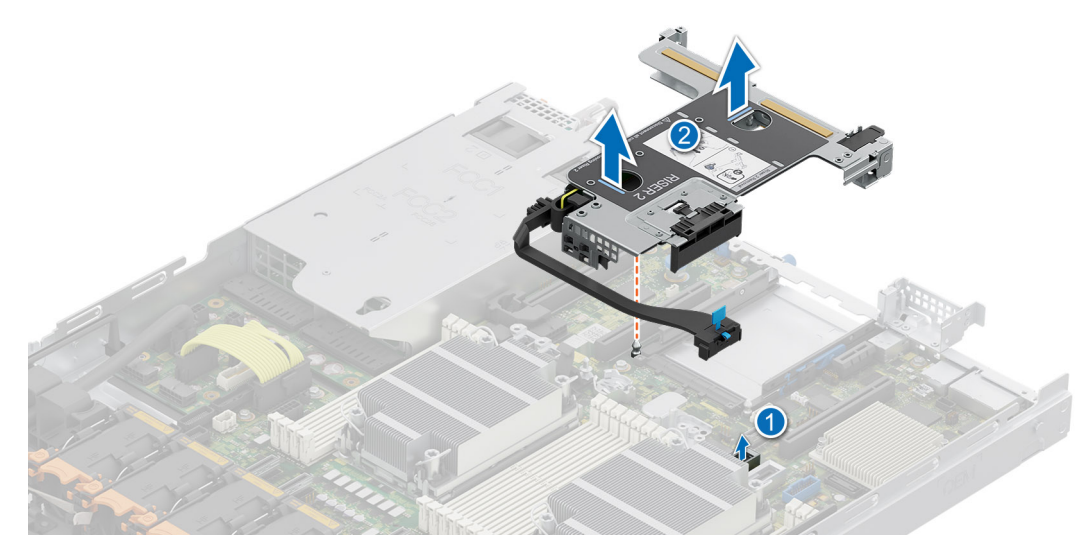

**Abbildung 84. Entfernen von Riser 2d**

5. Entfernen Sie bei Riser 2e zunächst die Kabel von der Systemplatinenanschluss. Halten Sie den Erweiterungskarten-Riser an den blauen Griffstellen fest und heben Sie ihn vom Riser-Anschluss auf der Hauptplatine ab.

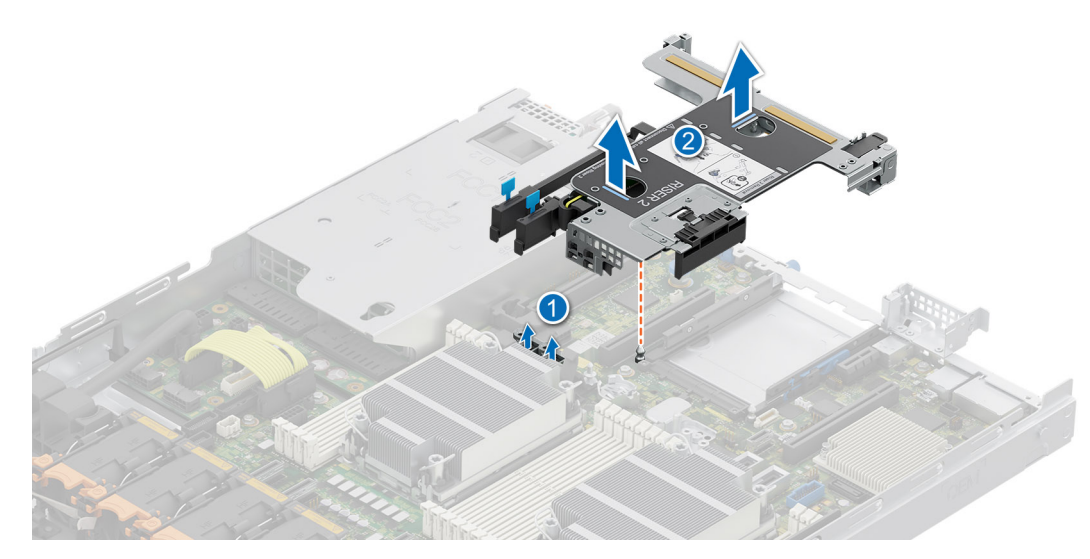

## **Abbildung 85. Entfernen von Riser 2e**

#### **Nächste Schritte**

Installieren Sie wieder den Erweiterungskarten-Riser.

## **Installieren des Erweiterungskarten-Risers**

## **Voraussetzungen**

- 1. Befolgen Sie die Sicherheitshinweise unter [Sicherheitshinweise](#page-74-0).
- 2. Befolgen Sie die Anweisungen unter [Vor der Arbeit an Komponenten im Inneren Ihres Systems](#page-75-0).
- 3. [Entfernen Sie den Luftkanal.](#page-83-0)
- 4. Falls zuvor entfernt, installieren Sie die Erweiterungskarten wieder in den Erweiterungskarten-Risern.

#### **Schritte**

1. Lösen Sie für Riser 1a den blauen Riegel, halten Sie den Erweiterungskarten-Riser an den Anfasspunkten fest und richten Sie ihn am Anschluss und am Riser-Führungsstift auf der Hauptplatine aus. Senken Sie den Erweiterungskarten-Riser ab, bis der Stecker vollständig im Anschluss eingesetzt ist.

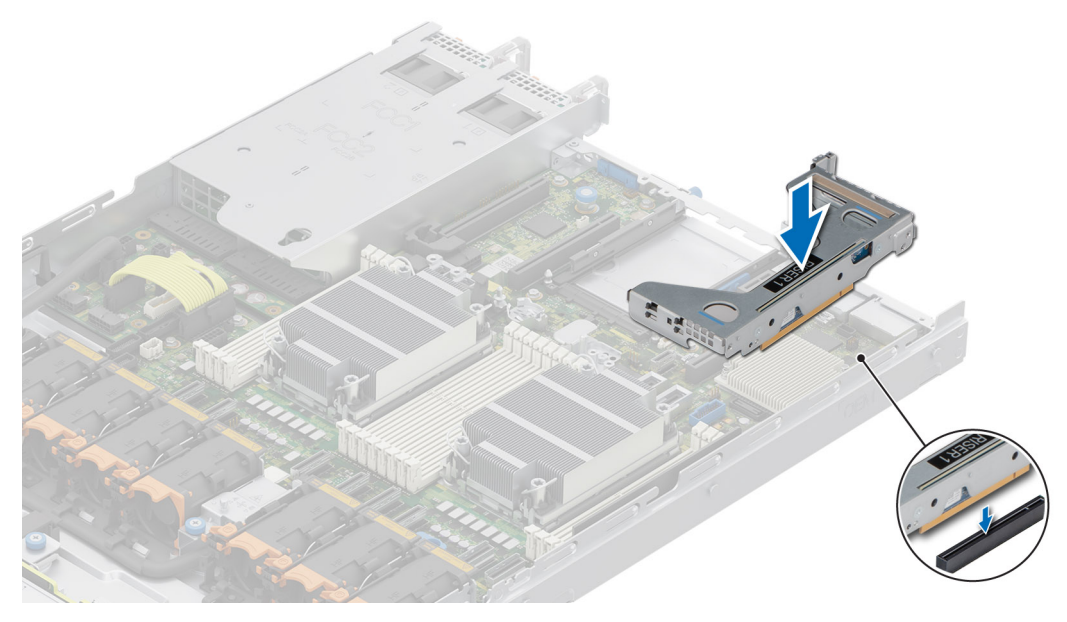

## **Abbildung 86. Installieren des Riser 1a**

2. Schließen Sie für Riser 1b zuerst das Kabel wieder an und lösen Sie dann den blauen Riegel. Halten Sie den Erweiterungskarten-Riser an den Anfasspunkten fest und richten Sie ihn am Anschluss und am Riser-Führungsstift auf der Hauptplatine aus. Senken Sie den Erweiterungskarten-Riser ab, bis der Stecker vollständig im Anschluss eingesetzt ist.

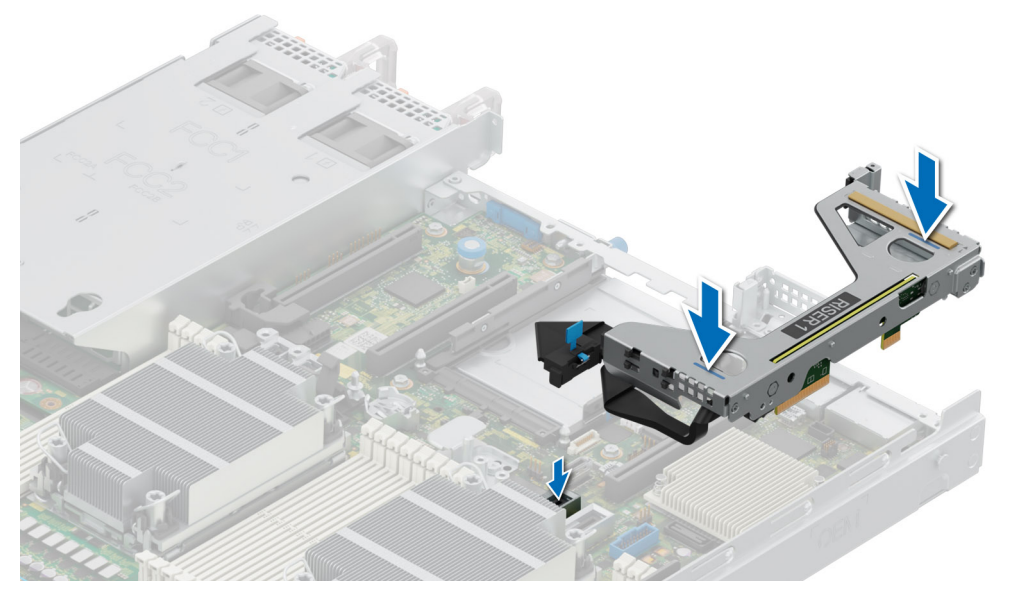

## **Abbildung 87. Installieren des Riser 1b**

3. Lösen Sie für Riser 2a/2c den blauen Riegel, halten Sie den Erweiterungskarten-Riser an den Anfasspunkten fest und richten Sie ihn am Anschluss und am Riser-Führungsstift auf der Hauptplatine aus. Senken Sie den Erweiterungskarten-Riser ab, bis der Stecker vollständig im Anschluss eingesetzt ist.

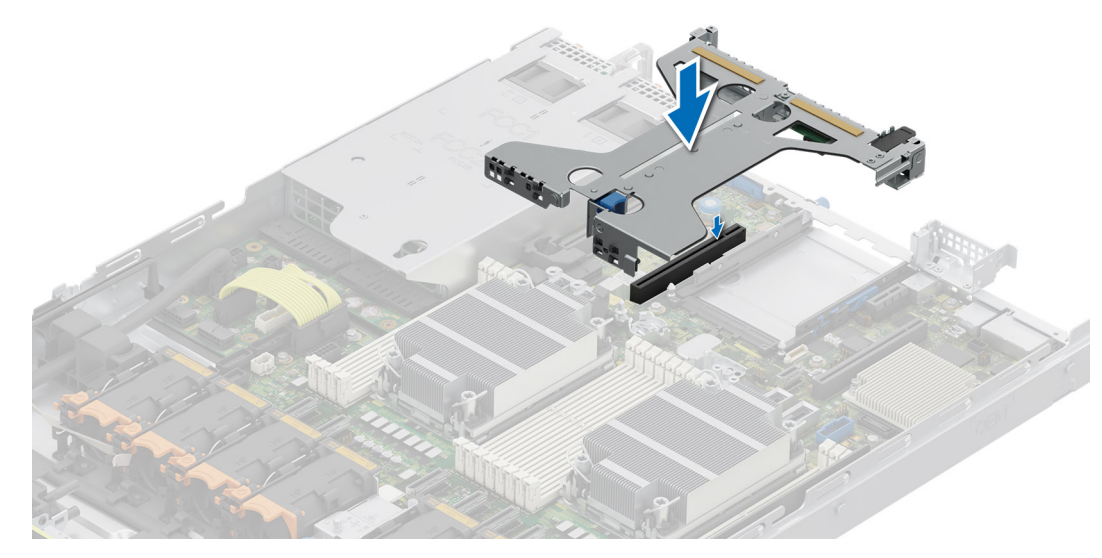

## **Abbildung 88. Installieren des Risers 2a/2c**

4. Schließen Sie für Riser 2d das Kabel wieder an, halten Sie den Erweiterungskarten-Riser an den Anfasspunkten fest und richten Sie ihn am Anschluss und am Riser-Führungsstift auf der Hauptplatine aus. Senken Sie den Erweiterungskarten-Riser ab, bis der Stecker vollständig im Anschluss eingesetzt ist.

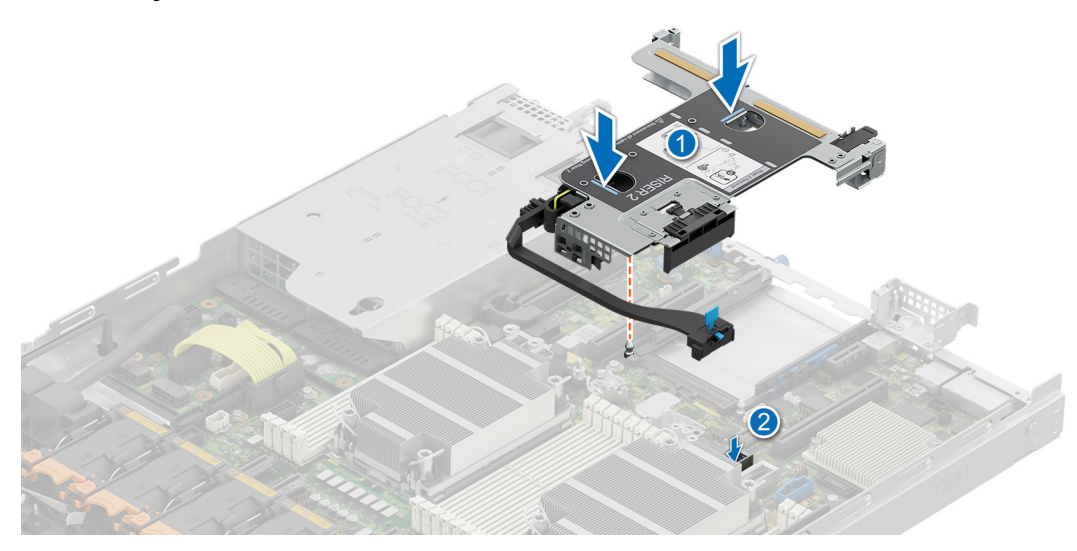

**Abbildung 89. Installieren des Riser 2d**

5. Schließen Sie für Riser 2e das Kabel wieder an, halten Sie den Erweiterungskarten-Riser an den Anfasspunkten fest und richten Sie ihn am Anschluss und am Riser-Führungsstift auf der Hauptplatine aus. Senken Sie den Erweiterungskarten-Riser ab, bis der Stecker vollständig im Anschluss eingesetzt ist.

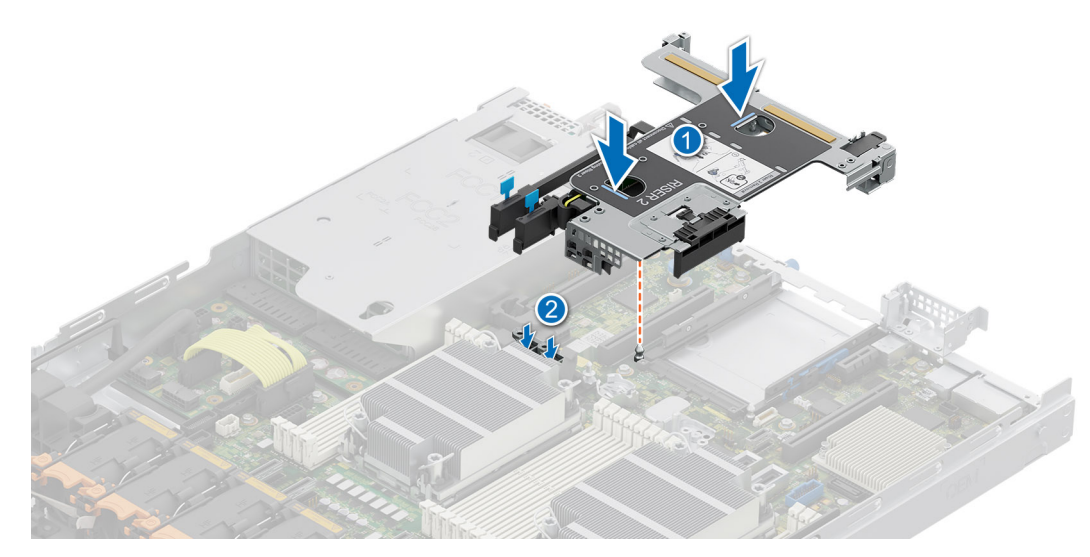

**Abbildung 90. Installieren des Riser 2e**

## **Nächste Schritte**

- 1. [Installieren Sie den Luftkanal](#page-83-0).
- 2. Befolgen Sie die Anweisungen unter [Nach der Arbeit im Inneren des Systems](#page-75-0).
- 3. Installieren Sie alle erforderlichen Gerätetreiber für die Karte, wie in der Dokumentation der Karte beschrieben.

# **Entfernen einer Erweiterungskarte aus dem Erweiterungskarten-Riser**

#### **Voraussetzungen**

- 1. Befolgen Sie die Sicherheitshinweise unter [Sicherheitshinweise](#page-74-0).
- 2. Befolgen Sie die Anweisungen unter [Vor der Arbeit an Komponenten im Inneren Ihres Systems](#page-75-0).
- 3. [Entfernen Sie den Luftkanal.](#page-83-0)
- 4. [Entfernen Sie den Erweiterungskarten-Riser.](#page-130-0)

## **Schritte**

- 1. Ziehen und heben Sie die Lasche des Kartenrückhalteriegels an, um sie zu öffnen.
- 2. Fassen Sie die Erweiterungskarte an den Kanten an und ziehen Sie an der Karte, bis sich der Kartenrandverbinder aus dem Erweiterungskarten-Steckplatz auf dem Riser löst.

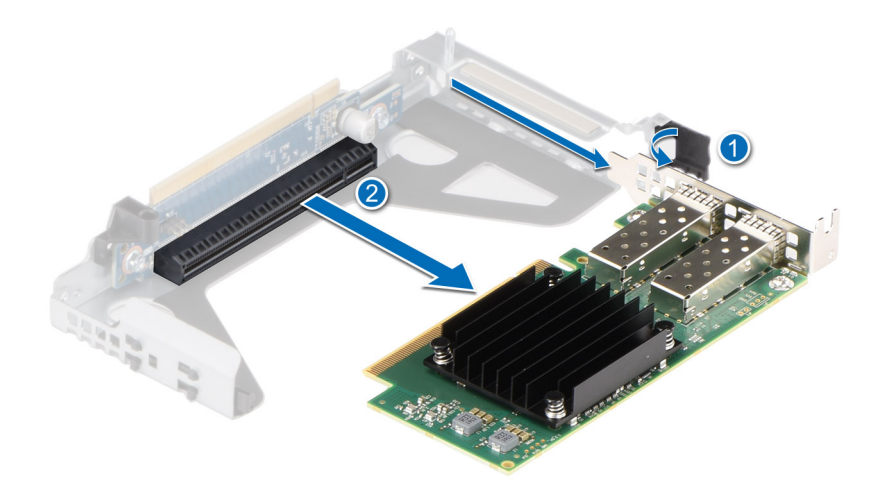

**Abbildung 91. Entfernen einer Erweiterungskarte aus Riser 1a**

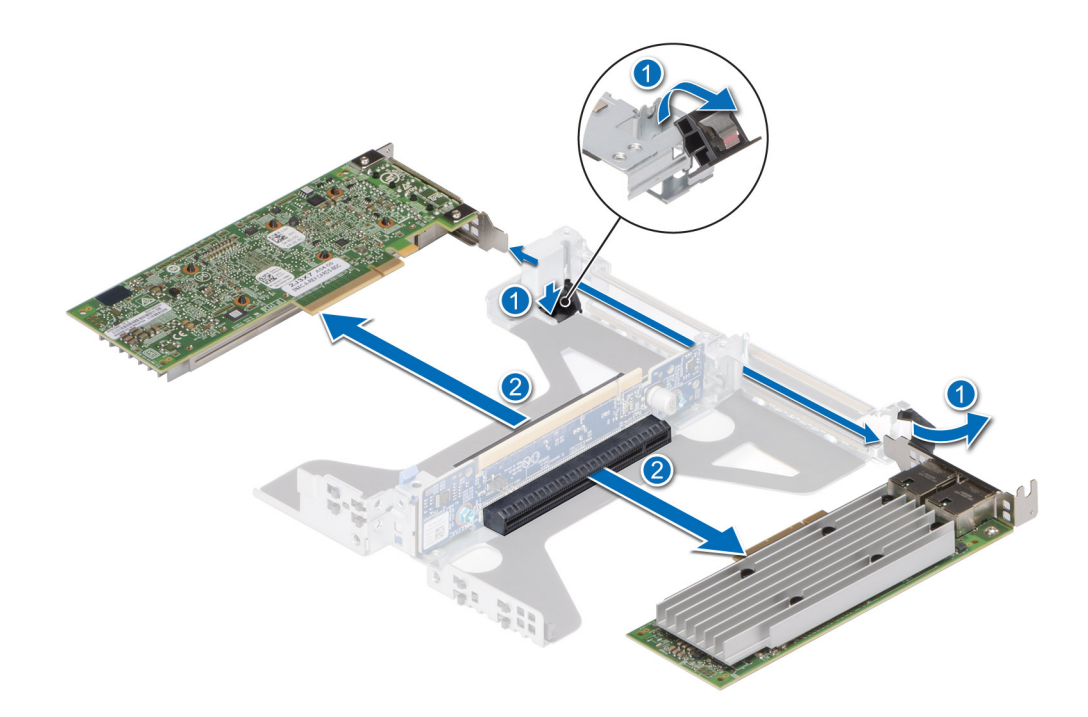

## **Abbildung 92. Entfernen einer Erweiterungskarte aus Riser 2a**

- **ANMERKUNG:** Das Verfahren zum Entfernen der Erweiterungskarten aus Riser 2a, 2d und 2e ist identisch.
- 3. Wenn die Erweiterungskarte nicht ersetzt werden soll, setzen Sie ein Abdeckblech ein und schließen Sie den Kartenrückhalteriegel.
	- **ANMERKUNG:** Der Einbau eines Abdeckblechs über einem leeren Erweiterungskartensteckplatz ist erforderlich, damit die FCC-Bestimmungen bezüglich der Funkentstörung eingehalten werden. Die Abdeckungen halten auch Staub und Schmutz vom System fern und helfen, die korrekte Kühlung und den Luftstrom innerhalb des Systems aufrechtzuerhalten.
	- **ANMERKUNG:** Die Zahlen auf dem Bild zeigen nicht die genauen Schritte. Die Zahlen dienen der Darstellung der Sequenz.

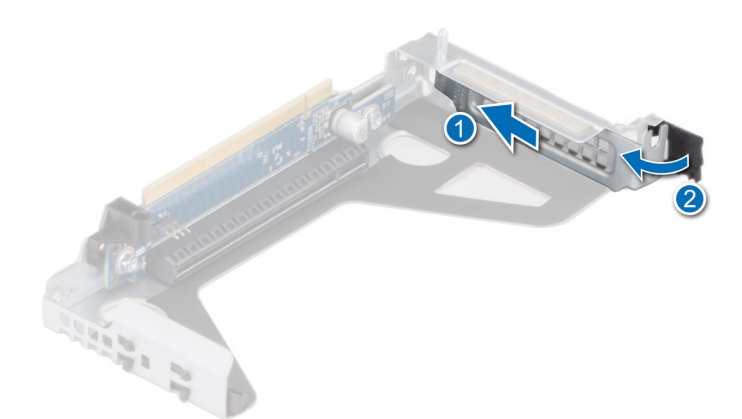

**Abbildung 93. Einsetzen des Abdeckblechs in Riser 1a/1b**

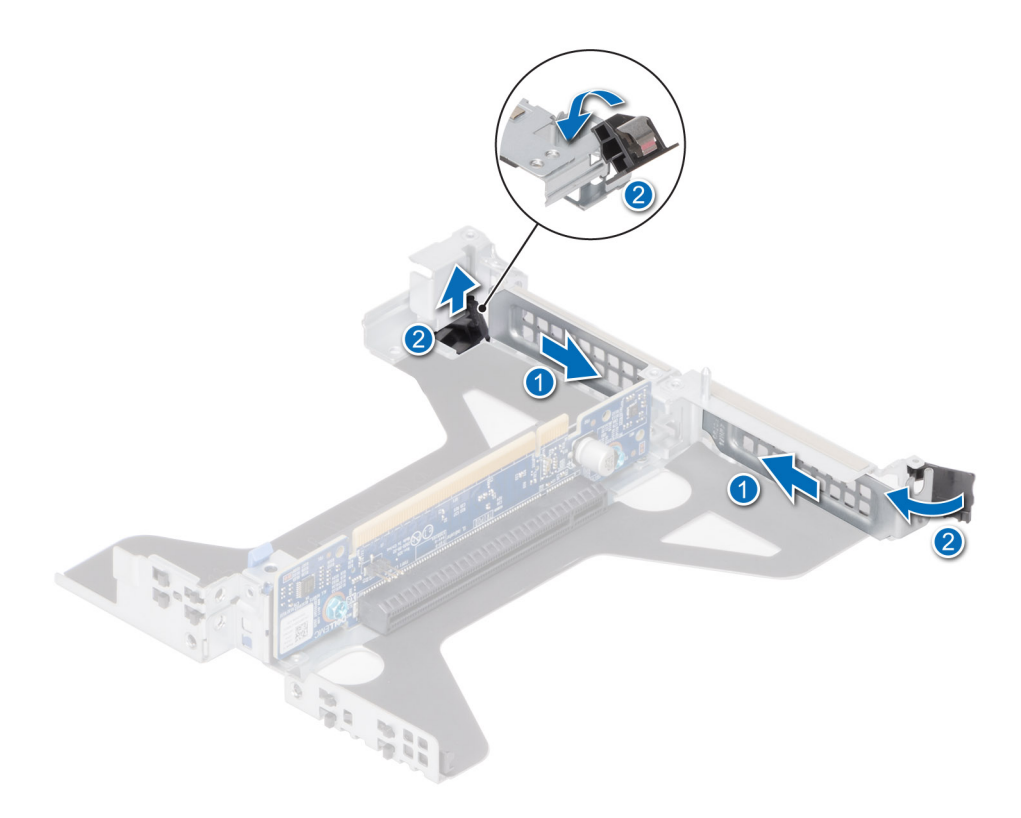

## **Abbildung 94. Einsetzen des Abdeckblechs in Riser 2a**

**ANMERKUNG:** Das Verfahren zum Installieren des Platzhalters in Riser 2a, 2d und 2e ist identisch.

## **Nächste Schritte**

Installieren Sie gegebenenfalls eine Erweiterungskarte im Erweiterungskarten-Riser.

# **Installieren einer Erweiterungskarte im Erweiterungskarten-Riser**

## **Voraussetzungen**

1. Befolgen Sie die Sicherheitshinweise unter [Sicherheitshinweise](#page-74-0).

2. Befolgen Sie die Anweisungen unter [Vor der Arbeit an Komponenten im Inneren Ihres Systems](#page-75-0).

3. Wenn Sie eine neue Erweiterungskarte installieren, packen Sie diese aus und bereiten Sie die Karte für die Installation vor. **ANMERKUNG:** Anweisungen dazu finden Sie in der Dokumentation, die mit der Karte geliefert wurde.

## **Schritte**

- 1. Ziehen und heben Sie die Lasche des Kartenrückhalteriegels an, um sie zu öffnen.
- 2. Entfernen Sie gegebenenfalls das Abdeckblech.
	- **ANMERKUNG:** Bewahren Sie das Abdeckblech für den zukünftigen Gebrauch auf. Für leere Erweiterungskartensteckplätzen sind Abdeckbleche erforderlich, um die FCC-Bestimmungen (Federal Communications Commission) einzuhalten. Die Abdeckungen halten auch Staub und Schmutz vom System fern und helfen, die korrekte Kühlung und den Luftstrom innerhalb des Systems aufrechtzuerhalten.

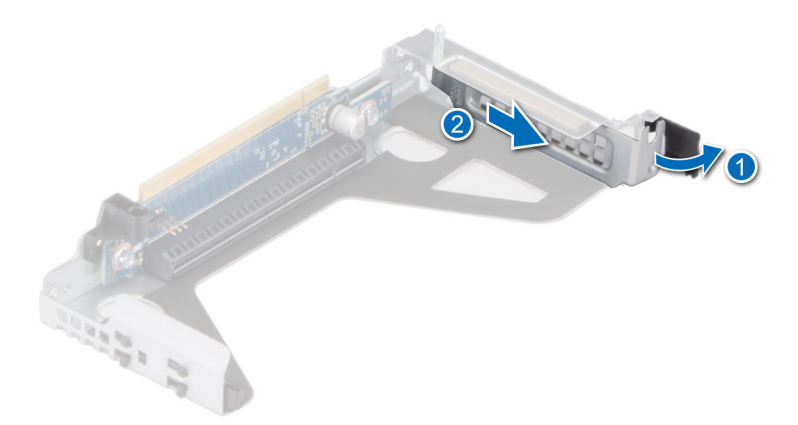

## **Abbildung 95. Entfernen des Abdeckblechs aus Riser 1a**

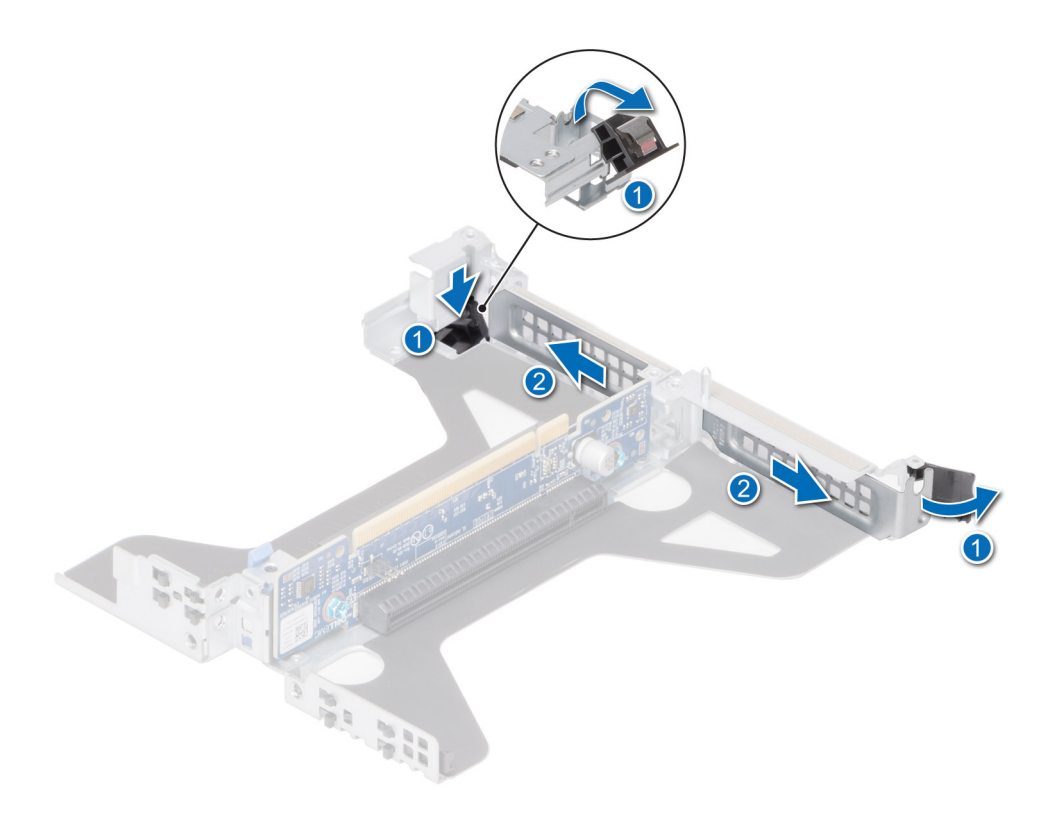

## **Abbildung 96. Entfernen des Abdeckblechs aus Riser 2a**

**ANMERKUNG:** Das Verfahren zum Entfernen des Platzhalters aus Riser 2a, 2d und 2e ist identisch.

- 3. Fassen Sie die Erweiterungskarte an den Rändern an und richten Sie den Kartenrandverbinder mit dem Erweiterungskartenanschluss aus.
- 4. Drücken Sie den Platinenstecker fest in den Erweiterungskartenanschluss, bis die Karte vollständig eingesetzt ist.
- 5. Schließen Sie den Erweiterungskarten-Rückhalteriegel der Erweiterungskarte.

**ANMERKUNG:** Die Zahlen auf dem Bild zeigen nicht die genauen Schritte. Die Zahlen dienen der Darstellung der Sequenz.

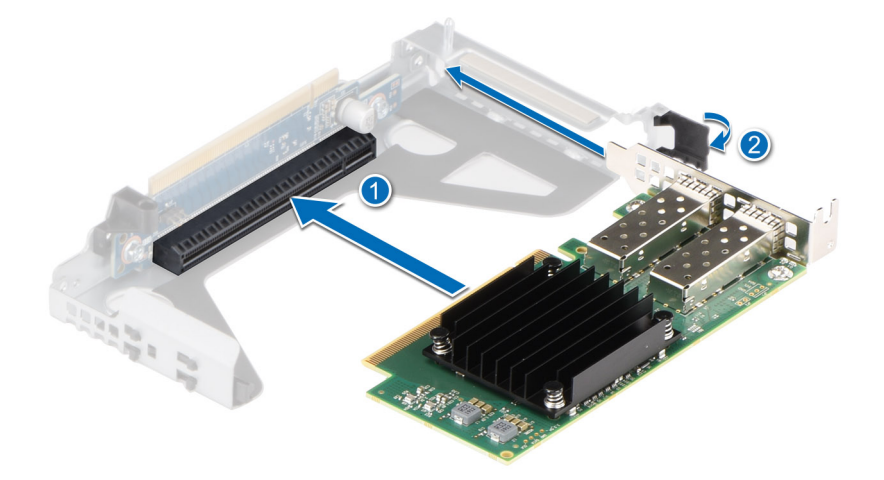

**Abbildung 97. Installieren einer Erweiterungskarte in Riser 1a**

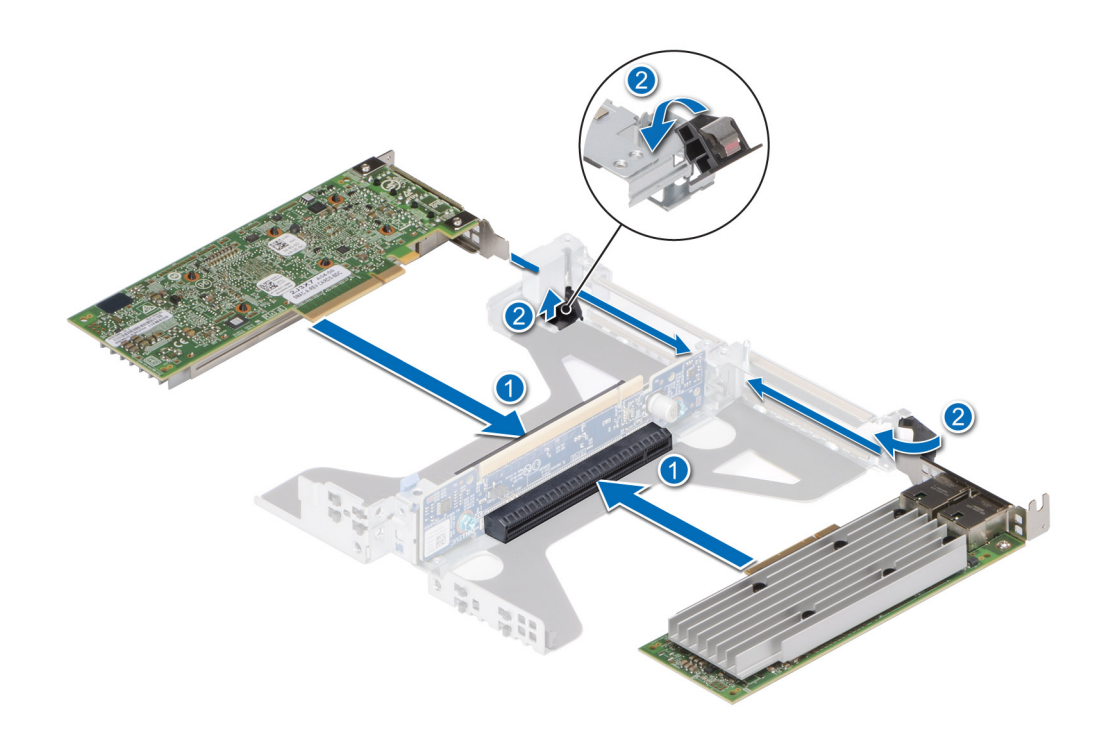

**Abbildung 98. Installieren einer Erweiterungskarte in Riser 2a**

**ANMERKUNG:** Das Verfahren zum Installieren der Erweiterungskarten in Riser 2a, 2d und 2e ist identisch.

## **Nächste Schritte**

- 1. Schließen Sie gegebenenfalls die Kabel an die Erweiterungskarte an.
- 2. [Installieren Sie den Luftkanal](#page-83-0).
- 3. Befolgen Sie die Anweisungen unter [Nach der Arbeit im Inneren des Systems](#page-75-0).
- 4. Installieren Sie alle erforderlichen Gerätetreiber für die Karte, wie in der Dokumentation der Karte beschrieben.
- **ANMERKUNG:** Beim Ersetzen einer fehlerhaften Speicher-Controller/FC/NIC-Karte mit dem gleichen Kartentyp, nachdem Sie das ⋒ System eingeschaltet haben; die neue Karte wird automatisch auf die gleiche Firmware und Konfiguration wie die fehlerhafte Version aktualisiert. Informationen zum Aktualisieren auf die neueste Firmware und zum Ändern der Konfiguration finden Sie im *Lifecycle Controller-Benutzerhandbuch* unter <https://www.dell.com/idracmanuals>.

# **Laufwerkträger**

Hierbei handelt es sich um ein nur vom Servicetechniker austauschbares Ersatzteil.

# **Entfernen des hinteren 2,5-Zoll-Laufwerksgehäuses**

#### **Voraussetzungen**

- 1. Befolgen Sie die Sicherheitshinweise im Abschnitt [Sicherheitshinweise](#page-74-0).
- 2. Befolgen Sie die Anweisungen im Kapitel [Vor der Arbeit an Komponenten im Inneren des Systems.](#page-75-0)
- 3. Falls erforderlich: [Entfernen Sie den Luftkanal.](#page-83-0)
- 4. [Entfernen Sie die Laufwerke.](#page-89-0)
- 5. Trennen Sie die an das hintere Laufwerksgehäuse angeschlossenen Kabel.

## **Schritte**

- 1. Lösen Sie mit einem Kreuzschlitzschraubendreher (Nr. 2) die blaue Flügelschraube, mit der das hintere Laufwerksgehäuse am System befestigt ist.
- 2. Schieben Sie das hintere Laufwerksgehäuse in Richtung Gehäusevorderseite und heben Sie es aus dem System.

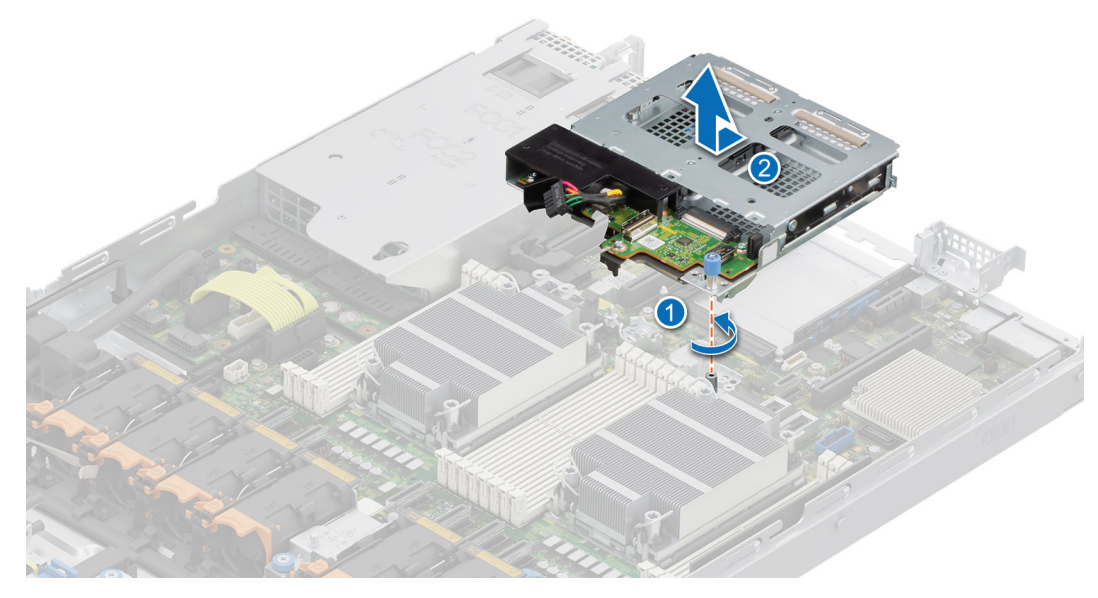

**Abbildung 99. Entfernen des hinteren 2,5-Zoll-Laufwerksgehäuses**

### **Nächste Schritte**

Bringen Sie das hintere 2,5-Zoll-Laufwerksgehäuse wieder an.

# **Einbauen des hinteren 2,5-Zoll-Laufwerksgehäuses**

### **Voraussetzungen**

- 1. Befolgen Sie die Sicherheitshinweise im Abschnitt [Sicherheitshinweise](#page-74-0).
- 2. Befolgen Sie die Anweisungen im Kapitel [Vor der Arbeit an Komponenten im Inneren des Systems.](#page-75-0)
- 3. Falls erforderlich: [Entfernen Sie den Luftkanal.](#page-83-0)
- 4. [Entfernen Sie die Laufwerke.](#page-89-0)
- 5. Trennen Sie die an das hintere Laufwerksgehäuse angeschlossenen Kabel.

## **Schritte**

- 1. Richten Sie den Steckplatz am hinteren Laufwerksgehäuse mit der Führung am System aus.
- 2. Schieben Sie das hintere Laufwerksgehäuse in Richtung Gehäuserückseite.
- 3. Ziehen Sie mit einem Kreuzschlitzschraubendreher (Nr. 2) die blaue Flügelschraube fest, mit der das hintere Laufwerksgehäuse am System befestigt ist.

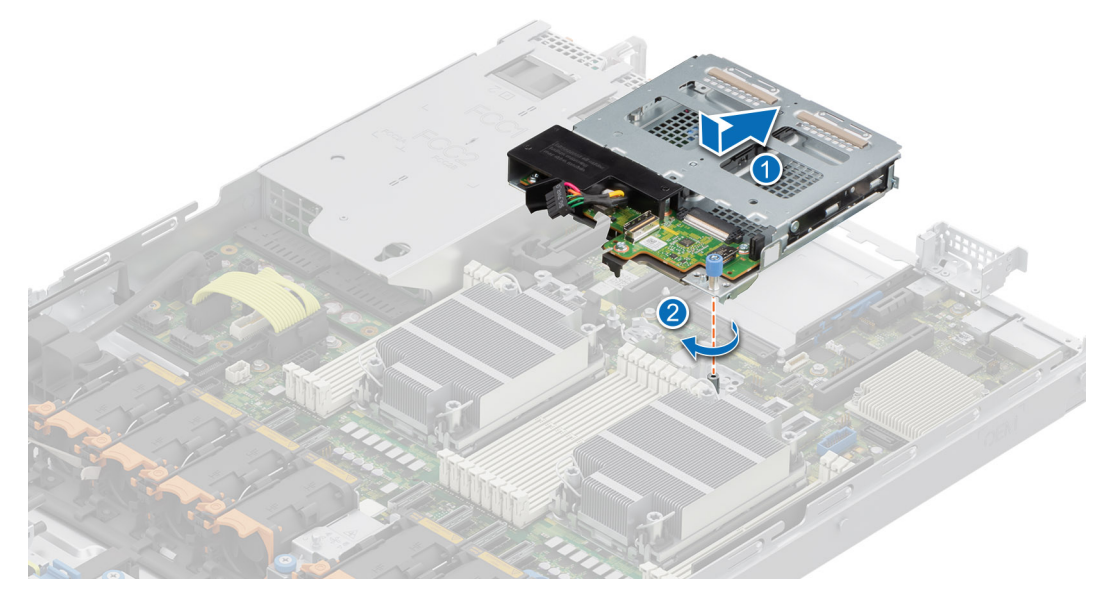

**Abbildung 100. Einbauen des hinteren 2,5-Zoll-Laufwerksgehäuses**

### **Nächste Schritte**

- 1. Schließen Sie alle Kabel am hinteren Laufwerksgehäuse an.
- 2. [Bauen Sie die Laufwerke ein.](#page-90-0)
- 3. [Bauen Sie das Kühlgehäuse ein](#page-83-0) (falls entfernt).
- 4. Befolgen Sie die Anweisungen im Kapitel [Nach der Arbeit an Komponenten im Inneren des Systems](#page-75-0).

# **Optionaler serieller COM-Port**

Hierbei handelt es sich um ein nur vom Servicetechniker austauschbares Ersatzteil.

# **Entfernen des seriellen COM-Ports**

#### **Voraussetzungen**

- 1. Befolgen Sie die Sicherheitshinweise unter [Sicherheitshinweise](#page-74-0).
- 2. Befolgen Sie die Anweisungen unter [Vor der Arbeit an Komponenten im Inneren Ihres Systems](#page-75-0).
- 3. [Entfernen Sie den Luftkanal.](#page-83-0)

## **Schritte**

- 1. [Heben Sie den Erweiterungskarten-Riser an](#page-130-0) (Riser 1, Riser 2a, Riser 2c) und trennen Sie das Kabel des seriellen COM-Ports vom Anschluss auf der Systemplatine.
- 2. Öffnen Sie die Verriegelung, schieben Sie den seriellen COM-Port aus dem Erweiterungskarten-Riser und schließen Sie die Verriegelung.

**ANMERKUNG:** Die Zahlen auf dem Bild zeigen nicht die genauen Schritte. Die Zahlen dienen der Darstellung der Sequenz.
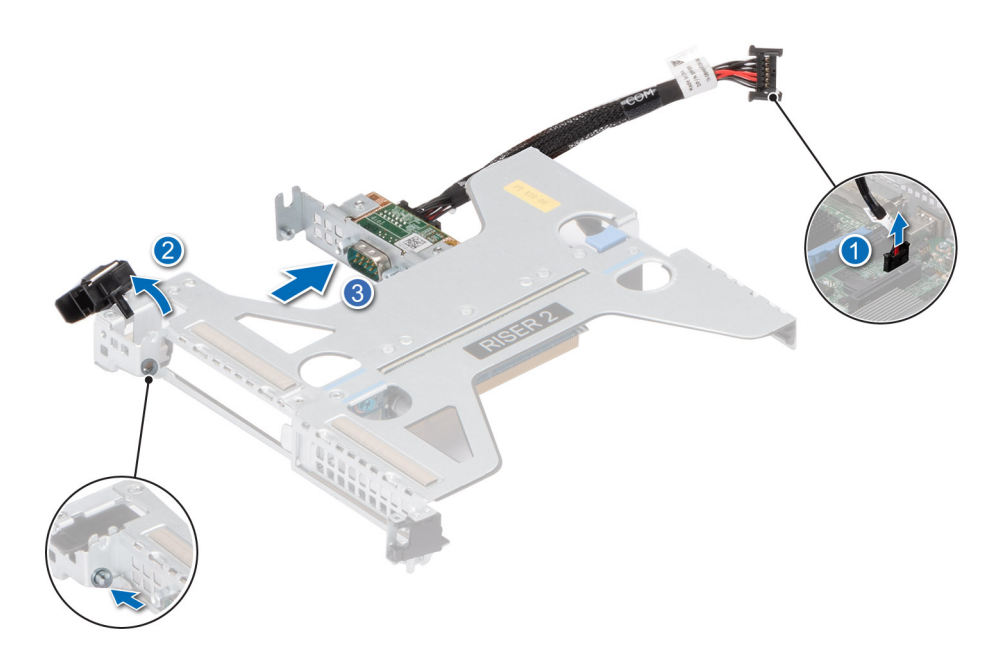

#### **Abbildung 101. Entfernen des seriellen COM-Ports**

3. Ziehen Sie die Schrauben fest und setzen Sie den PCIe-Platzhalter im Erweiterungskarten-Riser ein.

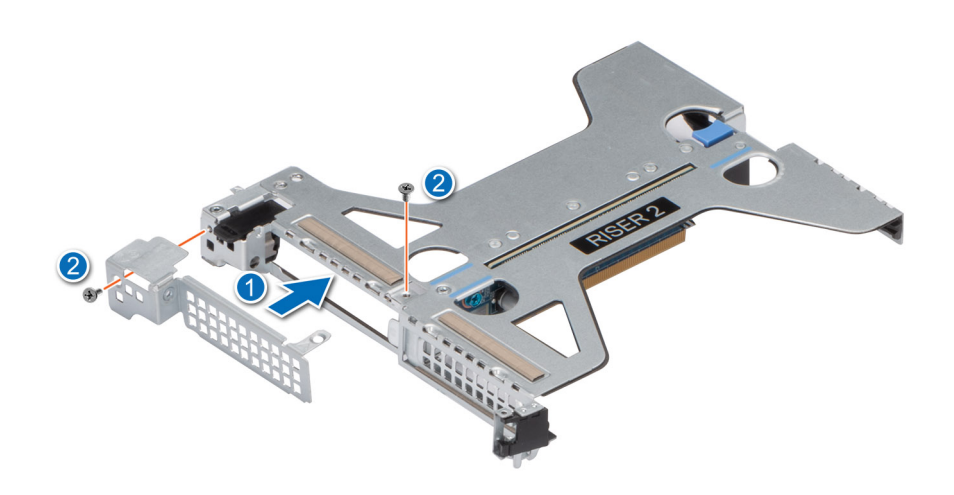

**Abbildung 102. Einsetzen des PCIe-Platzhalters**

#### **Nächste Schritte**

Setzen Sie den seriellen COM-Port wieder ein.

## **Installieren des seriellen COM-Ports**

#### **Voraussetzungen**

- 1. Befolgen Sie die Sicherheitshinweise unter [Sicherheitshinweise](#page-74-0).
- 2. Befolgen Sie die Anweisungen unter [Vor der Arbeit an Komponenten im Inneren Ihres Systems](#page-75-0).
- 3. [Heben Sie den Erweiterungskarten-Riser](#page-130-0) aus dem Anschluss auf der Hauptplatine.

#### **Schritte**

1. Entfernen Sie die Schrauben, heben Sie den PCIe-Platzhalter an und öffnen Sie dann die Verriegelung am Erweiterungskarten-Riser. (Riser 1, Riser 2a, Riser 2c).

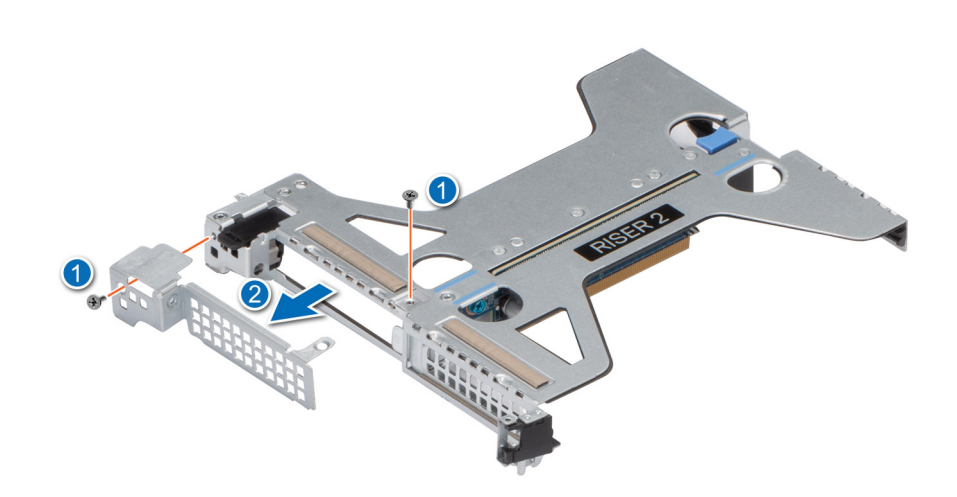

#### **Abbildung 103. Entfernen des PCIe-Platzhalters**

- 2. Schieben Sie den seriellen COM-Port in den Erweiterungskarten-Riser und verriegeln Sie ihn.
- 3. Verbinden Sie das Kabel des seriellen COM-Ports mit dem seriellen Port.

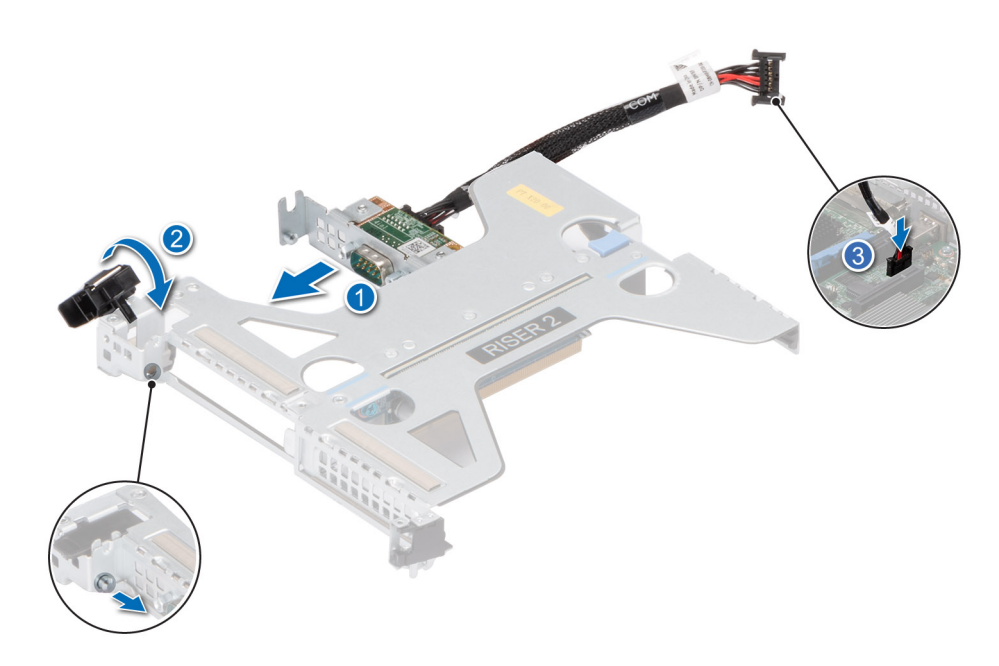

#### **Abbildung 104. Installieren des seriellen COM-Ports**

#### **Nächste Schritte**

- 1. [Installieren Sie den Erweiterungskarten-Riser.](#page-133-0)
- 2. [Installieren Sie den Luftkanal](#page-83-0).
- 3. Befolgen Sie die Anweisungen unter [Nach der Arbeit im Inneren des Systems](#page-75-0).

## <span id="page-146-0"></span>**M.2-SSD-Modul**

## **Entfernen des M.2-BOSS-Risers**

#### **Voraussetzungen**

- 1. Befolgen Sie die Sicherheitshinweise unter [Sicherheitshinweise](#page-74-0).
- 2. Befolgen Sie die Anweisungen unter [Vor der Arbeit an Komponenten im Inneren Ihres Systems](#page-75-0).

#### **Schritte**

Halten Sie die blauen Griffstellen und heben Sie den M.2-BOSS-Riser vom Riser-Anschluss auf der Hauptplatine.

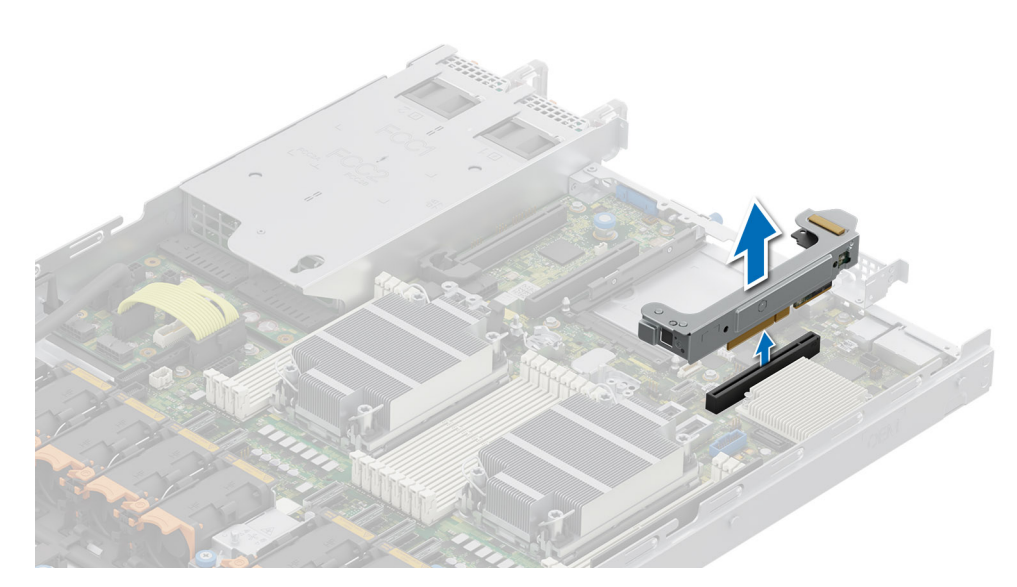

#### **Abbildung 105. Entfernen des M.2-BOSS-Risers**

#### **Nächste Schritte**

Setzen Sie den M.2-BOSS-Riser wieder ein.

## **Einbauen des M.2-BOSS-Risers**

#### **Voraussetzungen**

- 1. Befolgen Sie die Sicherheitshinweise unter [Sicherheitshinweise](#page-74-0).
- 2. Befolgen Sie die Anweisungen unter [Vor der Arbeit an Komponenten im Inneren Ihres Systems](#page-75-0).

- 1. Richten Sie den M.2-BOSS-Riser-Anschluss mit den Anschlüssen auf der Hauptplatine und die Führung auf dem M.2-BOSS-Riser mit dem Führungsschlitz auf der Hauptplatine aus.
- 2. Senken Sie den M.2-BOSS-Riser ab, bis der Stecker des M.2-BOSS-Risers vollständig im Anschluss eingesetzt ist.

<span id="page-147-0"></span>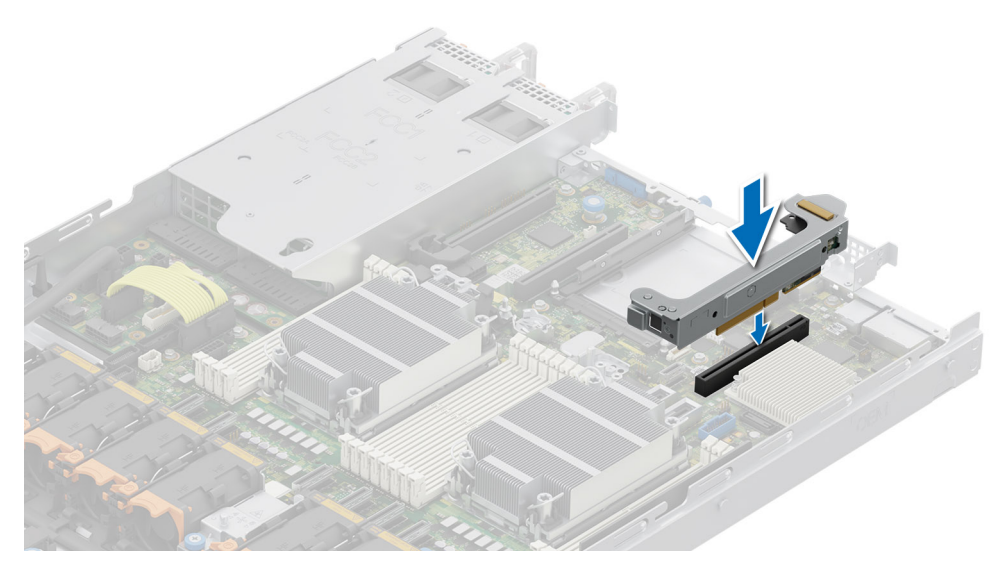

**Abbildung 106. Einbauen des M.2-BOSS-Risers**

#### **Nächste Schritte**

Befolgen Sie die Anweisungen unter [Nach der Arbeit im Inneren des Systems](#page-75-0).

## **Entfernen der M.2-BOSS-Karte aus dem M.2-BOSS-Riser**

#### **Voraussetzungen**

- 1. Befolgen Sie die Sicherheitshinweise unter [Sicherheitshinweise](#page-74-0).
- 2. Befolgen Sie die Anweisungen unter [Vor der Arbeit an Komponenten im Inneren Ihres Systems](#page-75-0).
- 3. [Entfernen des M.2-BOSS-Risers](#page-146-0)

#### **Info über diese Aufgabe**

Halten Sie die blaue Lasche und ziehen Sie die M.2-BOSS-Karte aus dem M.-2-BOSS-Riser.

<span id="page-148-0"></span>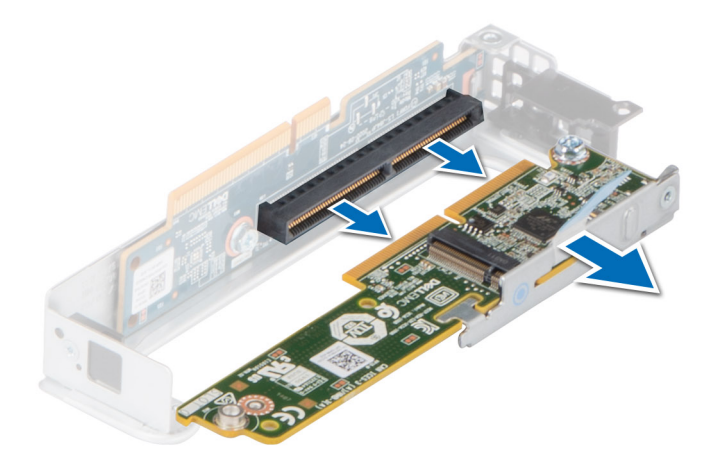

#### **Abbildung 107. Entfernen der M.2-BOSS-Karte aus dem M.2-BOSS-Riser**

#### **Nächste Schritte**

Falls zutreffend, setzen Sie eine Karte in den M.2-BOSS-Riser ein.

## **Einsetzen der M.2-BOSS-Karte in den M.2-BOSS-Riser**

#### **Voraussetzungen**

- 1. Befolgen Sie die Sicherheitshinweise unter [Sicherheitshinweise](#page-74-0).
- 2. Befolgen Sie die Anweisungen unter [Vor der Arbeit an Komponenten im Inneren Ihres Systems](#page-75-0).
- 3. [Entfernen des M.2-BOSS-Risers](#page-146-0)

- 1. Richten Sie den Anschluss der M.2-BOSS-Karte an den Anschlüssen des M.2-BOSS-Risers aus und setzen Sie ihn ein.
- 2. Drücken Sie auf die blaue Griffstelle auf der M.2-BOSS-Karte, bis sie fest sitzt.

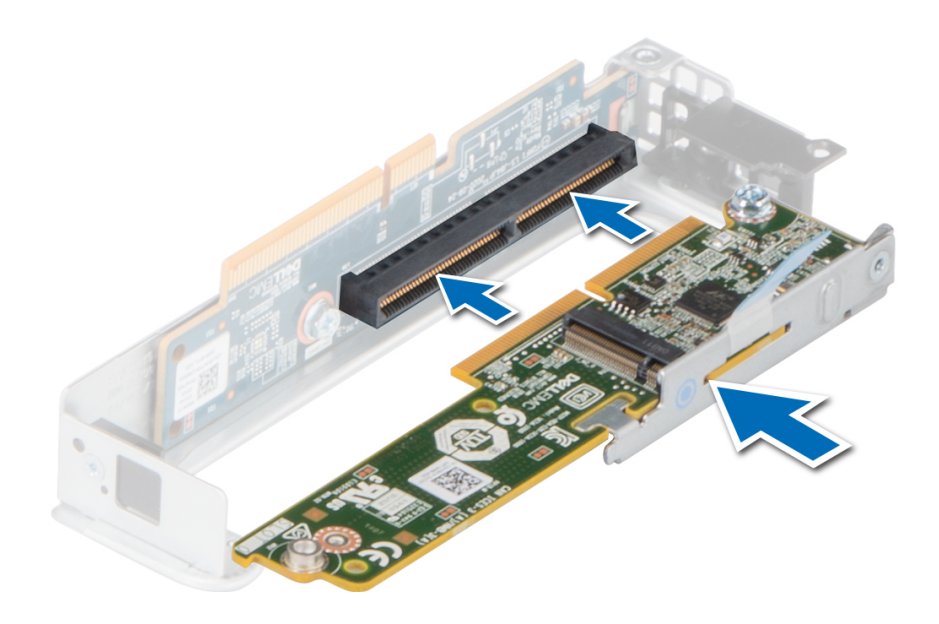

#### **Abbildung 108. Einsetzen der M.2-BOSS-Karte in den M.2-BOSS-Riser**

#### **Nächste Schritte**

- 1. Falls zutreffend, [setzen Sie den M.2-BOSS-Riser ein.](#page-146-0)
- 2. Befolgen Sie die Anweisungen unter [Nach der Arbeit im Inneren des Systems](#page-75-0).

## **Entfernen des M.2-SSD-Moduls**

#### **Voraussetzungen**

- 1. Befolgen Sie die Sicherheitshinweise unter [Sicherheitshinweise](#page-74-0).
- 2. Befolgen Sie die Anweisungen unter [Vor der Arbeit an Komponenten im Inneren Ihres Systems](#page-75-0).
- 3. [Entfernen des M.2-BOSS-Risers](#page-146-0)
- 4. [Entfernen der M.2-BOSS-Karte aus dem M.2-BOSS-Riser](#page-147-0)

- 1. Entfernen Sie mit einem Kreuzschlitzschraubendreher (Größe 1) die Schrauben, mit denen das M.2-SSD-Modul an der BOSS-Karte befestigt ist.
- 2. Ziehen Sie am M.2-SSD-Modul, um es von den Anschlüssen auf der M.2-BOSS-Karte zu lösen.

<span id="page-150-0"></span>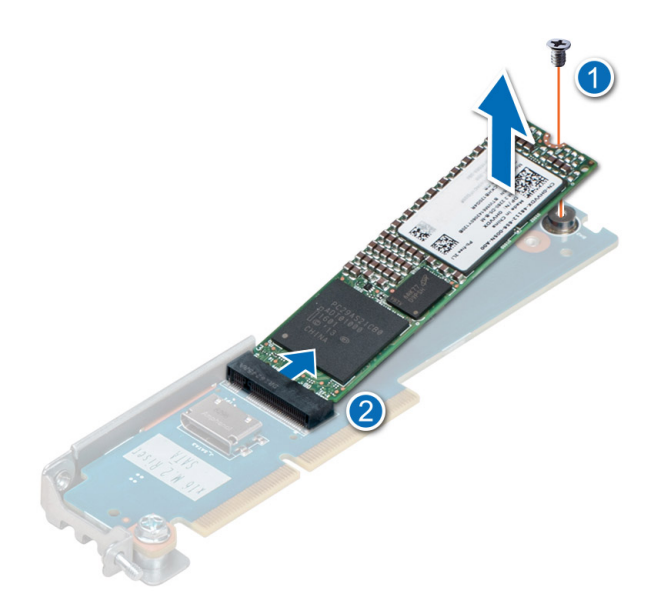

**Abbildung 109. Entfernen des M.2-SSD-Moduls**

#### **Nächste Schritte**

- 1. Falls zutreffend, [setzen Sie die M.2-BOSS-Karte in den M.2-BOSS-Riser ein.](#page-148-0)
- 2. Falls zutreffend, [setzen Sie den M.2-BOSS-Riser ein.](#page-146-0)

## **Einbauen des M.2-SSD-Moduls**

#### **Voraussetzungen**

- 1. Befolgen Sie die Sicherheitshinweise unter [Sicherheitshinweise](#page-74-0).
- 2. Befolgen Sie die Anweisungen unter [Vor der Arbeit an Komponenten im Inneren Ihres Systems](#page-75-0).
- 3. [Entfernen des M.2-BOSS-Risers](#page-146-0)
- 4. [Entfernen der M.2-BOSS-Karte aus dem M.2-BOSS-Riser](#page-147-0)

#### **Schritte**

- 1. Neigen Sie das M.2-SSD-Modul, bis es korrekt auf den Anschluss auf der M.2-BOSS-Karte ausgerichtet ist.
- 2. Setzen Sie das M.2-SSD-Modul ein, bis es fest im Anschluss der M.2-BOSS-Karte sitzt.
- 3. Befestigen Sie das M.2-SSD-Modul mit dem Kreuzschlitzschraubendreher (Größe 1) mithilfe der Schraube an der M.2-BOSS-Karte.

<span id="page-151-0"></span>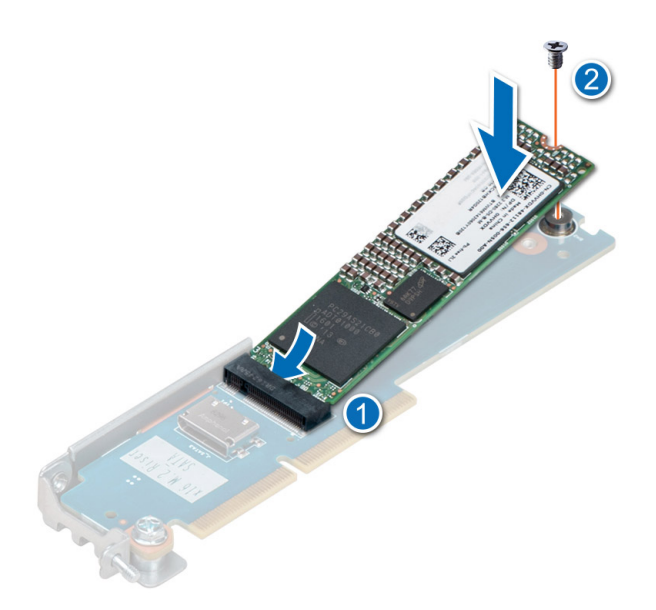

#### **Abbildung 110. Einbauen des M.2-SSD-Moduls**

#### **Nächste Schritte**

- 1. Falls zutreffend, [setzen Sie die M.2-BOSS-Karte in den M.2-BOSS-Riser ein.](#page-148-0)
- 2. Falls zutreffend, [setzen Sie den M.2-BOSS-Riser ein.](#page-150-0)
- 3. Befolgen Sie die Anweisungen unter [Nach der Arbeit im Inneren des Systems](#page-75-0).

## **Optionale OCP-Karte**

## **Entfernen der OCP-Karte (rückseitige OCP)**

#### **Voraussetzungen**

- 1. Befolgen Sie die Sicherheitshinweise unter [Sicherheitshinweise](#page-74-0).
- 2. Befolgen Sie die Anweisungen unter [Vor der Arbeit an Komponenten im Inneren Ihres Systems](#page-75-0).
- 3. [Entfernen Sie den Erweiterungskarten-Riser.](#page-130-0)

- 1. Öffnen Sie den blauen Riegel, um die OCP-Karte zu entriegeln.
- 2. Schieben Sie die OCP-Karte in Richtung der Rückseite des Systems, um sie vom Anschluss auf der Hauptplatine zu trennen.
- 3. Schieben Sie die OCP-Karte aus dem Steckplatz im System.

<span id="page-152-0"></span>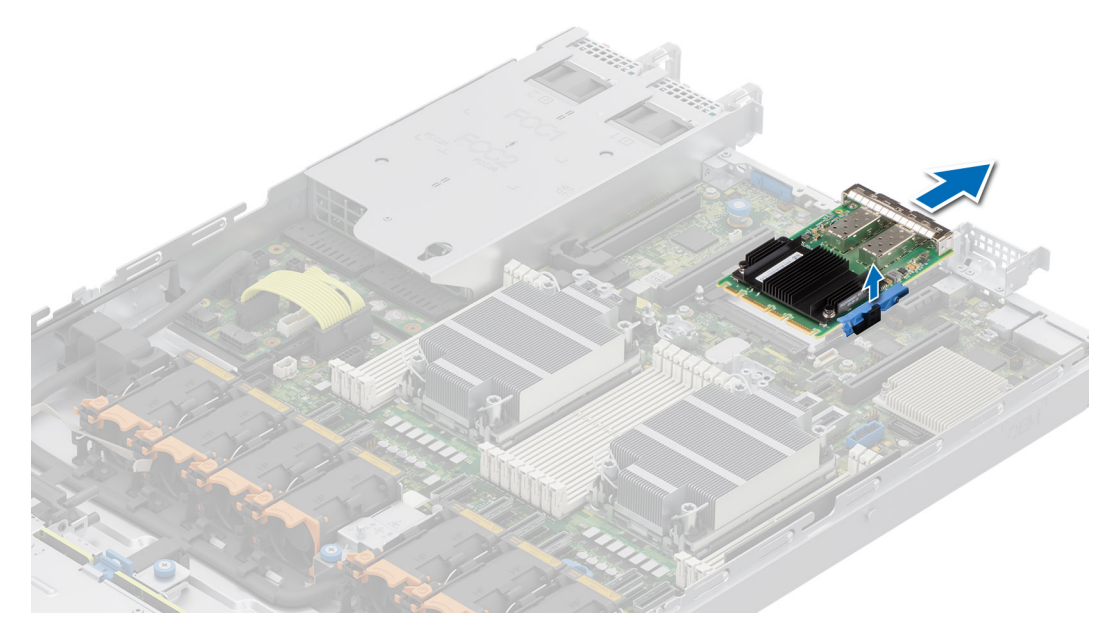

**Abbildung 111. Entfernen der OCP-Karte**

#### **Nächste Schritte**

Setzen Sie die OCP-Karte wieder ein.

## **Installieren der OCP-Karte (rückseitige OCP)**

#### **Voraussetzungen**

- 1. Befolgen Sie die Sicherheitshinweise unter [Sicherheitshinweise](#page-74-0).
- 2. Befolgen Sie die Anweisungen unter [Vor der Arbeit an Komponenten im Inneren Ihres Systems](#page-75-0).
- 3. [Entfernen Sie den Erweiterungskarten-Riser.](#page-130-0)

- 1. Öffnen Sie den blauen Riegel auf der Hauptplatine.
- 2. Schieben Sie die OCP-Karte in den Steckplatz im System.
- 3. Schieben Sie die OCP-Karte hinein, bis sie mit dem Anschluss auf der Hauptplatine verbunden ist.
- 4. Schließen Sie den Riegel, um die OCP-Karte im System zu verriegeln.

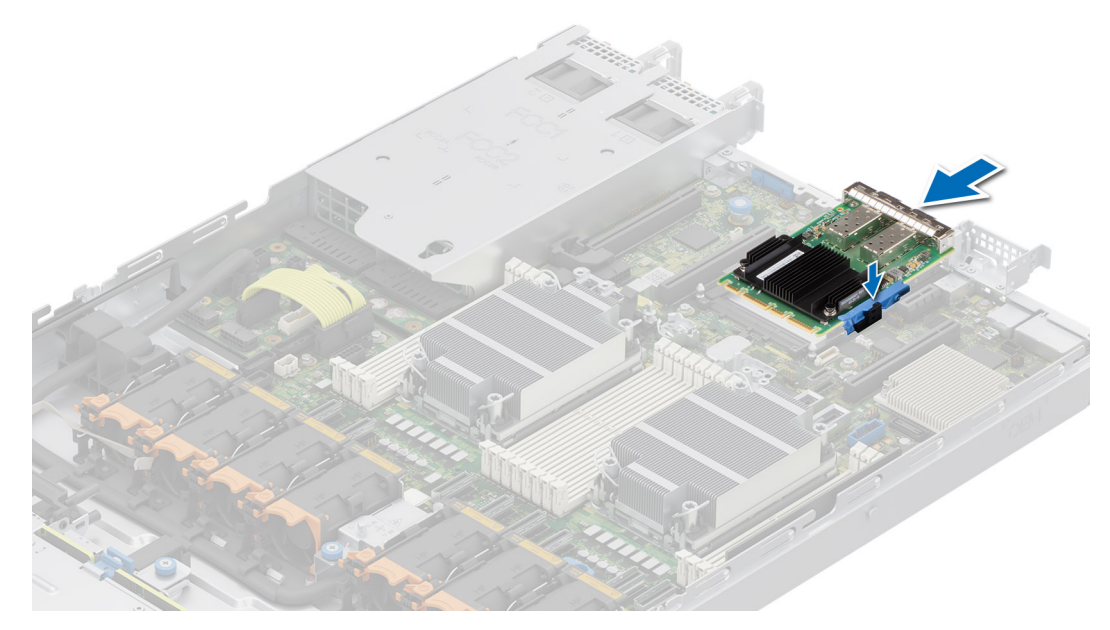

**Abbildung 112. Installieren der OCP-Karte**

#### **Nächste Schritte**

- 1. [Installieren Sie den Erweiterungskarten-Riser.](#page-133-0)
- 2. Befolgen Sie die Anweisungen unter [Nach der Arbeit im Inneren des Systems](#page-75-0).

## **Vorderseitige Montage des PERC-Frontmoduls**

Hierbei handelt es sich um ein nur vom Servicetechniker austauschbares Ersatzteil.

## **Entfernen des vorderseitig montierten PERC-Frontmoduls**

#### **Voraussetzungen**

- 1. Befolgen Sie die Sicherheitshinweise unter [Sicherheitshinweise](#page-74-0).
- 2. Befolgen Sie die Anweisungen unter [Vor der Arbeit an Komponenten im Inneren Ihres Systems](#page-75-0).
- 3. [Entfernen Sie die Abdeckung der Laufwerkrückwandplatine](#page-80-0).
- 4. Falls installiert, [entfernen Sie das Kühlgehäuse](#page-83-0).
- 5. Ziehen Sie alle Kabel ab und notieren Sie sich die Kabelführung.

#### **Schritte**

- 1. Lösen Sie mit einem Kreuzschlitzschraubendreher Nr. 2 die Flügelschrauben am PERC-Frontmodul.
- 2. Ziehen Sie am PERC-Frontmodul, um es vom Anschluss auf der Laufwerkrückwandplatine zu lösen.
- 3. Neigen und heben Sie das PERC-Frontmodul aus dem System heraus.

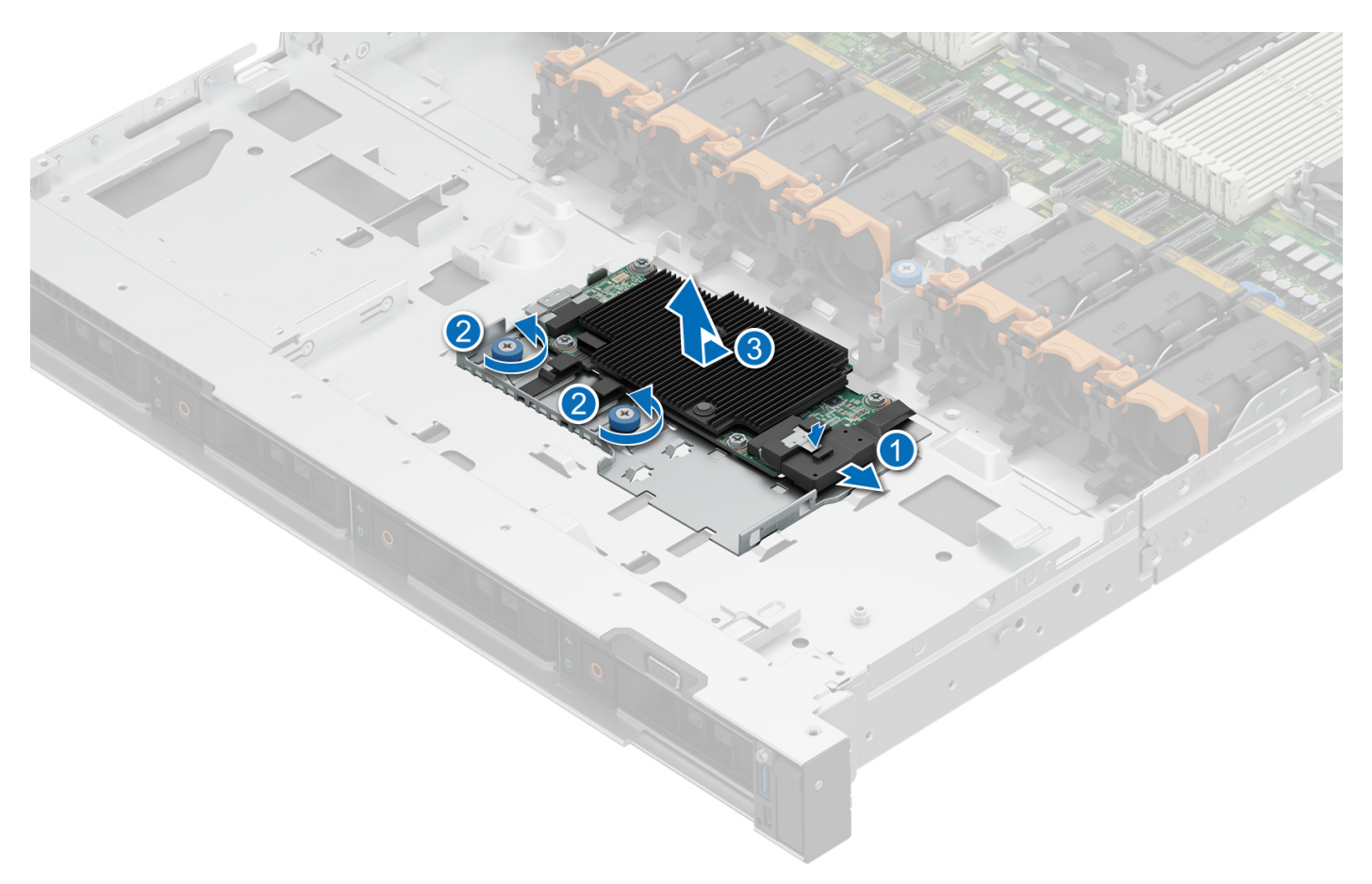

#### **Abbildung 113. Entfernen des vorderseitig montierten PERC-Frontmoduls**

#### **Nächste Schritte**

Setzen Sie das vorderseitig montierte PERC-Frontmodul wieder ein.

## **Installieren des vorderseitig zu montierenden PERC-Frontmoduls**

#### **Voraussetzungen**

- 1. Befolgen Sie die Sicherheitshinweise unter [Sicherheitshinweise](#page-74-0).
- 2. Befolgen Sie die Anweisungen unter [Vor der Arbeit an Komponenten im Inneren Ihres Systems](#page-75-0).
- 3. [Entfernen Sie die Abdeckung der Laufwerkrückwandplatine](#page-80-0).
- 4. Falls installiert, [entfernen Sie das Kühlgehäuse](#page-83-0).
- 5. Verlegen Sie das Kabel korrekt, damit es nicht abgeklemmt oder gequetscht wird.

#### **Schritte**

- 1. Schließen Sie das PERC-Kabel an das PERC-Frontmodul an.
- 2. Richten Sie das PERC-Frontmodul schräg aus, bis das Fach den Steckplatz im System berührt.
- 3. Drücken Sie den Anschluss des PERC-Frontmoduls mit dem Anschluss auf der Laufwerkrückwandplatine, bis er fest sitzt.
- 4. Ziehen Sie mit einem Kreuzschlitzschraubendreher Nr. 2 die Flügelschrauben am PERC-Frontmodul fest.

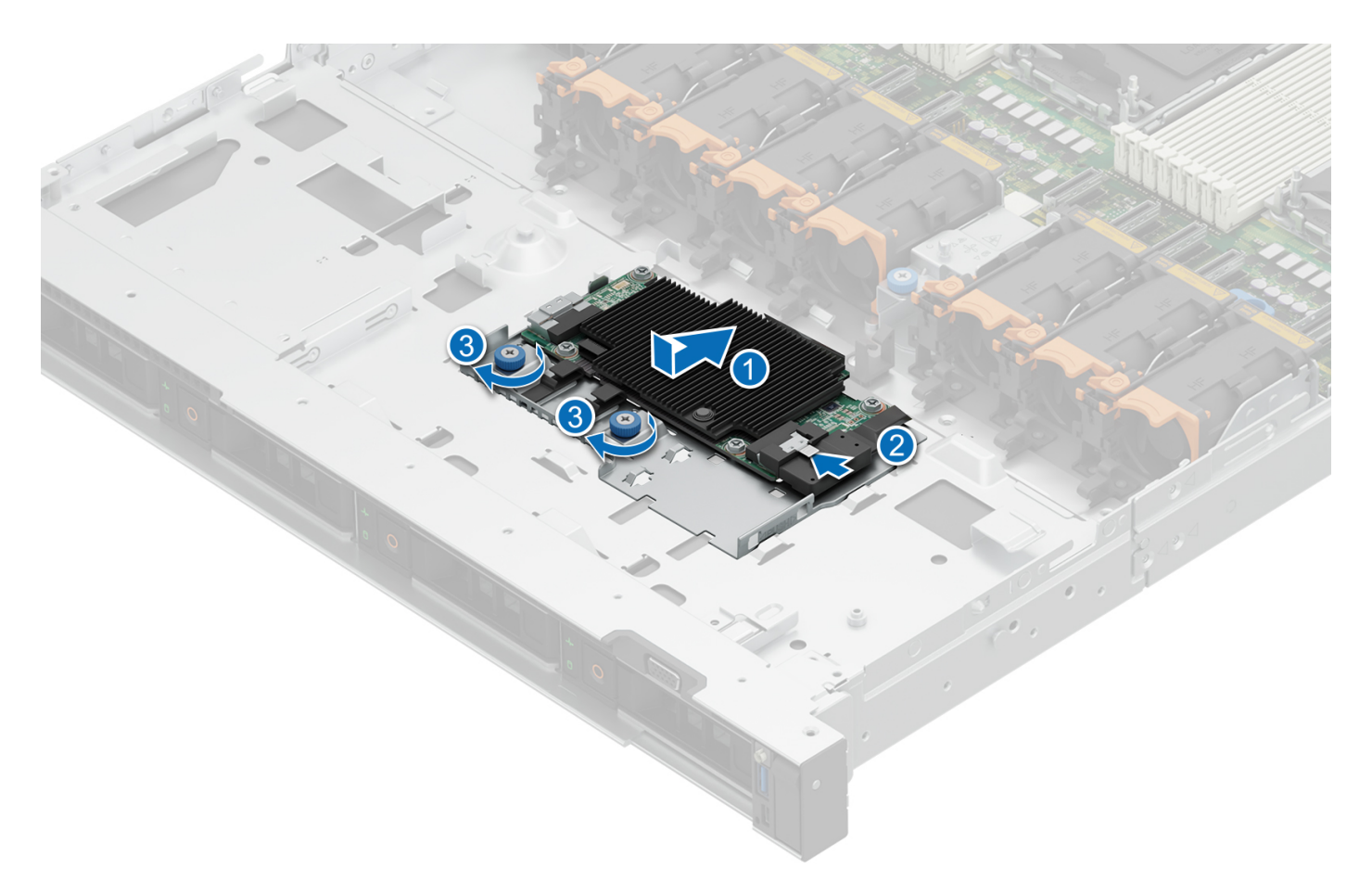

#### **Abbildung 114. Installieren des vorderseitig zu montierenden PERC-Frontmoduls**

#### **Nächste Schritte**

- 1. Schließen Sie alle erforderlichen Kabel wieder an.
- 2. [Bauen Sie das Kühlgehäuse ein](#page-83-0) (falls entfernt).
- 3. [Installieren der Laufwerk-Rückwandplatinenabdeckung.](#page-81-0)
- 4. Befolgen Sie die Anweisungen unter [Nach der Arbeit im Inneren des Systems](#page-75-0).

## **Entfernen des rückseitig montierten PERC-Frontmoduls**

#### **Voraussetzungen**

- 1. Befolgen Sie die Sicherheitshinweise unter [Sicherheitshinweise](#page-74-0).
- 2. Befolgen Sie die Anweisungen unter [Vor der Arbeit an Komponenten im Inneren Ihres Systems](#page-75-0).
- 3. [Entfernen Sie die Abdeckung der Laufwerkrückwandplatine](#page-80-0).
- 4. Falls installiert, [entfernen Sie das Kühlgehäuse](#page-83-0).
- 5. [Entfernen Sie die Laufwerkrückwandplatine](#page-94-0).
- 6. Ziehen Sie alle Kabel ab und notieren Sie sich die Kabelführung.

#### **Schritte**

- 1. Lösen Sie mit einem Kreuzschlitzschraubendreher (Nr. 2) die unverlierbaren Schrauben am PERC-Frontmodul.
- 2. Schieben Sie das PERC-Frontmodul, um es vom Anschluss auf der Laufwerkrückwandplatine zu lösen.

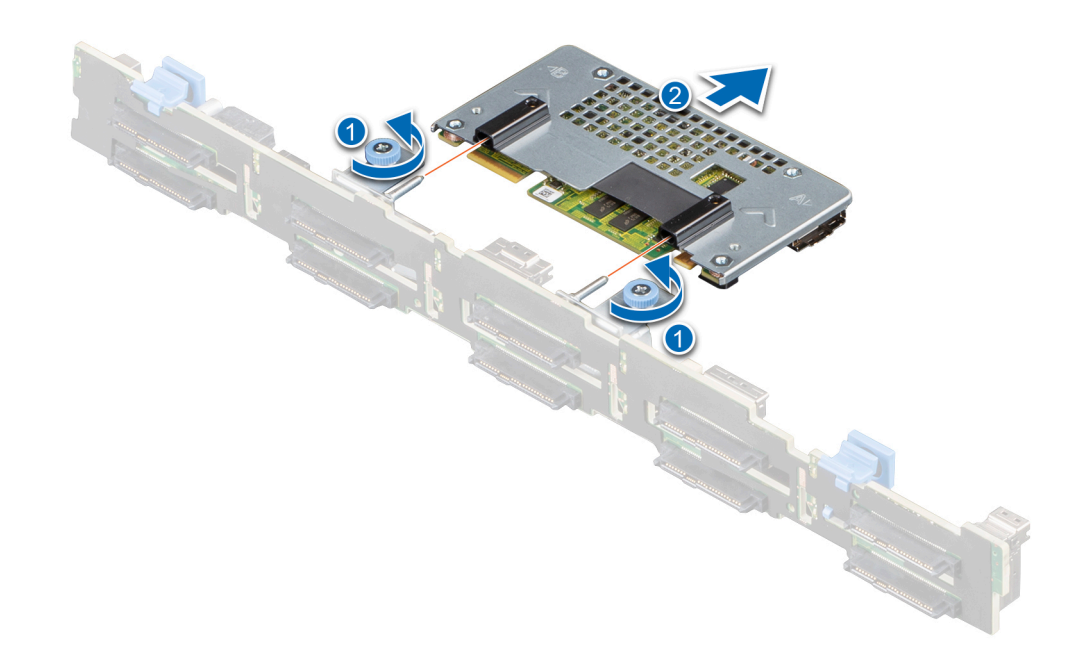

#### **Abbildung 115. Entfernen des rückseitig montierten PERC-Frontmoduls**

#### **Nächste Schritte**

1. Setzen Sie das rückseitig montierte PERC-Frontmodul wieder ein.

## **Installieren des rückseitig montierten PERC-Frontmoduls**

#### **Voraussetzungen**

- 1. Befolgen Sie die Sicherheitshinweise unter [Sicherheitshinweise](#page-74-0).
- 2. Befolgen Sie die Anweisungen unter [Vor der Arbeit an Komponenten im Inneren Ihres Systems](#page-75-0).
- 3. [Entfernen Sie die Abdeckung der Laufwerkrückwandplatine](#page-80-0).
- 4. Falls installiert, [entfernen Sie das Kühlgehäuse](#page-83-0).
- 5. [Entfernen Sie die Laufwerkrückwandplatine](#page-94-0).
- 6. Verlegen Sie das Kabel korrekt, damit es nicht abgeklemmt oder gequetscht wird.

#### **Schritte**

- 1. Richten Sie die Anschlüsse des PERC-Frontmoduls auf die Anschlüsse auf dem Riser aus.
- 2. Schieben Sie das PERC-Frontmodul ein, bis das Modul mit der Laufwerkrückwandplatine verbunden ist.
- 3. Ziehen Sie mithilfe eines Kreuzschlitzschraubendrehers (Nr. 2) die unverlierbaren Schrauben am PERC-Frontmodul an.

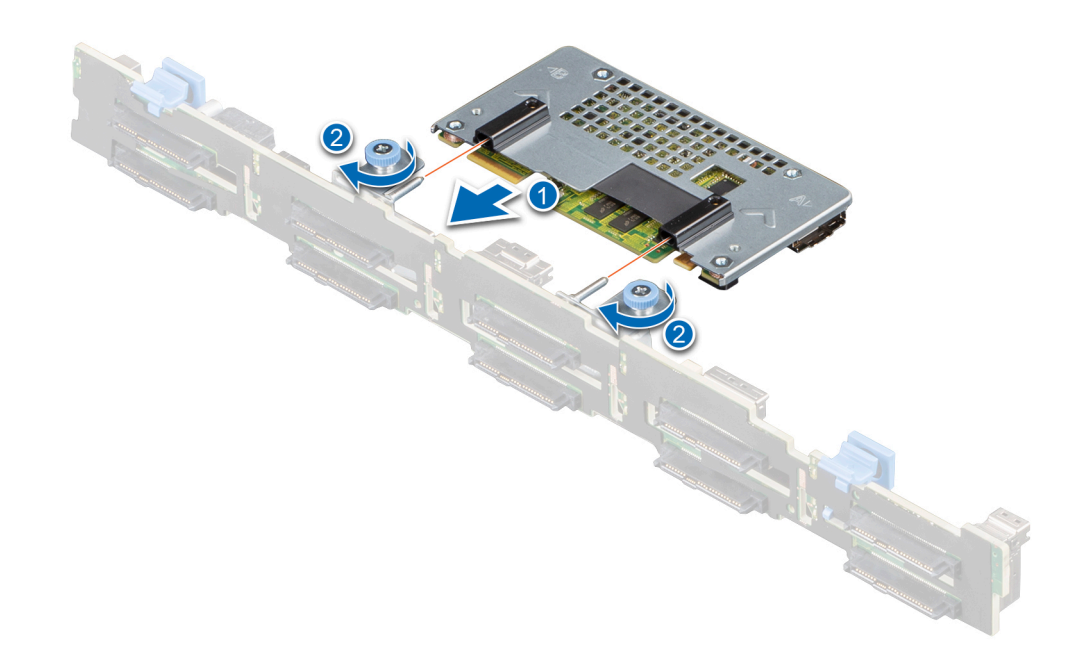

#### **Abbildung 116. Installieren des rückseitig montierten PERC-Frontmoduls**

#### **Nächste Schritte**

- 1. [Installieren Sie die Laufwerkrückwandplatine](#page-95-0).
- 2. [Bauen Sie das Kühlgehäuse ein](#page-83-0) (falls entfernt).
- 3. [Installieren der Laufwerk-Rückwandplatinenabdeckung.](#page-81-0)
- 4. Befolgen Sie die Anweisungen unter [Nach der Arbeit im Inneren des Systems](#page-75-0).

## **Systembatterie**

Hierbei handelt es sich um ein nur vom Servicetechniker austauschbares Ersatzteil.

## **Austauschen der Systembatterie**

#### **Voraussetzungen**

- **WARNUNG: Bei falschem Einbau einer neuen Batterie besteht Explosionsgefahr. Tauschen Sie die Batterie nur gegen**  $\bigwedge$ **eine Batterie desselben oder eines gleichwertigen, vom Hersteller empfohlenen Typs aus. Leere Batterien sind gemäß den Herstelleranweisungen zu entsorgen. Weitere Informationen finden Sie in den Sicherheitshinweisen, die mit dem System geliefert wurden.**
- 1. Befolgen Sie die Sicherheitshinweise unter [Sicherheitshinweise](#page-74-0).
- 2. Befolgen Sie die Anweisungen unter [Vor der Arbeit an Komponenten im Inneren Ihres Systems](#page-75-0).
- 3. [Entfernen Sie den Erweiterungskarten-Riser.](#page-130-0)

4. Trennen Sie gegebenenfalls die Strom- und Datenkabel von den Erweiterungskarten.

#### **Schritte**

1. So entfernen Sie den Akku:

a. Hebeln Sie die Systembatterie mit einem Stift aus Kunststoff heraus.

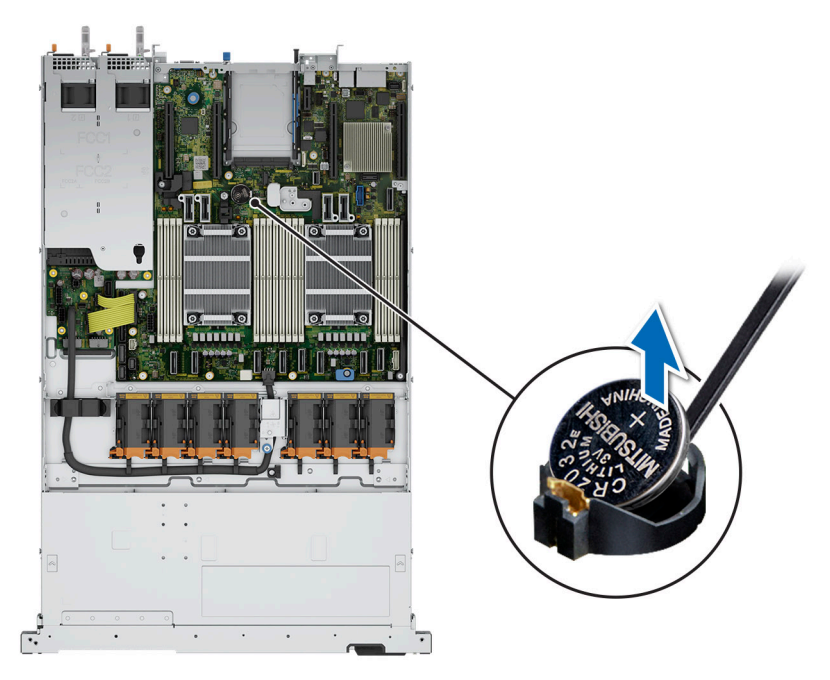

#### **Abbildung 117. Entfernen der Systembatterie**

**VORSICHT: Um Beschädigungen am Batteriesockel zu vermeiden, müssen Sie den Sockel fest abstützen, wenn Sie eine Batterie installieren oder entfernen.**

- 2. So installieren Sie eine neue Systembatterie:
	- a. halten Sie die Batterie mit dem positiven Pol nach oben und schieben sie unter die Sicherungshalterungen.
	- b. Drücken Sie die Batterie in den Anschluss, bis sie einrastet.

<span id="page-159-0"></span>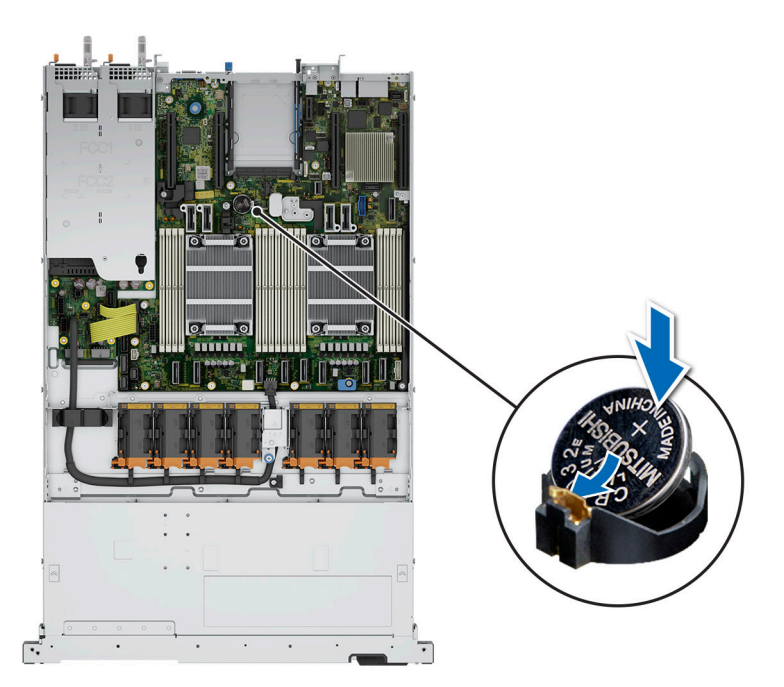

**Abbildung 118. Installieren der Systembatterie**

#### **Nächste Schritte**

- 1. Falls zutreffend, [installieren Sie den Erweiterungskarten-Riser](#page-133-0) und schließen Sie die Kabel an die Erweiterungskarte(n) an.
- 2. Befolgen Sie die Anweisungen unter [Nach der Arbeit im Inneren des Systems](#page-75-0).
- 3. Vergewissern Sie sich, dass die Batterie ordnungsgemäß funktioniert, indem Sie die folgenden Schritte durchführen:
	- a. Rufen Sie das System-Setup während des Startvorgangs durch Drücken von F2 auf.
	- b. Geben Sie im System-Setup in den Feldern **Uhrzeit** und **Datum** das richtige Datum und die richtige Uhrzeit ein.
	- c. Klicken Sie auf **Exit**, um das System-Setup zu beenden.
	- d. Lassen Sie das System für mindestens eine Stunde aus dem Gehäuse ausgebaut, um die neu eingebaute Batterie zu testen.
	- e. Bauen Sie das System in das Gehäuse nach einer Stunde wieder ein.
	- f. Rufen Sie das System-Setup auf. Wenn Datum und Uhrzeit immer noch falsch sind, lesen Sie den Abschnitt [Wie Sie Hilfe](#page-192-0) [bekommen.](#page-192-0)

## **Optionale interne USB-Karte**

## **Entfernen der optionalen internen USB-Karte**

#### **Voraussetzungen**

**VORSICHT: Damit der USB-Speicherstick andere Komponenten im Servermodul nicht behindert, darf er die folgenden maximalen Abmessungen nicht überschreiten: 15,9 mm Breite x 57,15 mm Länge x 7,9 mm Höhe.**

- 1. Befolgen Sie die Sicherheitshinweise im Abschnitt [Sicherheitshinweise](#page-74-0).
- 2. Befolgen Sie die Schritte im Abschnitt [Vor der Arbeit an Komponenten im Inneren des Systems.](#page-75-0)
- 3. [Entfernen des M.2-Risers](#page-146-0)

- 1. Greifen Sie die interne USB-Karte an der blauen Lasche und heben Sie sie an, um sie vom Anschluss auf der Systemplatine zu trennen.
- 2. Entfernen Sie den USB-Speicherschlüssel von der internen USB-Karte.

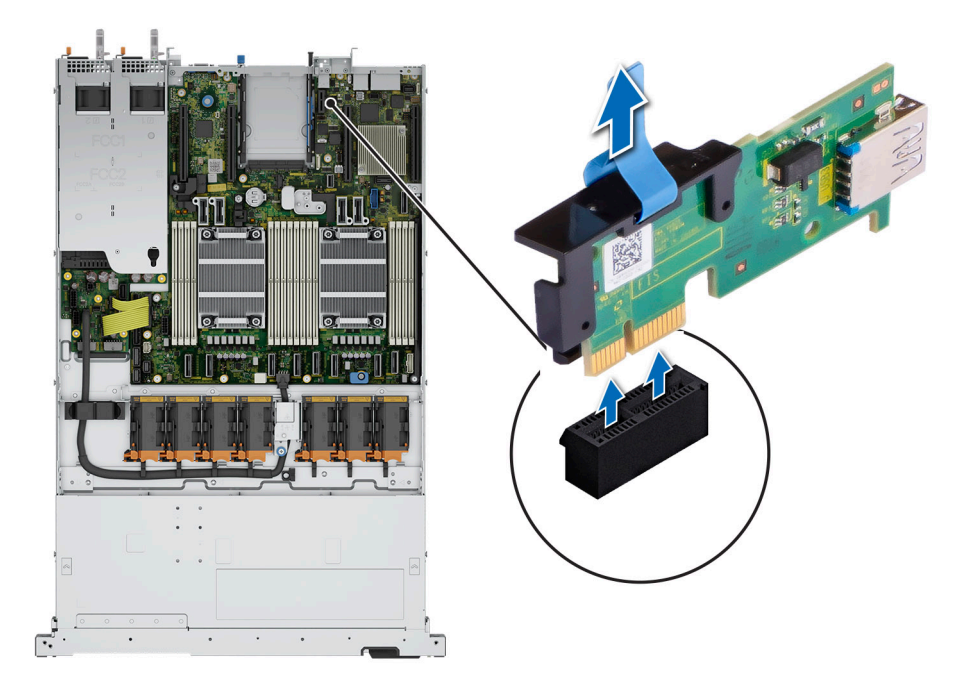

**Abbildung 119. Entfernen der internen USB-Karte**

#### **Nächste Schritte**

Setzen Sie die interne USB-Karte wieder ein.

## **Installieren der internen USB-Karte**

#### **Voraussetzungen**

- 1. Befolgen Sie die Sicherheitshinweise im Abschnitt [Sicherheitshinweise](#page-74-0).
- 2. Befolgen Sie die Schritte im Abschnitt [Vor der Arbeit an Komponenten im Inneren des Systems.](#page-75-0)
- 3. [Entfernen des M.2-BOSS-Risers](#page-146-0)

- 1. Verbinden Sie den USB-Stick mit der internen USB-Karte.
- 2. Richten Sie die interne USB-Karte auf den Anschluss auf der Systemplatine aus und drücken Sie fest darauf, bis die interne USB-Karte einrastet.

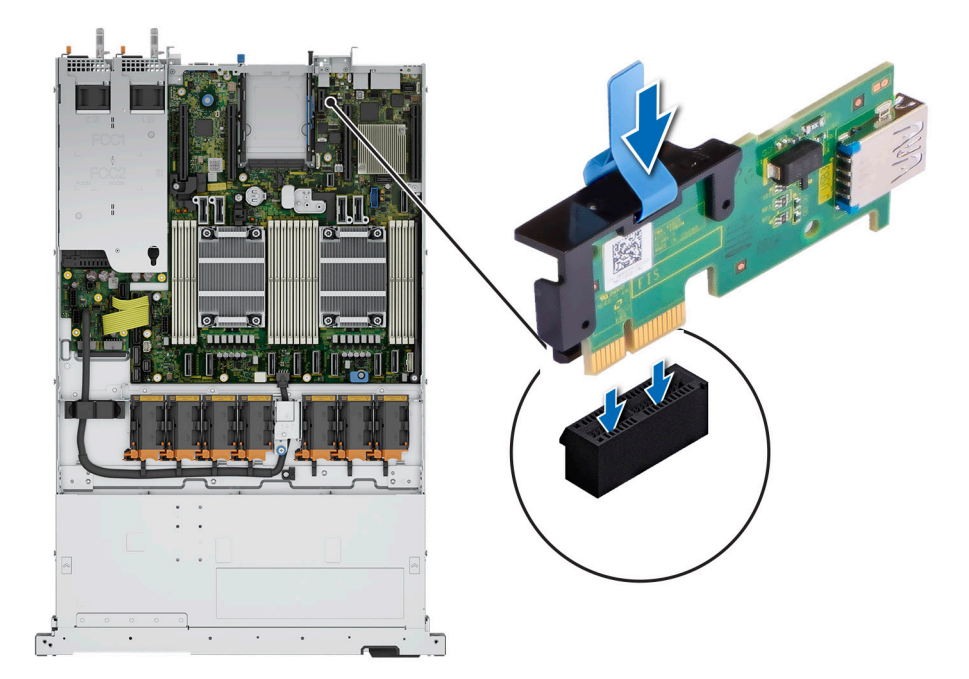

**Abbildung 120. Installieren der internen USB-Karte**

#### **Nächste Schritte**

- 1. Befolgen Sie die Anweisungen im Kapitel [Nach der Arbeit an Komponenten im Inneren des Systems](#page-75-0).
- 2. Drücken Sie während des Startvorgangs die Taste F2, um das **System Setup** aufzurufen, und überprüfen Sie, ob das System den USB-Speicherschlüssel erkennt.

## **VGA-Modul**

Hierbei handelt es sich um ein nur vom Servicetechniker austauschbares Ersatzteil.

## **Entfernen des VGA-Moduls**

#### **Voraussetzungen**

- 1. Befolgen Sie die Sicherheitshinweise unter [Sicherheitshinweise](#page-74-0).
- 2. Befolgen Sie die Anweisungen unter [Vor der Arbeit an Komponenten im Inneren Ihres Systems](#page-75-0).
- 3. [Entfernen Sie die Frontverkleidung.](#page-76-0)
- 4. [Entfernen Sie die Abdeckung der Rückwandplatine.](#page-80-0)
- 5. [Entfernen Sie den Luftkanal.](#page-83-0)
- 6. Trennen Sie das VGA-Kabel vom VGA-Anschluss auf der Systemplatine. Um den Anschluss ausfindig zu machen, lesen Sie die Informationen im Abschnitt [Jumper und Anschlüsse auf der Systemplatine](#page-189-0).
- **ANMERKUNG:** Notieren Sie sich die Kabelführung, wenn Sie ein Kabel von der Systemplatine lösen. Sie müssen das Kabel wieder korrekt verlegen, damit es nicht abgeklemmt oder gequetscht wird.

- 1. Entfernen Sie mithilfe des Kreuzschlitzschraubendrehers Nr. 1 die Schraube am VGA-Modul.
- 2. Ziehen Sie das Modul aus dem System.

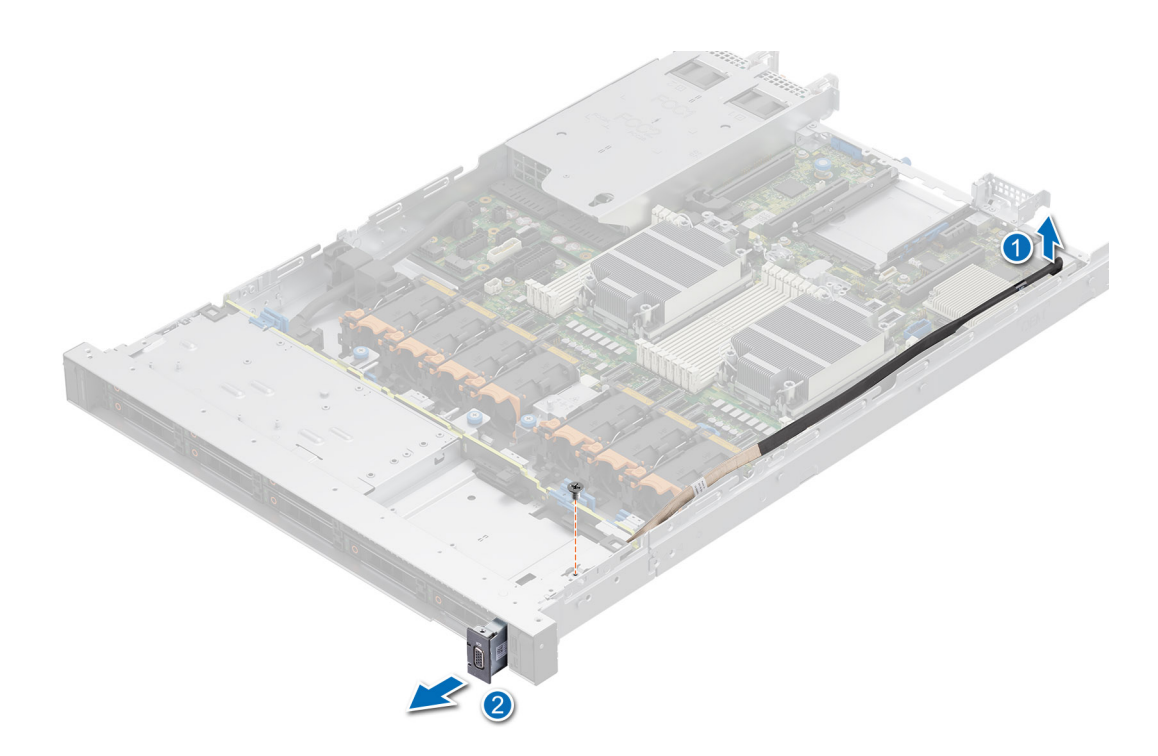

**Abbildung 121. Entfernen des VGA-Moduls**

#### **Nächste Schritte**

Setzen Sie das VGA-Modul wieder ein.

## **Installieren des VGA-Moduls**

#### **Voraussetzungen**

- 1. Befolgen Sie die Sicherheitshinweise unter [Sicherheitshinweise](#page-74-0).
- 2. Befolgen Sie die Anweisungen unter [Vor der Arbeit an Komponenten im Inneren Ihres Systems](#page-75-0).
- 3. [Entfernen Sie die Frontverkleidung.](#page-76-0)
- 4. [Entfernen Sie die Abdeckung der Rückwandplatine.](#page-80-0)
- 5. [Entfernen Sie den Luftkanal.](#page-83-0)
	- **ANMERKUNG:** Notieren Sie sich die Kabelführung, wenn Sie ein Kabel von der Systemplatine lösen. Sie müssen das Kabel wieder korrekt verlegen, damit es nicht abgeklemmt oder gequetscht wird.

- 1. Verlegen Sie das VGA-Kabel durch den VGA-Modulsteckplatz auf der Vorderseite des Systems und schieben Sie das VGA-Modul in den Steckplatz.
- 2. Richten Sie die Bohrung am Modul an der Schraubenbohrung auf dem System aus.
- 3. Befestigen Sie das VGA-Modul mit einem Kreuzschlitzschraubenzieher Nr. 1 mit der Schraube am System.

<span id="page-163-0"></span>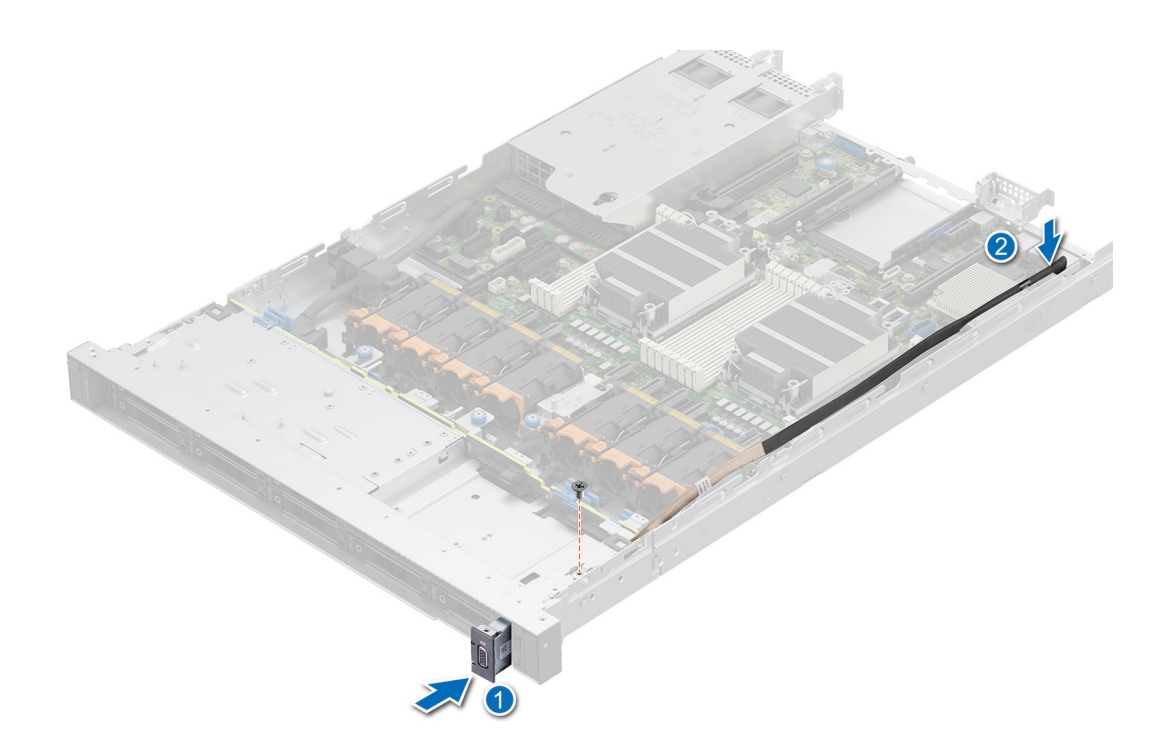

**Abbildung 122. Installieren des VGA-Moduls**

#### **Nächste Schritte**

- 1. Verlegen Sie das VGA-Kabel und verbinden Sie es mit dem VGA-Anschluss auf der Systemplatine. Um den Anschluss ausfindig zu machen, lesen Sie die Informationen im Abschnitt [Jumper und Anschlüsse auf der Systemplatine](#page-189-0).
- 2. [Installieren Sie den Luftkanal](#page-83-0).
- 3. [Bringen Sie die Rückwandplatinenabdeckung an.](#page-81-0)
- 4. [Bringen Sie die Frontblende an](#page-77-0).
- 5. Befolgen Sie die Anweisungen unter [Nach der Arbeit im Inneren des Systems](#page-75-0).

## **Netzteil**

.

- **ANMERKUNG:** Beim Ersetzen des Hot-Swap-fähigen Netzteils nach dem nächsten Serverstart; das neue Netzteil wird automatisch auf die gleiche Firmware und Konfiguration wie das zuvor installierte aktualisiert. Informationen zum Aktualisieren auf die neueste Firmware und zum Ändern der Konfiguration finden Sie im *Lifecycle Controller-Benutzerhandbuch* unter [https://www.dell.com/](https://www.dell.com/idracmanuals) [idracmanuals](https://www.dell.com/idracmanuals).
- **ANMERKUNG:** Weitere Informationen zur Verkabelung von Gleichstromnetzteilen finden Sie im technischen Datenblatt ⋒ *Verkabelungsanweisungen für – (48– 60) V Gleichstromnetzteile*, das mit Ihrem Gleichstromnetzteil geliefert wird.

## **Entfernen eines Netzteilplatzhalters**

#### **Voraussetzungen**

Befolgen Sie die Sicherheitshinweise unter [Sicherheitshinweise.](#page-74-0)

#### **Schritte**

Ziehen Sie den Platzhalter aus dem System.

<span id="page-164-0"></span>**VORSICHT: Um eine ordnungsgemäße Kühlung zu gewährleisten, muss der Netzteilplatzhalter im zweiten Netzeilschacht in einer nicht redundanten Konfiguration installiert sein. Entfernen Sie den Netzteilplatzhalter nur, wenn Sie ein zweites Netzteil einsetzen.**

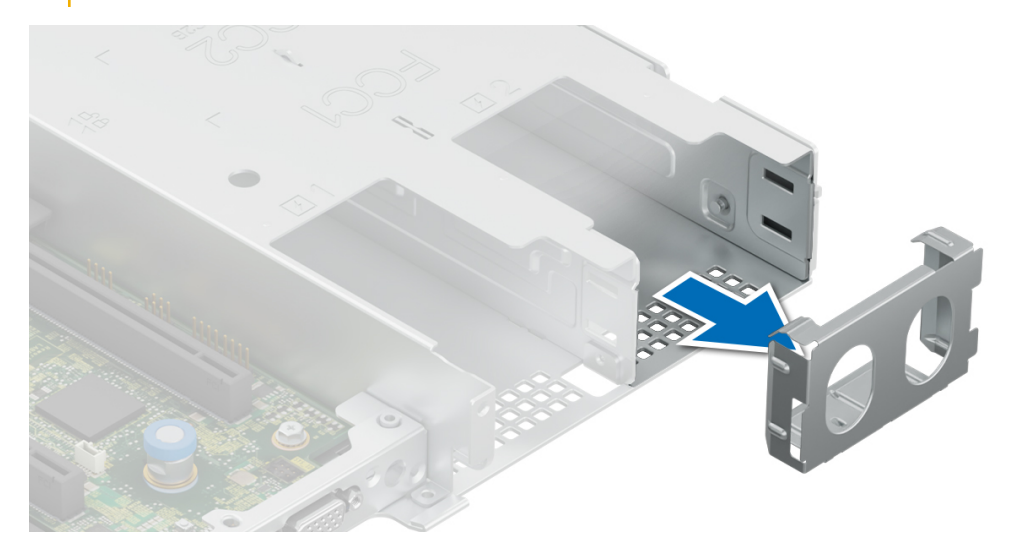

**Abbildung 123. Entfernen eines Netzteilplatzhalters**

#### **Nächste Schritte**

Installieren Sie das [Netzteil](#page-165-0) oder den Netzteilplatzhalter.

## **Installieren eines Netzteilplatzhalters**

#### **Voraussetzungen**

1. Befolgen Sie die Sicherheitshinweise unter [Sicherheitshinweise](#page-74-0).

**ANMERKUNG:** Installieren Sie den Netzteilplatzhalter nur im zweiten Netzteilschacht.

2. [Entfernen Sie das Netzteil.](#page-163-0)

#### **Schritte**

Schieben Sie den Netzteilplatzhalter korrekt ausgerichtet in den Netzteilschacht ein, bis er hörbar einrastet.

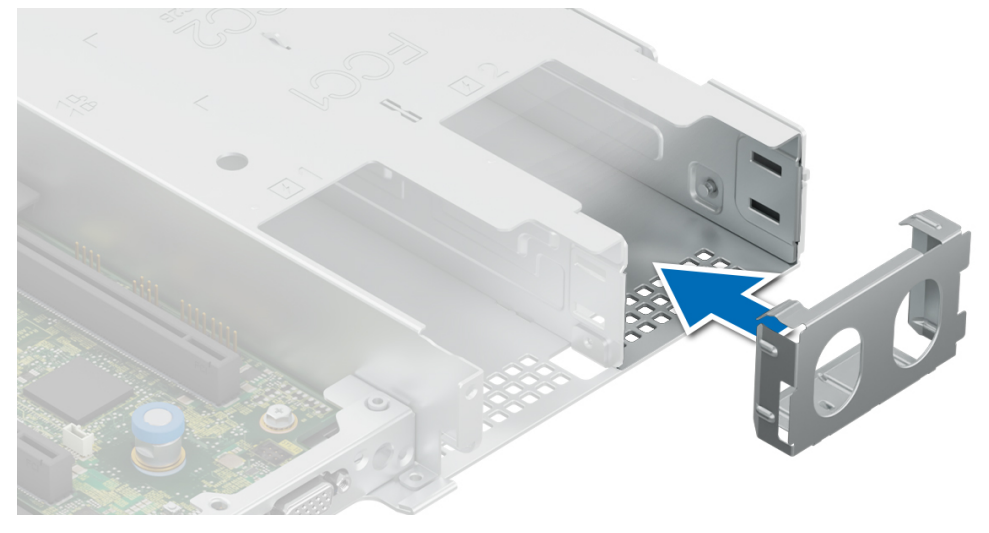

**Abbildung 124. Installieren eines Netzteilplatzhalters**

## <span id="page-165-0"></span>**Entfernen eines Netzteils**

#### **Voraussetzungen**

**VORSICHT: Das System benötigt ein Netzteil (Power Supply Unit, PSU) für den Normalbetrieb. Entfernen und ersetzen Sie bei Systeme mit redundanter Stromversorgung nur ein Netzteil auf einmal, wenn das System eingeschaltet ist.**

- 1. Befolgen Sie die Sicherheitshinweise unter [Sicherheitshinweise](#page-74-0).
- 2. Trennen Sie das Stromkabel von der Steckdose und dem Netzteil, das Sie entfernen möchten.
- 3. Entfernen Sie das Kabel aus dem Riemen am Netzteilgriff.
- 4. Lösen und heben Sie den optionalen Kabelführungsarm an, falls er beim Entfernen des Netzteils im Weg ist.

Hinweise zum Kabelführungsarm finden Sie in der Dokumentation zum Rack unter [https://www.dell.com/poweredgemanuals.](https://www.dell.com/poweredgemanuals)

#### **Schritte**

Drücken Sie auf die Freigabevorrichtung und schieben Sie das Netzteil mithilfe des Netzteilgriffs aus dem Netzteilschacht heraus.

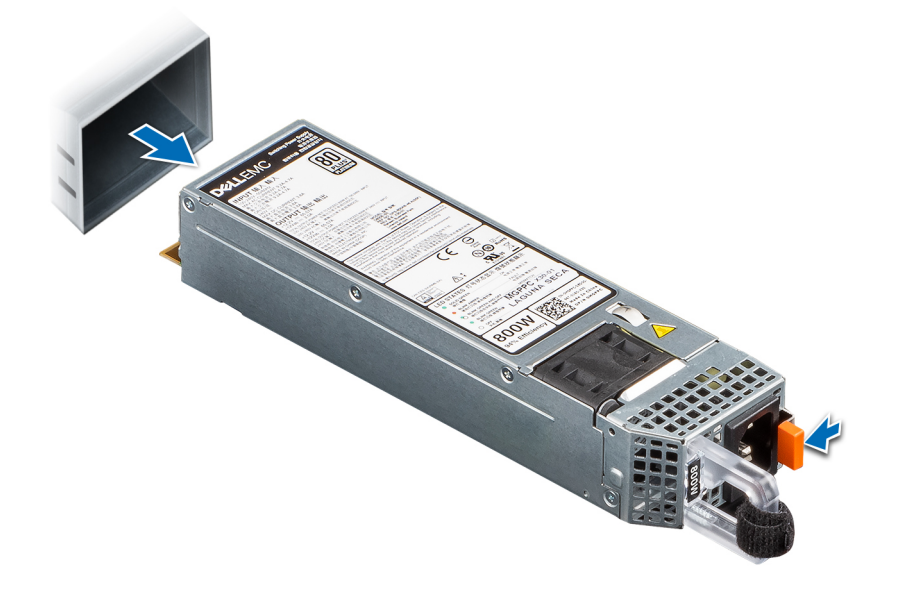

#### **Abbildung 125. Entfernen eines Netzteils**

#### **Nächste Schritte**

Setzen Sie das Netzteil wieder ein oder [installieren Sie den Netzteilplatzhalter](#page-164-0).

## **Installieren eines Netzteils**

#### **Voraussetzungen**

- 1. Befolgen Sie die Sicherheitshinweise unter [Sicherheitshinweise](#page-74-0).
- 2. Stellen Sie bei Systeme, die redundante Netzteile unterstützen, sicher, dass beide Netzteile dem gleichen Typ entsprechen und die maximale Ausgangsleistung identisch ist.

**ANMERKUNG:** Die maximale Ausgangsleistung (in Watt) ist auf dem Netzteiletikett angegeben.

3. Entfernen Sie den [Netzteilplatzhalter.](#page-163-0)

#### **Schritte**

Schieben Sie das Netzteil in den Netzteilschacht, bis die Verriegelung einrastet.

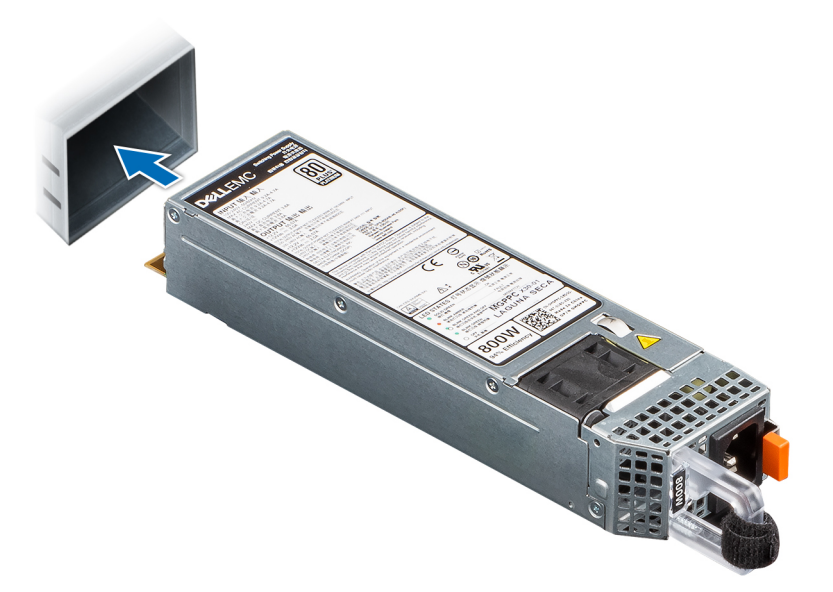

#### **Abbildung 126. Installieren eines Netzteils**

#### **Nächste Schritte**

- 1. Falls Sie den Kabelführungsarm entriegelt haben: Befestigen Sie ihn wieder. Hinweise zum Kabelführungsarm finden Sie in der Dokumentation zum Rack unter [https://www.dell.com/poweredgemanuals.](https://www.dell.com/poweredgemanuals)
- 2. Verbinden Sie das Stromkabel mit dem Netzteil und mit einer Steckdose.

#### **VORSICHT: Sichern Sie das Netzkabel beim Anschließen mit dem Band.**

- **ANMERKUNG:** Wenn Sie ein neues Netzteil einbauen bzw. bei laufendem Betrieb austauschen oder hinzufügen, lassen Sie dem System etwa 15 Sekunden Zeit, um das Netzteil zu erkennen und seinen Status zu ermitteln. Die Netzteilredundanz greift unter Umständen erst, wenn die Erkennung abgeschlossen wurde. Die Statusanzeige des Netzteils leuchtet grün, sobald das Netzteil ordnungsgemäß arbeitet.
- **ANMERKUNG:** Für bestimmte Premium-Konfigurationen mit hohem Energieverbrauch ist das Systemnetzteil möglicherweise nur im Modus 2+0 verfügbar, nicht jedoch im redundanten Modus 1+1.
- **ANMERKUNG:** Beim Ersetzen des Hot-Swap-fähigen Netzteils nach dem nächsten Serverstart; das neue Netzteil wird automatisch auf die gleiche Firmware und Konfiguration wie das zuvor installierte aktualisiert. Informationen zum Aktualisieren auf die neueste Firmware und zum Ändern der Konfiguration finden Sie im *Lifecycle Controller-Benutzerhandbuch* unter [https://www.dell.com/](https://www.dell.com/idracmanuals) [idracmanuals](https://www.dell.com/idracmanuals).

## **Stromverteilungsplatine**

Hierbei handelt es sich um ein nur vom Servicetechniker austauschbares Ersatzteil.

## **Entfernen der Stromzwischenplatine**

#### **Voraussetzungen**

- 1. Befolgen Sie die Sicherheitshinweise unter [Sicherheitshinweise](#page-74-0).
- 2. Befolgen Sie die Anweisungen unter [Vor der Arbeit an Komponenten im Inneren Ihres Systems](#page-75-0).
- 3. [Entfernen Sie den Luftkanal.](#page-83-0)
- 4. Entfernen Sie das [Netzteil](#page-165-0) oder den [Netzteilplatzhalter](#page-163-0).
- 5. Trennen Sie alle Kabel, die mit der Stromzwischenplatine verbunden sind.

#### **Schritte**

1. Entfernen Sie mit einem Kreuzschlitzschraubenzieher (Größe 2) die Schrauben, mit denen die Stromzwischenplatine am System befestigt ist.

**ANMERKUNG:** Merken Sie sich, wie das Kabel verlegt ist, wenn Sie es aus dem System entfernen.

2. Heben Sie die Stromzwischenplatine aus dem System heraus.

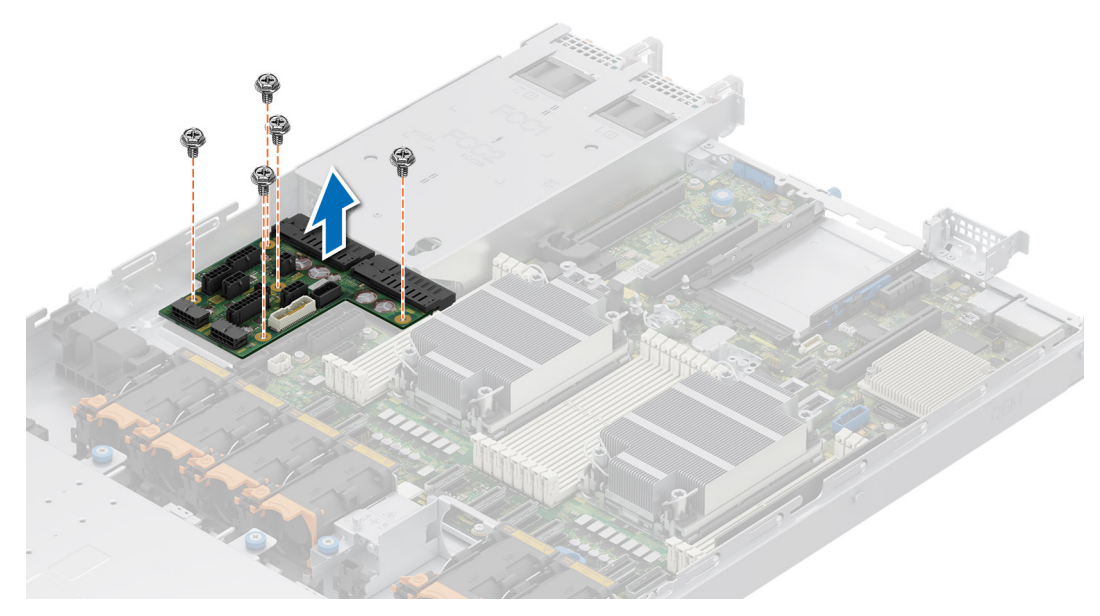

**Abbildung 127. Entfernen der Stromzwischenplatine**

#### **Nächste Schritte**

Setzen Sie die Stromzwischenplatine wieder ein.

## **Installieren der Stromzwischenplatine**

#### **Voraussetzungen**

- 1. Befolgen Sie die Sicherheitshinweise unter [Sicherheitshinweise](#page-74-0).
- 2. Befolgen Sie die Anweisungen unter [Vor der Arbeit an Komponenten im Inneren Ihres Systems](#page-75-0).

- 1. Richten Sie die Steckplätze der Stromzwischenplatine am Haken auf dem Gehäuse aus und schieben Sie sie hinein.
- 2. Ziehen Sie die Schrauben mithilfe eines Kreuzschlitzschraubenziehers Nr. 2 fest, um die Stromzwischenplatine am System zu befestigen.

<span id="page-168-0"></span>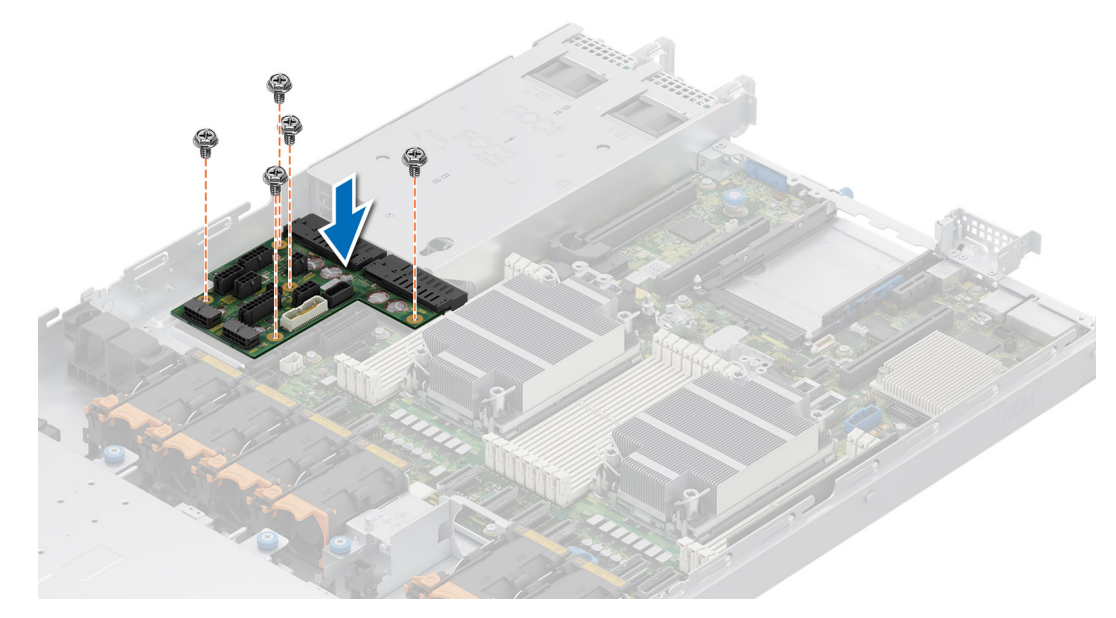

**Abbildung 128. Installieren der Stromzwischenplatine**

3. Schließen Sie alle erforderlichen Kabel wieder an.

#### **Nächste Schritte**

- 1. [Setzen Sie das Netzteil ein.](#page-165-0)
- 2. [Installieren Sie den Luftkanal](#page-83-0).
- 3. Befolgen Sie die Anweisungen im Kapitel [Nach der Arbeit an Komponenten im Inneren des Systems](#page-75-0).

## **Systemplatine**

Hierbei handelt es sich um ein nur vom Servicetechniker austauschbares Ersatzteil.

## **Entfernen der Hauptplatine**

#### **Voraussetzungen**

**VORSICHT: Wenn Sie das TPM (Trusted Platform Module) mit einem Verschlüsselungsschlüssel verwenden, werden Sie während des System- oder Programm-Setups möglicherweise aufgefordert, einen Wiederherstellungsschlüssel zu erstellen. Diesen Wiederherstellungsschlüssel sollten Sie unbedingt erstellen und sicher speichern bzw. aufbewahren. Sollte es einmal erforderlich sein, die Hauptplatine zu ersetzen, müssen Sie zum Neustarten des Systems oder Programms den Wiederherstellungsschlüssel angeben, bevor Sie auf die verschlüsselten Daten auf den Laufwerken zugreifen können.**

- 1. Befolgen Sie die Sicherheitshinweise unter [Sicherheitshinweise](#page-74-0).
- 2. Befolgen Sie die Anweisungen unter [Vor der Arbeit an Komponenten im Inneren Ihres Systems](#page-75-0).
- 3. Entfernen Sie die folgenden Komponenten:
	- a. [Kühlgehäuse](#page-83-0)
	- b. [Erweiterungskarten](#page-136-0)
	- c. [Erweiterungskarten-Riser](#page-130-0)
	- d. [M.2-BOSS-Riser](#page-146-0)
	- e. [Interner USB-Speicherstick \(falls installiert\)](#page-159-0)
	- f. [Prozessor und Kühlkörper](#page-113-0)
- g. [Speichermodule](#page-110-0)
- h. [OCP](#page-151-0)
- i. Trennen Sie alle Kabel von der Systemplatine.

**VORSICHT: Achten Sie darauf, die Systemidentifikationstaste nicht zu beschädigen, während Sie die**  $\overline{\wedge}$ **Hauptplatine aus dem System entfernen.**

#### **Schritte**

- 1. Halten Sie die Hauptplatine am Halter und schieben Sie die Hauptplatine in Richtung der Gehäusevorderseite.
- 2. Neigen Sie die Systemplatine und heben Sie sie aus dem Gehäuse.

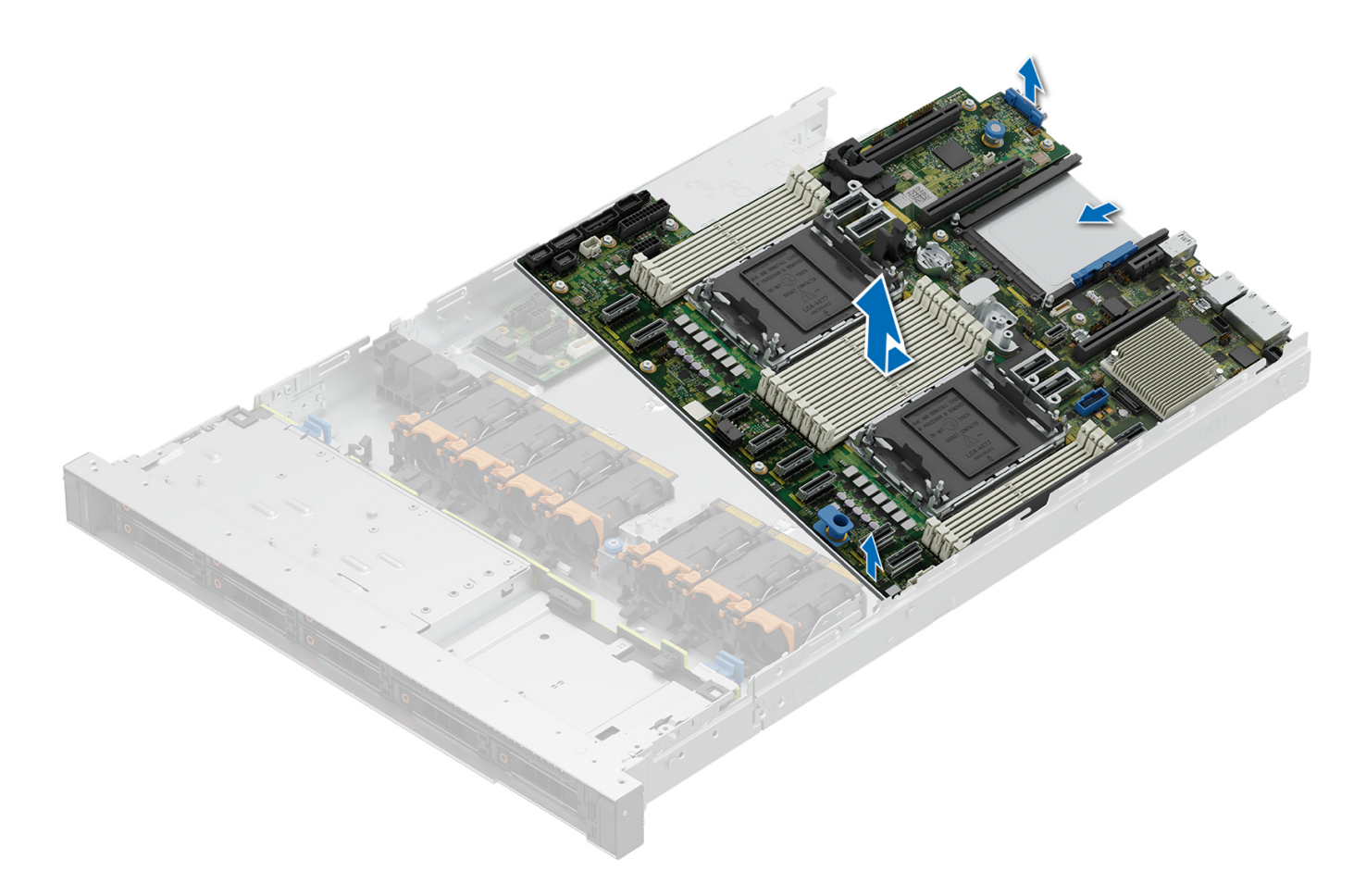

**Abbildung 129. Entfernen der Hauptplatine**

#### **Nächste Schritte**

Installieren Sie die Hauptplatine.

## **Einbauen der Systemplatine**

#### **Voraussetzungen**

- **ANMERKUNG:** Ersetzen Sie vor dem Austausch der Systemplatine das alte iDRAC-MAC-Adressetikett im Informationsschild mit dem iDRAC-MAC-Adressetikett der neuen Systemplatine.
- 1. Befolgen Sie die Sicherheitshinweise unter [Sicherheitshinweise](#page-74-0).
- 2. Befolgen Sie die Anweisungen unter [Vor der Arbeit an Komponenten im Inneren Ihres Systems](#page-75-0).

3. Wenn Sie die Hauptplatine austauschen, entfernen Sie alle im Abschnitt [Entfernen der Hauptplatine](#page-168-0) aufgeführten Komponenten.

#### **Schritte**

1. Nehmen Sie die neue Systemplatinenbaugruppe aus der Verpackung.

**VORSICHT: Heben Sie die Systemplatinenbaugruppe nicht an einem Speichermodul, einem Prozessor oder anderen Komponenten an.**

**VORSICHT: Stellen Sie sicher, dass Sie die Systemidentifikationstaste beim Absenken der Systemplatine in das Gehäuse nicht beschädigen.**

- 2. Greifen Sie die Platine am Hauptplatinenhalter und senken Sie sie in das System ab.
- 3. Neigen Sie die Hauptplatine und richten Sie die Anschlüsse auf der Hauptplatine an den Steckplätzen auf der Rückseite des Gehäuses aus, bis die Anschlüsse fest in den Steckplätzen sitzen.

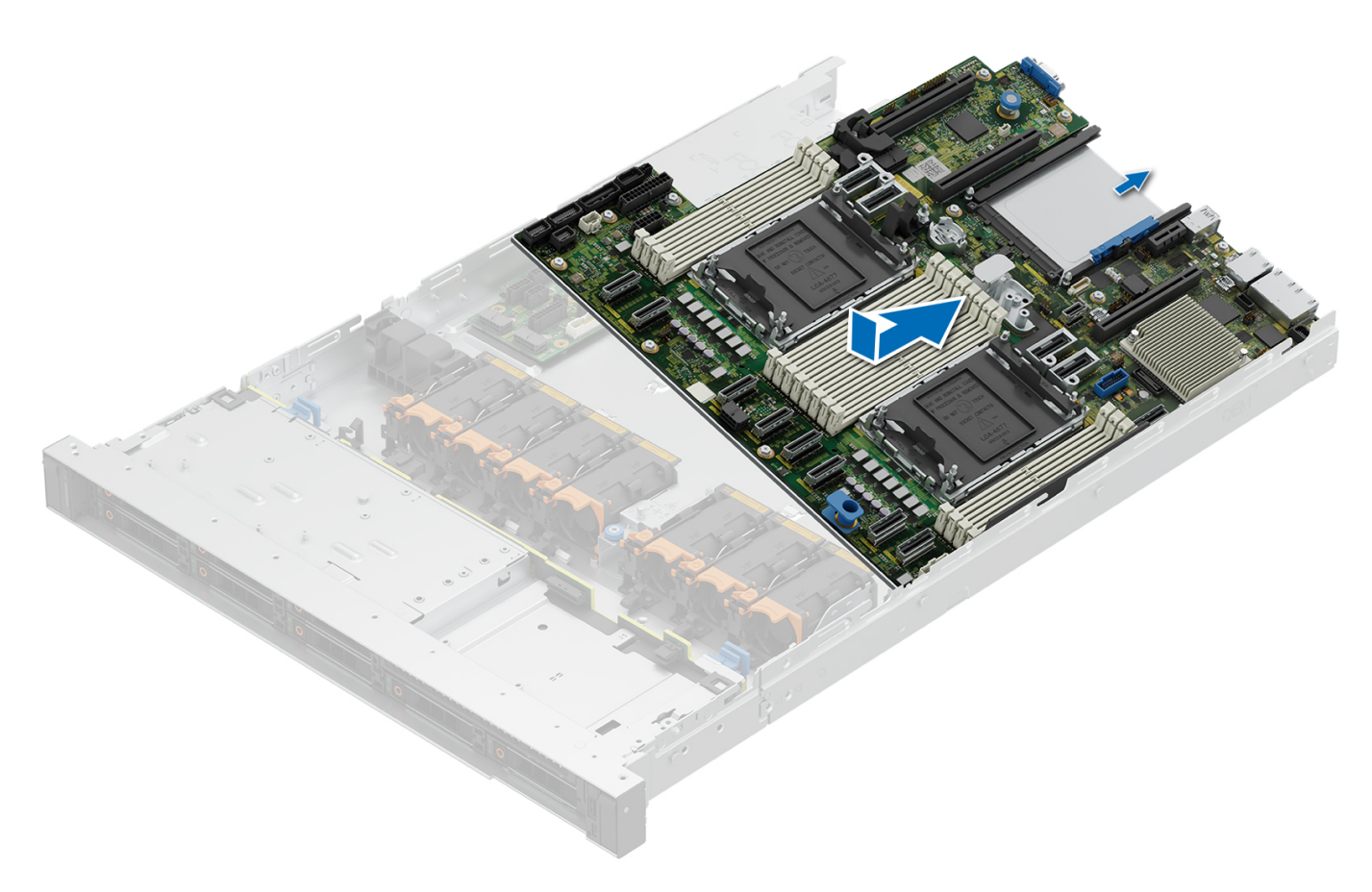

**Abbildung 130. Einbauen der Systemplatine**

#### **Nächste Schritte**

- 1. Tauschen Sie die folgenden Komponenten aus:
	- a. [Trusted Platform Module \(TPM\)](#page-172-0) **ANMERKUNG:** Das TPM-Modul muss nur bei der Installation einer neuen Systemplatine ausgetauscht werden. b. [Erweiterungskarten](#page-138-0)
	- c. [Erweiterungskarten-Riser](#page-138-0)
	- d. [M.2-BOSS-Riser](#page-146-0)
	- e. [Prozessor](#page-116-0)
	- f. [Kühlkörper](#page-119-0)
- g. [Speichermodule](#page-111-0)
- h. [OCP-Karte](#page-152-0)
- i. [Kühlgehäuse](#page-83-0)
- 2. Verbinden Sie alle Kabel mit der Systemplatine.
	- **ANMERKUNG:** Achten Sie darauf, die Kabel im System entlang der Gehäusewand zu führen und mit der Kabelhalterung zu sichern.
- 3. Stellen Sie sicher, dass Sie die folgenden Schritte ausführen:
	- a. Verwenden Sie die Funktion Easy Restore (Einfache Wiederherstellung), um die Service-Tag-Nummer wiederherzustellen. Siehe Abschnitt Wiederherstellen des Systems mithilfe von Easy Restore.
	- b. Geben Sie die Service-Tag-Nummer manuell ein, wenn sie nicht im Backup-Flash-Gerät gesichert wurde. Weitere Informationen finden Sie im Abschnitt Manuelles Aktualisieren der Service-Tag-Nummer über das System-Setup.
	- c. Aktualisieren Sie die BIOS- und iDRAC-Versionen.

Aktivieren Sie erneut das Trusted Platform Module (TPM). Siehe Abschnitt [Upgrade des Trusted Platform Module](#page-172-0).

- 4. Wenn Sie Easy Restore nicht verwenden, importieren Sie Ihre neue oder vorhandene iDRAC-Enterprise-Lizenz. Weitere Informationen finden Sie unter *Benutzerhandbuch für Integrated Dell Remote Access Controller* verfügbar unter [https://www.dell.com/](https://www.dell.com/idracmanuals) [idracmanuals.](https://www.dell.com/idracmanuals)
- 5. Befolgen Sie die Anweisungen unter [Nach der Arbeit im Inneren des Systems](#page-75-0).

### **Wiederherstellung des Systems mithilfe der Easy-Restore-Funktion**

Mithilfe der Funktion "Easy Restore" können Sie Ihre Service-Tag-Nummer, Ihre Lizenz, die UEFI-Konfiguration und die Systemkonfigurationsdaten nach dem Austauschen der Hauptplatine wiederherstellen. Alle Daten werden automatisch auf einem Flash-Sicherungsgerät gesichert. Wenn das BIOS eine neue Systemplatine und die Service-Tag-Nummer im Flash-Sicherungsgerät erkennt, fordert das BIOS den Benutzer dazu auf, die Sicherungsinformationen wiederherzustellen.

#### **Info über diese Aufgabe**

Nachfolgend finden Sie eine Liste der verfügbaren Optionen/Schritte:

- Drücken Sie **Y**, um die Service-Tag-Nummer, die Lizenz und die Diagnoseinformationen wiederherzustellen.
- Drücken Sie **N**, um zu den Lifecycle Controller-basierten Wiederherstellungsoptionen zu navigieren.
- Drücken Sie **F10**, um Daten aus einem zuvor erstellten **Hardwareserver-Profil** wiederherzustellen. **ANMERKUNG:** Nachdem der Wiederherstellungsvorgang abgeschlossen ist, erfolgt die Aufforderung des BIOS zur Wiederherstellung der Systemkonfigurationsdaten.
- Drücken Sie **F10**, um Daten aus einem zuvor erstellten **Hardwareserver-Profil** wiederherzustellen.
- Drücken Sie **Y**, um die Systemkonfigurationsdaten wiederherzustellen.
- Drücken Sie N, um die Standard-Konfigurationseinstellungen zu verwenden.
- $(i)$  **ANMERKUNG:** Nachdem der Wiederherstellungsvorgang abgeschlossen ist, startet das System neu.

### **Manuelles Aktualisieren der Service-Tag-Nummer**

Falls nach einem Austausch der Systemplatine das einfache Wiederherstellen über "Easy Restore" fehlschlägt, führen Sie das nachfolgende Verfahren aus, um die Service-Tag-Nummer manuell über **System Setup** (System-Setup) einzugeben.

#### **Info über diese Aufgabe**

Wenn Sie das System-Service-Tag kennen, verwenden Sie zur Eingabe der Service-Tag-Nummer das Menü **System Setup**.

#### **Schritte**

- 1. Schalten Sie das System ein.
- 2. Drücken Sie zum Aufrufen des **System Setup** (System-Setup) die Taste **F2**.
- 3. Klicken Sie auf **Service Tag Settings (Service-Tag-Einstellungen)**.
- 4. Geben Sie die Service-Tag-Nummer ein.

**ANMERKUNG:** Sie können die Service-Tag-Nummer nur eingeben, wenn das Feld **Service Tag** (Service-Tag-Nummer) leer ist. Stellen Sie sicher, dass Sie die richtige Service-Tag-Nummer eingeben. Nachdem Sie die Service-Tag-Nummer eingegeben haben, <span id="page-172-0"></span>kann sie nicht mehr aktualisiert oder geändert werden. Eine falsch eingegebene Service-Tag-Nummer führt zum Austausch der Hauptplatine.

5. Klicken Sie auf **OK**.

## **Trusted Platform Module**

Hierbei handelt es sich um ein nur vom Servicetechniker austauschbares Ersatzteil.

## **Upgrade des Trusted Platform Module**

### **Entfernen des TPM**

#### **Voraussetzungen**

- 1. Befolgen Sie die Sicherheitshinweise im Abschnitt [Sicherheitshinweise](#page-74-0).
- 2. Befolgen Sie die Anweisungen im Kapitel [Before working inside your system](#page-75-0) (Vor der Arbeit an Komponenten im Inneren des Systems).

#### **ANMERKUNG:**

- Stellen Sie sicher, dass das Betriebssystem mit der TPM-Version kompatibel ist, die Sie installieren.
- Stellen Sie sicher, dass Sie die aktuelle BIOS-Firmware heruntergeladen und in Ihrem System installiert haben.
- Stellen Sie sicher, dass das BIOS so konfiguriert ist, dass der UEFI-Boot-Modus aktiviert ist.

**VORSICHT: Das TPM-Plug-in-Modul ist nach seiner Installation kryptografisch an diese bestimmte Systemplatine gebunden. Wenn Sie versuchen, aus dem eingeschalteten System ein installiertes TPM-Steckmodul zu entfernen, wird die kryptografische Bindung gebrochen. Das entfernte TPM kann dann auf keiner anderen Systemplatine installiert werden. Vergewissern Sie sich, dass alle auf dem TPM gespeicherten Schlüssel sicher übertragen wurden.**

#### **Schritte**

- 1. Machen Sie den TPM-Anschluss auf der Systemplatine ausfindig. Weitere Informationen finden Sie unter .
- 2. Drücken Sie das Modul nach unten und entfernen Sie die Schraube mit dem Sicherheits-Torx 8-Schraubendreherbit, das mit dem TPM-Modul geliefert wurde.
- 3. Schieben Sie das TPM-Modul aus seinem Anschluss heraus.
- 4. Drücken Sie die Kunststoffniete vom TPM-Anschluss weg und drehen Sie sie 90° entgegen dem Uhrzeigersinn, um sie von der Systemplatine zu lösen.
- 5. Ziehen Sie die Kunststoffniete aus dem Schlitz in der Systemplatine.

### **Installieren des TPM-Moduls**

#### **Voraussetzungen**

- 1. Befolgen Sie die Sicherheitshinweise im Abschnitt [Sicherheitshinweise](#page-74-0).
- 2. Befolgen Sie die Anweisungen im Kapitel [Before working inside your system](#page-75-0) (Vor der Arbeit an Komponenten im Inneren des Systems).

- 1. Um das TPM zu installieren, richten Sie die Platinenstecker am TPM am Steckplatz auf dem TPM-Anschluss aus.
- 2. Setzen Sie das TPM mit dem TPM-Anschluss so ein, dass die Kunststoffklammer an der Aussparung auf der Systemplatine ausgerichtet ist.
- 3. Drücken Sie auf die Kunststoffklammer, sodass der Bolzen einrastet.
- 4. Bringen Sie die Schraube wieder an, mit der das TPM auf der Systemplatine befestigt wird.

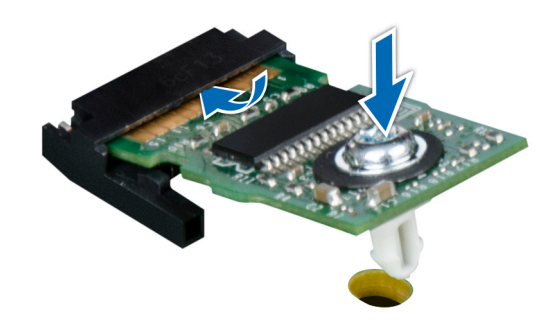

**Abbildung 131. Installieren des TPM-Moduls**

## **Initialisieren des TPM für Benutzer**

#### **Schritte**

- 1. Initialisieren Sie das TPM. Weitere Informationen finden Sie unter Initialisieren des TPM 2.0 für Nutzer.
- 2. Die **TPM Status** (TPM-Status) ändert sich zu **Enabled** (Aktiviert).

## **Initialisieren des TPM 2.0 für Benutzer**

#### **Schritte**

- 1. Drücken Sie beim Start des System F2, um das System-Setup aufzurufen.
- 2. Klicken Sie im Bildschirm **System-Setup-Hauptmenü** auf **System-BIOS** > **Systemsicherheitseinstellungen**.
- 3. Wählen Sie unter der Option **TPM Security** (TPM-Befehl) **On** (Ein) aus.
- 4. Speichern Sie die Einstellungen.
- 5. Starten Sie das System neu.

## **Bedienfeld**

Hierbei handelt es sich um ein nur vom Servicetechniker austauschbares Ersatzteil.

## **Entfernen des rechten Bedienfelds**

#### **Voraussetzungen**

- 1. Befolgen Sie die Sicherheitshinweise unter [Sicherheitshinweise](#page-74-0).
- 2. Befolgen Sie die Anweisungen unter [Vor der Arbeit an Komponenten im Inneren Ihres Systems](#page-75-0).
- 3. [Entfernen Sie die Frontverkleidung.](#page-76-0)
- 4. [Entfernen Sie die Abdeckung der Rückwandplatine.](#page-80-0)
- 5. [Entfernen Sie den Luftkanal.](#page-83-0)

#### **Schritte**

1. Trennen Sie das Bedienfeldkabel und das VGA-Kabel vom Anschluss auf der Hauptplatine und entfernen Sie das Kabel aus der Kabelklemme.

**ANMERKUNG:** Merken Sie sich, wie das Kabel verlegt ist, wenn Sie es aus dem System entfernen.

- 2. Entfernen Sie mit einem Kreuzschlitzschraubendreher Nr. 1 die Schrauben, mit denen die rechte Bedienfeldgruppe befestigt ist.
- 3. Greifen Sie die rechte Bedienfeldbaugruppe und entfernen Sie das Bedienfeld zusammen mit dem Kabel aus dem System.

**ANMERKUNG:** Die Zahlen auf dem Bild zeigen nicht die genauen Schritte. Die Zahlen dienen der Darstellung der Sequenz.

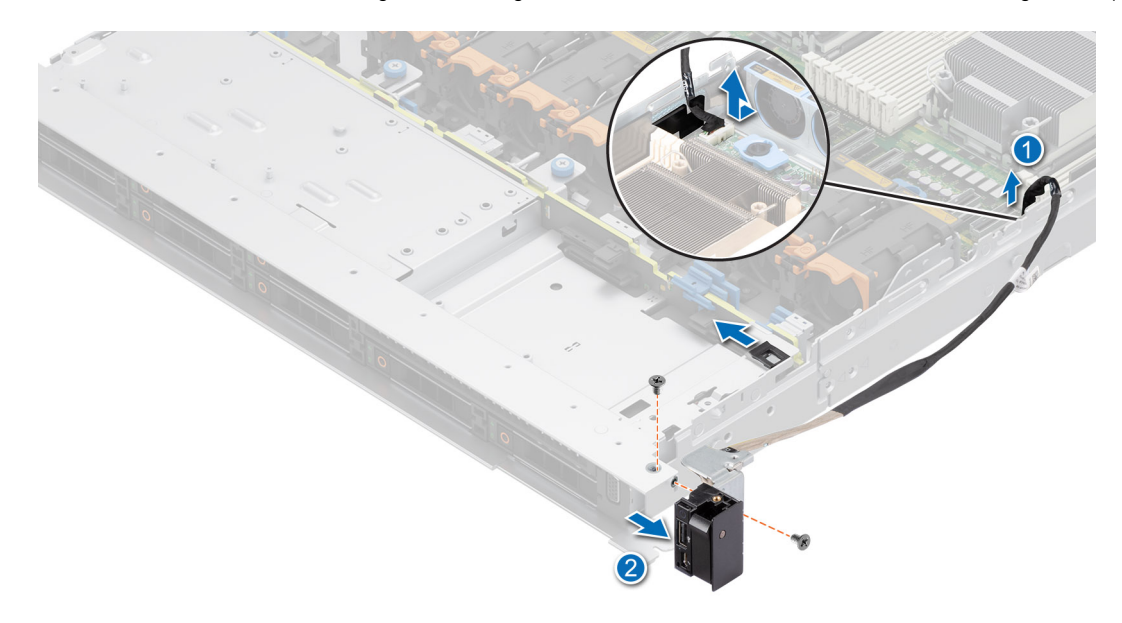

**Abbildung 132. Entfernen des rechten Bedienfelds**

#### **Nächste Schritte**

Setzen Sie das rechte Bedienfeld wieder ein.

## **Installieren des rechten Bedienfelds**

#### **Voraussetzungen**

- 1. Befolgen Sie die Sicherheitshinweise unter [Sicherheitshinweise](#page-74-0).
- 2. Befolgen Sie die Anweisungen unter [Vor der Arbeit an Komponenten im Inneren Ihres Systems](#page-75-0).
- 3. [Entfernen Sie die Frontverkleidung.](#page-76-0)
- 4. [Entfernen Sie die Abdeckung der Rückwandplatine.](#page-80-0)
- 5. [Entfernen Sie den Luftkanal.](#page-83-0)

#### **Schritte**

1. Verlegen Sie das Kabel des Bedienfelds durch die Verriegelung an der Seitenwand des Systems und schieben Sie das Kabel in die Klammer.

**ANMERKUNG:** Verlegen Sie das Kabel korrekt, damit es nicht abgeklemmt oder gequetscht wird.

- 2. Richten Sie das Bedienfeld am Steckplatz im Gehäuse aus und setzen Sie es darin ein.
- 3. Verbinden Sie das Kabel des rechten Bedienfelds mit dem Anschluss auf der Systemplatine.
- 4. Ziehen Sie mit einem Kreuzschlitzschraubendreher Nr. 1 die Schrauben zur Befestigung des rechten Bedienfelds am System an.

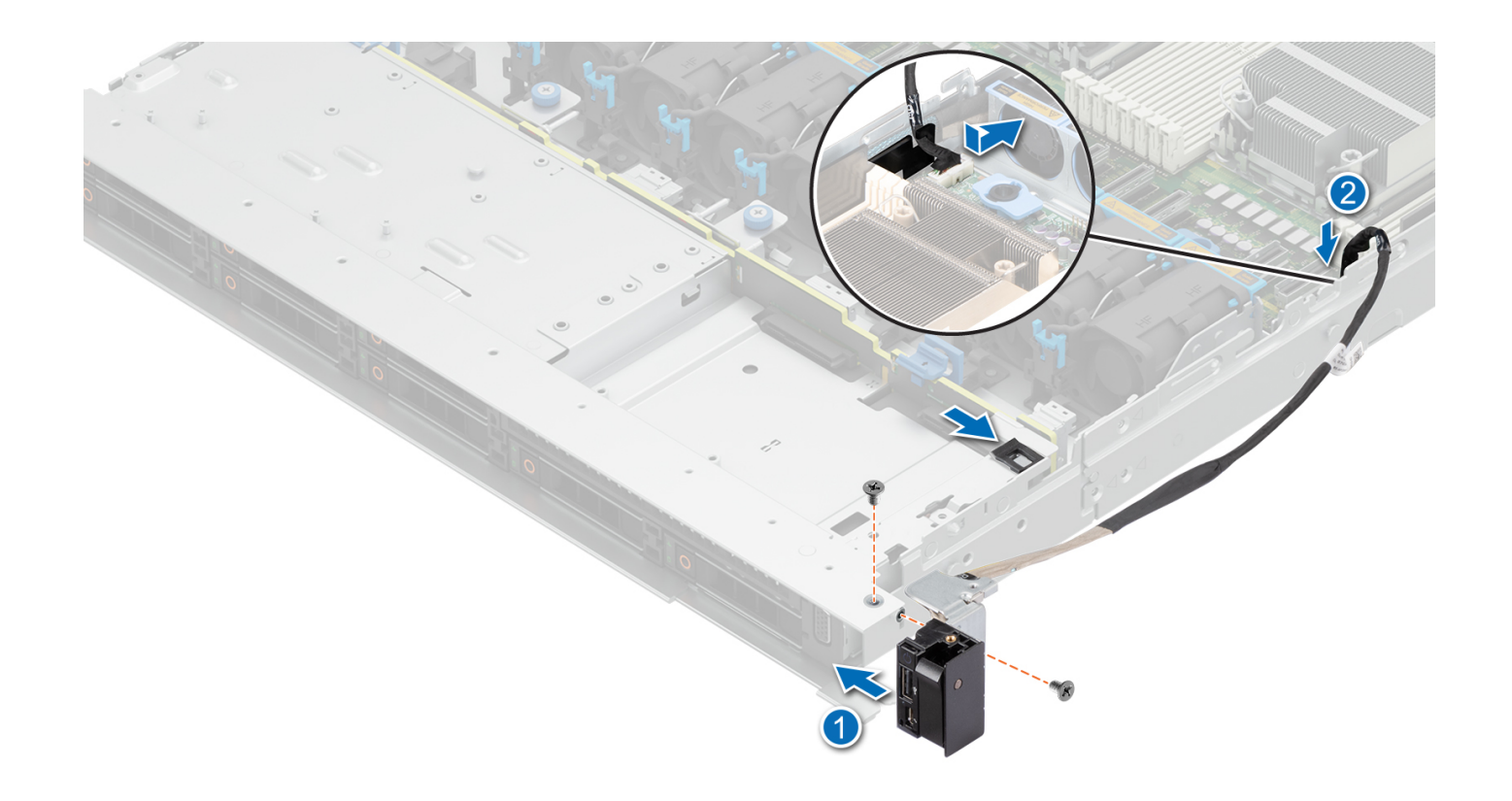

#### **Abbildung 133. Installieren des rechten Bedienfelds**

#### **Nächste Schritte**

- 1. [Installieren Sie den Luftkanal](#page-83-0).
- 2. [Bringen Sie die Rückwandplatinenabdeckung an.](#page-80-0)
- 3. [Bringen Sie die Frontblende an](#page-77-0).
- 4. Befolgen Sie die Anweisungen unter [Nach der Arbeit im Inneren des Systems](#page-75-0).

## **Entfernen des linken Bedienfelds**

#### **Voraussetzungen**

- 1. Befolgen Sie die Sicherheitshinweise unter [Sicherheitshinweise](#page-74-0).
- 2. Befolgen Sie die Anweisungen unter [Vor der Arbeit an Komponenten im Inneren Ihres Systems](#page-75-0).
- 3. [Entfernen Sie den Luftkanal.](#page-83-0)
- 4. [Entfernen Sie gegebenenfalls die Rückwandplatinenabdeckung.](#page-80-0)

#### **Schritte**

1. Trennen Sie das Kabel des Bedienfelds von dem Systemplatinenanschluss.

**ANMERKUNG:** Merken Sie sich, wie das Kabel verlegt ist, wenn Sie es aus dem System entfernen.

- 2. Öffnen Sie den Kabelhalter.
- 3. Entfernen Sie das Kabel aus der Kabelklemme.
- 4. Entfernen Sie mit einem Kreuzschlitzschraubendreher Nr. 1 die Schrauben, mit denen die linke Bedienfeldgruppe am System befestigt ist.
- 5. Greifen Sie die linke Bedienfeldbaugruppe und entfernen Sie das Bedienfeld zusammen mit dem Kabel aus dem System.

**ANMERKUNG:** Die Zahlen auf dem Bild zeigen nicht die genauen Schritte. Die Zahlen dienen der Darstellung der Sequenz.

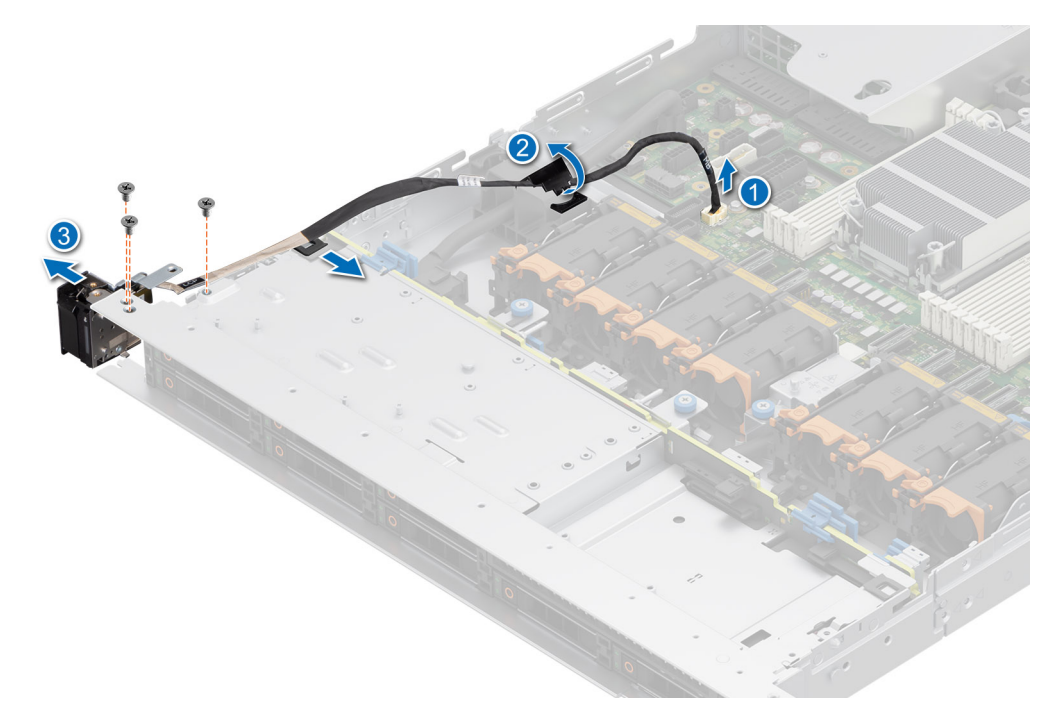

**Abbildung 134. Entfernen des linken Bedienfelds**

#### **Nächste Schritte**

Setzen Sie das linke Bedienfeld wieder ein.

### **Installieren des linken Bedienfelds**

#### **Voraussetzungen**

- 1. Befolgen Sie die Sicherheitshinweise unter [Sicherheitshinweise](#page-74-0).
- 2. Befolgen Sie die Anweisungen unter [Vor der Arbeit an Komponenten im Inneren Ihres Systems](#page-75-0).
- 3. [Entfernen Sie die Frontverkleidung.](#page-76-0)
- 4. [Entfernen Sie die Abdeckung der Rückwandplatine.](#page-80-0)
- 5. [Entfernen Sie den Luftkanal.](#page-83-0)

#### **Schritte**

1. Führen Sie das Bedienfeldkabel durch die Kabelklemme und die Führungsschlitze im System zum Anschluss auf der Hauptplatine.

**ANMERKUNG:** Verlegen Sie das Kabel korrekt, damit es nicht abgeklemmt oder gequetscht wird.

- 2. Schließen und sichern Sie den Riegel der Kabelführung.
- 3. Richten Sie das die linke Bedienfeldbaugruppe am Steckplatz im System aus und setzen Sie sie in den Steckplatz ein.
- 4. Ziehen Sie mit einem Kreuzschlitzschraubendreher Nr. 1 die Schrauben zur Befestigung der linken Bedienfeldgruppe am System an.

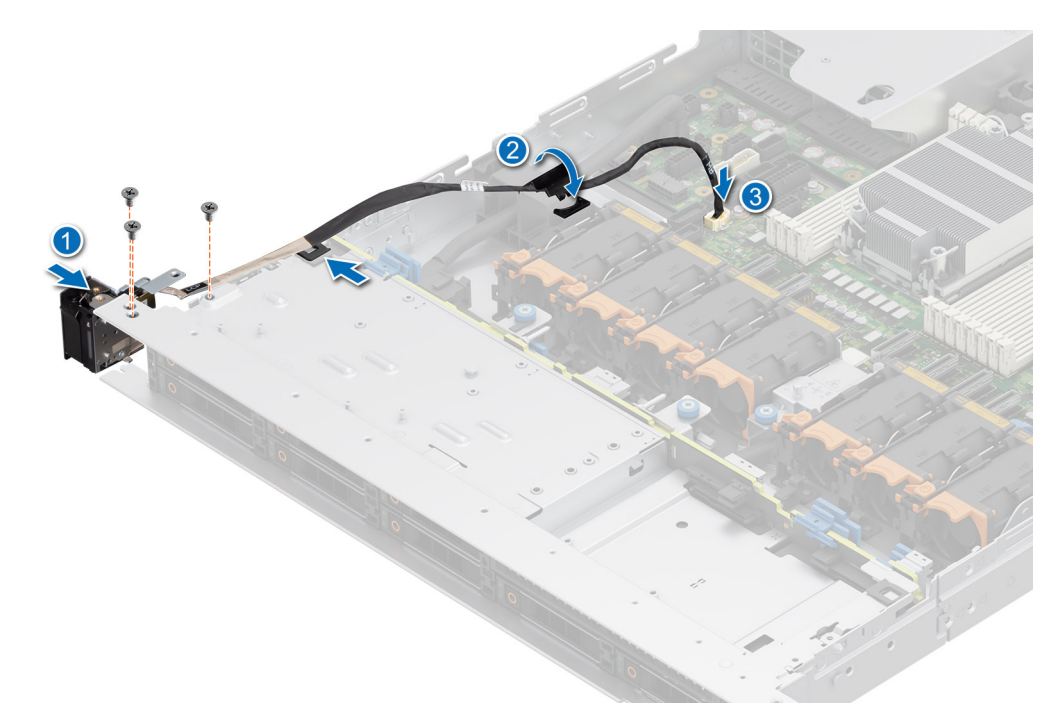

**Abbildung 135. Installieren des linken Bedienfelds**

#### **Nächste Schritte**

- 1. [Installieren Sie den Luftkanal](#page-83-0).
- 2. [Bringen Sie die Rückwandplatinenabdeckung an.](#page-81-0)
- 3. [Bringen Sie die Frontblende an](#page-77-0).
- 4. Befolgen Sie die Anweisungen unter [Nach der Arbeit im Inneren des Systems](#page-75-0).

# **Systemdiagnose und Anzeigecodes**

**8**

Die Diagnoseanzeigen auf der Vorderseite geben beim Systemstart den Status des Systems wieder.

#### **Themen:**

- Status-LED-Anzeigen
- [Anzeigecodes für Systemzustand und System-ID](#page-179-0)
- [iDRAC Quick Sync 2-Anzeigecodes](#page-180-0)
- [iDRAC Direct-LED-Anzeigecodes](#page-181-0)
- [LCD-Display](#page-182-0)
- [NIC-Anzeigecodes](#page-184-0)
- [Netzteil-Anzeigecodes](#page-184-0)
- **[Laufwerksanzeigecodes](#page-186-0)**
- [Verwenden der Systemdiagnose](#page-187-0)

## **Status-LED-Anzeigen**

**ANMERKUNG:** Die Anzeigen leuchten stetig gelb, wenn ein Fehler auftritt.

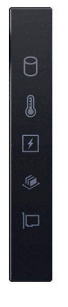

#### **Abbildung 136. Status-LED-Anzeigen**

#### **Tabelle 99. LED-Statusanzeigen und Beschreibungen**

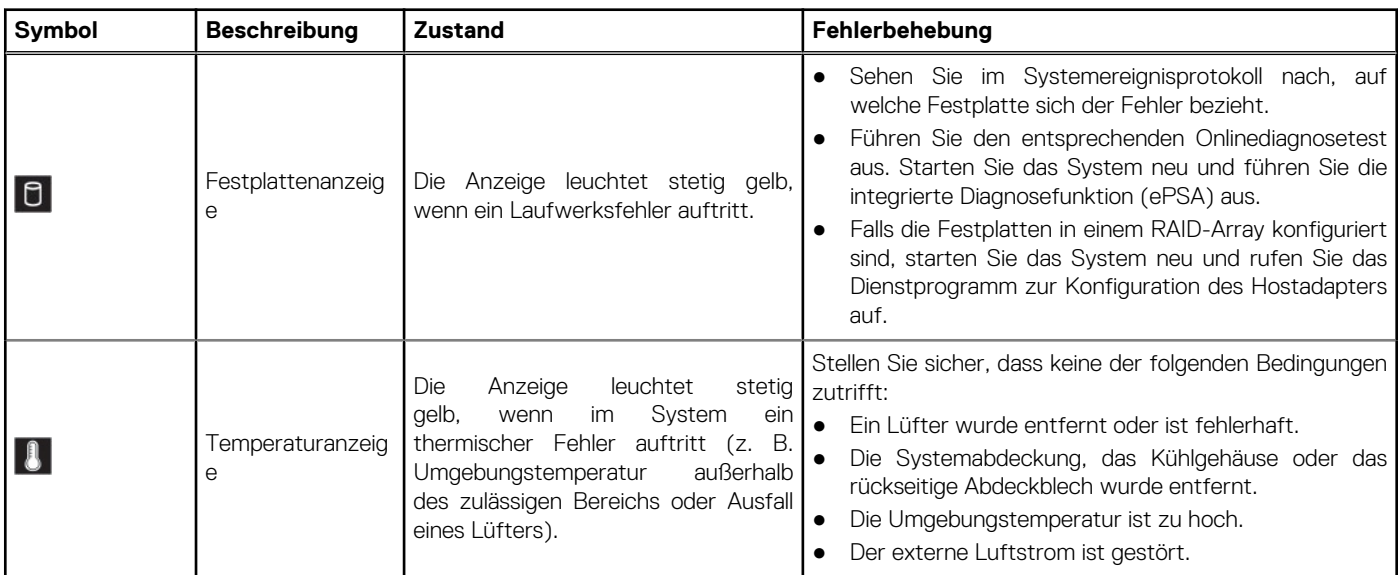

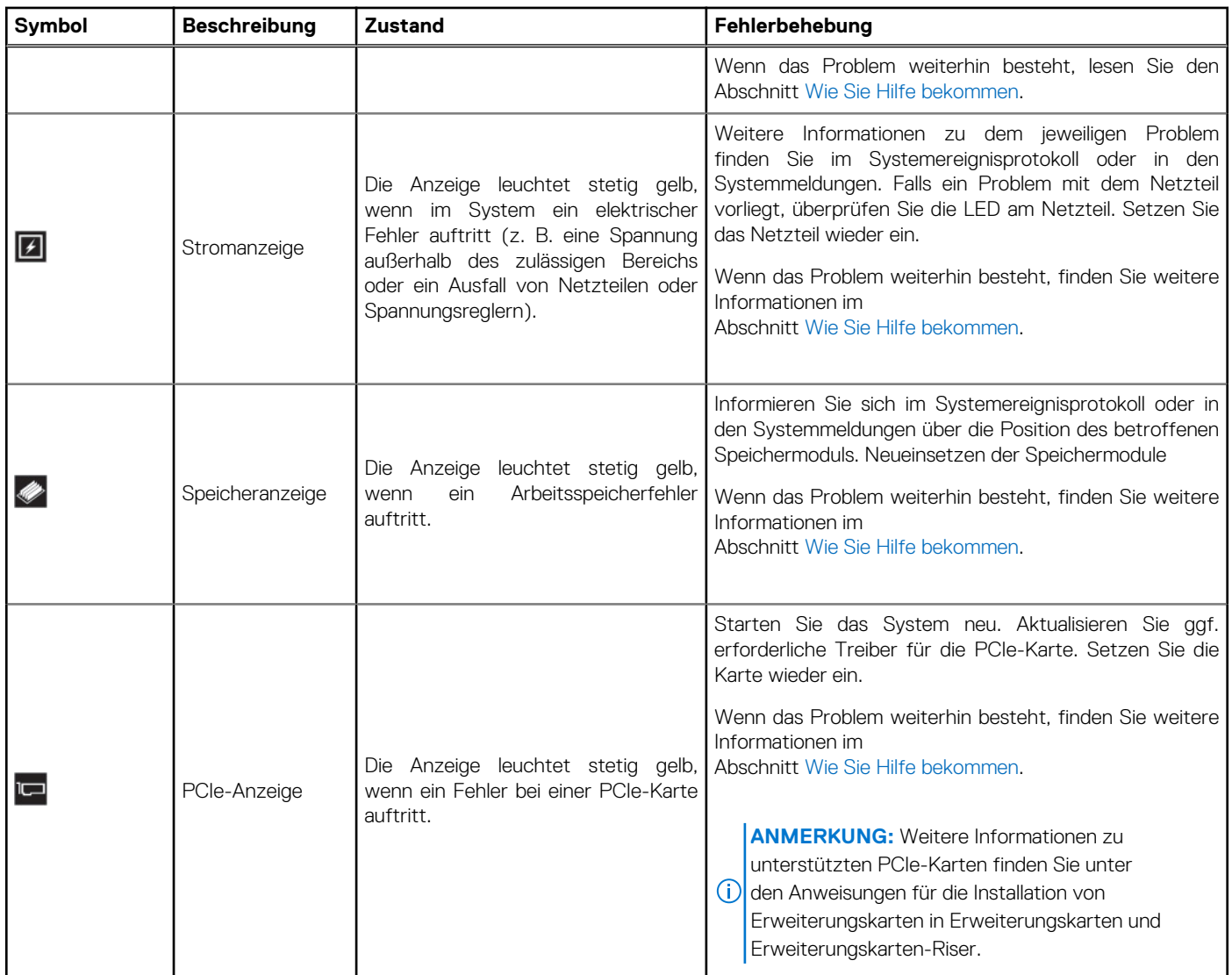

#### <span id="page-179-0"></span>**Tabelle 99. LED-Statusanzeigen und Beschreibungen (fortgesetzt)**

## **Anzeigecodes für Systemzustand und System-ID**

Die Anzeige für Systemzustand und System-ID befindet sich auf dem linken Bedienfeld des Systems.
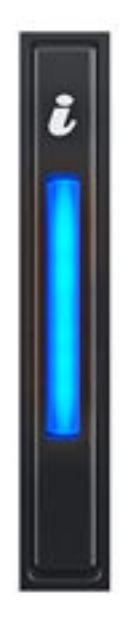

## **Abbildung 137. Anzeige für Systemzustand und System-ID**

## **Tabelle 100. Anzeigecodes für Systemzustand und System-ID**

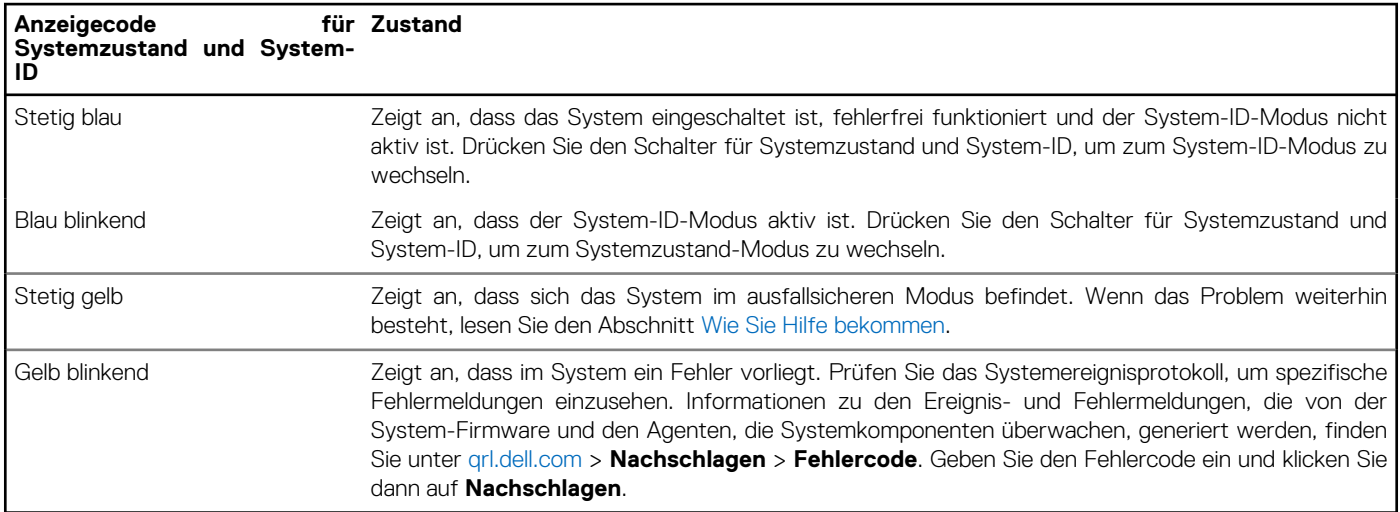

## **iDRAC Quick Sync 2-Anzeigecodes**

Das iDRAC Quick Sync 2-Modul (optional) befindet sich im linken Bedienfeldvorderen Bedienfeld des Systems.

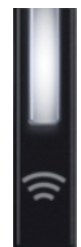

### **Tabelle 101. iDRAC Quick Sync 2-Anzeigen und Beschreibungen**

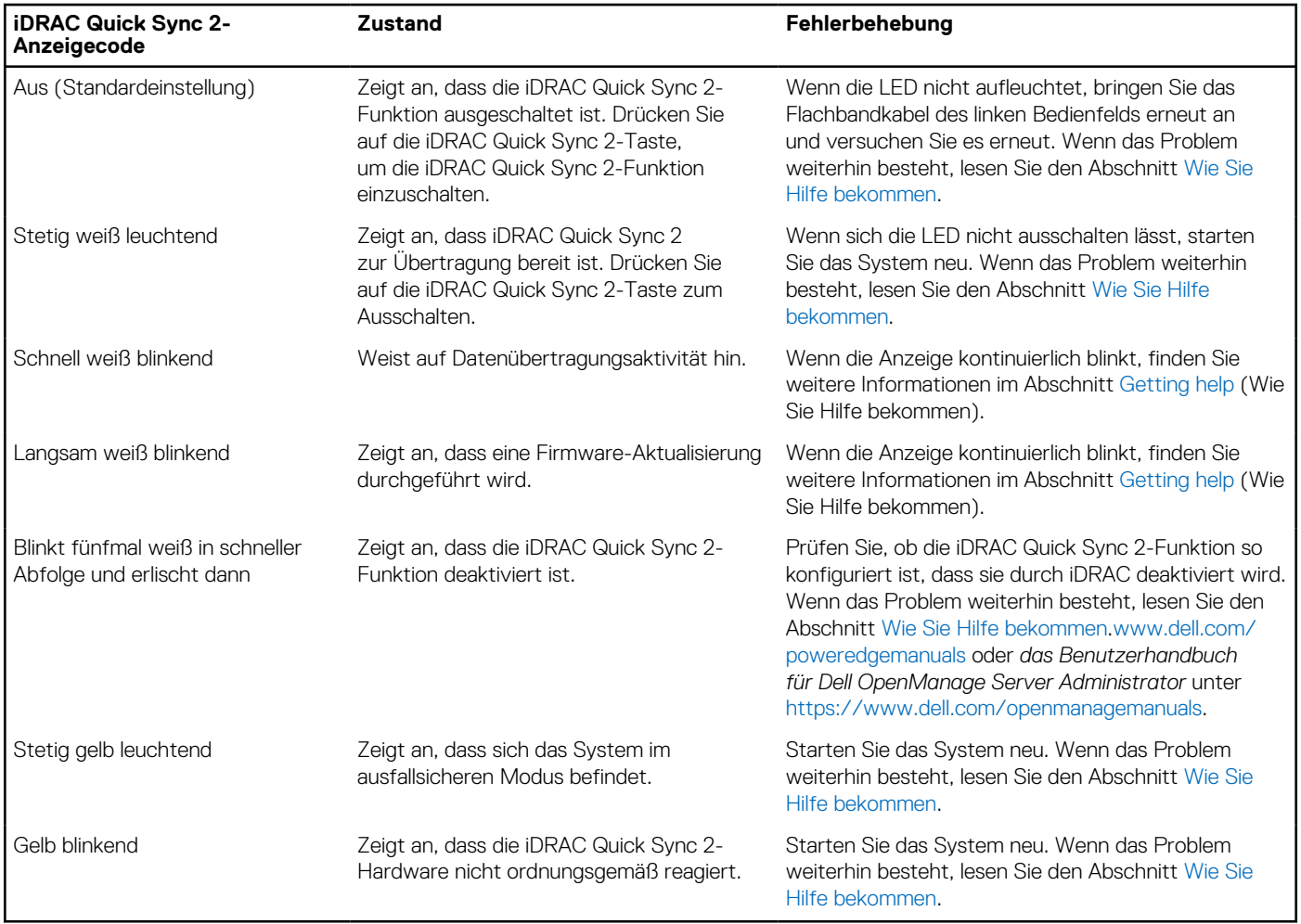

## **iDRAC Direct-LED-Anzeigecodes**

Die iDRAC Direct-LED-Anzeige leuchtet, um anzuzeigen, dass der Port angeschlossen ist und als Teil des iDRAC-Subsystems verwendet wird.

Sie können iDRAC Direct konfigurieren, indem Sie ein USB-auf-Mikro-USB (Typ AB)-Kabel verwenden, das Sie mit Ihrem Laptop oder Tablet verbinden können. Die Kabellänge darf 0,91 m (3 Fuß) nicht überschreiten. Die Leistung kann von der Qualität des Kabels abhängen. In der folgenden Tabelle wird die iDRAC Direct-Aktivität bei aktivem iDRAC Direct-Port beschrieben:

#### **Tabelle 102. iDRAC Direct-LED-Anzeigecodes**

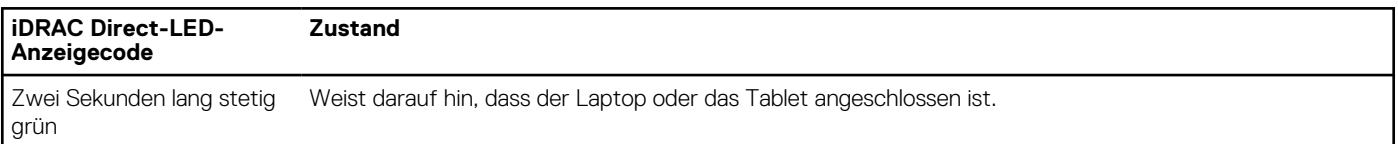

grün

## **Tabelle 102. iDRAC Direct-LED-Anzeigecodes (fortgesetzt)**

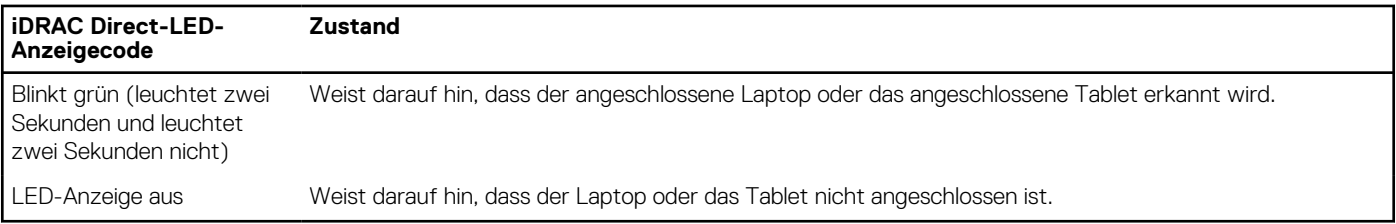

## **LCD-Display**

Auf dem LCD-Display werden Systeminformationen, Status- und Fehlermeldungen angezeigt, die darüber informieren, ob das System ordnungsgemäß funktioniert oder überprüft werden muss. Das LCD-Display wird zum Konfigurieren oder Anzeigen der iDRAC-IP-Adresse des Systems verwendet. Informationen zu den Ereignis- und Fehlermeldungen, die von der System-Firmware und den Agenten, die Systemkomponenten überwachen, generiert werden, finden Sie unter [qrl.dell.com](https://qrl.dell.com) > **Nachschlagen** > **Fehlercode**. Geben Sie den Fehlercode ein und klicken Sie dann auf **Nachschlagen**..

Das LCD-Display ist nur an der optionalen Frontblende verfügbar. Die optionale Frontblende ist hot-plug fähig.

Das LCD-Display kann den folgenden Status und Zustand aufweisen:

- Die LCD-Hintergrundbeleuchtung leuchtet im normalen Betriebszustand weiß.
- Wenn ein Problem vorliegt, leuchtet die LCD-Hintergrundbeleuchtung gelb und es wird ein entsprechender Fehlercode mit Beschreibung angezeigt.

**ANMERKUNG:** Wenn das System an eine Stromquelle angeschlossen ist und ein Fehler festgestellt wurde, leuchtet die LCD-Anzeige gelb, unabhängig davon, ob das System eingeschaltet ist oder nicht.

- Wenn das System ausgeschaltet wird und keine Fehler vorliegen, wechselt das LCD nach fünf Minuten ohne Benutzereingabe in den Stand-by-Modus. Drücken Sie eine beliebige Taste am LCD, um es einzuschalten.
- Wenn das LCD-Display nicht mehr reagiert, entfernen Sie die Blende und installieren Sie es neu.

Wenn das Problem weiterhin besteht, lesen Sie den Abschnitt [Wie Sie Hilfe bekommen.](#page-192-0)

Die LCD-Hintergrundbeleuchtung bleibt ausgeschaltet, wenn die LCD-Meldungen über das iDRAC-Dienstprogramm, den LCD-Bildschirm oder andere Tools deaktiviert wurden.

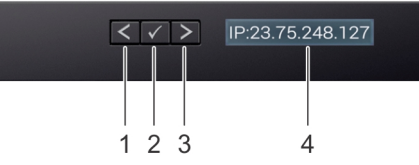

### **Abbildung 138. Merkmale des LCD-Display**

### **Tabelle 103. Merkmale des LCD-Display**

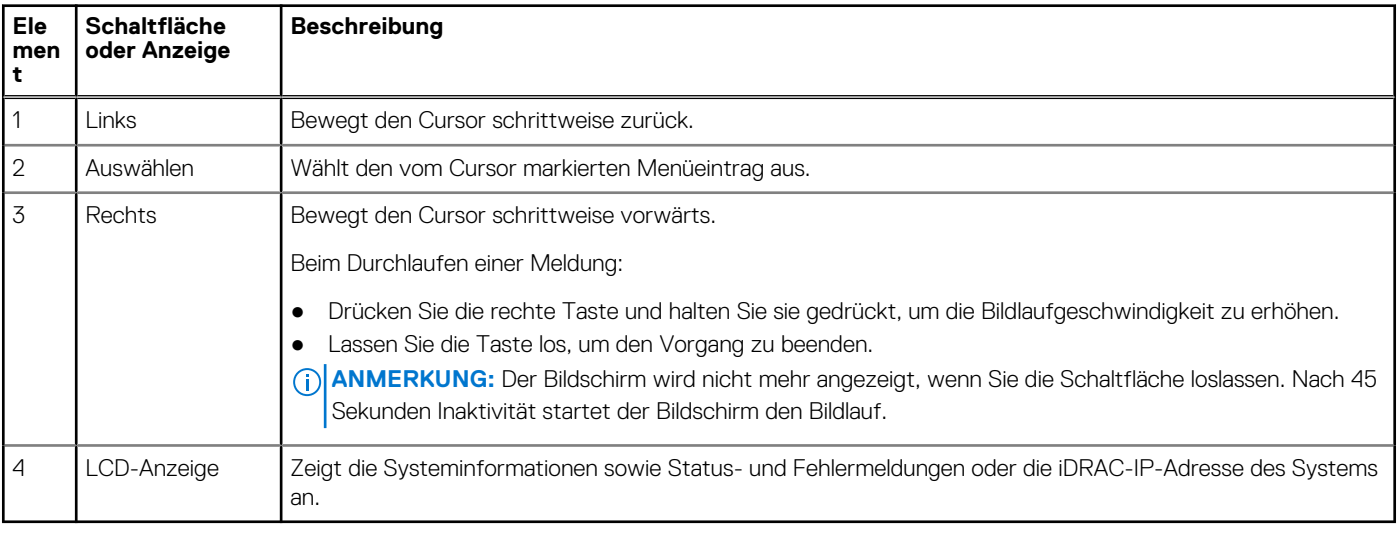

## **Anzeigen des Startbildschirms**

Im **Startbildschirm** werden die vom Nutzer konfigurierbaren Informationen über das System angezeigt. Dieser Bildschirm wird beim normalen Systembetrieb angezeigt, wenn keine Status- oder Fehlermeldungen vorhanden sind. Wenn das System ausgeschaltet wird und keine Fehler vorliegen, wechselt das LCD nach fünf Minuten ohne Benutzereingabe in den Stand-by-Modus. Drücken Sie eine beliebige Taste am LCD, um es einzuschalten.

### **Schritte**

- 1. Um den **Startbildschirm** anzuzeigen, drücken Sie eine der drei Steuertasten (Auswahl, Links oder Rechts).
- 2. Um den **Startbildschirm** von einem anderen Menü aus aufzurufen, führen Sie die folgenden Schritte aus:
	- **a.** Halten Sie die Schaltfläche "Navigation" gedrückt, bis der  $\bf{l}$  angezeigt wird.
	- b. Navigieren Sie mit dem  $\overline{\mathsf{L}}$  zum **Startsymbol**  $\blacklozenge$ .
	- c. Wählen Sie das **Startsymbol** aus.
	- d. Drücken Sie im **Startbildschirm** die **Auswahltaste**, um das Hauptmenü aufzurufen.

## **Setup-Menü**

**ANMERKUNG:** Wenn Sie eine Option im Setup-Menü auswählen, müssen Sie die Option bestätigen, bevor Sie den nächsten Vorgang durchführen.

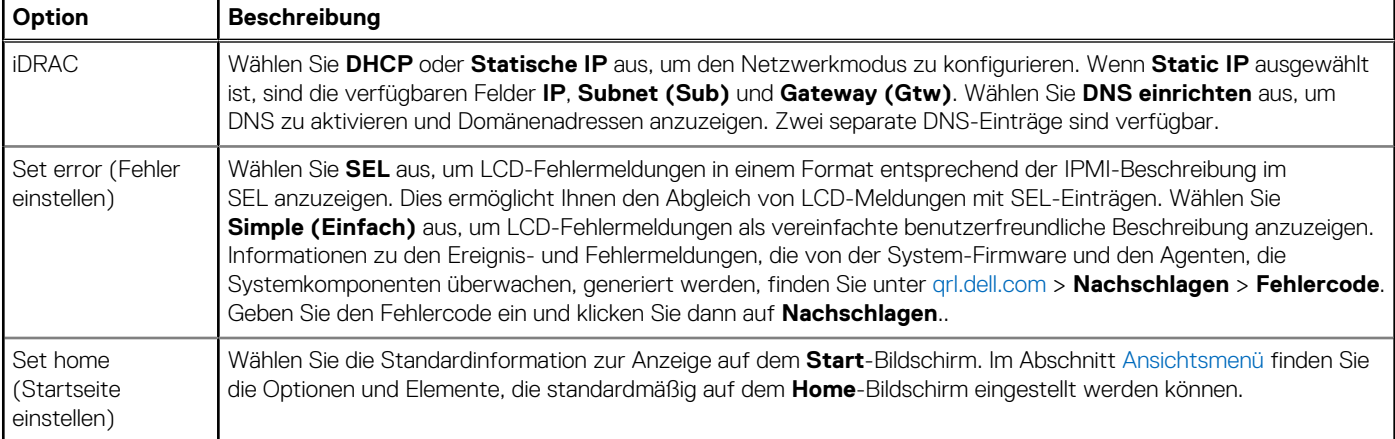

## **Tabelle 104. Setup-Menü**

## **Ansichtsmenü**

**ANMERKUNG:** Wenn Sie eine Option im Menü Ansicht auswählen, müssen Sie die Option bestätigen, bevor Sie den nächsten Vorgang durchführen.

### **Tabelle 105. Ansichtsmenü**

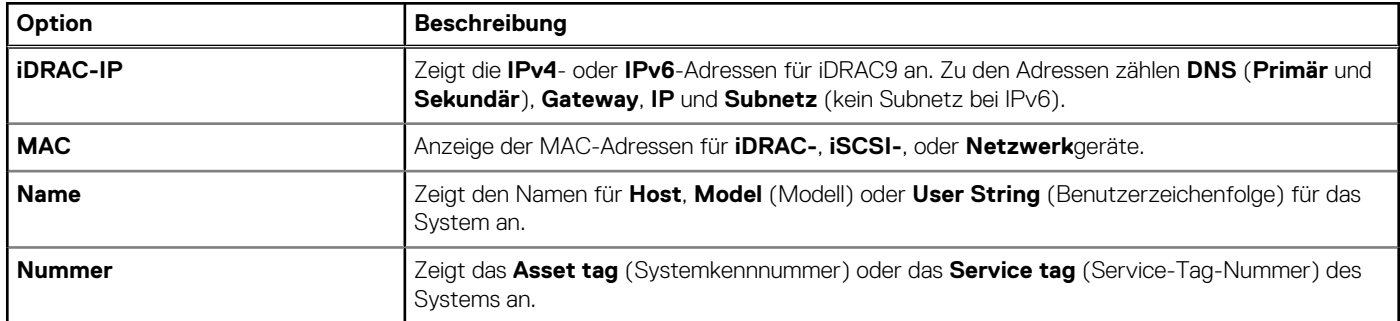

## **Tabelle 105. Ansichtsmenü (fortgesetzt)**

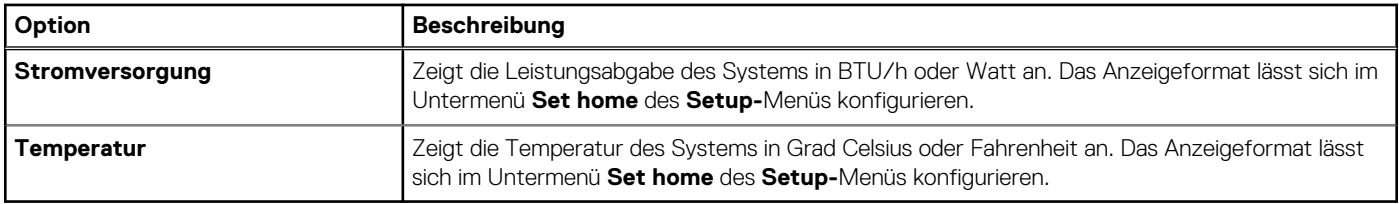

## **NIC-Anzeigecodes**

Jeder NIC verfügt an der Rückseite des Systems über Anzeigen, die Auskunft über den Aktivitäts- und Verbindungsstatus geben. Die LED-Aktivitätsanzeige zeigt an, ob Daten durch den NIC fließen, und die LED-Verbindungsanzeige zeigt die Geschwindigkeit des verbundenen Netzwerks.

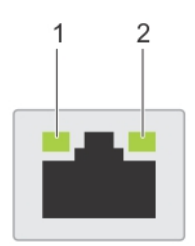

#### **Abbildung 139. NIC-Anzeigecodes**

- 1. LED-Verbindungsanzeige
- 2. LED-Aktivitätsanzeige

### **Tabelle 106. NIC-Anzeigecodes**

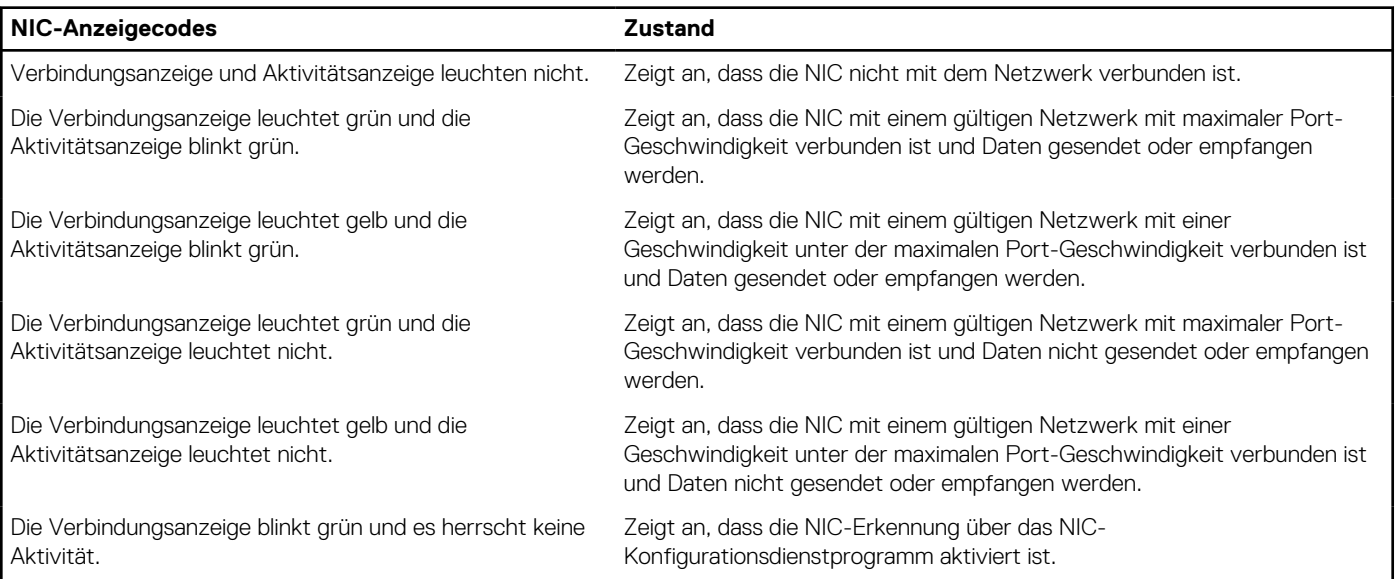

## **Netzteil-Anzeigecodes**

Gleichstrom- und Wechselstromnetzteile sind mit einem beleuchteten durchsichtigen Griff ausgestattet, der als Anzeige dient. Diese Anzeige gibt an, ob Netzstrom anliegt oder ob eine Störung vorliegt.

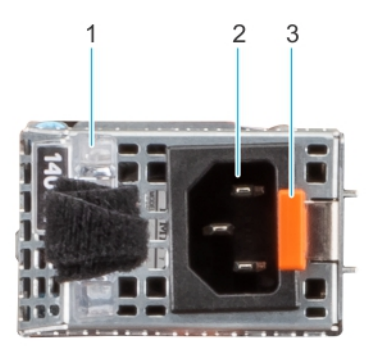

## **Abbildung 140. Statusanzeige des Wechselstromnetzteils**

- 1. Griff des Wechselstromnetzteils
- 2. Sockel
- 3. Entriegelungsriegel

## **Tabelle 107. Codes für die Statusanzeige des Wechselstrom- und Gleichstromnetzteils**

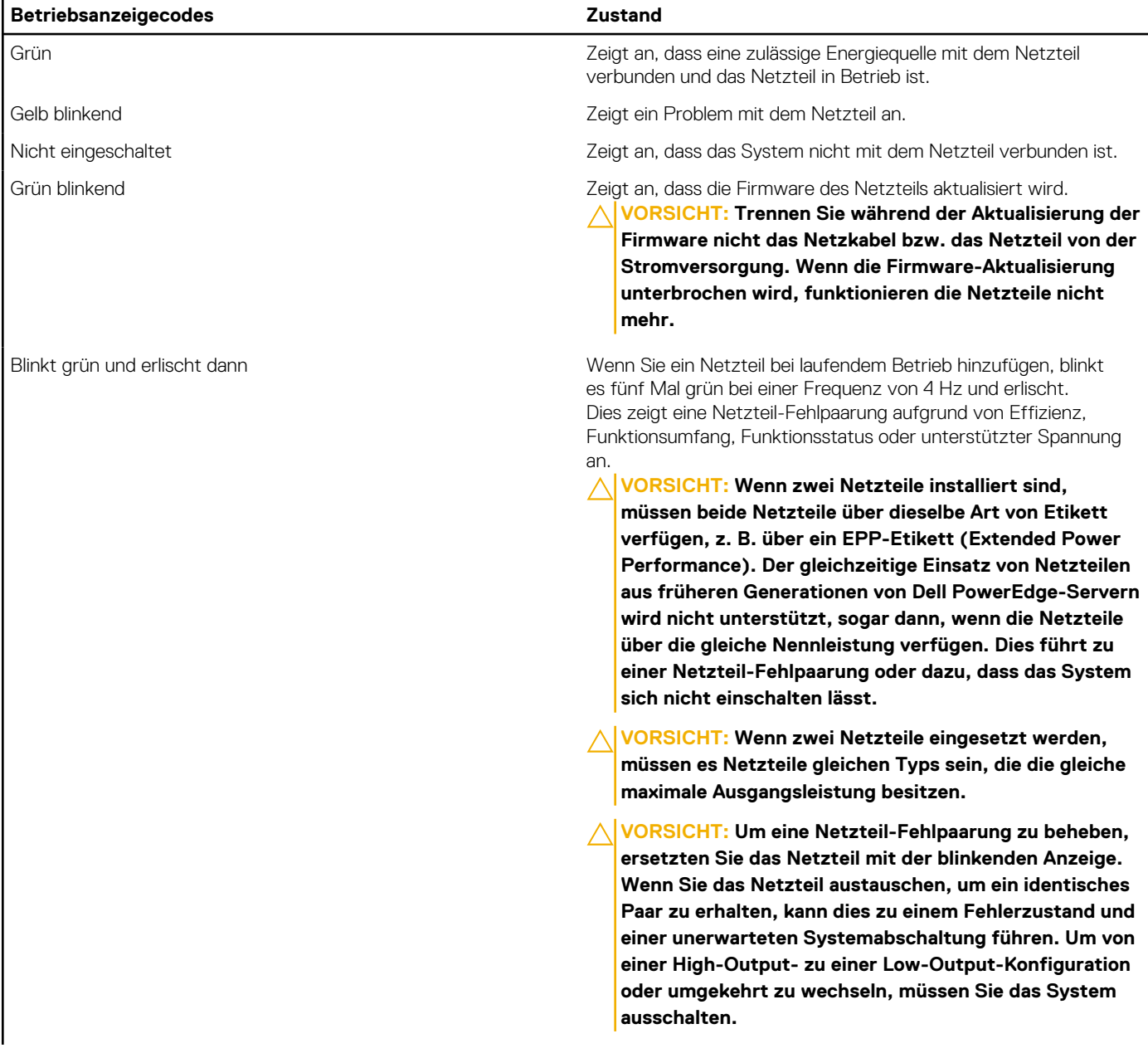

## **Tabelle 107. Codes für die Statusanzeige des Wechselstrom- und Gleichstromnetzteils (fortgesetzt)**

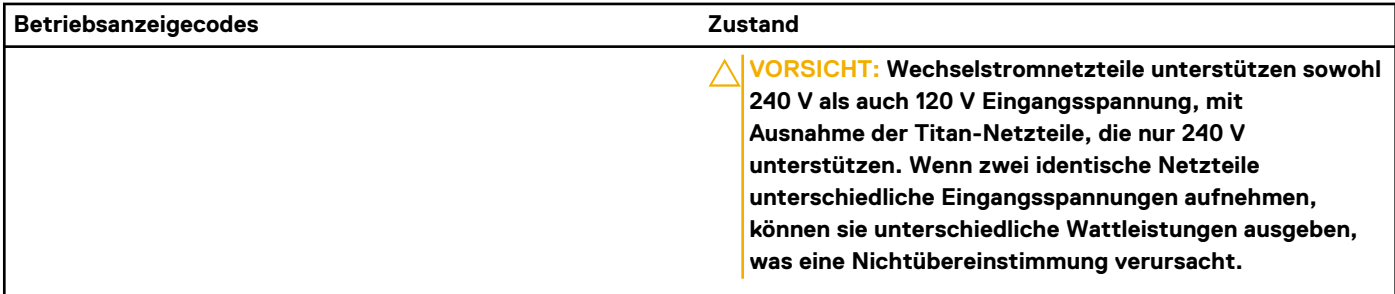

## **Laufwerksanzeigecodes**

Die LEDs auf dem Laufwerkträger zeigen den Status der einzelnen Laufwerke an. Jeder Laufwerkträger verfügt über zwei LEDs: eine Aktivitäts-LED (grün) und eine Status-LED (zweifarbig grün/gelb). Die Aktivitäts-LED blinkt immer dann auf, wenn auf das Laufwerk zugegriffen wird.

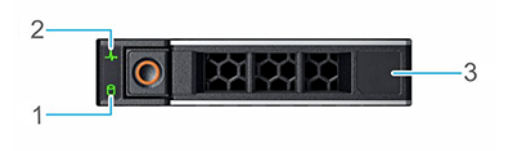

### **Abbildung 141. Festplattenanzeigen**

- 1. LED-Laufwerksaktivitätsanzeige
- 2. LED-Laufwerksstatusanzeige
- 3. Kennzeichnung der Laufwerkskapazität
- **ANMERKUNG:** Wenn sich das Laufwerk im AHCI-Modus (Advanced Host Controller Interface) befindet, leuchtet die Status-LED  $\bigcap$ nicht.
- **ANMERKUNG:** Das Verhalten der Laufwerkstatusanzeige wird durch Storage Spaces Direct verwaltet. Es werden möglicherweise nicht alle Laufwerkstatusanzeigen verwendet.

### **Tabelle 108. Laufwerksanzeigecodes**

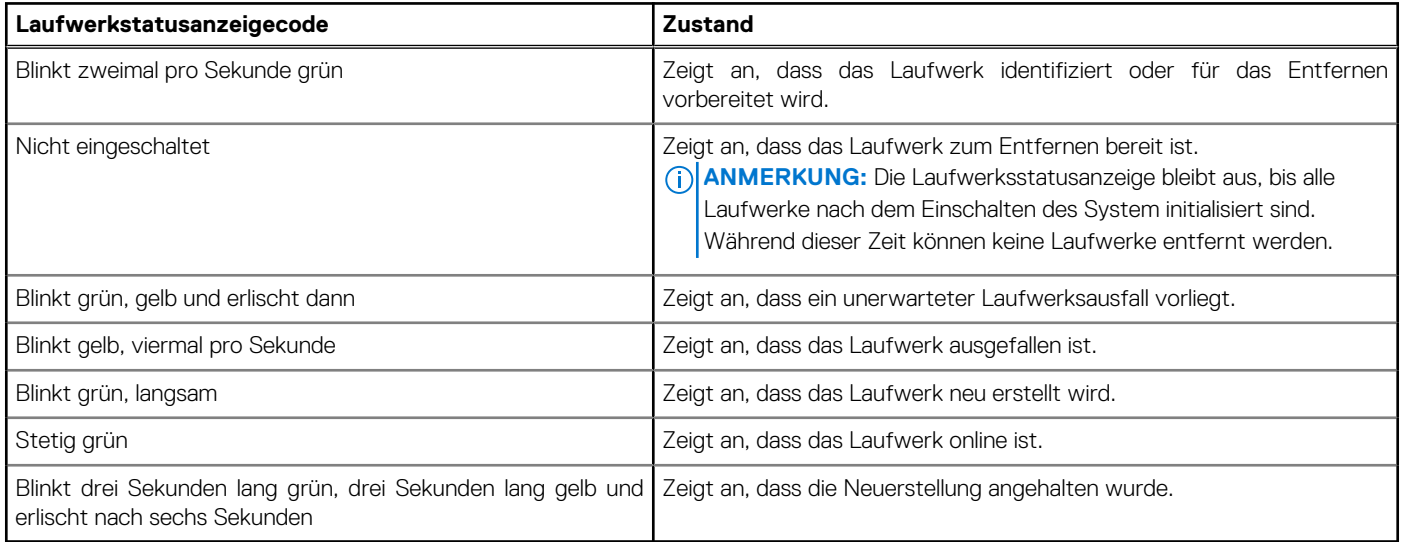

## **Verwenden der Systemdiagnose**

Führen Sie bei einer Störung im System die Systemdiagnose durch, bevor Sie Dell zwecks technischer Unterstützung kontaktieren. Der Zweck der Systemdiagnose ist es, die Hardware des Systems ohne zusätzliche Ausrüstung und ohne das Risiko von Datenverlust zu testen. Wenn Sie ein Problem nicht selbst beheben können, können Service- und Supportmitarbeiter die Diagnoseergebnisse zur Lösung des Problems verwenden.

## **Integrierte Dell Systemdiagnose**

**ANMERKUNG:** Die integrierte Dell-Systemdiagnose wird auch als ePSA-Diagnose (Enhanced Pre-boot System Assessment) bezeichnet.

Die integrierte Systemdiagnose bietet eine Reihe von Optionen für bestimmte Gerätegruppen oder Geräte mit folgenden Funktionen:

- Tests automatisch oder in interaktivem Modus durchführen
- Tests wiederholen
- Testergebnisse anzeigen oder speichern
- Gründliche Tests durchführen, um weitere Testoptionen für Zusatzinformationen über die fehlerhaften Geräte zu erhalten
- Statusmeldungen anzeigen, die angeben, ob Tests erfolgreich abgeschlossen wurden
- Fehlermeldungen über Probleme während des Testvorgangs anzeigen

## **Ausführen der integrierten Systemdiagnose vom Start-Manager**

Führen Sie die integrierte Systemdiagnose (ePSA) durch, wenn Ihr System nicht startet.

### **Schritte**

- 1. Wenn das System startet, drücken Sie die Taste F11.
- 2. Wählen Sie mithilfe der vertikalen Pfeiltasten **Systemprogramme** > **Diagnose starten** aus.
- 3. Drücken Sie alternativ, wenn das System gestartet wird, F10 und wählen Sie **Hardwarediagnose** > **Hardwarediagnose ausführen** aus.

Das Fenster **ePSA Pre-boot System Assessment** (ePSA-Systemüberprüfung vor dem Start) wird angezeigt und listet alle Geräte auf, die im System erkannt wurden. Die Diagnose beginnt mit der Ausführung der Tests an allen erkannten Geräten.

## **Ausführen der integrierten Systemdiagnose über den Dell Lifecycle Controller**

#### **Schritte**

- 1. Wenn das System startet, drücken Sie die Taste F10.
- 2. Klicken Sie auf **Hardware Diagnostics (Hardwarediagnose)**→ **Run Hardware Diagnostics (Hardwarediagnose ausführen)**. Das Fenster **ePSA Pre-boot System Assessment** (ePSA-Systemüberprüfung vor dem Start) wird angezeigt und listet alle Geräte auf, die im System erkannt wurden. Die Diagnose beginnt mit der Ausführung der Tests an allen erkannten Geräten.

## **Bedienelemente der Systemdiagnose**

### **Tabelle 109. Bedienelemente der Systemdiagnose**

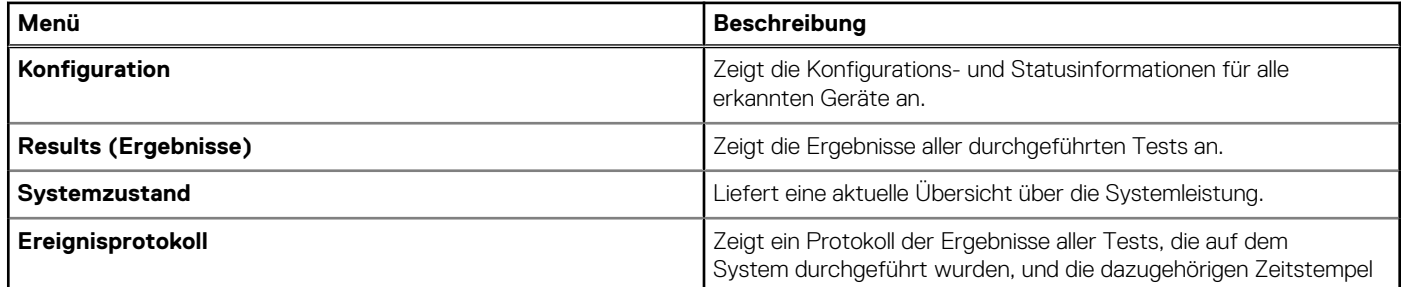

## **Tabelle 109. Bedienelemente der Systemdiagnose (fortgesetzt)**

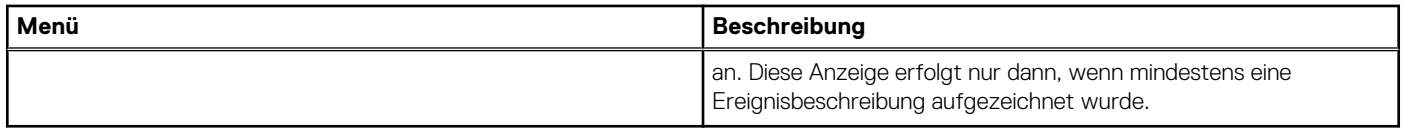

# **Jumper und Anschlüsse**

In diesem Thema finden Sie einige grundlegende und spezielle Informationen zu Jumpern und Switches. Außerdem werden die Anschlüsse auf den verschiedenen Platinen im System beschrieben. Mit den Jumpern auf der Systemplatine können das System deaktiviert und Kennwörter zurückgesetzt werden. Um Komponenten und Kabel korrekt zu installieren, müssen Sie die Anschlüsse auf der Systemplatine kennen.

## **Themen:**

- Anschlüsse auf der Hauptplatine
- [Jumper-Einstellungen auf der Systemplatine](#page-190-0)
- [Deaktivieren eines verlorenen Kennworts](#page-190-0)

## **Anschlüsse auf der Hauptplatine**

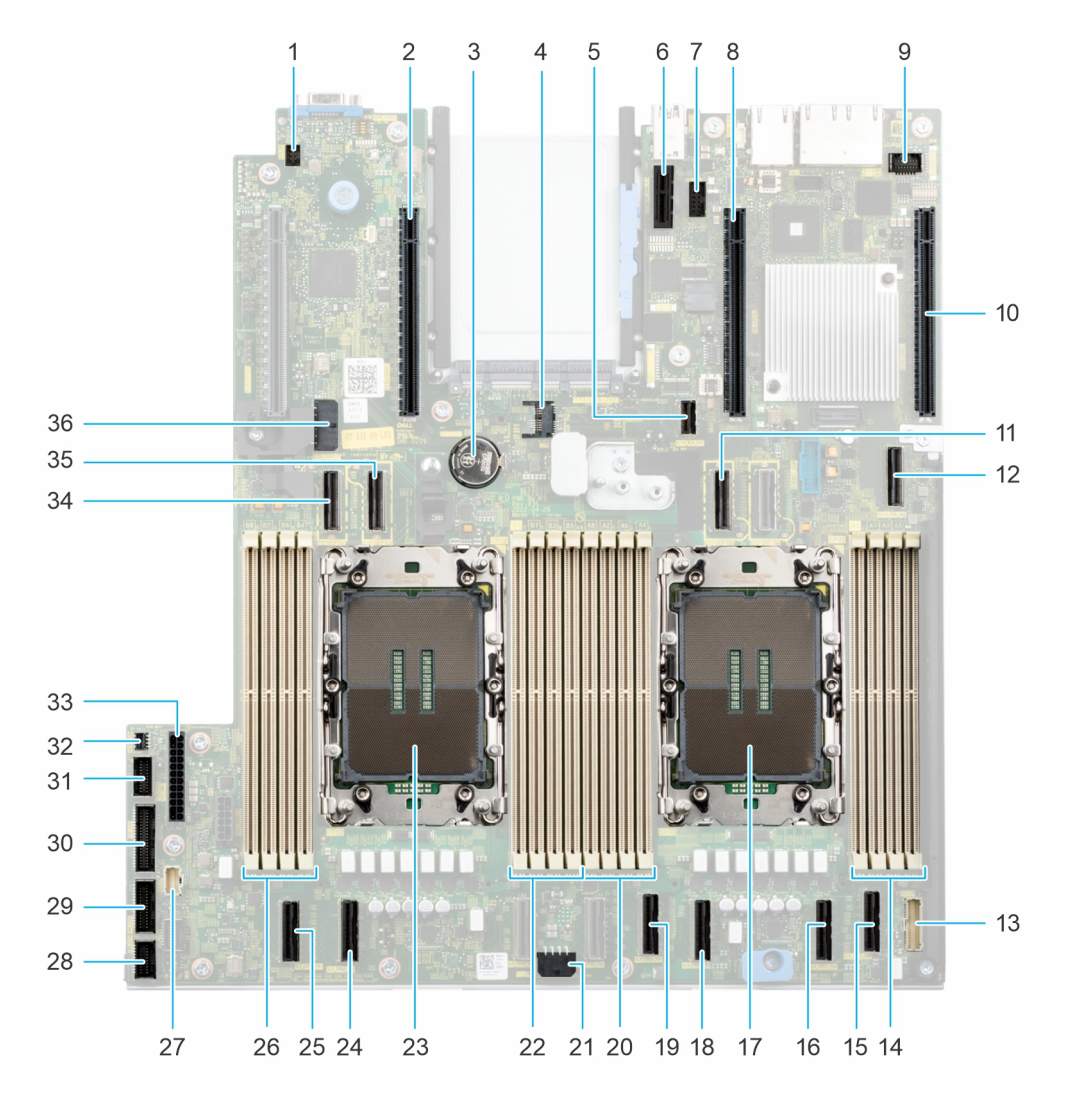

#### **Abbildung 142. Jumper und Anschlüsse auf der Hauptplatine**

- 
- 3. Knopfzellenbatterie 4. TPM-Anschluss
- 1. System-ID-Anschluss 2. Riser-2-Anschluss (Prozessor 2)
	-
- <span id="page-190-0"></span>5. PCIe-Anschluss 14 (SL14\_PCH\_PA7) 6. Interner USB-Anschluss
- 
- 
- 11. PCIe-Anschluss 11 (SL11\_CPU1\_PA6) 12. SATA-Anschluss 13 (SL13\_PCH\_SA1)
- 
- 15. PCIe-Anschluss 8 (SL8\_CPU1\_PA4) 16. PCIe-Anschluss 7 (SL7\_CPU1\_PB4)
- 
- 19. PCIe-Anschluss 5 (SL5\_CPU1\_PA3) 20. DIMMs für Prozessor-1-Kanäle E, F, G, H
- 
- 
- 
- 27. Linkes Bedienfeld 28. Lüfter-Signal 1
- 29. Lüfter-Signal 2 30. PIB Signal 1
- 
- 
- 35. PCIe-Anschluss 10 (SL10\_CPU2\_PA5) 36. SIG\_PWR\_0
- 
- 7. Serieller Anschluss 8. BOSS-Riser-Steckplatz (Prozessor 1)
- 9. Vorderer VGA-Anschluss 10. Anschluss für Riser 1 (Prozessor 1)
	-
- 13. Rechtes Bedienfeld 14. DIMMs für Prozessor-1-Kanäle A, B, C, D
	-
- 17. Prozessor 1 18. PCIe-Anschluss 6 (SL6\_CPU1\_PB3)
	-
- 21. Systemnetzanschluss 2 22. DIMMs für Prozessor-2-Kanäle A, B, C, D
- 23. Prozessor 2 24. PCIe-Anschluss 2 (SL2\_CPU2\_PB1)
- 25. PCIe-Anschluss 1 (SL1\_CPU2\_PA1) 26. DIMMs für Prozessor-2-Kanäle E, F, G, H
	-
	-
- 31. PIB Signal 2 32. Anschluss für Eingriffsschalter
- 33. Systemnetzanschluss 1 34. PCIe-Anschluss 9 (SL9\_CPU2\_PB5)
	-

## **Jumper-Einstellungen auf der Systemplatine**

Informationen über das Zurücksetzen des Kennwort-Jumpers, der zum Deaktivieren eines Kennworts verwendet wird, finden Sie im Abschnitt Deaktivieren eines vergessenen Kennworts.

## **Tabelle 110. Jumper-Einstellungen auf der Systemplatine**

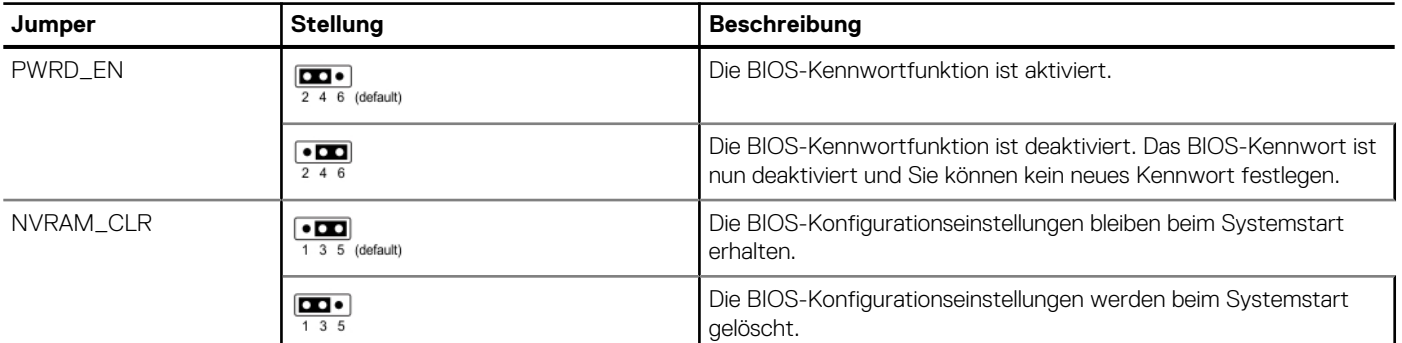

**VORSICHT: Sie sollten vorsichtig sein, wenn Sie die BIOS-Einstellungen ändern. Die BIOS-Schnittstelle ist für fortgeschrittene Benutzer vorgesehen. Alle Änderungen an den Einstellungen können dazu führen, dass Ihr System nicht ordnungsgemäß startet und sogar zu Datenverlust führen.**

## **Deaktivieren eines verlorenen Kennworts**

Zu den Softwaresicherheitsfunktionen des Systems gehören ein Systemkennwort und ein Setup-Kennwort . Der Kennwort-Jumper aktiviert bzw. deaktiviert Kennwortfunktionen und löscht alle zurzeit benutzten Kennwörter.

#### **Voraussetzungen**

**VORSICHT: Manche Reparaturarbeiten dürfen nur von qualifizierten Servicetechnikern durchgeführt werden. Maßnahmen zur Fehlerbehebung oder einfache Reparaturen sollten Sie nur dann selbst durchführen, wenn dies laut Produktdokumentation genehmigt ist, oder wenn Sie vom Team des Online- oder Telefonsupports dazu aufgefordert werden. Schäden durch nicht von Dell genehmigte Wartungsarbeiten werden durch die Garantie nicht abgedeckt. Lesen und befolgen Sie die mit dem Produkt gelieferten Sicherheitshinweise.**

## **Schritte**

- 1. Schalten Sie das System und alle angeschlossenen Peripheriegeräte aus. Trennen Sie das System und die Peripheriegeräte von der Netzstromversorgung.
- 2. Entfernen Sie die Systemabdeckung.
- 3. Setzen Sie den Jumper auf der Systemplatine von den Kontaktstiften 2 und 4 auf die Kontaktstifte 4 und 6.
- 4. Bringen Sie die Systemabdeckung wieder an.
	- **ANMERKUNG:** Die vorhandenen Kennwörter werden erst deaktiviert (gelöscht), wenn das System mit dem Jumper auf den Stiften 4 und 6 gestartet wird. Um ein neues System- und/oder Setup-Kennwort zu vergeben, muss der Jumper zurück auf die Stifte 2 und 4 gesetzt werden.
	- **ANMERKUNG:** Wenn Sie ein neues System- bzw. Setup-Kennwort festlegen, während der Jumper die Kontaktstiften 4 und 6 belegt, deaktiviert das System beim nächsten Start die neuen Kennwörter.
- 5. Schließen Sie die Peripheriegeräte wieder an und schließen Sie das System an die Steckdose an und schalten Sie das System anschließend ein.
- 6. Schalten Sie das System aus.
- 7. Entfernen Sie die Systemabdeckung.
- 8. Setzen Sie den Jumper auf dem Systemplatinenjumper von den Kontaktstiften 4 und 6 auf die Kontaktstifte 2 und 4.
- 9. Bringen Sie die Systemabdeckung wieder an.
- 10. Schließen Sie die Peripheriegeräte wieder an und schließen Sie das System an die Steckdose an und schalten Sie das System anschließend ein.
- 11. Legen Sie ein neues System- und/oder Administratorkennwort fest.

# **Wie Sie Hilfe bekommen**

### <span id="page-192-0"></span>**Themen:**

- Informationen zum Recycling oder End-of-Life-Service
- Kontaktaufnahme mit Dell Technologies
- Zugriff auf Systeminformationen mithilfe von QRL
- [Automatisierter Support mit Secure Connect Gateway \(SCG\)](#page-193-0)

## **Informationen zum Recycling oder End-of-Life-Service**

In bestimmten Ländern werden Rücknahme- und Recyclingservices für dieses Produkt angeboten. Wenn Sie Systemkomponenten entsorgen möchten, rufen Sie [www.dell.com/recyclingworldwide](https://www.dell.com/recyclingworldwide) auf und wählen Sie das entsprechende Land aus.

## **Kontaktaufnahme mit Dell Technologies**

Dell stellt online-basierte und telefonische Support- und Serviceoptionen bereit. Wenn Sie nicht über eine aktive Internetverbindung verfügen, können Sie Dell Kontaktinformationen auch auf Ihrer Auftragsbestätigung, dem Lieferschein, der Rechnung oder im Dell Produktkatalog finden. Die Verfügbarkeit der Services ist abhängig von Land und Produkt und einige Dienste sind in Ihrem Gebiet möglicherweise nicht verfügbar. So erreichen Sie den Vertrieb, den technischen Support und den Customer Service von Dell:

### **Schritte**

- 1. Rufen Sie [www.dell.com/support/home](https://www.dell.com/support/home) auf.
- 2. Wählen Sie Ihr Land im Dropdown-Menü in der unteren rechten Ecke auf der Seite aus.
- 3. Für individuellen Support:
	- a. Geben Sie die Service-Tag-Nummer des Systems in das Feld **Enter a Service Tag, Serial Number, Service Request, Model, or Keyword** ein.
	- b. Klicken Sie auf **Suchen**. Die Support-Seite, auf der die verschiedenen Supportkategorien aufgelistet sind, wird angezeigt.
- 4. Für allgemeinen Support:
	- a. Wählen Sie Ihre Produktkategorie aus.
	- **b.** Wählen Sie Ihr Produktsegment aus.
	- c. Wählen Sie Ihr Produkt aus. Die Support-Seite, auf der die verschiedenen Supportkategorien aufgelistet sind, wird angezeigt.
- 5. So erhalten Sie die Kontaktdaten für den weltweiten technischen Support von Dell:
	- a. Klicken Sie auf [Kontaktaufnahme mit dem technischen Support.](https://www.dell.com/support/incidents-online/contactus/Dynamic)
	- b. Die Seite **Technischen Support kontaktieren** wird angezeigt. Sie enthält Angaben dazu, wie Sie das Team des weltweiten technischen Supports von Dell anrufen oder per Chat oder E-Mail kontaktieren können.

## **Zugriff auf Systeminformationen mithilfe von QRL**

Sie können den Quick Resource Locator (QRL) auf dem Informations-Tag auf der Vorderseite des R660xs-Systems verwenden, um auf Informationen zum PowerEdge R660xs-System zuzugreifen. Es gibt auch einen weiteren QRL für den Zugriff auf Produktinformationen, der sich auf der Rückseite der Systemabdeckung befindet.

### **Voraussetzungen**

Stellen Sie sicher, dass ein QR-Code-Scanner auf Ihrem Smartphone oder Tablet installiert ist.

<span id="page-193-0"></span>Der QRL umfasst die folgenden Informationen zu Ihrem System:

- Anleitungsvideos
- Referenzmaterialien, darunter Installations- und Service-Handbuch, LCD-Diagnose und mechanische Übersicht
- Die Service-Tag-Nummer für einen schnellen Zugriff auf die Hardwarekonfiguration und Garantieinformationen
- Eine direkte Verbindung zu Dell für die Kontaktaufnahme mit dem technischen Support und den Vertriebsteams

### **Schritte**

- 1. Rufen Sie [www.dell.com/qrl](https://qrl.dell.com) auf und navigieren Sie zu Ihrem spezifischen Produkt oder
- 2. Verwenden Sie Ihr Smartphone bzw. Tablet, um den modellspezifischen Quick Resource (QR) Code auf Ihrem System oder im Abschnitt "Quick Resource Locator" zu scannen.

## **Quick Resource Locator für das PowerEdge R660xs-System**

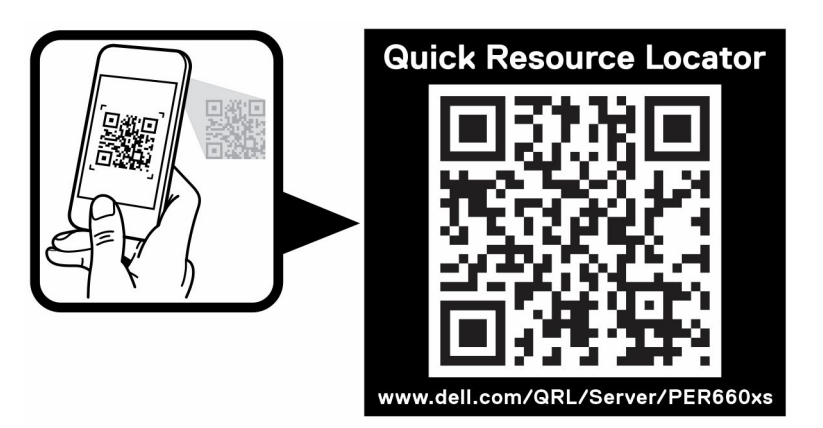

**Abbildung 143. Quick Resource Locator für das PowerEdge R660xs-System**

## **Automatisierter Support mit Secure Connect Gateway (SCG)**

Dell Secure Connect Gateway (SCG) ist ein optionales Angebot der Dell Services, das den technischen Support für Ihre Dell Server-, Speicher- und Netzwerkgeräte automatisiert. Wenn Sie eine Secure Connect Gateway (SCG)-Anwendung in Ihrer IT-Umgebung installieren und einrichten, profitieren Sie von den folgenden Vorteilen:

- Automatisierte Problemerkennung Secure Connect Gateway (SCG) überwacht Ihre Dell Geräte und erkennt automatisch Probleme mit der Hardware, sowohl proaktiv als auch vorausschauend.
- Automatisierte Fallerstellung Wenn ein Problem festgestellt wird, öffnet Secure Connect Gateway (SCG) automatisch einen Supportfall beim technischen Support von Dell.
- Automatisierte Erfassung von Diagnosedaten Secure Connect Gateway (SCG) erfasst automatisch Daten zum Systemstatus von Ihren Geräten und übermittelt diese sicher an Dell. Diese Informationen werden vom technischen Support von Dell zur Behebung des Problems verwendet.
- Proaktiver Kontakt Ein Mitarbeiter des technischen Supports von Dell kontaktiert Sie bezüglich des Supportfalls und ist Ihnen bei der Behebung des Problems behilflich.

Die Vorteile können je nach für das Gerät erworbener Dell-Serviceberechtigung variieren. Weitere Informationen zu Secure Connect Gateway (SCG) finden Sie unter [www.dell.com/secureconnectgateway.](https://www.dell.com/support/home/en-us/product-support/product/secure-connect-gateway/overview)

# **Dokumentationsangebot**

In diesem Abschnitt finden Sie Informationen zum Dokumentationsangebot für Ihr System.

So zeigen Sie das Dokument an, dass in der Tabelle der Dokumentationsressourcen aufgeführt ist:

- Gehen Sie auf der Dell Support-Website folgendermaßen vor:
	- 1. Klicken Sie auf den Dokumentations-Link in der Spalte Standort der Tabelle.
	- 2. Klicken Sie auf das benötigte Produkt oder die Produktversion.

**ANMERKUNG:** Die Modellnummer finden Sie auf der Vorderseite des Systems.

- 3. Klicken Sie auf der Produkt-Support-Seite auf **Dokumentation**.
- Verwendung von Suchmaschinen:
	- Geben Sie den Namen und die Version des Dokuments in das Kästchen "Suchen" ein.

### **Tabelle 111. Zusätzliche Dokumentationsressourcen für Ihr System**

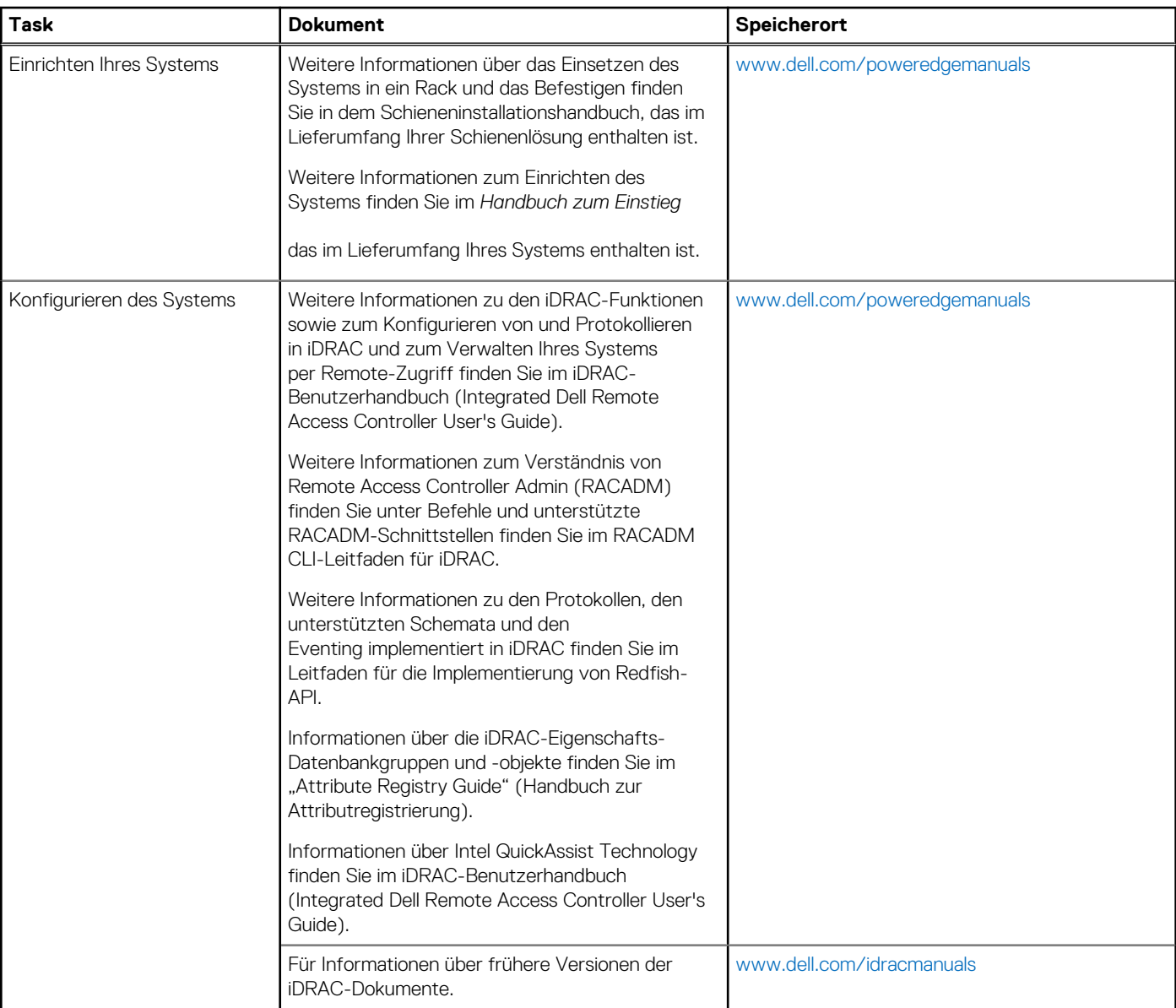

## **Tabelle 111. Zusätzliche Dokumentationsressourcen für Ihr System (fortgesetzt)**

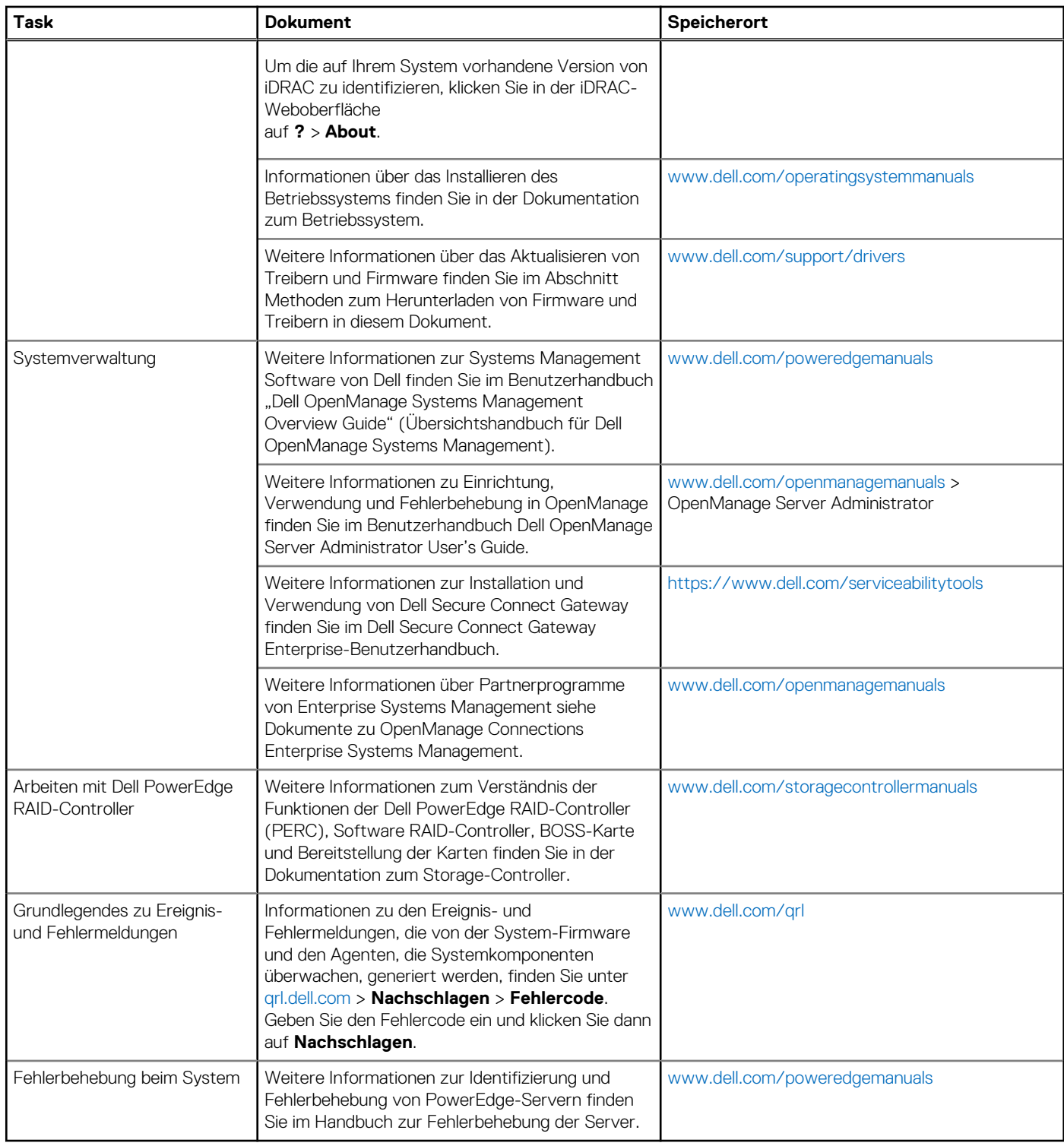